Z.ONE Ultra

# **Z.ONE Ultra ULTRASOUND SYSTEM**

(4.X Release)

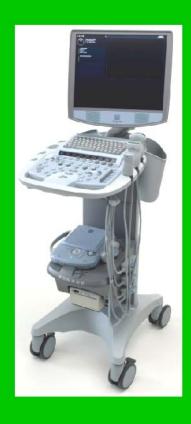

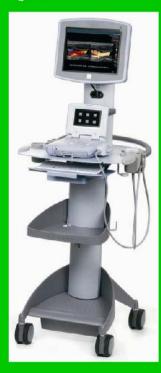

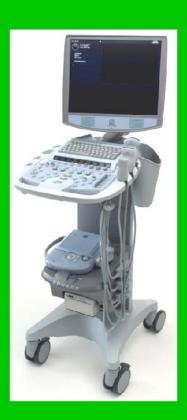

# **SERVICE MANUAL**

**BREAK THROUGH THE SOUND BARRIER** 

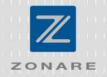

| REVISION HISTORY |                                                          |      |  |
|------------------|----------------------------------------------------------|------|--|
| REV              | DESCRIPTION                                              | DATE |  |
| A                | Initial Release to support Version 4.0 Software/Hardware | 1/09 |  |
| В                | Updated software release and Scan Module support         | 4/09 |  |
| С                | Updated to 4.1/4.2 software releases                     | 9/09 |  |
| D                | Updated Release to Support 4.7 SW & Product Changes      | 7/11 |  |
|                  |                                                          |      |  |

Q00169 Rev D Page 2 of 304

# **TABLE OF CONTENTS**

| 1 IN | TRODUCTION                                     | 10 |
|------|------------------------------------------------|----|
| 1.1  | Purpose                                        | 11 |
| 1.2  | Product Overview                               | 11 |
| 1.3  | Product Features                               | 12 |
| 1.4  | Definitions/Acronyms                           | 13 |
| 1.5  | Documentation Conventions                      | 15 |
| 2 SA | AFETY                                          | 17 |
| 2.1  | CAUTIONs and WARNINGs During Service/Operation | 17 |
| 2.2  | Battery WARNINGs                               | 18 |
| 2.3  | CAUTIONs During Service                        | 18 |
| 2.4  | Battery CAUTIONs                               | 19 |
| 2.5  | USB Memory Stick CAUTIONs                      | 19 |
| 2.6  | Networking CAUTION                             | 19 |
| 3 SY | STEM SPECIFICATIONS                            | 20 |
| 3.1  | System Dimensions                              | 20 |
| 3.2  | Displays                                       | 21 |
| 3.3  | Image Archive or Export Storage                | 22 |
| 3.4  | Transducers                                    | 22 |
| 3.5  | Accessories/Options                            | 26 |
| 3.6  | Peripherals                                    | 26 |
| 3.7  | Site Requirements                              | 26 |
| 3.8  | System Power                                   | 27 |
| 3.9  | System Power Protection                        | 27 |
| 3.10 | Electrical Specifications                      | 27 |
| 3.11 | Temperature, Humidity, Pressure Limits         | 29 |
| 3.12 | Device Classification                          | 30 |
| 3.13 | Safety Standards                               | 30 |
| 3.14 | DICOM Standard                                 | 30 |
| 3.15 | Product Labeling                               | 30 |
| 4 TC | OP-LEVEL PRODUCT OVERVIEW                      | 35 |
| 4.1  | Major Assembly Identification                  | 35 |
| 4.2  | Transducers                                    | 35 |

|   | 4.3  | Accessory Components                                                    | 36 |
|---|------|-------------------------------------------------------------------------|----|
|   | 4.4  | SmartCart Major Assemblies (shown with MTP Multi- probe Option)         | 37 |
|   | 4.5  | miniCart Major Assemblies                                               | 38 |
|   | 4.6  | SmartCart User Interface Controls (Overview)                            | 39 |
|   | 4.7  | Scan Engine User Interface Controls (Overview)                          | 41 |
|   | 4.8  | SmartCart User Interface Controls (Detailed) – Version 1                | 42 |
|   | 4.9  | SmartCart User Interface Controls (Detailed) – "Enhanced" Version (2)   | 47 |
|   | 4.10 | SmartCart & miniCart Keyboard Controls (Detailed)                       | 52 |
|   | 4.11 | Scan Engine User Interface Controls (Detailed)                          | 55 |
|   | 4.12 | SmartCart Rear I/O Panel: Layout & Functional Definitions               | 58 |
|   | 4.13 | miniCart I/O Connections: Layout & Functional Definitions               | 58 |
|   | 4.14 | Scan Engine/Scan Module Rear I/O Ports: Layout & Functional Definitions | 59 |
|   | 4.15 | AVED: Audio-Video Extension Device - I/O Panel: (Option)                | 59 |
| 5 | SY   | STEM UNCRATING & INSTALLATION PROCEDURES                                | 61 |
|   | 5.1  | Product Shipment                                                        | 61 |
|   | 5.2  | Electrical Requirements                                                 | 61 |
|   | 5.3  | Environmental and Space Requirements                                    | 61 |
|   | 5.4  | Uncrating                                                               | 61 |
|   | 5.5  | Mechanical Verification                                                 | 65 |
|   | 5.6  | System Installation:                                                    | 65 |
|   | 5.7  | Transporting - Shipping the Scan Engine/Scan Module                     | 74 |
| 6 | ВА   | SIC SYSTEM CONFIGURATION                                                | 75 |
|   | 6.1  | Basic System Configuration Procedures                                   | 75 |
| 7 | AR   | CHIVE MENU FUNCTIONS                                                    | 83 |
|   | 7.1  | "Media" & "Store/Print" Button Configuration                            |    |
|   | 7.2  | "Exam Export" Menu                                                      |    |
|   | 7.3  | "Exam Management" Menu                                                  |    |
|   | 7.4  | Archive "Export" – OPTION menu                                          |    |
|   | 7.5  | "Serial Port" Setup - (Export Calc Report Data)                         |    |
| 8 | DIC  | COM CONFIGURATION                                                       | 98 |
| _ | 8.1  | "DICOM" Configuration Overview                                          |    |
|   | 8.2  | "DICOM" Configuration Parameter Definitions:                            |    |
|   | 8.3  | Z.ONE <i>Ultra</i> Pre-Install Survey Form (Sample Only)                |    |
|   |      |                                                                         |    |

| 8.4  | "DICOM" Configuration Procedure - Menus                                            | 106 |
|------|------------------------------------------------------------------------------------|-----|
| 8.5  | "Network" Setup                                                                    | 114 |
| 8.6  | "FTP" Setup                                                                        | 116 |
| 9 A  | DVANCED SYSTEM SETUP CONFIGURATION                                                 | 118 |
| 9.1  | "Security" Setup Menus                                                             | 118 |
| 9.2  | "Power Save" Setup Menu                                                            | 120 |
| 10   | GENERAL PROCEDURES                                                                 | 122 |
| 10.1 | Installing USB Memory Stick, into the Scan Engine/Scan Module                      | 122 |
| 11   | FUNCTIONAL DESCRIPTIONS                                                            | 123 |
| 11.1 | Overall System                                                                     | 123 |
| 11.2 | 2 SmartCart                                                                        | 125 |
| 12   | POWER & SIGNAL DISTRIBUTION DIAGRAMS                                               | 129 |
| 12.1 | SmartCart Power Module Block Diagram (Basic)                                       | 130 |
| 12.2 | SmartCart Power Module Block Diagram (Detailed)                                    | 131 |
| 12.3 | SmartCart Main Board Cable Connect Diagram (Original DVD Config)                   | 132 |
| 12.4 | SmartCart Main Board Cable Connect Diagram (IDE/SATA Adapter DVD Config)           | 133 |
| 12.5 | SmartCart Main Board Cable Connection Diagram (USB Style DVD Configuration)        | 134 |
| 12.6 | <i>mini</i> Cart AC/DC Power Distribution Diagram                                  | 135 |
| 13   | FUNCTIONAL BLOCK DIAGRAMS                                                          | 136 |
| 13.1 | Z.ONEUltra Overall System Block Diagram (SmartCart w/Cardiac-Option Configuration) | 137 |
| 13.2 | 2 miniCart Configuration: Overall System Block Diagram                             | 138 |
| 13.3 | Z.ONE <i>Ultra</i> SmartCart - Cardiac Module (CW/ECG) Option - Block Diagram      | 139 |
| 14   | ASSEMBLY DIAGRAMS                                                                  | 140 |
| 14.1 | SmartCart: Power Module Functional Identification                                  | 140 |
| 15   | PERIPHERALS & ACCESSORIES                                                          | 141 |
| 15.1 | DVD/CD Burner - (Internal)"                                                        | 141 |
| 15.2 | 2 AVED – Audio Video Extension Device Box - (Option)"                              | 142 |
| 15.3 | SONY UP-D897 USB Digital Printer                                                   | 148 |
| 15.4 | SONY UP-D25MD Color Printer                                                        | 154 |
| 15.5 | 5 HP LaserJet Network (REPORT) Printer                                             | 156 |
| 15.6 | S 2- Pedal Footswitch                                                              | 160 |
| 16   | SOFTWARE PROCEDURES                                                                | 161 |

| 16.1  | SCAN ENGINE: Standard Software Installation/Upgrade Procedure           | 161 |
|-------|-------------------------------------------------------------------------|-----|
| 16.2  | SCAN ENGINE (Only) "Advanced" Software Installation Procedure           | 163 |
| 16.3  | SCAN MODULE: Standard Software Installation/Upgrade Procedure           | 167 |
| 16.4  | SCAN MODULE: "Clean" Software Install Procedure ("SERVICE" key)         | 169 |
| 16.5  | SCAN MODULE: "Clean" Software Install Procedure (Undocked or Auto-Load) | 170 |
| 16.6  | FTP Site Access: Software/File Downloads from Zonare                    | 172 |
| 16.7  | "DIAGNOSTIC" Panel Operations                                           | 172 |
| 17 CI | LEANING AND DISINFECTING PROCEDURES                                     | 183 |
| 17.1  | SmartCart                                                               | 183 |
| 17.2  | Scan Engine                                                             | 184 |
| 17.3  | Transducers                                                             | 185 |
| 18 M  | AINTENANCE – CALIBRATION PROCEDURES                                     | 189 |
| 18.1  | Foreword                                                                | 189 |
| 18.2  | List: Maintenance Procedures                                            | 189 |
| 18.3  | List: Calibration Procedures                                            | 189 |
| 18.4  | PIC Reset (Power Supply) Procedure                                      | 190 |
| 18.5  | Z-PAK "RECONDITION" Procedure - (SmartCart)                             | 190 |
| 18.6  | UI Lift (Gas spring) Release Cable Adjustment - (SmartCart)             | 192 |
| 18.7  | Touchscreen Calibration - (Scan Engine)                                 | 193 |
| 18.8  | Display Monitor Adjustment – User Settings                              | 195 |
| 19 S  | YSTEM TROUBLESHOOTING                                                   | 197 |
| 19.1  | Foreword                                                                | 197 |
| 19.2  | Technical Support Contact Information                                   | 197 |
| 19.3  | Troubleshooting                                                         | 199 |
| 19.4  | System Status LED & Error Code Definitions                              | 206 |
| 19.5  | Scan Engine Fan Operation                                               | 214 |
| 19.6  | SmartCart LCD Display Troubleshooting                                   | 214 |
| 19.7  | Battery Performance – Charge Times - Reconditioning                     | 215 |
| 20 RI | EPAIR PROCEDURES                                                        | 217 |
| 20.1  | Foreword                                                                | 217 |
| 20.2  | Recommended Tools                                                       | 217 |
| 20.3  | Hardware Service/Replacement Procedures (SmartCart)                     | 217 |
| 20.4  | Hardware Service/Replacement Procedures (miniCart)                      | 277 |

| 20.5  | Hardware Service/Replacement Procedures (Scan Engine) | 287 |
|-------|-------------------------------------------------------|-----|
| 20.6  | Hardware Service/Replacement Procedures (Transducers) | 288 |
| 20.7  | Service Software Procedures                           | 291 |
| 21 PA | ART NUMBER INFORMATION                                | 293 |
| 21.1  | SmartCart                                             | 293 |
| 21.2  | miniCart                                              | 296 |
| 21.3  | Scan Engine                                           | 298 |
| 21.4  | Scan Module                                           | 299 |
| 21.5  | Transducers                                           | 300 |
| 21.6  | Peripherals                                           | 302 |
| 22 IN | DEX                                                   | 303 |

# **TABLE OF FIGURES**

| FIGURE 1: LABEL, SCAN ENGINE – SERIAL/PART NO.                                              | 31  |
|---------------------------------------------------------------------------------------------|-----|
| FIGURE 2: LABEL, SCAN MODULE - SERIAL/PART NO.                                              |     |
| FIGURE 3: LABEL, SCAN ENGINE BATTERY (VERSION 1) - SERIAL/PART NO.                          |     |
| FIGURE 4: LABEL, SCAN ENGINE BATTERY (VERSION 2) - SERIAL/PART NO.                          |     |
| FIGURE 5: LABEL, 100V-240V SMARTCART REAR PANEL - SERIAL/PART NO                            |     |
| FIGURE 6: LABEL, SMARTCART Z-PAK BATTERY                                                    |     |
| FIGURE 7: LABEL, MINICART REAR PANEL - SERIAL/PART NO                                       |     |
| FIGURE 8: LABEL, LINEAR ARRAY TRANSDUCERS - SERIAL/PART NO                                  |     |
| FIGURE 9: LABEL, CURVED ARRAY TRANSDUCERS - SERIAL/PART NO                                  |     |
| FIGURE 10: LABEL, ENDO CAVITY TRANSDUCER - SERIAL/PART NO.                                  |     |
| FIGURE 11: LABEL, PHASED TRANSDUCERS - SERIAL/PART NO.                                      |     |
| FIGURE 12: LABEL, SPECIALTY TRANSDUCERS - SERIAL/PART NO.                                   |     |
| FIGURE 13: LABEL, AC POWER BATTERY ADAPTER                                                  |     |
| FIGURE 14: LABEL, AC POWER ADAPTER POWER SUPPLY                                             |     |
| FIGURE 15: Z.ONE <i>ULTRA</i> MAJOR ASSEMBLY ILLUSTRATIONS                                  |     |
| FIGURE 16: TRANSDUCER ILLUSTRATIONS                                                         |     |
| FIGURE 17: ACCESSORIES                                                                      |     |
| FIGURE 18: SMARTCART KEYBOARD CONTROLS (OVERVIEW)                                           |     |
| FIGURE 19: SMARTCART USER INTERFACE (VERSION 1) CONTROLS (OVERVIEW)                         |     |
| FIGURE 20: SMARTCART USER INTERFACE ("ENHANCED" VERSION) CONTROLS (OVERVIEW)                |     |
| FIGURE 21: SCAN ENGINE USER INTERFACE CONTROLS (OVERVIEW)                                   |     |
| FIGURE 22: SMARTCART USER INTERFACE LAYOUT – VERSION 1                                      |     |
| FIGURE 23: SMARTCART USER INTERFACE LAYOUT – "ENHANCED" VERSION (2)                         | 47  |
| FIGURE 24: SMARTCART KEYBOARD LAYOUT                                                        | 52  |
| FIGURE 25: MINICART KEYBOARD LAYOUT                                                         |     |
| FIGURE 26: SCAN ENGINE USER INTERFACE LAYOUT (DETAILED)                                     |     |
| FIGURE 27: SMARTCART REAR I/O PANEL                                                         |     |
| FIGURE 28: MINICART USB HUB CONNECTIONS                                                     |     |
| FIGURE 29: SCAN ENGINE/SCAN MODULE REAR I/O CONNECTIONS                                     |     |
| FIGURE 30: AVED OPTION - I/O PANEL (SMARTCART)                                              |     |
| FIGURE 31: MAIN SHIPPING CONTAINER REMOVAL                                                  |     |
| FIGURE 32: LOADING RAMP LOWERING                                                            |     |
| FIGURE 33: REMOVABLE SECTION OF SHIPPING BASE                                               |     |
| FIGURE 34: REMOVING PROTECTIVE STORAGE BAG                                                  |     |
| FIGURE 35: BRAKE RELEASE OF WHEELS                                                          |     |
| FIGURE 36: BATTERY PACK INSTALLATION                                                        |     |
| FIGURE 37: SCANNER DOCKING IN SMARTCART                                                     |     |
| FIGURE 38: SCAN ENGINE TO MINICART DOCKING                                                  |     |
| FIGURE 39: AC POWER ADAPTER                                                                 |     |
| FIGURE 40: 2-BAY BATTERY CHARGER                                                            |     |
| FIGURE 41: INSTALLING USB MEMORY STICK                                                      |     |
| FIGURE 42: SMARTCART: BRAKE MECHANISM                                                       |     |
| FIGURE 43: SMARTCART: HEIGHT ADJUSTMENT MECHANISM                                           |     |
| FIGURE 44: SMARTCART: POWER MODULE BLOCK DIAGRAM (BASIC)                                    |     |
| FIGURE 45: SMARTCART: POWER MODULE BLOCK DIAGRAM (DETAILED)                                 |     |
| FIGURE 46: SMARTCART: MAIN BOARD CABLE CONNECTION DIAGRAMS (ORIGINAL DVD)                   |     |
| FIGURE 47: SMARTCART: MAIN BOARD CABLE CONNECTION DIAGRAMS (ORIGINAL DVD)                   |     |
| FIGURE 48: SMARTCART: MAIN BOARD CABLE CONNECTION DIAGRAMS (IDE/03B ADAPTER STYLE DVD)      |     |
| FIGURE 49: MINICART: AC/DC POWER DISTRIBUTION DIAGRAM                                       |     |
| FIGURE 50: OVERALL SYSTEM BLOCK DIAGRAM (ADVHDWE SCAN ENGINE & SMARTCART W/CARDIAC OPTION)  |     |
| FIGURE 51: OVERALL SYSTEM BLOCK DIAGRAM (ADVIDING SCAN ENGINE & SMARTCART W/CARDIAC OPTION) |     |
| FIGURE 51: OVERALL SYSTEM BLOCK DIAGRAM (ADVI IDWE SCAN ENGINE & MINICART)                  |     |
| TIOUNE 02. GIVIANTOANTI. OANDIAG OT HON (OVV/EOO) WIDDULE DECON DIAGNAM                     | 137 |

| FIGURE 53: | SMARTCART: POWER MODULE FUNCTIONS DIAGRAM            | 140 |
|------------|------------------------------------------------------|-----|
| FIGURE 54: | AVED: AUDIO VIDEO EXTENSION DEVICE I/O PANEL DIAGRAM | 144 |
| FIGURE 55: | MENU SETTINGS (UP-D897)                              | 150 |
|            | OPERATOR CONTROLS (UP-D897)                          |     |
| FIGURE 57: | APPROVED DISINFECTANTS TABLE (IMMERSION-METHOD)      | 185 |
| FIGURE 58: | APPROVED DISINFECTANTS TABLE (WIPE-METHOD)           | 186 |
| FIGURE 59: | TRANSDUCER IMMERSION LIMITS                          | 187 |
| FIGURE 60: | MINICART 13" DISPLAY: RECOMMENDED SETTINGS -         | 195 |
| FIGURE 61: | SMARTCART 19" DISPLAY: RECOMMENDED SETTINGS          | 195 |
| FIGURE 62: | TRANSDUCER CONNECTOR PIN DAMAGE – (EXAMPLE)          | 199 |

Q00169 Rev D Page 9 of 304

# • USA, Canada, Asia

# **ZONARE Medical Systems, Inc.**

420 N. Bernardo

Mountain View, CA 94043

Customer Support E-Mail: .....techsupport@zonare.com or salessupport@zonare.com Web site ......www.zonare.com FTP site (Service) ......ftp://12.40.200.87 Toll-free live-phone support: ............ 1-877-913-9663 (5:00AM – 5:00PM, Pacific Standard Time) Tech Support FAX line ...... 1-650-230-2817 Tech Support e-mail ..... techsupport@zonare.com Corporate web site......www.zonare.com FTP site (Tech Support Window): URL ......ftp://12.40.200.87 Enter the following User Name and Password information: User Name: (call Tech Support for current login information) Password: (call Tech Support for current login information)

Q00169 Rev D Page 10 of 304

# • Europe

# **ZONARE Medical Systems GmbH**

Henkestrasse 91

91052 Erlangen, Germany

Tech Support Phone ...... (+49) 9131-974 94-0 (8:00AM – 5:00PM)

Tech Support e-mail ..... info@zonare.de

Corporate web site...... <u>www.zonare.com</u>

#### 1.1 Purpose

This manual's purpose is to provide information to assist service personnel in performing the service, maintenance, and repair procedures that may be required to support ZONARE's Z.ONE*Ultra* Diagnostic Ultrasound System product.

#### 1.2 Product Overview

ZONARE's Z.ONE*Ultra* Convertible Ultrasound System provides a combination of a full-featured, cart-based ultrasound system, with the versatility of a compact, easily transportable to the patient, self-contained portable unit.

The Z.ONE*Ultra* Convertible Ultrasound System is offered in two different models, utilizing two different configurations of Carts. The sub-systems that comprise the Z.ONE*Ultra* product are listed below:

- Full-Feature SmartCart or lightweight miniCart
- Portable "Scan Engine" (or docked "Scan Module"
- Ultrasound transducer(s)

The portable **Scan Engine** consists of a limited number of field replaceable units (FRU's). The FRU's for this unit are:

- Lithium-Ion battery pack
- USB Memory Stick
- Scan Engine (complete)

The **SmartCart** consists of a limited number of field replaceable units (FRU's). The FRU's for this unit are:

Q00169 Rev D Page 11 of 304

- 19" Display Monitor
- User Interface Assembly
- OLED Sub-Assembly (part of UI)
- Main Board Assembly
- Power Supply Module
- Z-PAK Battery Pack
- Scanner Deck (w/MTP)
- MTP Bolster Plate (or MTP w/CW)
- ECG Module
- Misc cables and mechanical assemblies

The *mini*Cart consists of a limited number of field replaceable units (FRU's). The FRU's for this unit are:

- AC Fuses
- Main Power Supply (DC)
- USB Hub
- LCD Display
- Remote Keyboard
- Wheels

In addition to the two different Cart offerings, the Z.ONE*Ultra* Ultrasound System is offered with two different configurations of scanner electronics.

One version being a standalone portable use "Scan Engine" (with local LCD display and user interface controls), and the other being a "brains only" (non-portable) "Scan Module".

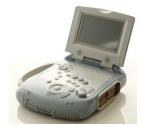

**Scan Engine** 

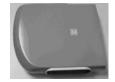

Scan Module

The ultrasound transducers are replaced as a single FRU, with no field-serviceable parts.

#### 1.3 Product Features

The Z.ONE*Ultra* ultrasound system includes the following key features:

Q00169 Rev D Page 12 of 304

- Full function scanning modalities (B-Scan, M-Mode, Color Flow, Power Doppler, PW Dopper)
- Remote portability for patient scanning

## 1.4 Definitions/Acronyms

**2D**: ...... Two dimensional (B-Mode, Color mode)

**BMP**: ..... **B**it **M**a**P** 

C: ...... Color Flow Mode (Doppler)

**D:** ...... Doppler (Pulsed Wave) Mode

DICOM: ...... Digital Imaging and COmmunication in Medicine

DSP: ..... Digital Signal Processing

**ESD**:..... Electro Static Discharge

EV:.... Endo Vaginal

FPGA: ..... Field Programmable Gate Array

FRU: ..... Field Replaceable Unit

HSSL: ..... High Speed Serial Link

LCD: ..... Liquid Crystal Display

**LED**: ..... Light Emitting **D**iode

NTSC:.......... National Television Standards Committee (video standard)

PAL: ..... Phase Alternation by Line (video standard)

**PRF**:..... **P**ulse **R**epetition Frequency

PW: ..... Pulsed Wave Mode (Doppler)

**Retrospective**: .. Post-processing performed on frozen images from memory

SVGA: ..... Super Video Graphics Array

**DGC**: ..... **D**epth **G**ain **C**ompensation

USB:..... Universal Serial Bus

Q00169 Rev D Page 13 of 304

VKB:..... Virtual KeyBoard

Q00169 Rev D Page 14 of 304

## 1.5 Documentation Conventions

This following alert conventions are used in this manual:

#### 1.5.1 Alert Messages

1. A **WARNING** indicates that **PERSONAL INJURY OR DEATH** may occur to patient and/or user if the user does not observe the provided information.

**WARNING** 

2. A **CAUTION** indicates that **DAMAGE TO EQUIPMENT** may occur if the user does not observe the provided information.

**CAUTION** 

3. A **PRECAUTION** indicates that **INCONVENIENCE TO THE USER** (such as loss of text entries or saved settings) may result if the user does not observe the provided information.

**PRECAUTION** 

- 4. Common terms that have a special meaning for the Z.ONE*Ultra* (*e.g.* **Menu Control** or Trackball) are capitalized to distinguish their special usage (as opposed to a person who does navigation).
- 5. Control and function names (e.g. Print Button, Image Display) are capitalized for recognition.
- 6. Items to be acted upon are underlined (e.g. press the <u>Store Button</u>). Items needing emphasis are in boldface type.

# 1.5.2 Symbols

The following symbol conventions are used in this manual, and/or on the Z.ONE*Ultra* product:

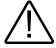

This symbol is used to draw attention to information that may relate to safety of the patient, the operator, or the equipment.

Q00169 Rev D Page 15 of 304

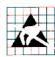

Caution: ESD sensitive

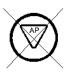

This symbol indicates that the equipment <u>is not</u> Category AP, and therefore must not be used in the presence of flammable liquids or gasses.

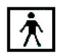

Type BF patient applied part (B= body, F= floating applied part).

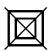

This symbol indicates that the equipment does not utilize a floating double insulated isolation connection, and therefore must not be connected to external equipment that is not protectively earthed (DO NOT connect to class II equipment).

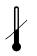

Storage/Operating Temperature conditions

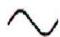

Alternating Current (AC)

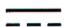

Direct Current (DC)

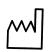

Date of manufacture

It is extremely important to read the following definitions of WARNING information, prior to beginning any service on any sub-system within the Z.ONE*Ultra* product. As you see applicability of each of these noted WARNINGs, during the course of the servicing process, be prepared to avoid harm to persons and equipment by proper adherence.

#### 2.1 CAUTIONs and WARNINGs During Service/Operation

#### **CAUTION**

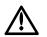

On the **miniCart**, to prevent possible damage to the 13" display monitor during system transport (or moving for relocation within the facility) the monitor should first be folded down to horizontal, rotated to a center position, and "locked" into place using the provided retaining pin located on the bottom of the display arm.

#### **CAUTION**

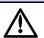

To prevent possible damage to the electronics of the system from condensation, the following warning must be observed:

Anytime that any Zonare equipment (Scan Engine, SmartCart or minCart) is being moved from an environment that differs greatly in temperature and/or humidity, from the environment where it has been moved for intended operation, (as a result of shipping or transport) the unit should be allowed to stand for a period of <u>no less than 30 minutes</u>, prior to inserting battery or powering on.

# WARNING

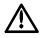

Inspect all cables and power cords **BEFORE** powering-on the Z.ONEUltra system; or connecting the transducer. Do not use the system if visual signs of external damage are observed.

# WARNING

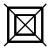

To achieve proper grounding reliability, the Z.ONEUltra SmartCart or miniCart power plug must be fully inserted into a receptacle marked 'Hospital Grade". Do not remove the grounding wire. If there is any question of power outlet or power cord integrity, do not proceed. Obtain qualified technical assistance.

#### WARNING

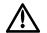

The ZONARE Z.ONEUltra contains no operator-serviceable components within the enclosures. To avoid electrical shock, the no covers should be removed except by ZONARE factory trained personnel. Failure to do so may void the system warranty or service contract coverage Warnings.

Q00169 Rev D Page 17 of 304

# WARNING

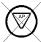

Do not operate the Z.ONEUltra system in the presence of flammable anesthetics or in a room recently washed with flammable cleaning and disinfecting agents. Cleaners can produce explosive vapors. Check labels of original containers of cleaners and disinfectants for warnings about vapors. Thoroughly ventilate the room, if such vapors may potentially be present, prior to activating any of the Z.ONEUltra components.

## 2.2 Battery WARNINGs

#### WARNINGS.

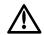

- The battery has a safe smart device. Do not disassemble or alter the battery in any way.
- Charge the battery at room temperature.
- Do not short-circuit battery by directly connecting the positive and negative terminals with metal objects.
- Do not heat or discard battery in a fire.
- Do not expose the battery to temperatures above 150 degree F.
- Do not charge the battery near a heat source
- Do not leave battery in direct sunlight
- Recharge battery only using Scan Engine in a docked condition in Z.ONEUltra SuperCar or miniCartt, or remotely using ZONARE Z.ONE battery charger.
- Do not use a damaged battery.
- Inspect the battery for damage before charging or placing the battery in the Z.ONEUltra.
- Do not connect battery to an electrical power outlet.
- Do not continue to recharge the battery if it does not recharge fully after 4 hours
- Battery MUST be REMOVED from Scan Engine, during shipping/transport of the Z.ONE*Ultra*

# 2.3 CAUTIONs During Service

# CAUTIONS

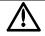

- Apply proper line voltage. Verify that the Z.ONEUltra system is compatible to match
  the AC voltage of site receptacle. Also verify that all plugs match the receptacle type.
  Mismatched voltage or plug configuration can damage system components.
- Protect the system from water or other liquids that could drip into the electronic components.
- Do not drop the transducer(s), or allow them to impact any hard surfaces.

- Avoid allowing metal contact pins on connector-end of transducers to come in contact with foreign surfaces (potential for bending pins).
- Perform no unauthorized modification to any of the Z.ONEUltra sub-systems.
   Unauthorized modification can introduce additional hazards to the product.

# 2.4 Battery CAUTIONs

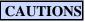

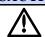

- To protect the battery from potential thermal damage, the system monitors the temperature of the battery at all times. If the battery is detected as exceeding the maximum safe operating temperature, a warning message will appear on the display of the Z.ONEUltra.
- To prevent possible damage to the unit, the battery should be REMOVED from the Scan Engine prior to transport or shipment.
- Do not immerse battery in water or allow it to get wet.
- Do not put the battery into a microwave oven or pressurized container.
- Use only batteries provided by ZONARE
- Store the battery between -20 to 60° Celsius (-4° to 158° F).
- If the battery leaks, emits orders, emits heat, is deformed or discolored in any way immediately remove it and stop using it.

# 2.5 USB Memory Stick CAUTIONs

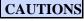

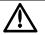

USB Memory Sticks that are purchased from outside sources (besides Zonare) may not be compatible for use in the Z.ONEUltra. USB Memory Sticks which are labeled as "U3 Smart Technology" on their label or packaging, will NOT be recognized (or function) in the Z.ONEUltra.

In the case of having one of these incompatible format USB Memory Sticks. There are freeware U3 Smart Technology "Removal" programs available on the internet, that can be downloaded and run to make the USB Memory Sticks useable on the Z.ONEUltra

# 2.6 Networking CAUTION

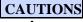

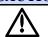

In order to comply with Electro-Magnetic Compliance it is necessary that the Z.ONEUltra be connected to available Ethernet resources using a high quality, <u>shielded</u> CAT-5 cable.

Q00169 Rev D Page 19 of 304

This section contains Z.ONE*Ultra* system and accessory specifications. For information on the specifications for ZONARE authorized peripherals, refer to the manufacturers' documentation.

## 3.1 System Dimensions

#### **SmartCart (with Scan Engine installed)**

- Height:
  - Max operational: 157.5 cm (62 in)
  - Min operational: 128 cm (50.5 in)
  - Display lowered for transport: 104 cm (41 in)
- Width: 51 cm (20.1 in)
- Depth: 72 cm (28.2 in)
- Weight: 57 kg (125lb.)

#### miniCart (with Scan Engine installed)

- Height:
  - Max operational: 160 cm (63 in)
  - Min operational: 134 cm (53 in)
  - Display lowered for transport: 104 cm (41.5 in.)
- Width: 57.2 cm (22.5 in)
- Depth: 56.1 cm (22.0 in)
- Weight: 55 kg (132 lbs.)

#### **Scan Engine**

- Height: 7.3 cm (2.9 in)
- Width: 18.7 cm (7.4 in)
- Depth: 25 cm (9.8 in)
- Weight: 2.5 kg (5.6 lb) with battery, no probe

#### **Scan Module**

- Height: 5.3 cm (2.1 in)
- Width: 22.3 cm (8.8 in)
- Depth: 25 cm (10.0 in)
- Weight: 1.6 kg (3.5 lb)

Q00169 Rev D Page 20 of 304

# 3.2 Displays

#### **SmartCart**

- 19" high resolution color LCD display
- 1280 x 1024 display format (internal)
- 1280 x 1024 / 800 x 600 video format configurable (HDMI output)
- 0.41 mm pixel pitch
- Viewing angle (H/V): 170 degrees typical
- Minimum 10:1 contrast
- +/- 90° rotation
- 30° backward tilt
- Full 90° forward tilt into secure transport position
- Advanced setup parameters via on-screen menu
- Integrated system programmed video settings
- Multi-Transducer Port (3 Connectors) Option

#### miniCart

- 13" high resolution color LCD display
- 640x480 display format (internal)
- 0.41 mm pixel pitch
- Viewing angle (H/V): 170 degrees typical
- Minimum 10:1 contrast
- +/- 90° rotation
- 30° backward tilt
- Full 90° forward tilt into secure transport position
- Integrated system programmed video settings

#### **Scan Engine**

- 5.8" high resolution color LCD display
- 800x480 display format (internal)
- 640x480 video format (HDMI output port)
- 0.16 mm pitch
- Manual Brightness and Contrast controls
- USB 2.0 I/O port (one)
- DC power (+12V) input port

#### **Scan Module**

- 640x480 video format (HDMI port)
- USB 2.0 port (one)

Q00169 Rev D Page 21 of 304

• DC power (+12V) input port

# 3.3 Image Archive or Export Storage

### **Scan Engine - Internal:**

## **IMPORTANT**

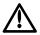

The image storage capacity numbers listed below apply ONLY to standalone (undocked) Scan Engine use, or use when docked in a **miniCart**. In these applications resolution of the individual image is  $640 \times 480$ .

The image storage capacity numbers, when a Scan Engine is being used while docked in a SmartCart, will be approximately 1/3 less. This is due to the higher image resolution of  $800 \times 600$  that is used in the Z.ONEUltra application.

### - 512MB Internal CompactFlash Storage (Standard)

• DICOM uncompressed: 1280 images

• DICOM RLE: 4060 images

• BMP: 1700 images

## - 2GB Internal CompactFlash Storage (Option)

• DICOM uncompressed: 5000 images

• DICOM RLE: 15,900 images

• BMP: 6650 images

#### SmartCart - Internal:

- Internal Hard Drive (120GB version specs referenced below)

• DICOM uncompressed: 300,000 images

• DICOM RLE: 944,000 images

• BMP: 399,0000 images

#### - Slimline Internal DVD+RW / CD-RW Drive

#### Cart S/N 3xxx and below:

• ATAPI (Parallel) Interface

• 24X speed writing for CD-R, DVD+R, or DVD+RW discs

#### Cart S/N 4xxx and above:

• USB (Serial) Interface

• 24X speed writing for CD-R, DVD+R, or DVD+RW discs

#### 3.4 Transducers

C10-3 ...... (I.D. 3)

• Penetration Depth 13 CM

Q00169 Rev D Page 22 of 304

| <ul> <li>Radius of Curvature <ul> <li>Ultrasound Bandwidth</li> <li>10-3 MHz</li> </ul> </li> <li>C9-4T Convex <ul> <li>(I.D. 146)</li> </ul> </li> <li>Penetration Depth <ul> <li>Number of Elements</li> <li>128</li> </ul> </li> </ul>                                                                                                    | <ul> <li>Numb</li> </ul>                | er of Elements  | 64          |  |
|----------------------------------------------------------------------------------------------------|-----------------------------------------|-----------------|-------------|--|
| <ul> <li>Ultrasound Bandwidth</li> <li>C9-4T Convex</li> <li>Penetration Depth</li> <li>Number of Elements</li> <li>Field of View</li> <li>Radius of Curvature</li> <li>Ultrasound Bandwidth</li> <li>Penetration Depth</li> <li>Ultrasound Bandwidth</li> <li>Penetration Depth</li> <li>Number of Elements</li> <li>Field of View</li> <li>Field of View</li> <li>Radius of Curvature</li> <li>Radius of Curvature</li> <li>Radius of Curvature</li> <li>Radius of Curvature</li> <li>Radius of Curvature</li> <li>Ultrasound Bandwidth</li> <li>Penetration Depth</li> <li>Ultrasound Bandwidth</li> <li>Penetration Depth</li> <li>Number of Elements</li> <li>Pield of View</li> <li>Radius of Curvature</li> <li>Number of Elements</li> <li>Radius of Curvature</li> <li>Number of Elements</li> <li>Pield of View</li> <li>Radius of Curvature</li> <li>Radius of Curvature</li> <li>Ultrasound Bandwidth</li> <li>Radius of Curvature</li> <li>Ultrasound Bandwidth</li> <li>Radius of Curvature</li> <li>Ultrasound Bandwidth</li> <li>Radius of Curvature</li> <li>Ultrasound Bandwidth</li> <li>Radius of Curvature</li> <li>Ultrasound Bandwidth</li> <li>Ultrasound Bandwidth</li> <li>Ultrasound Bandwidth</li> <li>Ultrasound Bandwidth</li> <li>Ultrasound Bandwidth</li> </ul>                                                                                                    | • Field                                 | of View         | 80 degrees  |  |
| C9-4T Convex(I.D. 146)• Penetration Depth14 CM• Number of Elements128• Field of View135 degrees• Radius of Curvature11.5 mm• Ultrasound Bandwidth9-4 MHzC9-3 Convex(I.D. 130)• Penetration Depth18 CM• Number of Elements128• Field of View67 degrees• Radius of Curvature33 mm• Ultrasound Bandwidth9-3 MHzC8-33D 3-D(I.D. 140)• Penetration Depth24 CM• Number of Elements128• Field of View79 degrees• Radius of Curvature40 mm• Ultrasound Bandwidth8-3 MHzC6-2 Convex(I.D. 129)                                                                                                    | <ul> <li>Radiu</li> </ul>               | s of Curvature  | 16 mm       |  |
| <ul> <li>Penetration Depth</li> <li>Number of Elements</li> <li>Field of View</li> <li>Radius of Curvature</li> <li>Ultrasound Bandwidth</li> <li>Penetration Depth</li> <li>Number of Elements</li> <li>Field of View</li> <li>Radius of Curvature</li> <li>Penetration Depth</li> <li>Number of Elements</li> <li>Field of View</li> <li>Radius of Curvature</li> <li>Ultrasound Bandwidth</li> <li>Penetration Depth</li> <li>Ultrasound Bandwidth</li> <li>Penetration Depth</li> <li>Ultrasound Bandwidth</li> <li>Penetration Depth</li> <li>Number of Elements</li> <li>Field of View</li> <li>Radius of Curvature</li> <li>Radius of Curvature</li> <li>Radius of Curvature</li> <li>Ultrasound Bandwidth</li> <li>Teld of View</li> <li>Radius of Curvature</li> <li>Ultrasound Bandwidth</li> <li>Ultrasound Bandwidth</li> <li>Ultrasound Bandwidth</li> <li>Ultrasound Bandwidth</li> <li>Ultrasound Bandwidth</li> <li>ULD. 129)</li> </ul>                                                                                                    | • Ultras                                | ound Bandwidth  | 10-3 MHz    |  |
| <ul> <li>Number of Elements</li> <li>Field of View</li> <li>Radius of Curvature</li> <li>Ultrasound Bandwidth</li> <li>Penetration Depth</li> <li>Number of Elements</li> <li>Field of View</li> <li>Radius of Curvature</li> <li>Field of View</li> <li>Radius of Curvature</li> <li>Radius of Curvature</li> <li>Ultrasound Bandwidth</li> <li>Penetration Depth</li> <li>Tield of View</li> <li>Radius of Curvature</li> <li>William William</li> <li>William William</li> <li>Penetration Depth</li> <li>Number of Elements</li> <li>Field of View</li> <li>Radius of Curvature</li> <li>Number of Elements</li> <li>Field of View</li> <li>Radius of Curvature</li> <li>Radius of Curvature</li> <li>Ultrasound Bandwidth</li> <li>William William William</li> <li>William William William William</li> <li>William William William William</li> <li>William William William William</li> <li>William William W</li></ul> | C9-4T Conv                              | <u>ex</u>       | (I.D. 146)  |  |
| <ul> <li>Field of View</li> <li>Radius of Curvature</li> <li>Ultrasound Bandwidth</li> <li>9-4 MHz</li> <li>C9-3 Convex</li> <li>Penetration Depth</li> <li>Number of Elements</li> <li>Field of View</li> <li>Radius of Curvature</li> <li>Radius of Curvature</li> <li>Ultrasound Bandwidth</li> <li>Penetration Depth</li> <li>Ultrasound Bandwidth</li> <li>Penetration Depth</li> <li>Penetration Depth</li> <li>Number of Elements</li> <li>Field of View</li> <li>Radius of Curvature</li> <li>Number of Elements</li> <li>Field of View</li> <li>Radius of Curvature</li> <li>Radius of Curvature</li> <li>Radius of Curvature</li> <li>Ultrasound Bandwidth</li> <li>T9 degrees</li> <li>Radius of Curvature</li> <li>Ultrasound Bandwidth</li> <li>B-3 MHz</li> <li>C6-2 Convex</li> <li>(I.D. 129)</li> </ul>                                                                                                    | • Penet                                 | ration Depth    | 14 CM       |  |
| <ul> <li>Radius of Curvature</li> <li>Ultrasound Bandwidth</li> <li>9-4 MHz</li> <li>C9-3 Convex</li> <li>Penetration Depth</li> <li>Number of Elements</li> <li>Field of View</li> <li>Radius of Curvature</li> <li>Radius of Curvature</li> <li>Ultrasound Bandwidth</li> <li>Penetration Depth</li> <li>Ultrasound Bandwidth</li> <li>Penetration Depth</li> <li>Number of Elements</li> <li>Pield of View</li> <li>Pield of View</li> <li>Radius of Curvature</li> <li>Number of Elements</li> <li>Field of View</li> <li>Radius of Curvature</li> <li>Radius of Curvature</li> <li>Ultrasound Bandwidth</li> <li>Ultrasound Bandwidth</li> <li>Ultrasound Bandwidth</li> <li>Ultrasound Bandwidth</li> <li>Ultrasound Bandwidth</li> <li>Ultrasound Bandwidth</li> <li>Ultrasound Bandwidth</li> <li>Ultrasound Bandwidth</li> <li>Ultrasound Laboratory</li> <li>Ultrasound Bandwidth</li> <li>Ultrasound Bandwidth</li> <li>Ultrasound Laboratory</li> <li>Ultrasound Bandwidth</li> <li>Ultrasound Bandwidth</li> <li>Ultrasound Laboratory</li> <li>Ultrasound Bandwidth</li> <li>Ultrasound Laboratory</li> <li>Ultrasound Bandwidth</li> <li>Ultrasound Bandwidth</li> </ul>                                                                                                    | <ul> <li>Numb</li> </ul>                | er of Elements  | 128         |  |
| <ul> <li>Ultrasound Bandwidth</li> <li>C9-3 Convex</li> <li>Penetration Depth</li> <li>Number of Elements</li> <li>Field of View</li> <li>Radius of Curvature</li> <li>Ultrasound Bandwidth</li> <li>Penetration Depth</li> <li>Ultrasound Bandwidth</li> <li>Penetration Depth</li> <li>Number of Elements</li> <li>Field of View</li> <li>Pield of View</li> <li>Radius of Curvature</li> <li>Number of Elements</li> <li>Field of View</li> <li>Radius of Curvature</li> <li>Radius of Curvature</li> <li>Ultrasound Bandwidth</li> <li>Ultrasound Bandwidth</li> <li>Ultrasound Bandwidth</li> <li>Ultrasound Bandwidth</li> <li>Ultrasound Bandwidth</li> <li>Ultrasound Bandwidth</li> </ul>                                                                                                    | • Field                                 | of View         | 135 degrees |  |
| C9-3 Convex (I.D. 130)  Penetration Depth 18 CM Number of Elements 128 Field of View 67 degrees Radius of Curvature 33 mm Ultrasound Bandwidth 9-3 MHz  C8-33D 3-D (I.D. 140) Penetration Depth 24 CM Number of Elements 128 Field of View 79 degrees Radius of Curvature 40 mm Ultrasound Bandwidth 8-3 MHz  C6-2 Convex (I.D. 129)                                                                                                    | <ul> <li>Radiu</li> </ul>               | s of Curvature  | 11.5 mm     |  |
| <ul> <li>Penetration Depth</li> <li>Number of Elements</li> <li>Field of View</li> <li>Radius of Curvature</li> <li>Ultrasound Bandwidth</li> <li>Penetration Depth</li> <li>Number of Elements</li> <li>Number of Elements</li> <li>Field of View</li> <li>Field of View</li> <li>Radius of Curvature</li> <li>Radius of Curvature</li> <li>Radius of Curvature</li> <li>Ultrasound Bandwidth</li> <li>To degrees</li> <li>Radius of Curvature</li> <li>Ultrasound Bandwidth</li> <li>To degrees</li> <li>A0 mm</li> <li>Ultrasound Bandwidth</li> <li>To 129)</li> </ul>                                                                                                    | • Ultras                                | sound Bandwidth | 9-4 MHz     |  |
| <ul> <li>Number of Elements</li> <li>Field of View</li> <li>Radius of Curvature</li> <li>Ultrasound Bandwidth</li> <li>Penetration Depth</li> <li>Number of Elements</li> <li>Field of View</li> <li>Field of View</li> <li>Radius of Curvature</li> <li>Radius of Curvature</li> <li>Ultrasound Bandwidth</li> <li>To degrees</li> <li>Radius of Curvature</li> <li>Ultrasound Bandwidth</li> <li>To degrees</li> <li>A0 mm</li> <li>Ultrasound Bandwidth</li> <li>To degrees</li> <li>A0 mm</li> <li>Ultrasound Bandwidth</li> <li>Ultrasound Bandwidth</li> </ul>                                                                                                    | C9-3 Convex                             | <u> </u>        | (I.D. 130)  |  |
| <ul> <li>Field of View</li> <li>Radius of Curvature</li> <li>Ultrasound Bandwidth</li> <li>9-3 MHz</li> </ul> C8-33D 3-D <ul> <li>Penetration Depth</li> <li>Number of Elements</li> <li>Field of View</li> <li>Radius of Curvature</li> <li>Radius of Curvature</li> <li>Ultrasound Bandwidth</li> </ul> C6-2 Convex <ul> <li>(I.D. 129)</li> </ul>                                                                                                    |                                         | *               | 18 CM       |  |
| <ul> <li>Radius of Curvature</li> <li>Ultrasound Bandwidth</li> <li>9-3 MHz</li> </ul> C8-33D 3-D <ul> <li>Penetration Depth</li> <li>Number of Elements</li> <li>Field of View</li> <li>Radius of Curvature</li> <li>Ultrasound Bandwidth</li> </ul> C6-2 Convex <ul> <li>(I.D. 129)</li> </ul>                                                                                                    | <ul> <li>Numb</li> </ul>                | er of Elements  | 128         |  |
| <ul> <li>Ultrasound Bandwidth</li> <li>9-3 MHz</li> <li>C8-33D 3-D</li></ul>                                                                                                    | • Field                                 | of View         | C           |  |
| C8-33D 3-D       (I.D. 140)         • Penetration Depth       24 CM         • Number of Elements       128         • Field of View       79 degrees         • Radius of Curvature       40 mm         • Ultrasound Bandwidth       8-3 MHz                                                                                                    | <ul> <li>Radiu</li> </ul>               | s of Curvature  |             |  |
| <ul> <li>Penetration Depth</li> <li>Number of Elements</li> <li>Field of View</li> <li>Radius of Curvature</li> <li>Ultrasound Bandwidth</li> </ul> 24 CM 128 79 degrees 40 mm 40 mm 8-3 MHz                                                                                                    | • Ultras                                | sound Bandwidth | 9-3 MHz     |  |
| <ul> <li>Number of Elements</li> <li>Field of View</li> <li>Radius of Curvature</li> <li>Ultrasound Bandwidth</li> </ul> 28 79 degrees 40 mm 8-3 MHz  C6-2 Convex (I.D. 129)                                                                                                    | <u>C8-3<sub>3D</sub> 3-D</u> (I.D. 140) |                 |             |  |
| <ul> <li>Number of Elements</li> <li>Field of View</li> <li>Radius of Curvature</li> <li>Ultrasound Bandwidth</li> <li>28</li> <li>79 degrees</li> <li>40 mm</li> <li>8-3 MHz</li> </ul> C6-2 Convex <ul> <li>(I.D. 129)</li> </ul>                                                                                                    | • Penet                                 | ration Depth    | 24 CM       |  |
| <ul> <li>Radius of Curvature 40 mm</li> <li>Ultrasound Bandwidth 8-3 MHz</li> </ul> C6-2 Convex (I.D. 129)                                                                                                    |                                         | _               | 128         |  |
| • Ultrasound Bandwidth 8-3 MHz <u>C6-2 Convex</u> (I.D. 129)                                                                                                    | • Field                                 | of View         | 79 degrees  |  |
| <u>C6-2 Convex</u> (I.D. 129)                                                                                                    | <ul> <li>Radiu</li> </ul>               | s of Curvature  | 40 mm       |  |
|                                                                                                    | • Ultras                                | sound Bandwidth | 8-3 MHz     |  |
|                                                                                                    | C6-2 Convex                             | <u> </u>        | (I.D. 129)  |  |
|                                                                                                    |                                         | _               |             |  |
| • Number of Elements 128                                                                                                    |                                         | •               |             |  |
| • Field of View 65 degrees                                                                                                    |                                         |                 |             |  |
| • Radius of Curvature 50 mm                                                                                                    |                                         |                 | _           |  |
| • Ultrasound Bandwidth 6-2 MHz                                                                                                    |                                         |                 |             |  |
| <u>C5-2 Convex</u> (I.D. 128)                                                                                                    | C5-2 Convex                             | <u> </u>        | (I.D. 128)  |  |
| • Penetration Depth 24 CM                                                                                                    | Penetr                                  | ration Depth    | 24 CM       |  |
| • Number of Elements 128                                                                                                    |                                         | -               |             |  |
| • Field of View 65 degrees                                                                                                    |                                         |                 |             |  |
| • Radius of Curvature 50 mm                                                                                                    |                                         |                 |             |  |
| • Ultrasound Bandwidth 4-1 MHz                                                                                                    |                                         |                 |             |  |
| <u>C4-1 Convex</u> (I.D. 2)                                                                                                    | C4-1 Convex                             | ζ               | (I.D. 2)    |  |

Q00169 Rev D Page 23 of 304

| L14-5                                              | Penetration Depth Number of Elements Field of View Ultrasound Bandwidth  Sp Linear | 30 CM<br>64<br>80 degrees<br>4-1 MHz |  |  |
|----------------------------------------------------|------------------------------------------------------------------------------------|--------------------------------------|--|--|
|                                                    |                                                                                    | 6 CM                                 |  |  |
| •                                                  | Penetration Depth Number of Elements                                               | 128                                  |  |  |
| •                                                  | Field of View                                                                      | 26 mm                                |  |  |
| •                                                  | Ultrasound Bandwidth                                                               | 20 mm<br>14-5 MHz                    |  |  |
| •                                                  | Oldasoulid Balldwidth                                                              | 14-J WIIIZ                           |  |  |
| <u>L14-5W Wide Aperture Linear</u> (I.D. 66 or 71) |                                                                                    |                                      |  |  |
| •                                                  | Penetration Depth                                                                  | 10 CM                                |  |  |
| •                                                  | Number of Elements                                                                 | 192                                  |  |  |
| •                                                  | Field of View                                                                      | 55 mm                                |  |  |
| •                                                  | Ultrasound Bandwidth                                                               | 14-5 MHz                             |  |  |
| L12-4                                              | V Veterinary(I                                                                     | .D. 67)                              |  |  |
| •                                                  | Penetration Depth                                                                  | 10 CM                                |  |  |
| •                                                  | Number of Elements                                                                 | 128                                  |  |  |
| •                                                  | Field of View                                                                      | 63 degrees                           |  |  |
| •                                                  | Ultrasound Bandwidth                                                               | 12-4 MHz                             |  |  |
| L10-5                                              | <u>Linear</u> (I                                                                   | .D. 64)                              |  |  |
|                                                    | <del></del>                                                                        |                                      |  |  |
| •                                                  | Penetration Depth                                                                  | 10 CM                                |  |  |
| •                                                  | Number of Elements                                                                 | 128                                  |  |  |
| •                                                  | Field of View                                                                      | 38 mm                                |  |  |
| •                                                  | Ultrasound Bandwidth                                                               | 10-5 MHz                             |  |  |
| <u>L8-3 I</u>                                      | <u>inear</u> (I                                                                    | .D. 65)                              |  |  |
| •                                                  | Penetration Depth                                                                  | 10 CM                                |  |  |
| •                                                  | Number of Elements                                                                 | 128                                  |  |  |
| •                                                  | Field of View                                                                      | 38 mm                                |  |  |
| •                                                  | Ultrasound Bandwidth                                                               | 8-3 MHz                              |  |  |
| <u>E9-3 3-D</u> (I.D. 141)                         |                                                                                    |                                      |  |  |
| •                                                  | Penetration Depth                                                                  | 14 CM                                |  |  |
| •                                                  | Number of Elements                                                                 | 128                                  |  |  |
| •                                                  | Field of View                                                                      | 135 degrees                          |  |  |
| •                                                  | Radius of Curvature                                                                | 10.0 mm                              |  |  |

Q00169 Rev D Page 24 of 304

| •                                        | Ultrasound Bandwidth                 | 9-3 MHz       |  |  |  |
|------------------------------------------|--------------------------------------|---------------|--|--|--|
| <b>EV9-</b> 4                            | <b>EV9-4 Transvaginal</b> (I.D. 144) |               |  |  |  |
| •                                        | Penetration Depth                    | 14 CM         |  |  |  |
| •                                        | Number of Elements                   | 128           |  |  |  |
| •                                        | Field of View                        | 135 degrees   |  |  |  |
| •                                        | Radius of Curvature                  | 12 mm         |  |  |  |
| •                                        | Ultrasound Bandwidth                 | 9-4 MHz       |  |  |  |
| <u>P10-4 Phased (version 1)</u> (I.D. 7) |                                      |               |  |  |  |
| •                                        | Penetration Depth                    | 14 CM         |  |  |  |
| •                                        | Number of Elements                   | 128           |  |  |  |
| •                                        | Field of View                        | 80 degrees    |  |  |  |
| •                                        | Ultrasound Bandwidth                 | 10-4 MHz      |  |  |  |
| P10-4                                    | Phased (version 2)                   | (I.D. 14)     |  |  |  |
| •                                        | Penetration Depth                    | 12 CM         |  |  |  |
| •                                        |                                      | 128           |  |  |  |
| •                                        | Field of View                        | 79.6 degrees  |  |  |  |
| •                                        | Ultrasound Bandwidth                 | 10-4 MHz      |  |  |  |
| P8-3 T                                   | <u> </u>                             | (I.D. 8)      |  |  |  |
| •                                        | Penetration Depth                    | 18 CM         |  |  |  |
| •                                        | Number of Elements                   | 64            |  |  |  |
| •                                        | Ultrasound Bandwidth                 | 7.5-2.7 MHz   |  |  |  |
| P4-1 F                                   | Phased                               | (I.D. 4)      |  |  |  |
|                                          |                                      |               |  |  |  |
| •                                        | Penetration Depth                    | 30 CM         |  |  |  |
| •                                        | Number of Elements                   | 128           |  |  |  |
| •                                        | Field of View                        | 84 degrees    |  |  |  |
| •                                        | Ultrasound Bandwidth                 | 4-1 MHz       |  |  |  |
| <u>P4-1c</u>                             | <u>Phased</u>                        | (I.D. 5 or 6) |  |  |  |
| •                                        | Penetration Depth                    | 30 CM         |  |  |  |
| •                                        | Number of Elements                   | 64            |  |  |  |
| •                                        | Field of View                        | 84 degrees    |  |  |  |
| •                                        | Ultrasound Bandwidth                 | 4-1 MHz       |  |  |  |
|                                          | Citiasoana Banawiaan                 | 7-1 WILL      |  |  |  |

 $\underline{A2CW\ Doppler\text{-}Only}\ (CW\ Option\ Required) - \textbf{I.D.}\ 514)$ 

Q00169 Rev D Page 25 of 304

• Number of Elements 2

Ultrasound Frequency
 Ultrasound Bandwidth
 n/a

#### **A5CW Doppler-Only** (CW Option Required) – **I.D. 513**)

• Number of Elements 2

Ultrasound Frequency
 Ultrasound Bandwidth
 5.0 MHz
 n/a

## 3.5 Accessories/Options

- 2-Pedal Footswitch (*Freeze/Store*)
- 2-Bay Battery Charger
- AC Power Adapter
- USB Memory Stick
- AVED (Audio Video Extension Device) Box
  - o NTSC output:
    - Horizontal frequency:......15.733 KHz
  - o PAL output:

    - Vertical frequency: ...... 50.0 Hz.

## 3.6 Peripherals

#### **SmartCart**:

#### On-Board (Mounted) – Local Image Printing

• Sony UP-D897 USB Digital B/W Printer

#### Off-Board (Un-mounted)

- Sony UP-D25MD Color Printer
- HP LaserJet (PostScript-3 style) Network Printer ----- (Report printing only)

#### miniCart:

• Sony UP-D897 Digital B/W Printer

## 3.7 Site Requirements

#### **Power**

• 100 – 120VAC, 50-60Hz or 200 – 240VAC, 50-60Hz (Factory Configurable)

Q00169 Rev D Page 26 of 304

#### **Environmental**

- Cooling consistent with 1024 BTU / hour system output (Scan Engine + SmartCart/miniCart)
- Ambient air temperature of  $0^{\circ} 35^{\circ}$  Celsius (32° 95° F)
- Ambient relative humidity of up to 80%, non-condensing

# 3.8 System Power

#### SmartCart

- 90 120V @ 6A (max)
- 200 240V @3A (max)
- Line Frequency: 50 60Hz
- 250 W-h Nickel Metal Hydride (NiMH) battery pack (Option)

#### • miniCart

- 100 120V @ 6A (max)
- -200 240V @3A (max)
- Line Frequency: 50 60Hz

# 3.9 System Power Protection

- SmartCart
  - Re-settable AC circuit breaker
- miniCart
  - User-replaceable fuses:
    - T6.3A/250V ...... (100-120V Systems)
    - T3.15A/250V ...... (200-240V Systems)

# 3.10 Electrical Specifications

### **DC Voltages:**

#### • SmartCart DC Power Supplies

| Voltage    | Purpose           | Max Current Rating |
|------------|-------------------|--------------------|
| +12V       | VMain Logic Power | 12 A               |
| +12V       | VScanner Power    | 8 A                |
| +7 to +14V | VFan Power        | variable           |

Q00169 Rev D Page 27 of 304

| +12 to +25V  | VAux Power (Peripherals) | Future use |
|--------------|--------------------------|------------|
| 112 00 120 1 | (1 0.10.00)              | 1 000000   |

## • miniCart DC Power Supplies

| Voltage | Purpose                  | Max Current Rating |
|---------|--------------------------|--------------------|
| +12V    | Scan Engine Power        | 20 A               |
| +12V    | LCD Display Source Power | 6 A                |
| +5V     | USB Hub Power            | 8 A                |

# • Scanner Power Board DC Supplies

| Voltage | Purpose                         | Total Current        |  |
|---------|---------------------------------|----------------------|--|
| +1.2V   | DSP Power                       | 2.3 A                |  |
| +1.5V   | Digital FPGA (Digital Board)    | 11.2 A               |  |
|         | Striker (Analog Board)          |                      |  |
|         | FPGA busses                     |                      |  |
| +1.8V   | ADC's                           | 7.4 A                |  |
|         | ADC's and AFE's                 |                      |  |
| +2.5V   | DDR SDRAM                       | 0.30 A               |  |
| +3.3V   | CPU, FPGA's, etc.               | 2.5 A                |  |
| Vfan    | Cooling fans                    | 0.25A                |  |
| +5.0V   | Power Supply monitoring         | - 10 mA              |  |
|         | Levels shifters, muxes, eeprom. |                      |  |
| V5.0RTC | Local power for PIC, etc.       | 25 mA                |  |
| +12V    | Pulsers                         | 170 mA               |  |
| HV1     | Probe Mux Bias Power            | Transducer dependent |  |
| HV2     | Transmit Power (Tissue)         | User variable        |  |
| HV3     | Transmit Power (Doppler)        | User variable        |  |

## • "Z-Pack" Battery (SmartCart) – (Option)

- Battery, 13-cell, 15.6 VDC, 16 A-hours, rechargeable Nickel Metal Hydride battery pack
- Weight: 7.7 lbs.
- Operating range: (values listed are approximations)

  - Storage mode ......Less then 50% loss 1 month

# • Battery (Scan Engine)

- Battery, 4-cell, 7.4 VDC, 4.4 amp-hours, rechargeable lithium ion battery pack
- Operating range: (values listed are approximations)

Q00169 Rev D Page 28 of 304

- (Scan Engine) Battery Charger, 2-Bay
  - Models:
    - Z311: Domestic Version......110 VAC power cord
    - Z312: International Version ...... 220VAC power cord
  - Operating Modes:
    - **CHARGE** Mode ......1.0 hour (dependent current charge state)
    - **RECALIBRATE** Mode......14 hours (discharge->charge->discharge-fully charge)
  - Bays:
    - Left Bay ...... Recalibrate or Charge operation
    - Right Bay......Charge operation only
- AC Power Adapter (Advanced Hardware Scan Engine)
  - Models:

    - Z317: International Version ...... 220 VAC power cord
  - Voltage Output
    - +9V to +12V.....+/- 5% over loading

# 3.11 Temperature, Humidity, Pressure Limits

**System:** (During Operation):

- Temperature  $0^{\circ}$  to  $35^{\circ}$  Celsius |  $(32^{\circ}$  to  $95^{\circ}$  F)
- Relative Humidity 15–80%
- Elevation 3,100 to (-116) Meters | 10,200 to (-1,250) Feet

System: (During Shipping/Storage): Battery MUST be REMOVED from Scan Engine!

- Temperature -20 to 60° Celsius | (-4° to 158° F)
- Relative Humidity 15–90%
- Elevation 5,944 to (-116) Meters | 19,500 to (-1,250) Feet

Q00169 Rev D Page 29 of 304

#### 3.12 Device Classification

- FDA Class II Device Classification
- CE / MDD Class IIa-rule 10 active device intended for diagnosis

# 3.13 Safety Standards

All ZONARE instruments, cables, and diagnostic ultrasound imaging transducers have been designed to meet the essential requirements contained in:

• 93/42/EEC (Medical Device Directive).

In addition, all the above listed equipment meets the following appropriate requirements:

- UL 60601-1 (Standard for Medical Electrical Equipment Part 1: General Requirements for Safety)
- IEC 60601- (Medical Electrical Equipment Part 1: General Requirements for Safety)
- JIS-T-1001 (General Requirements of Medical Electrical Equipment), including limits for current leakage and isolation from a primary power line
- Testing for compliance with the essential requirements of the Medical Device Directive has been performed.

The Z.ONE*Ultra* meets the acoustic output emission guidelines established by the U.S. Food and Drug Administration (FDA). Acoustic output quantities have been measured, and are displayed, in accordance with the standards listed under "Guidance Documents".

#### 3.14 DICOM Standard

• NEMA PS 3.15: 2000, Digital Imaging and Communications in Medicine (DICOM)-Part 15: Security Profiles

#### 3.15 Product Labeling

The following figures depict the labeling that is required by various regulatory authorities, and describe their location.

Contact ZONARE if any of these labels are missing or damaged beyond legibility. The Z.ONE*Ultra* labels herein are for reference only and are not shown to scale.

O00169 Rev D Page 30 of 304

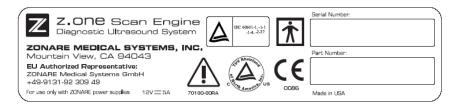

Figure 1: Label, Scan Engine - Serial/Part No.

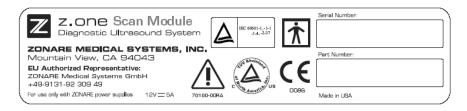

Figure 2: Label, Scan Module - Serial/Part No.

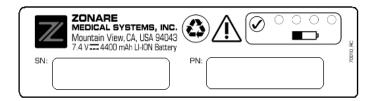

Figure 3: Label, Scan Engine Battery (Version 1) - Serial/Part No.

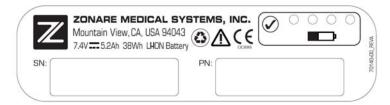

Figure 4: Label, Scan Engine Battery (Version 2) - Serial/Part No.

Q00169 Rev D Page 31 of 304

| z.one SmartCart Diagnostic Ultrasound System                                                   |              |                                                                 |  |  |
|------------------------------------------------------------------------------------------------|--------------|-----------------------------------------------------------------|--|--|
| ZONARE MEDICAL SYSTEMS, INC.<br>Mountain View, CA 94043                                        |              |                                                                 |  |  |
| Serial Number:                                                                                 | Change to US | <b>( ( )</b>                                                    |  |  |
| Part Number:                                                                                   | $\triangle$  | <b>†</b>                                                        |  |  |
| EU Authorized Representative:<br>ZONARE Medical Systems Gmbh<br>+49-9131-92 309 49<br>100-240V |              | IEC 60601-1<br>IEC 60601-1-1<br>IEC 60601-1-4<br>IEC 60601-2-37 |  |  |
| Made in USA                                                                                    | 70111-00F    | 38                                                              |  |  |

Figure 5: Label, 100V-240V SmartCart Rear Panel - Serial/Part No.

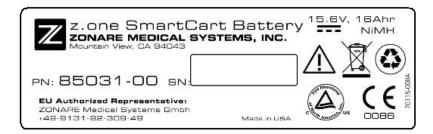

Figure 6: Label, SmartCart Z-Pak Battery

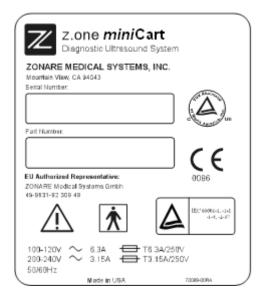

Figure 7: Label, miniCart rear panel - Serial/Part No.

Q00169 Rev D Page 32 of 304

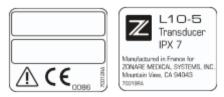

Figure 8: Label, Linear Array Transducers - Serial/Part No.

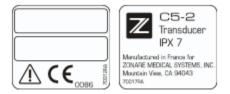

Figure 9: Label, Curved Array Transducers - Serial/Part No.

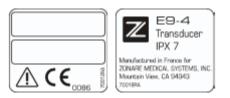

Figure 10: Label, Endo Cavity Transducer - Serial/Part No.

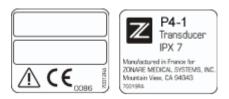

Figure 11: Label, Phased Transducers - Serial/Part No.

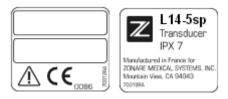

Figure 12: Label, Specialty Transducers - Serial/Part No.

Q00169 Rev D Page 33 of 304

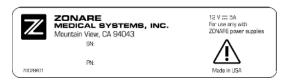

Figure 13: Label, AC Power Battery Adapter

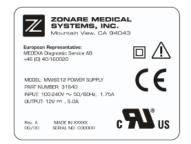

Figure 14: Label, AC Power Adapter Power Supply

Q00169 Rev D Page 34 of 304

# 4.1 Major Assembly Identification

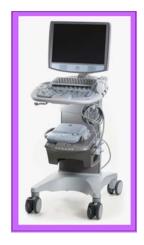

**SmartCart** 

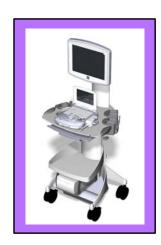

*mini*Cart

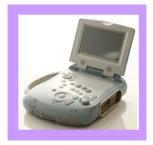

**Scan Engine** 

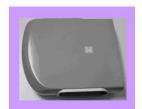

**Scan Module** 

Figure 15: Z.ONEUltra Major Assembly Illustrations

# 4.2 Transducers

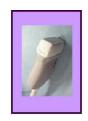

Linear

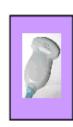

Curved

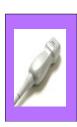

**Phased** 

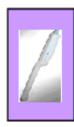

**Endo-Cavity** 

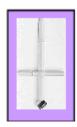

**CW** Aux

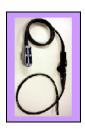

TEE

Figure 16: Transducer Illustrations

# 4.3 Accessory Components

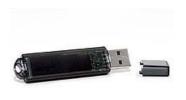

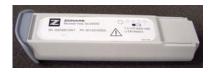

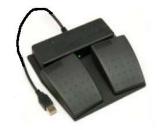

**USB Memory Stick** 

**Lithium-Ion Battery Pack** 

2-Pedal Footswitch

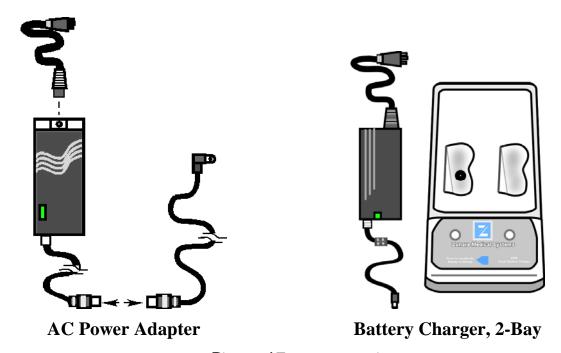

Figure 17: Accessories

Q00169 Rev D Page 36 of 304

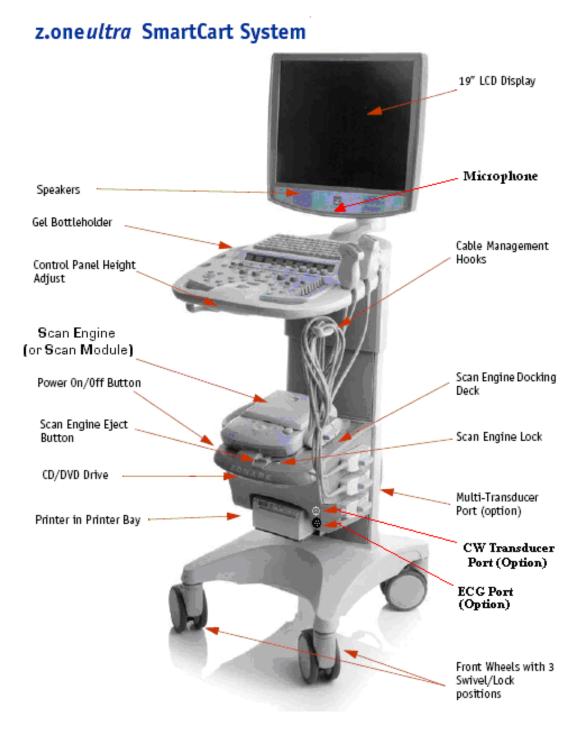

Q00169 Rev D Page 37 of 304

## 4.5 miniCart Major Assemblies

# z.one miniCart System

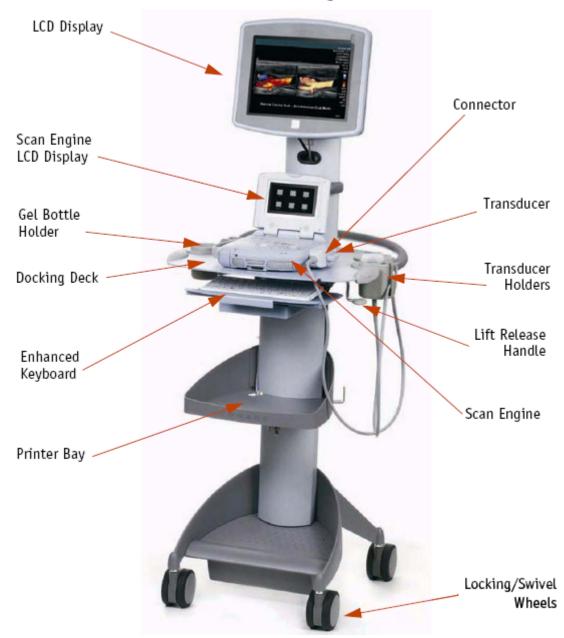

Q00169 Rev D Page 38 of 304

## 4.6 SmartCart User Interface Controls (Overview)

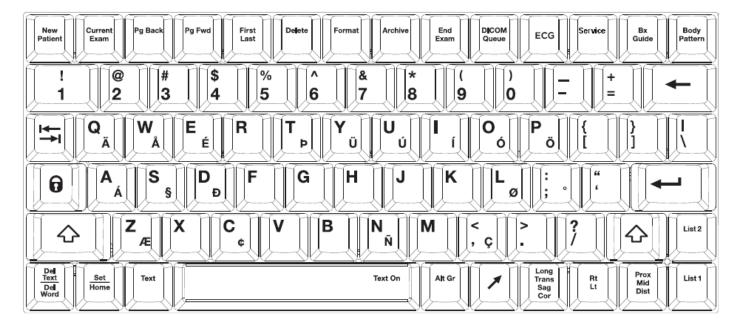

Figure 18: SmartCart Keyboard Controls (Overview)

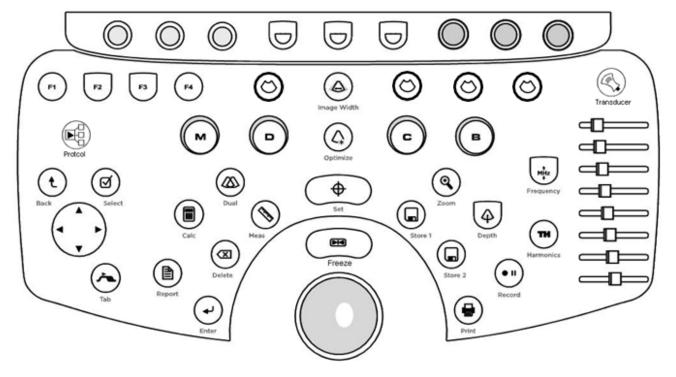

Figure 19: SmartCart User Interface (Version 1) Controls (Overview)

Q00169 Rev D Page 39 of 304

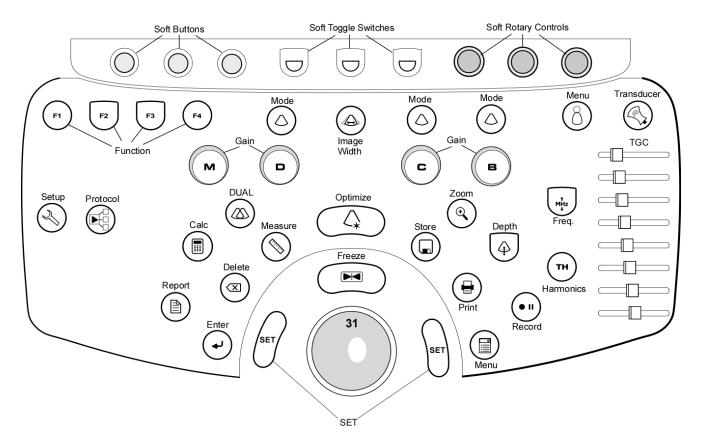

Figure 20: SmartCart User Interface ("Enhanced" version) Controls (Overview)

Q00169 Rev D Page 40 of 304

## 4.7 Scan Engine User Interface Controls (Overview)

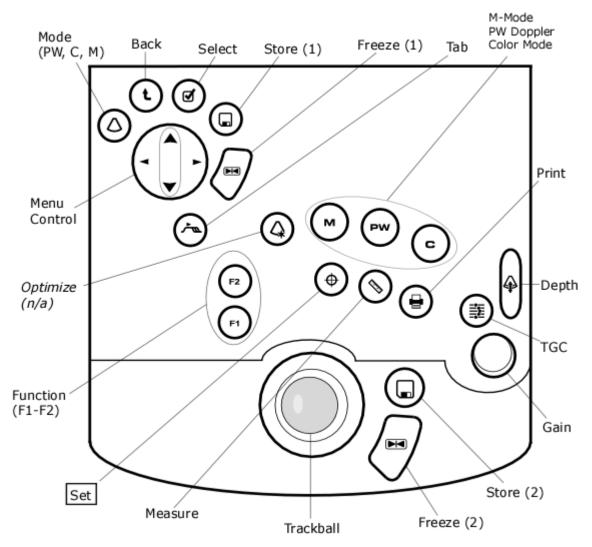

Figure 21: Scan Engine User Interface Controls (Overview)

Q00169 Rev D Page 41 of 304

## 4.8 SmartCart User Interface Controls (Detailed) - Version 1

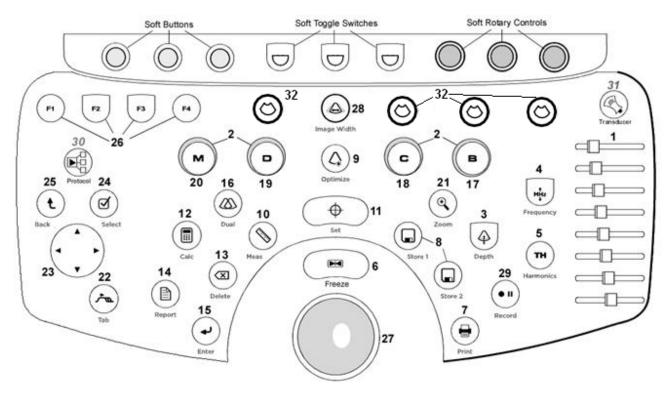

Figure 22: SmartCart User Interface Layout - Version 1

Q00169 Rev D Page 42 of 304

## 4.8.1 SmartCart User Interface Functions (Version 1)

| Number                                 | System Control | Description                                                                                                    |
|----------------------------------------|----------------|----------------------------------------------------------------------------------------------------|
|                                        | DGC Slidepots  | Changes gain of image at discrete depths                                                                                |
| 2 <b>B</b>                             | C              |                                                                                                    |
|                                        | MGAIN          | Changes overall gain for applicable modality (outer ring)                                                               |
| 3                                      | DEPTH          | Adjusts (Up/Down) the imaging depth of the display                                                                      |
| 4 ************************************ | FREQUENCY      | Enables increasing/decreasing transmit frequency                                                                        |
| 5 <b>TH</b>                            | HARMONICS      | Activates tissue harmonics imaging mode                                                                                 |
| 6                                      | )<br>FREEZE    | Halts or re-starts active imaging on the display                                                                        |
| 7                                      | PRINT          | Sends current image to device(s) previously specified in System Setup menu (Local Printer, DICOM printer, DICOM store). |
| 8                                      | STORE 1/2      | Sends current image to device(s) previously specified in System Setup menu (Local Printer, DICOM printer, DICOM store). |
| 9                                      | OPTIMIZE       | Dual function: "ZST" Sound Speed Correction and/or "AutoOpt" (DGC)                                                      |
| 10                                     | MEASURE        | Multi function key:                                                                                                    |

Q00169 Rev D Page 43 of 304

|                    | 1) Brings up dynamic caliper (live) or Calc menu (frozen)                                                           |  |
|--------------------|----------------------------------------------------------------------------------------------------|--|
|                    | <ol> <li>Toggles on/off the Auto-Dop Trace function, in PW Doppler<br/>mode</li> </ol>                              |  |
|                    |                                                                                                    |  |
| 11 (SET")          | Used to toggle the function of active items on display (equivalent to a "mouse click")                              |  |
| 12 CALC            | Brings up Calculation tools on the display                                                                          |  |
| 12 CALC            | Brings up Calculation tools on the display                                                                          |  |
| DELETE (Calc)      | Deletes active Calculation tool from the display                                                                    |  |
|                    |                                                                                                    |  |
| 14 REPORT (Calc)   | Initiates a Calculation report                                                                                      |  |
|                    |                                                                                                    |  |
| 15 ENTER (Calc) /  | Shared function key:                                                                                                |  |
| , ,                | 1) Ends the current Calculation process, and produces a result                                                      |  |
|                    | 2) Toggles between the (A) or (B) image, as the "Active" (selected) image, in DUAL mode                             |  |
|                    | (selected) image, in DOAL mode                                                                                      |  |
|                    | (selected) image, in DUAL mode                                                                                      |  |
| DUAL Mode          |                                                                                                    |  |
| 16 DUAL Mode       | Activates/deactivates DUAL imaging mode                                                                             |  |
|                    |                                                                                                    |  |
| DUAL Mode  17  B B |                                                                                                    |  |
| В                  | Activates/deactivates DUAL imaging mode                                                                             |  |
| 17 B B             | Activates/deactivates DUAL imaging mode  B- Mode (Tissue mode)                                                      |  |
| В                  | Activates/deactivates DUAL imaging mode                                                                             |  |
| 17 B B             | Activates/deactivates DUAL imaging mode  B- Mode (Tissue mode)                                                      |  |
| 17 B B             | Activates/deactivates DUAL imaging mode  B- Mode (Tissue mode)                                                      |  |
| 17 B B  18 C C     | Activates/deactivates DUAL imaging mode  B- Mode (Tissue mode)  Color (Doppler) Mode, toggle activates/de-activates |  |
| 17 B B  18 C C     | Activates/deactivates DUAL imaging mode  B- Mode (Tissue mode)  Color (Doppler) Mode, toggle activates/de-activates |  |

Q00169 Rev D Page 44 of 304

| 21 E ZOOM       | Initiates the variable image magnification process                                                                                                    |
|-----------------|----------------------------------------------------------------------------------------------------|
| TAB             | Advances through four (4) on-screen menus ( <i>Imaging, Presets, Patient Info, Tools</i> )                                                                                            |
| 23 Menu Control | Functions like a computer mouse or joystick, for scrolling through on-screen menu selections (up/down), and modifying settings for selected on-screen functions (left/right)          |
| 24 SELECT       | Activates currently highlighted selection in the on-screen menu.                                                                                                    |
| 25 BACK         | Returns back one window, in the on-screen display menu                                                                                                    |
| 26 F1 F1 -F4    | Function keys, user configurable in System Setup menu                                                                                                    |
| 27 Trackball    | Used for positioning the cursor, defining size/position of ROI in color mode, positioning measurement tools, reviewing cine-loop images and navigating form/tables/worksheets/reports |
| 28 Image Width  | Enables changing the width (angle) of the active scanning area of<br>the B-Mode sector, to maximize frame rate                                                                        |
| 29 Record       | Shared function key:  1) <b>Momentary Press</b> : Generates the remote print/record trigger signal out of the optional AVED box                                                       |
|                 | 2) <b>Extended Press</b> : Ejects the DVD/CD from the internal DVD drive in the SmartCart                                                                                             |

Q00169 Rev D Page 45 of 304

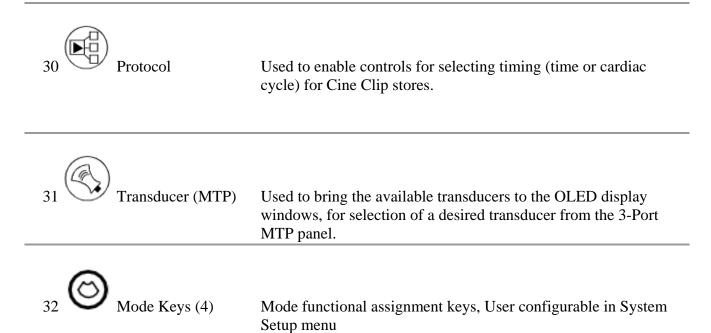

Q00169 Rev D Page 46 of 304

## 4.9 SmartCart User Interface Controls (Detailed) - "Enhanced" Version (2)

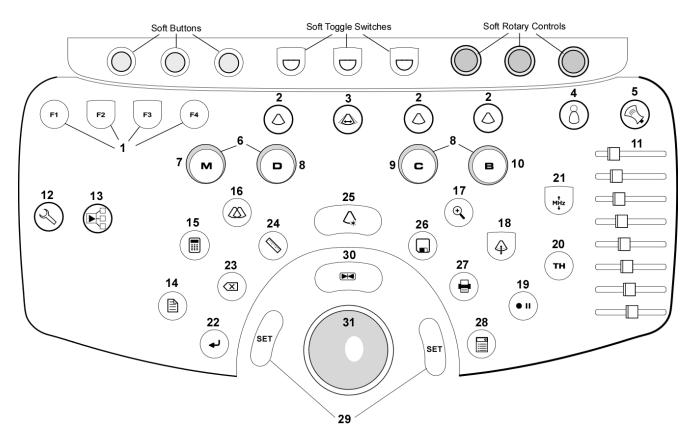

Figure 23: SmartCart User Interface Layout - "Enhanced" Version (2)

Q00169 Rev D Page 47 of 304

## 4.9.1 SmartCart User Interface Functions (Enhanced Version)

## Number System Control Description

| F1 F1 -F4          | Function keys, user configurable in System Setup menu                                                                                 |
|--------------------|----------------------------------------------------------------------------------------------------|
| 1 0 11-14          | Tunction keys, user configurable in System Setup menu                                                                                 |
| 2 Mode Keys (3)    | Mode functional assignment keys, User configurable in System Setup menu                                                               |
| 3 Image Width      | Enables changing the width (angle) of the active scanning area of<br>the B-Mode sector, to maximize frame rate                        |
| 4 Exam Type        | Brings up <b>Exam Type/Presets</b> configuration menu, and 6 user Preset setting to OLED display windows                              |
| 5 Transducer (MTP) | Used to bring the available transducers to the OLED display windows, for selection of a desired transducer from the 3-Port MTP panel. |
| 6 B C M GAIN       | Changes overall gain for applicable modality (outer ring)                                                                             |
| 7 M M              | M-Mode (tissue motion), toggle activates/de-activates                                                                                 |
| 8 D D              | Doppler (Pulsed Wave), toggle activates/de-activates                                                                                  |
| 9 C C              | Color (Doppler) Mode, toggle activates/de-activates                                                                                   |

Q00169 Rev D

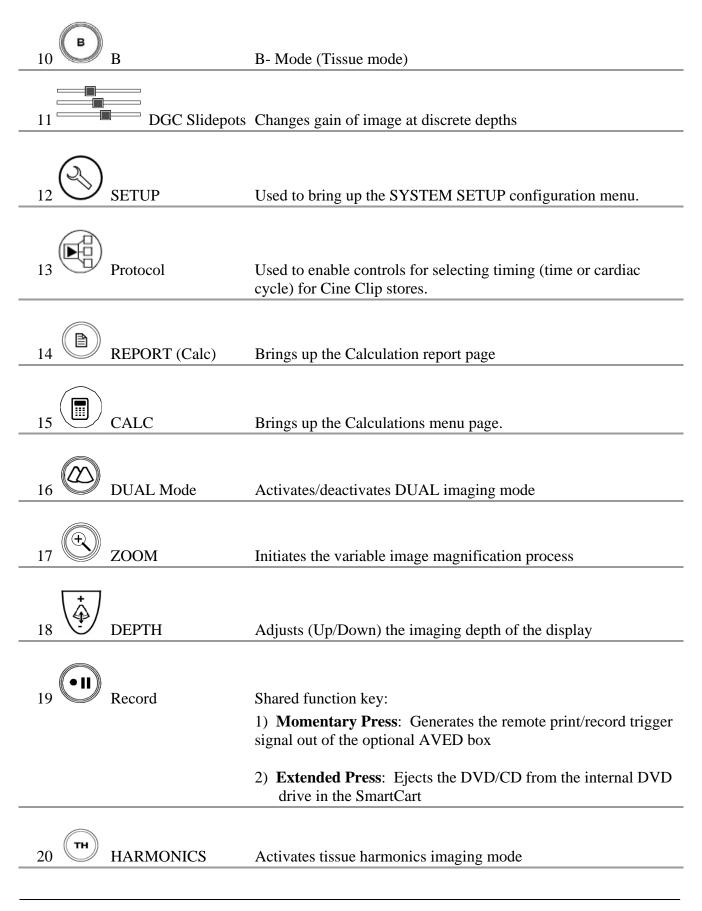

Q00169 Rev D Page 49 of 304

| † MHz                                                                                        |                                                                                                    |
|----------------------------------------------------------------------------------------------|----------------------------------------------------------------------------------------------------|
| 21 FREQUENCY                                                                                 | Enables increasing/decreasing transmit frequency                                                                        |
| 22 ENTER (Calc) / Shared function key: 1) Ends the current Calculation process, and produces |                                                                                                    |
|                                                                                              | 2) Toggles between the (A) or (B) image, as the "Active" (selected) image, in DUAL mode                                 |
| 23 DELETE (Calc)                                                                             | Deletes active Calculation tool from the display                                                                        |
| 24 MEASURE                                                                                   | Multi function key:  1) Brings up dynamic caliper (live) or Calc menu (frozen)                                          |
|                                                                                              | <ol> <li>Toggles on/off the Auto-Dop Trace function, in PW Doppler<br/>mode</li> </ol>                                  |
| 25 OPTIMIZE                                                                                  | Dual function: "ZST" Sound Speed Correction and/or "AutoOpt" (DGC)                                                      |
| 26 STORE                                                                                     | Sends current image to device(s) previously specified in System Setup menu (Local Printer, DICOM printer, DICOM store). |
| 27 PRINT                                                                                     | Sends current image to device(s) previously specified in System Setup menu (Local Printer, DICOM printer, DICOM store). |
| 28 MENU                                                                                      | Brings up access to four (4) on-screen menus ( <i>Imaging, Presets, Patient Info, Tools</i> )                           |
| 29 SET                                                                                       | "SET" Used to toggle the function of active items on display (equivalent to a "mouse click")                            |

Q00169 Rev D Page 50 of 304

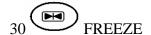

Halts or re-starts active imaging on the display

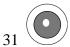

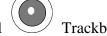

Used for positioning the cursor, defining size/position of ROI in color mode, positioning measurement tools, reviewing cine-loop images and navigating form/tables/worksheets/reports

Q00169 Rev D Page 51 of 304

## 4.10 SmartCart & miniCart Keyboard Controls (Detailed)

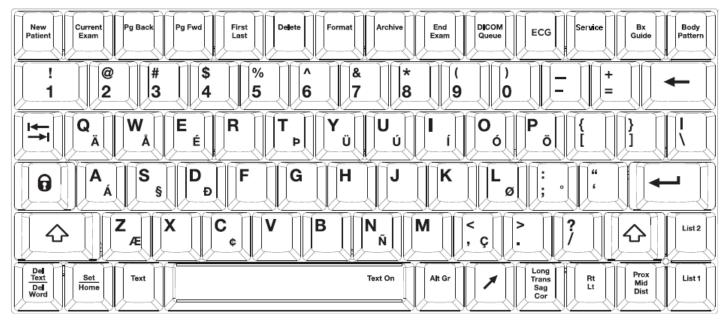

Figure 24: SmartCart Keyboard Layout

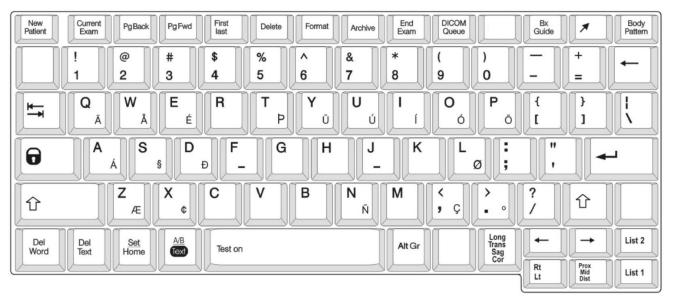

Figure 25: miniCart Keyboard Layout

Q00169 Rev D Page 52 of 304

## KEYBOARD: SPECIAL FUNCTION CONTROLS

| Key             | System Control | Description                                                                                                    |  |
|-----------------|----------------|----------------------------------------------------------------------------------------------------|--|
| New<br>Patient  | NEW PATIENT    | This is a toggle key. The first press will display the Patient Information page. The second press will return to the imaging display.                                                                                                    |  |
| Current<br>Exam | CURRENT EXAM   | If there is an exam in progress, pressing this key will display the in-progress exam's images, most recently stored image displayed first. If there is no exam in progress, pressing this key will have no effect.                                                                                                    |  |
| Pg Back         | PG BACK        | This key only works when in in-progress exam review or archived exam review. Pressing this key will display the previous image, or page of images if in a multi-image display format. Once the first page is reached, the key press will have no effect.                                                                                  |  |
| Pg Fwd          | PG FWD         | This key only works when in in-progress exam review or archived exam review. Pressing this key will display the next image, or page of images if in a multi-image display format. Once the last page is reached, the key press will have no effect.                                                                                       |  |
| First<br>Last   | FIRST LAST     | This key only works when in in-progress exam review or archived exam review. Pressing this key will toggle between the first stored image (or first page of images in a multi-image display format) and the last stored image (or last page of images in a multi-image display format).                                                   |  |
| Delote          | DELETE         | This key only works when in in-progress exam review or archived exam review When an image has been selected, pressing the Delete key will tag the image for deletion by drawing a red X through it. If the selected image already has been tagged for deletion (red X) pressing the Delete key will remove the red X untagging the image. |  |
| Format          | FORMAT         | This key only works when in in-progress exam review or archived exam review. Pressing this key will toggle between the following image formats: 2 x 2, displaying 2 rows of 2 images (4 images); 3 x 2, displaying 2 rows of 3 images (6 images); and a full-size image.                                                                  |  |
| Archive         | ARCHIVE        | This is a toggle key. The first press will display the Patient Selection Table. The second press will return to imaging.                                                                                                    |  |
| End<br>Exam     | END EXAM       | When an exam is in progress, pressing the End Exam key will close the exam. If no exam is in progress, pressing this key will have no effect.                                                                                                    |  |
| DICOM           | DICOM QUEUE    | This is a toggle key. The first press will display the DICOM queue. The second press will return to imaging.                                                                                                    |  |
| ECG             | ECG            | CARDIAC Option Systems ONLY: This is a toggle key. The pressing of this key will activate ECG operation and display the ECG trace on the monitor. A repeat press will turn off this function.                                                                                                    |  |
| Service         | SERVICE        | This is a dual-function key. A "quick" momentary press is a shortcut to bring up the USER DIAGNOSTIC PANEL screen. An "extended" press will trigger a capture of a set of current LOG files to the internal archive                                                                                                    |  |
| Bx<br>Guide     | BX GUIDE       | This is a toggle key. The first press will display the biopsy needle path guide. The second press will remove the biopsy needle path guide.                                                                                                    |  |
|                 | (Arrow)        | This is a toggle key. It will only work when the image is frozen. Pressing the key when the image is frozen will display an arrow graphic in the middle of the display.                                                                                                    |  |
| Body<br>Pattern | BODY PATTERN   | This is a cycling key. Pressing the Body Pattern key will display a Body Pattern for the Exam Type in use. Pressing the key will cycle through available Body Patterns, including a blank.                                                                                                    |  |

Q00169 Rev D Page 53 of 304

| Del<br>Word<br>Del<br>Text  | DEL WORD   DEL TEXT   | Pressing Del Text will remove all text annotations and arrow graphics displayed. Pressing Shift+Del Word will delete the most recently entered text annotation, whether it be free text, POT, or List entry. |  |
|-----------------------------|-----------------------|----------------------------------------------------------------------------------------------------|--|
| Set<br>Home                 | SET   HOME            | Pressing Home will move the text annotation cursor to its default home position. Pressing Shift+Set Home will set the current cursor position as the new Home position.                                      |  |
| Text                        | TEXT                  | Pressing Text will display the text annotation cursor. Pressing Text again will remove the text annotation cursor.                                                                                           |  |
| Alt Gr                      | ALT GR                | Alternate Graphics. Used in conjunction with the QWERTY keyboard, to enable access to international characters.                                                                                              |  |
| Lang<br>Trans<br>Sag<br>Cor | LONG TRANS SAG<br>COR | This is a cycling key. Pressing this key will cycle between displaying LONG, TRANS, SAG, and COR, for selection as pre-created text annotation.                                                              |  |
| Rt                          | RT LT                 | This is a cycling key. Pressing this key will cycle between displaying RIGHT and LEFT, for selection as pre-created text annotation.                                                                         |  |
| Prox<br>Mid<br>Dist         | PROX MID DIST         | This is a cycling key. Pressing this key will cycle between displaying PROX, MID, and DIST, for selection as pre-created text annotation.                                                                    |  |
| List 1                      | LIST 1                | Pressing List1 key will display a list of text items entered in List 2.                                                                                                    |  |
| List 2                      | LIST 2                | Pressing List 2 key will display a list of text items entered in List 2.                                                                                                    |  |

Q00169 Rev D Page 54 of 304

## 4.11 Scan Engine User Interface Controls (Detailed)

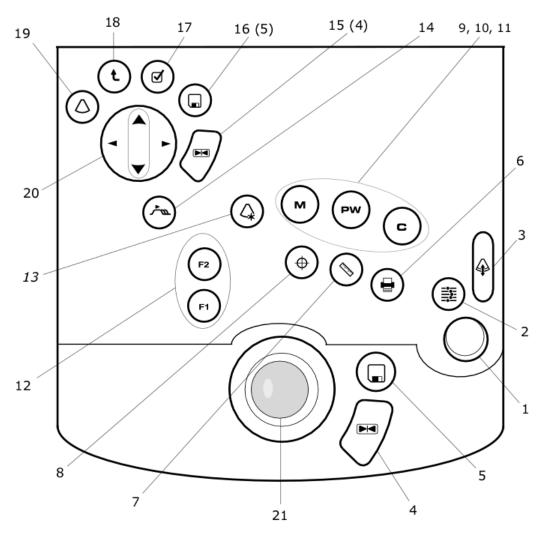

Figure 26: Scan Engine User Interface Layout (Detailed)

## 4.11.1 Scan Engine User Interface Functions

| Number | System Control | Description                                            |
|--------|----------------|--------------------------------------------------------|
| 41111  |                |                                                        |
|        | GAIN           | Controls the overall gain for B-Mode and Color Doppler |
|        |                |                                                        |
| 2      | DGC            | Turns on the virtual DGC graphic                       |

Q00169 Rev D Page 55 of 304

| 3 DEPTH      | Adjusts the imaging depth shown on the display                                                                                                    |
|--------------|----------------------------------------------------------------------------------------------------|
| 4, 16 FREEZE | Halts or re-starts active imaging                                                                                                    |
| 5, 17 STORE  | Stores current image to the internal archive storage and sends images to device(s) previously specified in System Setup menu (DICOM printer, DICOM store, local Printer). When USB digital printer is selected, key press initiates sending a printed image to the B/W (or Color) printer |
| 6 PRINT      | Configurable for same functionality as <b>STORE</b> button above                                                                                                    |
| 7 MEASURE    | Multi function key:  1) Brings up dynamic caliper (live) or Calc menu (frozen)  2) Toggles on/off the <b>Auto-Dop Trace</b> function, in PW Doppler                                                                                                    |
| 8            | Used to toggle a selected item/function on-screen                                                                                                    |
| 8 C C        | Color (Doppler) Mode, Activates/de-activates                                                                                                    |
| 10 PW        | Pulsed Wave (Doppler), Activates/de-activates                                                                                                    |
| 11 M M       | M-Mode (tissue motion), Activates/de-activates                                                                                                    |

Q00169 Rev D Page 56 of 304

| 12     | )<br>F1, F2          | Function keys, user configurable in System Setup menu                                                                                                    |
|--------|----------------------|----------------------------------------------------------------------------------------------------|
| 13     | OPTIMIZE             | Dual function: "ZST" Sound Speed Correction and/or "AutoOpt" (DGC)                                                                                                    |
| 14     | TAB                  | Advances through four (4) on-screen main menus ( <i>Imaging</i> , <i>Presets</i> , <i>Patient Info</i> , <i>Tools</i> )                                                               |
| 15, 16 | see item 4 and 5 abo | ve                                                                                                    |
| 17     | SELECT               | Activates the currently highlighted selection in the on-screen menu.                                                                                                    |
| 18     | BACK                 | Returns back one window, in the on-screen display menu                                                                                                    |
| 19     | MODE                 | Brings up the active scanning mode (C, PW, M) selection screen                                                                                                    |
| 20     | Menu Control         | Functions like a computer mouse or joystick, for scrolling through on-screen menu selections (up/down), and modifying settings for selected on-screen functions (left/right)          |
| 21     | Trackball            | Used for positioning the cursor, defining size/position of ROE in color mode, positioning measurement tools, reviewing cine-loop images and navigating form/tables/worksheets/reports |

Q00169 Rev D Page 57 of 304

## 4.12 SmartCart Rear I/O Panel: Layout & Functional Definitions

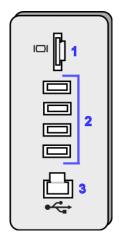

Figure 27: SmartCart Rear I/O Panel

## 4.12.1 Functions: I/O Connectors

| # | Function                                 | Direction    |
|---|------------------------------------------|--------------|
| 1 | DVI Digital Video (Using HDMI connector) | Output       |
| 2 | USB Ports (4)                            | Input/Output |
| 3 | Ethernet 10/100BaseT - (Network)         | Input/Output |

## 4.13 miniCart I/O Connections: Layout & Functional Definitions

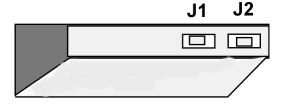

Figure 28: miniCart USB Hub Connections

#### 4.13.1 Functions: I/O Port Connectors

| Jack # | Function        | Direction    |
|--------|-----------------|--------------|
| J1, J2 | USB Ports - Hub | Input/Output |

Q00169 Rev D Page 58 of 304

## 4.14 Scan Engine/Scan Module Rear I/O Ports: Layout & Functional Definitions

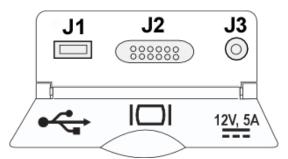

Figure 29: Scan Engine/Scan Module Rear I/O Connections

#### 4.14.1 Functions: I/O Port Connectors

| Jack # | Function                                       | Direction    |
|--------|------------------------------------------------|--------------|
| J1     | USB Port                                       | Input/Output |
| J2     | DVI Video - – [HDMI connector]                 | Output       |
| Ј3     | +12VDC Input - (Zonare AC Power Adapter only!) | Input        |

## 4.15 AVED: Audio-Video Extension Device - I/O Panel: (Option)

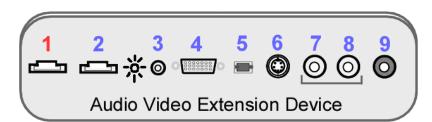

Figure 30: AVED Option - I/O Panel (SmartCart)

## 4.15.1 Functions: I/O Connectors

| # Function   |                                                        | Direction |
|--------------|--------------------------------------------------------|-----------|
| 1 1          | DVI Digital Video/Audio (Using HDMI connector)         | Input     |
| 2            | DVI Digital Video (Using HDMI Connector)               | Output    |
| ycr<br>3 ctl | VCR/Print Remote Triggers – 2 discrete signals (3.5mm) | Output    |

Q00169 Rev D Page 59 of 304

| 4 <b> </b> 0 | VGA Video (Analog)                              | Output |
|--------------|-------------------------------------------------|--------|
| 5            | TOS I INV Audio (Digital)                       | Output |
| <u> </u>     | TOS LINK Audio (Digital)                        | Output |
| 6 €→         | S-Video (Analog) - (800x600 mode only!)         | Output |
| <b>⊢</b> ج   |                                                 |        |
| 7 🕶          | Audio Out – Right (Analog)                      | Output |
| <b>⊢</b> ج   |                                                 |        |
| 8 0          | Audio Out – Left (Analog)                       | Output |
| 9 €→         | Composite Video (Analog) - (800x600 mode only!) | Output |

Q00169 Rev D Page 60 of 304

### 5.1 Product Shipment

Shipping containers should be inspected for damages, and the "Tip-n-Tell" indicator for signs of mishandling during shipment. If any problems are found, immediately notify the shipping carrier. All installation and set-up of equipment should be done following official ZONARE product installation procedures.

#### 5.2 Electrical Requirements

Standard grounded (3-Prong) 110-120 VAC, 15 amp, 60Hz. wall outlets (or proper 220-240 VAC outlets for systems configured for these power requirements) are required for the Z.ONE*Ultra* Diagnostic Ultrasound System.

#### 5.3 Environmental and Space Requirements

The Z.ONE*Ultra* Diagnostic Ultrasound System may be located anywhere within the facility, as long as there is adequate power outlets and remote network connectivity (at facilities utilizing a DICOM print/storage device hook-up).

## 5.4 Uncrating

#### 5.4.1 SmartCart:

#### STEPS:

- 1. Prior to opening any packaging, inspect the "Tip-n-Tell" indicator (attached to the outside of the main shipping box) for signs that the Z.ONE*Ultra* has been subjected to shock or tilt conditions during shipment.
- 2. Also inspect the shipping container for any visual signs of rough handling or abuse during shipment.
- 3. Make notes of any discrepancies, and immediately report to the shipping carrier and to ZONARE's shipping department representative.
- 4. Remove all banding straps surrounding the cardboard main shipping container.
- 5. Lift off the top cover portion of the main cardboard shipping container, and set aside.
- 6. Remove the small boxes (containing the Z.ONE*Ultra* transducers and Scan Engine) from the inner storage box area (resting atop the SmartCart).
- 7. Lift the inner storage box upwards, and remove it from the main shipping container.
- 8. Grasping the sides, slide the cardboard main shipping box upwards, exposing the Z.ONE*Ultra*. Continue lifting until the cardboard box can be completely removed, and set aside.

Q00169 Rev D Page 61 of 304

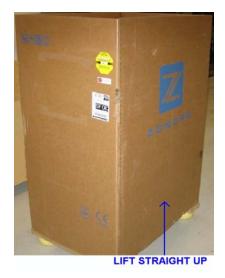

Figure 31: Main shipping container removal

9. Remove the clear packing tape that is used to secure the foldable wooden loading ramp in its upward-facing shipping position. Lower the ramp on its hinges.

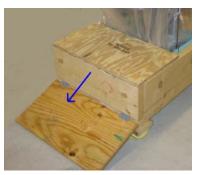

Figure 32: Loading ramp lowering

10. Remove the clear packing tape that secures the front support to the base during shipping. Grasp the removable front support section of the wooden shipping base (at the bottom-front of the system), pull it directly outwards away from the Z.ONE*Ultra*, and set aside.

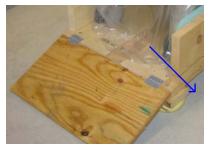

Figure 33: Removable section of shipping base

11. Remove the plastic packaging bag to expose the Z.ONE*Ultra*.

Q00169 Rev D Page 62 of 304

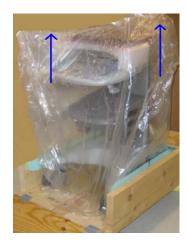

Figure 34: Removing protective storage bag

12. Pull up to the top position on the brake pedal (at the front of the Z.ONE*Ultra*), to release locking of the SmartCart's wheels.

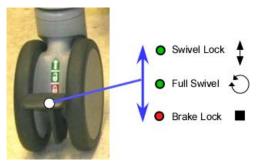

Figure 35: Brake release of wheels

- 13. Rotate the wheels from their 90 degree angled storage position, to be inline with the loading ramp and enable rolling the system out of crate.
- 14. Being careful to control the system's momentum, roll the Z.ONE*Ultra* down the ramp, and out of crate.
- 15. Remove all protective plastic wrap and foam packaging materials.
- 16. Inspect the entire Z.ONE*Ultra* for damage, paying close attention to the LCD display on the SmartCart.
- 17. Move the Z.ONE*Ultra* to the installation area.

#### 5.4.2 *mini*Cart:

#### STEPS:

1. Prior to opening any packaging, inspect the "Tip-n-Tell" indicator (attached to the outside of the main shipping box) for signs that the Z.ONEUltra has been subjected to shock or tilt conditions during shipment.

Q00169 Rev D Page 63 of 304

- 2. Also inspect the shipping container for any visual signs of rough handling or abuse during shipment.
- 3. Make notes of any discrepancies, and immediately report to the shipping carrier and to ZONARE's shipping department representative

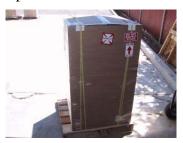

- 4. Remove all banding straps surrounding the cardboard main shipping container.
- 5. Grasping the sides, slide the cardboard main shipping box upwards, exposing the *mini*Cart and container contents. Continue lifting until the cardboard box can be completely removed, set aside.

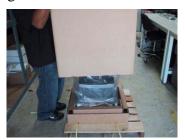

- 6. Remove the plastic covering and shrink wrap from the *mini*Cart and container contents.
- 7. Remove the small boxes (containing the Z.ONE*Ultra* transducers and Scan Engine) from the container.
- 8. On the container base, remove or cut the clear packing tape that secures the rear flap and unfold the rectangle cardboard support at the rear of the system. This rear flap is partially glued and will require a slight pull to release. This will provide an exit and slight ramp for removing the *mini*Cart from the base.

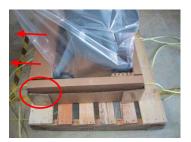

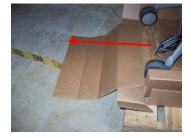

- 9. Unlock the brakes (two front wheels), and firmly grasp the rear handle.
- 10. Being careful to control the system's momentum, gently roll/lift the system down the ramp and off the base.

Note: Make sure that you are supporting the weight of the system while removing as the cardboard mock-ramp is not designed to support the full weight of the miniCart

O00169 Rev D Page 64 of 304

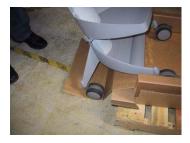

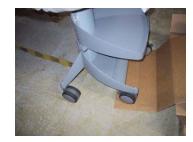

- 11. Remove all protective plastic wrap and foam packaging materials.
- 12. Inspect the entire Z.ONE*Ultra* for damage, paying close attention to the LCD display on the *mini*Cart.
- 13. Move the Z.ONE*Ultra* to the installation area.

#### 5.5 Mechanical Verification

#### STEPS:

- 1. Perform a check to verify proper operation of all of the following mechanical components.
  - Ensure wheels and brakes function properly
  - Raise and lower the Cart height adjuster (pull release lever located on the right of the system), to verify smooth operation and positive locking
  - Ensure the LCD display monitor rotates and adjusts properly
  - Place the Scan Engine onto the Scanner Deck and pull the Scan Engine towards you, to ensure full docking engagement.
  - Immediately report any mechanical discrepancies to ZONARE.

#### 5.6 System Installation:

#### 5.6.1 Initial Checks

#### STEPS:

- 1. Check to ensure all peripherals, software level, and serial numbers correspond with sales order. Make note of any missing items or discrepancies, and immediately report to ZONARE.
- 2. Check the two AC power rating labels, located by the system power receptacle and inside the rear cover by the AC outlet box, to verify power rating matches AC power level present at installation site.
- 3. Measure voltage at AC receptacle, at install site, to verify proper power levels are present.

#### WARNING

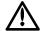

To prevent possible damage to the electronics of the Scan Engine from condensation, the following warning must be observed:

Q00169 Rev D Page 65 of 304

If the Scan Engine has been subjected to an environment during shipping/transport that differs greatly in temperature and/or humidity, from the environment where it has been moved for installation/intended operation, the unit should be allowed to stand for a period of <u>no less than 30 minutes</u> prior to inserting battery or powering on.

## 5.6.2 Installing the Battery Pack, into the Scan Engine

#### STEPS:

- 1. Remove the battery pack from its shipping materials
- 2. Correctly orient the battery pack and slide fully into the battery port on the Scan Engine, until fully seated (latched).

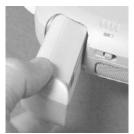

Figure 36: Battery Pack Installation

## 5.6.3 Docking Scan Engine (or Scan Module) into SmartCart

#### STEPS:

- 1. Place the Scanner in the molded area on the docking plate, so that it will align itself in the cradle.
- 2. Gently pull the Scanner towards you until you hear a clicking sound from the release lever securing the system into place.

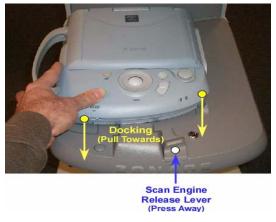

Figure 37: Scanner Docking in SmartCart

Q00169 Rev D Page 66 of 304

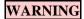

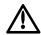

To maintain the integrity of the electronic equipment within the Z.ONEUltra, it is critically important that a specific sequence be followed at all times, for turning ON or OFF system power. The sequences listed below should always be followed.

## 5.6.4 Docking Scan Engine on *mini*Cart

#### STEPS:

- 1. Hold the Scan Engine centered (horizontally) and rearward above the docking plate on the miniCart.
- 2. Line up the tracks on the top surface of docking plate with the tracks on the bottom of the Scan Engine.
- 3. While resting flat on the docking plate surface, gently slide the scan engine directly towards you (forward), to engage it on the docking latches. Continue to slide the Scan Engine towards you, until a positive audible "click" is heard.

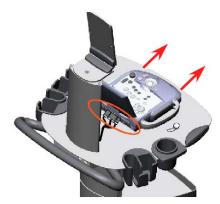

Figure 38: Scan Engine to miniCart Docking

4. Open the I/O access door at the rear of the Scan Engine, and connect the docking connector cable assembly to the mating connectors on the Scan Engine

## WARNING

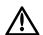

To maintain the integrity of the electronic equipment within the Z.ONEUltra, it is critically important that a specific sequence be followed at all times, for turning ON or OFF system power. The sequences listed below should always be followed.

## 5.6.5 Powering-ON the Z.ONE*Ultra*

**NOTE**: The *mini*Cart receives direct AC power (no manual circuit breaker). Therefore anytime the main AC power cord is connected to an active outlet and the other end connected at the rear panel of the system, source power is active.

Q00169 Rev D Page 67 of 304

#### 5.6.5.1 SmartCart Power-ON

#### STEPS:

1. Make sure the AC Main Circuit Breaker on the SmartCart is in the "1" (*ON*, pushed in on the LEFT) position (see illustration below).

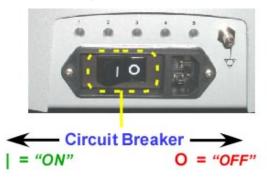

**NOTE**: The SmartCart has the ability to be powered by AC or battery (IF the Z-PAK battery pack "Option" is ordered). When the SmartCart is fully charged the battery should allow for normal system operation for more than 1 hour.

When the scan engine is docked into the SmartCart, its internal battery is subject to being charged. If the SmartCart is being AC powered the Scan Engine will utilize the main power supply, with source power coming from the AC input. If the SmartCart is running on the Z-PAK battery the scan engine will be charged using source power derived from the battery in the SmartCart.

2. Locate the power button on the front/left of the scan engine Scanner Deck. Press and release the On/Off button to power on the Z.ONE*Ultra*.

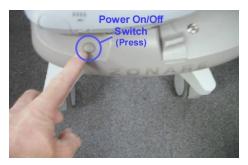

3. The Z.ONE*Ultra* will take less than a minute to complete the normal power on sequence.

### 5.6.6 Powering-OFF the Z.ONE*Ultra* System

**NOTE**: The *mini*Cart receives direct AC power (no manual circuit breaker). Therefore anytime the main AC power cord is connected to an active outlet and the other end connected at the rear panel of the system, source power is active.

Q00169 Rev D Page 68 of 304

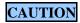

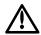

To ensure the integrity of the stored User parameters, and system configuration, the Power ON/OFF button on the Scan Engine should always be used **FIRST**, as the method for shutting down a fully operating Z.ONEUltra (SmartCart and Scan Engine) system.

Failure to allow for a normal power-down sequence by the Scan Engine (such as by improperly pulling out the AC power cord or toggling the AC circuit breaker on the SmartCart while the Z.ONEUltra is still operating), may result in lost patient image data.

#### 5.6.6.1 miniCart or Scan Engine (standalone) Power-OFF

#### STEPS:

1. Using the underside of your finger, gently *press-and-release* (do <u>not</u> "HOLD") the green-colored (rubber membrane) Power On/Off Switch at the back/left corner of the scan engine, to initiate the start of a power OFF sequence.

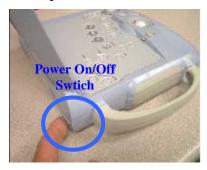

**NOTE**: The system will NOT immediately power down, as the Scan Engine will perform a properly ordered shutdown sequence (taking approximately 10 seconds).

2. A message should appear on the display within a few seconds, indicating the start of the normal shutdown sequence.

#### 5.6.6.2 SmartCart Power-OFF

#### STEPS:

1. Locate the power button on the front/left of the scan engine dock plate. Press and release the On/Off button to begin the power down cycle on the Z.ONE*Ultra*.

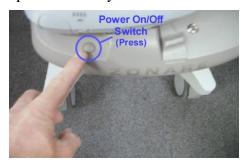

Q00169 Rev D Page 69 of 304

• Normally the SmartCart's main AC circuit breaker power is left "ON", even when the Z.ONE*Ultra* has been shutdown from normal use. However if the SmartCart is being transported the AC power can be turned OFF, by moving the circuit breaker to the "0" position (pushed in on the RIGHT), prior to disconnecting the AC power cord from the wall outlet

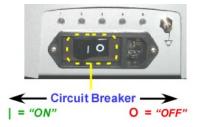

#### 5.6.7 AC Power Adapter: Use & Operation

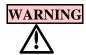

There are no User or Field Service repairable components within the AC Power Pack. Any defective units should be returned to the Zonare factory for repair/replacement.

Standalone use (undocked from the SmartCart or *mini*Cart) of the Scan Engine normally utilizes a fully charged battery pack to power the unit. However to allow for extended standalone operation of the Scan Engine, an AC Power Pack is available from Zonare as an alternate power source. The output connector of the AC Power Pack is plugged into the DC power port on the rear of the Advanced Hardware Scan Engine.

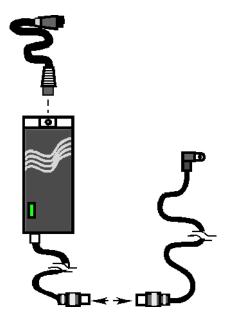

Figure 39: AC Power Adapter

Q00169 Rev D Page 70 of 304

#### STEPS:

- 1. Power off the Scan Engine, and ensure it is being used remotely (undocked) from the SmartCart or *mini*Cart
- 2. Plug the small connector of the DC Adapter Cable, into the mating socket on the DC power port, located at the back of the Scan Engine (inside the Rear I/O access door).
- 3. Connect the output connector of the DC Power Cable (out of the Power Supply) to the DC Adapter Cable's mating connector
- 4. Plug the AC Power Cable's female connector into the socket on the Power Supply
- 5. Plug the other end of the AC Power Cable into an active AC wall outlet
- 6. Inspect the Power-On indicator LED, on the Power Supply brick, to ensure power is on
- 7. Power on the Scan Engine and begin normal operation

## 5.6.8 2-Bay Battery Charger: Use & Operation

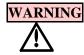

There are no User or Field Service repairable components within the 2-Bay Battery Charger. Any defective units should be returned to the Zonare factory for repair/replacement.

The Lithium-Ion battery packs, used to power the Scan Engine during standalone (undocked) use, have expected charge retention of approximately 1 hour (during full-use of the Scan Engine). The battery pack is normally kept charged when the Scan Engine is docked within the SmartCart. However to prepare multiple battery packs for standalone Scan Engine use, or to recalibrate battery packs for maximum performance, a Zonare 2-Bay Battery Charger is available.

| Part Number | <b>Description</b>                                |
|-------------|---------------------------------------------------|
| Z311        | 2-Bay Battery Charger, Domestic (120V) Model      |
| <b>Z312</b> | 2-Bay Battery Charger, International (220V) Model |

O00169 Rev D Page 71 of 304

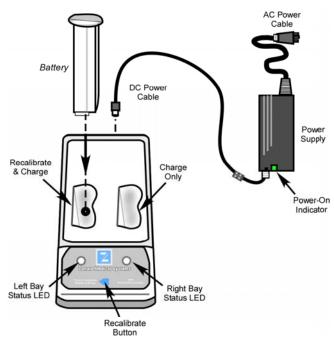

Figure 40: 2-Bay Battery Charger

## 5.6.8.1 "Recalibrating" Battery Packs

#### **Recommended Intervals:**

The Z.ONE*Ultra* battery pack contains Lithium-Ion battery cells as well as an electronic "fuel" gauge that keeps track of the charge and discharge cycles of the battery cells. During frequent charge/discharge cycles, it is possible for this fuel gauge to loose its synchronization to the actual charge remaining in the battery. When this happens, it is recommended to "Recalibrate" the battery pack. This process will re-synchronize the fuel gauge to the battery cells.

It is recommended that the "Recalibrating" process be performed on each battery pack at the following interval:

| Usage Type                                                                   | Recommended "Recalibration" Interval                              |
|------------------------------------------------------------------------------|-------------------------------------------------------------------|
| Battery packs heavily used in <i>standalone</i> (undocked) Scan Engine mode  | Every 30 charge cycles (or approximately once per month, maximum) |
| Battery packs used in Scan Engines<br>primarily operated docked in SmartCart | Every 2 to 4 months                                               |

#### STEPS:

- 1. Connect the AC power cable to an active wall outlet, and connect the DC power cable between the power supply and the 2-Bay Battery Charger
- 2. Insert the battery pack into the LEFT bay of the 2-Bay Battery Charger (Note: Only the LEFT bay performs "Recalibration")
- 3. Press the "Recalibrate" button on the 2-Bay Battery Charger

Q00169 Rev D Page 72 of 304

- 4. During the "Recalibrate" process, the left status LED flashes ORANGE. Once the "Recalibrate" process is completed, this same LED will intermittently flash between ORANGE and GREEN.
  - NOTE: The "Recalibrate" process may require 14 hours to fully complete
    - The battery pack should **NOT** be removed **prior** to completion of the "Recalibrate" process, as the battery will be at an unknown level of charge

## 5.6.8.2 Charging Scan Engine Battery Packs

#### STEPS:

- 1. Connect the AC power cable to an active wall outlet, and connect the DC power cable between the power supply and the 2-Bay Battery Charger
- 2. Insert the battery pack into the EITHER bay of the 2-Bay Battery Charger
- 3. The charging cycle on the docked battery pack will automatically begin to execute
- 4. During the "Charging" process, the corresponding status LED flashes GREEN. Once the "Charging" process is completed, this same LED becomes solid GREEN.

NOTE: - The "Charging" process, in the two bays of the unit, is performed in a "sequential" fashion. If two battery packs are docked into the 2-Bay Battery Charger at the same time, the charger will perform the complete charging sequence on one battery pack, before starting the charging sequence on the second battery.

| Status LED Condition      | LED | Definit                                           | tion                   |
|---------------------------|-----|---------------------------------------------------|------------------------|
| OFF                       | 0   | No battery pack detected in bay                   |                        |
| ORANGE – "Flashing"       |     | "Recalibration" of battery pack in progress       |                        |
| ORANGE/GREEN – "Flashing" |     | "Recalibration" complete (fully charged)          |                        |
| GREEN – "Flashing"        |     | "Charging" of battery pack in progress            |                        |
| GREEN - Solid             | •   | "Charging" of battery pack complete               |                        |
| ORANGE - Solid            | •   | "Standby" – Battery in bay, waiting to be charged |                        |
|                           |     | Error Cause                                       | Resolution             |
|                           |     | - Foreign object in bays                          | Clear charging area    |
| RED – "Flashing" (Error)  |     | - Battery pack defective                          | Replace battery pack   |
|                           |     | - Excessive battery temp [65°C / 149°F]           | Remove battery to cool |

Q00169 Rev D Page 73 of 304

# 5.7 Transporting - Shipping the Scan Engine/Scan Module

### STEPS:

- 1. If a transducer is attached to Scanner, disconnect it and store in an appropriately safe/protected manner
- 2. Undock the Scanner from the SmartCart/miniCart
- 3. Ensure that the Scanner is powered off
- 4. Remove the battery pack from the Scanner

## CAUTION

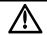

- To prevent possible damage to the unit, the battery must be REMOVED from the Scan Engine prior to transport or shipment.
- 5. For shipment, ensure that the Scanner is packaged in a suitably protective storage container

Q00169 Rev D Page 74 of 304

## 6.1 Basic System Configuration Procedures

- Entering "INSTITUTION" (Hospital) Name
- 1. Using the page TAB button (or press the "SETUP" key on Enhanced style UI systems), advance menu screen to select **Tools** menu.

**Menu Controls** 

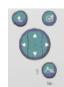

**TOOLS** Menu

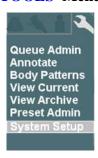

2. Using the Menu Control, arrow down to backlight **SYSTEM SETUP** selection, and press the SELECT button to bring up this menu.

**SYSTEM SETUP Sub-Menu** 

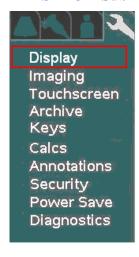

3. Within the **Display** selection, use the Menu Control to backlight **Institution** selection, press Select button to bring up this menu.

Q00169 Rev D Page 75 of 304

#### **DISPLAY** Sub-Menu

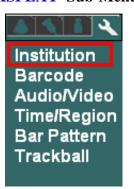

#### **INSTITUTION** Sub-Menu

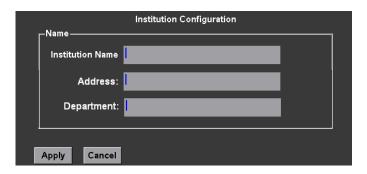

- 4. Using the alpha-numeric keyboard, enter Institution name (**Note**: Field is limited to 20 character positions)
- 5. Place the arrow cursor over the **APPLY** soft-button displayed in this menu, and press the **SET** key to save new settings.

## Configuring "BARCODE" Setup

• Within the **Display** selection, use the Menu Control to backlight **Barcode** selection, press Select button to bring up this menu.

**DISPLAY** Sub-Menu

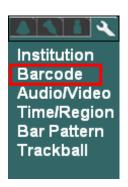

**BARCODE** Sub-Menu

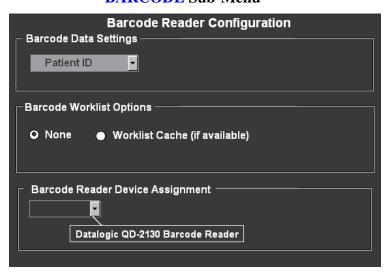

- 1. Under the **Barcode Reader Device Assignment** pull-down menu, select the listed device corresponding to the active barcode reader currently attached to the USB ports on the Z.ONEUltra.
- 2. Under the **Barcode Data Settings** pull-down menu, select the desired parameter to be linked to for tracking patient exams:
  - Patient ID

Q00169 Rev D Page 76 of 304

#### • Accession Number

3. IF the Z.ONEUltra is setup to interface with a DICOM Worklist server for populating patient exam scheduling, check the "Worklist Cache" option , within the Barcode Worklist Option selection.

Enabling this option will result in the Z.ONEUltra using the scanned-in barcode parameter (Patient ID, or Accession Number) for identifying the patient, to reference the cached Worklist data for auto-populating various fields in the Patient Information page.

4. Place the arrow cursor over the **APPLY** soft-button displayed in this menu, and press the **SET** key to save new settings.

## Configuring "AUDIO/VIDEO" Setup

• Within the **Display** selection, use the Menu Control to backlight **Audio/Video** selection, press Select button to bring up this menu.

**DISPLAY** Sub-Menu

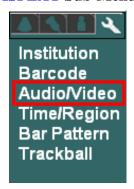

#### **AUDIO/VIDEO Sub-Menu**

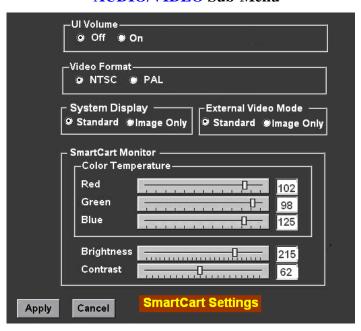

Q00169 Rev D Page 77 of 304

• Select the desired A/V setup parameters from the menu. This is done by using the trackball to move the arrow pointer (in conjunction with the **SET** key), or using the TAB key on the alpha-numeric keyboard to advance to each successive field, and the **ENTER** key to make selections.

Refer to Section 18.8.1 of this manual for details on the procedure and settings to be used in adjusting the Monitor on the SmartCart and miniCart (respectively).

• **System Display Mode**: (Applicable to SmartCart systems ONLY)

This selection configures the format of the on-screen video. The selections allow for increasing the amount of screen area used for the display of the main ultrasound image. This enables increasing/decreasing the size of the image to suit the User. The two external video format options available are:

- Standard: Standard image size with Dashboard and Thumbnail images displayed
- **Image Only**: Expanded image size (**1280 x 1024**) occupying entire 19" display (no Dashboard/Thumbnails shown)
- External Video Mode: (Applicable to SmartCart systems ONLY)

This selection configures the format of the digital video that will be produced at the external HDMI connector (DVI video), on the rear panel of the SmartCart. The output format is configurable to allow for matching the target peripheral device (external DVI monitor, etc). The two external video format options available are:

- **Standard**: **1280** x **1024** format (entire screen of SmartCart) No S-Video/Composite output on AVED box.
- **Image Only**: **800 x 600** format (image area only) Supports S-Video/Composite on AVED box.
- Once all the desired values have been selected, place the arrow cursor over the **APPLY** softbutton displayed in this menu, and press the **SET** key to save new settings.

O00169 Rev D Page 78 of 304

## • Entering "TIME/REGION" Information

1. Within the **Display** selection, use the Menu Control to backlight **Time/Region** selection, press Select button to bring up this menu.

**DISPLAY** Sub-Menu

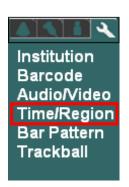

**TIME (DATE) Sub-Menu** 

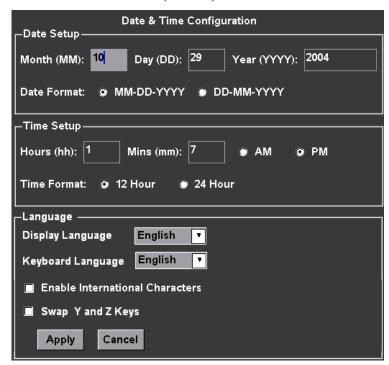

- 2. Using the alpha-numeric keyboard, enter in the current date/time information. The TAB key on the alpha-numeric keyboard is used for advancing to each successive field.
- 3. Place the arrow cursor over the **APPLY** soft-button displayed in this menu, and press the **SET** key to save new settings.

Q00169 Rev D Page 79 of 304

### Entering "TRACKBALL" Configuration

1. Within the **Display** selection, use the Menu Control to backlight **Trackball** selection, press Select button to bring up this menu.

#### **DISPLAY Sub-Menu**

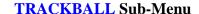

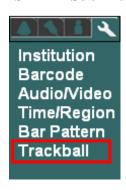

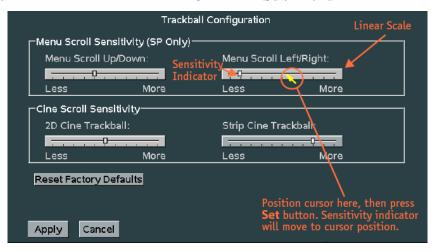

**Cine Trackball Configuration**: (Applicable to SmartCart systems ONLY)

This menu allows for configuring the behavior of the trackball to users preferences, independently for a variety of Cine modes. The configurable usages are as listed below:

## Menu Scroll Sensitivity (Dual "SET" key style User Interface style Carts ONLY)

On the **SP Cart** (<u>only</u>), scrolling through menus and manipulating the settings for selected menu offerings can be performed using the trackball. On the regular SmartCart (full U/I) systems, the left/right-up/down **OMNI** control button is used for this same menu navigation process.

The following two configurable options allow for customizing the sensitivity of the trackball response during those menu operations on the **SP Cart**.

• Menu Scroll Up/Down:

**Description**: Threshold for speed of trackball movement by User when moving **up/down** through offered menu selections.

• Menu Scroll Left/Right:

**Description**: Threshold for speed of trackball movement by User when moving in a **left/right** direction, for altering the setting of a currently selected menu function.

Q00169 Rev D Page 80 of 304

## Cine Scroll Sensitivity (All SmartCarts)

• **2D Cine Trackball**: (B-Mode or B-Mode/Color modes)

**Description**: Controls the number of frames that are advanced in response to each swept trackball movement by the User.

• **Strip Cine Trackball**: (M-Mode or Spectral Doppler modes)

**Description:** Controls the rate at which the time axis sweep is advanced in response to each

sweep of trackball movement by the User.

## Reset Factory Defaults::

**Description**: Restores all trackball setting in this menu, for Cine access, back to factory

defaults.

## Configuring "IMAGING" Parameters

1. Using the page TAB button , advance menu screen to select **Tools** menu.

#### **Menu Controls**

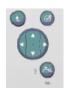

#### **TOOLS** Menu

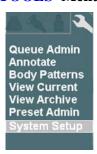

2. Using the Menu Control, arrow down to backlight **SYSTEM SETUP** selection, and press the SELECT button to bring up this menu, then select **IMAGING** sub-menu.

**SYSTEM SETUP Sub-Menu** 

**IMAGING** Sub-Menu

Q00169 Rev D Page 81 of 304

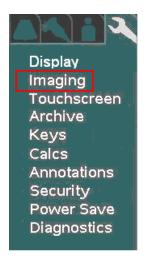

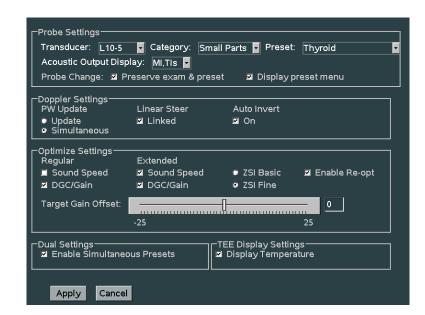

- 1. For each Transducer type in the pull-down menu, configure the power-up default application type and preset type that are desired.
- 2. Select the desired behaviors to occur post transducer change:
  - Preserve Exam & Preset If checked, the system will retain the current Exam Type and

Preset, when transitioning to selection of a different active

transducer.

If unchecked, the system will use the user assigned default Exam Type and Preset for each subsequent transducer, as it is

activated.

• **Display Preset Menu** If checked, the OLED display panel will default to showing

Exam Preset options in the windows, upon a transducer

change.

If unchecked, the OLED display panel will default to showing

transducer selection options in the windows, upon a

transducer change

- 3. Select the desired default Doppler settings.
- 4. Select the desired default Auto-Opt/ZST settings
- 5. Select the desired "DUAL" mode preset behavior setting
- 6. Select whether TEE temperature sensor reading is desired for on-screen display
- 7. Place the arrow cursor over the **APPLY** soft-button displayed in this menu, and press the **SET** key to save new settings.
- 8. Repeat the process above for all additional transducer types.

Q00169 Rev D Page 82 of 304

## 7.1 "Media" & "Store/Print" Button Configuration

- 1. Using the TAB button advance the menu screen to select **TOOLS**
- 2. Using the **Menu Control**, arrow down to backlight the **Archive** selection, and press the SELECT button to bring up this menu.

#### **SYSTEM SETUP Sub-Menu**

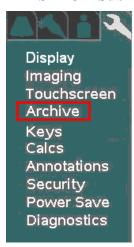

**ARCHIVE** Sub-Menu

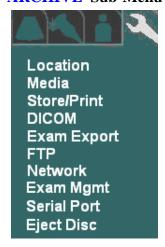

In addition to configuration of the Archive functions, the following operations are also accessed under this menu path.

- LOCATION (site) specific configuration
- Media storage configuration
- Store/Print button configuration
- DICOM setups
- Exam Export
- FTP Store settings
- Network
- Exam Management
- Serial Port/USB report configuration
- Ejecting of DVD/CD in SmartCart

Q00169 Rev D Page 83 of 304

## "MEDIA" Configuration

1. Within the **ARCHIVE** selection, use the Menu Control to backlight **Media** selection, press Select button to bring up this menu.

#### **ARCHIVE Sub-Menu**

#### **STORAGE MEDIA Sub-Menu**

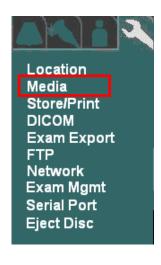

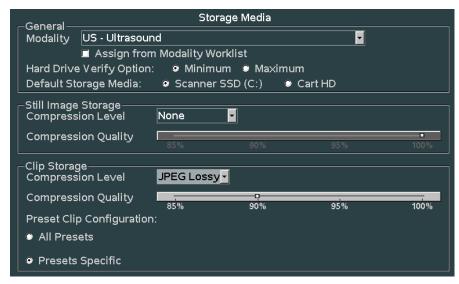

- 2. Make any changes desired to the settings for still and clip image compression, and defined modality. In most cases using the factory default settings will perform well on a customer system.
- 3. To save the new settings, select **APPLY** from the main menu, and press the **SET** key save new settings.

Q00169 Rev D Page 84 of 304

### "STORE/PRINT" Button Configuration

1. Within the **ARCHIVE** menu, use the Menu Control to backlight **Store/Print** selection, press Select button to bring up this menu.

#### **ARCHIVE Sub-Menu**

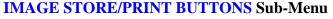

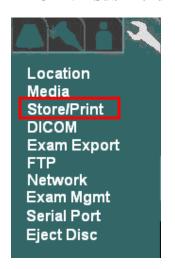

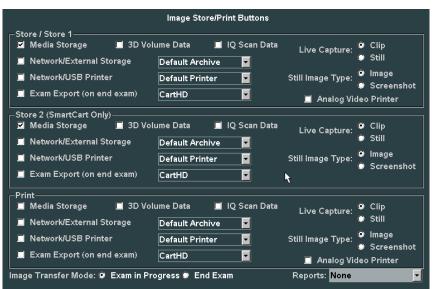

- 2. Based upon what functions are desired to occur when the PRINT and STORE buttons on the Z.ONE*Ultra* are pressed, configure the settings in this menu.
- 3. In order to have the ability to transfer all aspects of the image data captured using the 3D technology transducer, the "3D Volume Data" box must be checked for the corresponding STORE/PRINT button.
- 4. In order to have the ability to capture raw IQ data images, the "IQ Scan Data" box must be checked for the corresponding STORE/PRINT button.
- 5. Using the "*Live Capture*" option, the STORE/PRINT buttons can be configured to disable capture of "CLIP" storage, in the case that the button is pushed while the system is NOT in "Freeze" mode.
  - Clip If checked, the system will capture live clips when the corresponding STORE/PRINT key is depressed while the system is in live imaging ("Freeze" not pressed) mode.
  - Still If checked, the system will ONLY grab a single still frame, when the corresponding STORE/PRINT key is depressed while the system is in live imaging ("Freeze" not pressed) mode.
- 6. Using the "*Still Image Type*" option, the STORE/PRINT buttons can be configured to determine the amount of display area that is captured when pressed.
  - **Image** If checked, only the ultrasound image window (800 x 600 area) is captured.

O00169 Rev D Page 85 of 304

- **Screenshot** If checked, the entire screen area (1280 x 1024), including the dashboard and thumbnail area, is captured.
- 7. Configure the "*Image Transfer Mode*" selection to reflect the desired image transfer behavior on the Customer's system.
  - Exam in Progress: Results in each new DICOM image immediately being placed into the DICOM Queue for transfer to the target network/print device, each time the corresponding STORE/PRINT key is depressed.
  - Exam Completed: Images are buffered during each STORE key depression, and later placed as a group into the DICOM Queue for network/print transfer. The process for beginning the transfer of the images is automatically started when the Operator ends the current exam.
- 8. **Reports:** If SR (Structured Report) sending was enabled on the Network Store page for any PACS devices, select the desired target device in the pull-down menu.
- 9. To save the new settings, select **APPLY** from the main menu, and press the **SET** key save new settings.

### 7.2 "Exam Export" Menu

The **EXAM EXPORT** menu allows for configuring the formatting (Compression, Color Model, etc) for images "**Exported**" to the target media device.

5. Using the page TAB button to advance menu screen to select **TOOLS** menu; then select **SYSTEM SETUP**, then select **ARCHIVE**.

#### **SYSTEM SETUP Menu**

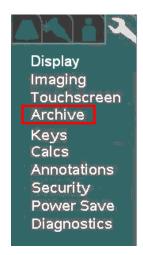

## **ARCHIVE** Menu

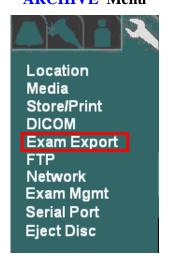

Q00169 Rev D Page 86 of 304

6. Using the **Menu Control**, arrow down to backlight **EXAM EXPORT** selection, and press the SELECT button to bring up this menu.

#### **EXAM EXPORT** Sub-Menu

|                                                  | Exam Export Options              |
|--------------------------------------------------|----------------------------------|
| General Export Options  External media image for | mat: DICOM                       |
| ■ Remove embedded ic                             | con/thumbnail image              |
| _DICOM Export Options                            |                                  |
| Compression Type No                              | one Quality 85% 90% 95% 100%     |
| ■ Color Model Tr                                 | rue Color (RGB) - Color-by Pixel |
|                                                  |                                  |

- 7. Configure the options settings to reflect the desired formatting for the target images upon export.
- 8. To save the new settings, select **APPLY** from the main menu, and press the **SET** key save new settings.

### 7.3 "Exam Management" Menu

The **EXAM MGMT** menu allows for configuring the functionality of the system when "**Restarting**" exams, and also provides access to low-level service functions for managing a variety of Archive media.

1. Using the page TAB button to advance menu screen to select **TOOLS** menu; then select **SYSTEM SETUP**, then select **ARCHIVE**.

**SYSTEM SETUP Menu** 

**ARCHIVE** Menu

Q00169 Rev D Page 87 of 304

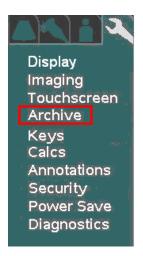

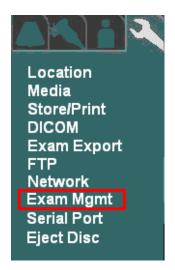

2. Using the **Menu Control**, arrow down to backlight **EXAM MGT** selection, and press the SELECT button to bring up this menu.

#### **EXAM MGMT Sub-Menu**

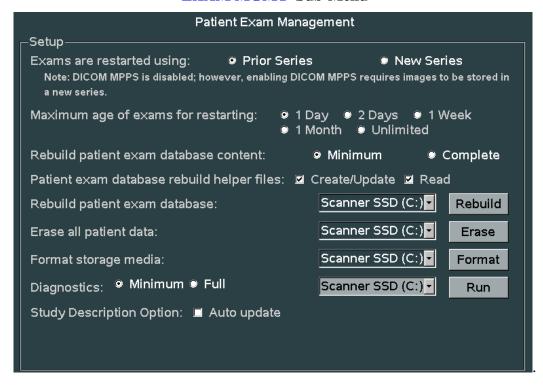

- 3. Configure the "*Exams Restarted Using*" selection to reflect the desired grouping of images upon restarting of a previous exam on the Customer's system.
  - **Prior Series**: Appends new images onto the series of images previously captured.

Q00169 Rev D Page 88 of 304

## **IMPORTANT**

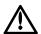

"Prior Series" selection is NOT available ("New Series" only) if the system has an active DICOM MPPS server enabled on the DICOM MPPS configuration page.

- **New Series**: Creates a new series of images, utilizing only the Patient info from the earlier exam series.
- 4. Configure how many days prior to the current date that the Users will be allowed to "**RESTART**" (add/delete images) internally Archived patient exams.
- 5. Select the granularity desired when initiating patient exam database rebuild operations.
- 6. Using the **Menu Control**, arrow down to backlight **Apply** selection in the main menu, and press the SELECT button to save any exam "RESTART" configuration setup changes, and exit

\_\_\_\_\_

### ARCHIVE SERVICE FUNCTIONS:

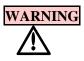

Due to the deletion of the original (assumed corrupted) database file during the "REBUILD PATIENT EXAM DATABASE" process, it should be noted that Patient information updates made to initially started exams (i.e. changing Patient name info, etc, after the first image for a study has already been stored) will only be retained in post-rebuilt exam, if the "READ" option for the Helper files is "unchecked".

#### • Rebuild Patient Exam Database - Content:

This option allows for specifying the granularity of the exam database rebuild process that is initiated with the "REBUILD" menu selection below.

**NOTE**: The exam database content granularity selections (described below) does <u>not</u> have any effect (is not applicable) for rebuilds where the targeted device (via the pull-down selection) is an "External" media (i.e. USB memory sticks, CD/DVD, etc) device.

• **Minimum**: Rebuilds the study/exam table ONLY. Additional rebuilding, of the other

tables, will occur later, as each individual study is accessed. (fastest)

• Complete: Completely rebuilds <u>all</u> exam database tables, including exam/study

table, series table, image/IQ/key image note table. (longer)

### Patient Exam Database Rebuild "Helper" Files:

These settings allows for specifying how the database "Helper" files will be affected/utilized, when the "REBUILD" operation is performed.

**NOTE**: Default is both boxes selected ("checked"):

O00169 Rev D Page 89 of 304

| • | Read:          | $\checkmark$ | when <b>checked</b> : Tells the system to look for (read) the existence of a valid single " <b>HELPER</b> " file (most current patient/exam information for entire study) for each exam, and use its content exclusively for the database rebuild operation (fastest)                |
|---|----------------|--------------|----------------------------------------------------------------------------------------------------|
|   |                |              | When <b>unchecked:</b> The system will scan all files in each exam folder, looking for the most current data to be used for creation/update of the "HELPER" file. (longer)                                                                                                    |
| • | Create/Update: | $\checkmark$ | When <b>checked</b> : Instructs the system to generate a current " <b>HELPER</b> " file for each exam, during the execution of the "Rebuild" process. Once completed, subsequent "Rebuilds" should run much more quickly (as long as the " <b>READ</b> " option box is also checked) |
|   |                |              | When <b>unchecked:</b> The system will not create or make any updates to existing "HELPER" files, when the "Rebuild" operation is performed.                                                                                                    |

#### • Rebuild Patient Exam Database:

Clicking on this menu item begins the database "Rebuild" process. The "Rebuild" process is intended to be used in cases where exam access to the patient image ARCHIVE of the internal exam storage of the scan engine, or other archive media (Cart Hard Drive, remote USB media, CD/DVD, etc) becomes problematic.

Selecting the "**REBUILD**" box will regenerate the database's index file (directory) and potentially resolve the problem. Select the desired media device, using the provided pull-down menu, prior to initiating the "Rebuild" process.

\_\_\_\_\_\_

#### • Erase All Patient Data:

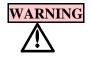

Initiating the "ERASE" function will completely delete ALL patient exams (all stored images) on the internal ARCHIVE storage of the Scan Engine. <u>DO NOT perform this function</u> unless the system's User has confirmed that all needed exams/images have been exported/transferred to another medium, or are no longer needed.

Due to this operation performing individual "deletes", the "ERASE" operation may take an extended period of time to complete if the selected Archive media contains an extensive number of patient exams.

In extreme cases where the system is totally unable to access the ARCHIVE on either the scan engine or other media (HDD in Cart, etc), selecting the "**ERASE**" function will completely clear (erase) the following:

- All stored patient exams (images)
- All patient exams pending DICOM transfer in DICOM QUEUE (if C drive selected)

O00169 Rev D Page 90 of 304

Select the desire media device using the provided pull-down menu.

### Format Storage Media:

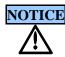

Initiating the "FORMAT" function will result in removing ALL of the contents of the target media device. This includes the following IF the "C" drive (Scan Engine/Scan Module internal storage) is selected:

- Patient exams
- System Logs
- DICOM Queue jobs
- Some Transducer file

To prevent Users from accidentally performing this operation a "Service Password" prompt will appear prior to this "FORMAT" operation activating. Contact Zonare Technical Support in order to obtain the service password and assistance on this operation.

Due to the erasing of some transducer files, reloading of system software will be required after performing this "FORMAT" operation.

In extreme cases where the system is totally unable to access the internal storage media of the scan engine ("C" drive) or other media (HDD in Cart, etc), selecting the "FORMAT" function will completely reformat the media; erasing all contents. Due to the operation being a complete" FORMAT" where no individual files are accessed, it is completed very quickly.

Select the desire media device using the provided pull-down menu.

\_\_\_\_\_\_

### • Diagnostics:

The diagnostic function provides the ability to perform a database screening of the selected archive media device to verify its integrity. The media devices available for diagnostic testing are:

- Scanner SSD (C:) Scanner Internal Archive Media
- Cart HDD (F:) SmartCart Hard Drive

Two different options are offered to define the granularity level of the diagnostic testing.

| Minimum: | Basic level diagnostic screening of target media device (quick) |
|----------|-----------------------------------------------------------------|
| Full:    | Comprehensive screening of target media device (longer)         |

Study Description Option:

| Auto | Upd | ate |
|------|-----|-----|
|      |     |     |

Q00169 Rev D Page 91 of 304

The "Auto Update" option being selected results in the "Study Description" field (DICOM Tag: 0008,1030), on the Patient Demographics page, being automatically populated with source information provided from the DICOM Worklist server (if info is provided).

If no auto-populated source information is provided for this field (or this box is unchecked), the information can be manually entered by the User on the Patient Demographic page.

Q00169 Rev D Page 92 of 304

### 7.4 Archive "Export" - OPTION menu

The EXPORT function on the ARCHIVE page includes a special **OPTIONS** page. This page allows for customizing the steps that will be performed, and the data formatting, that will occur during the export. The export options are as shown in the menu below:

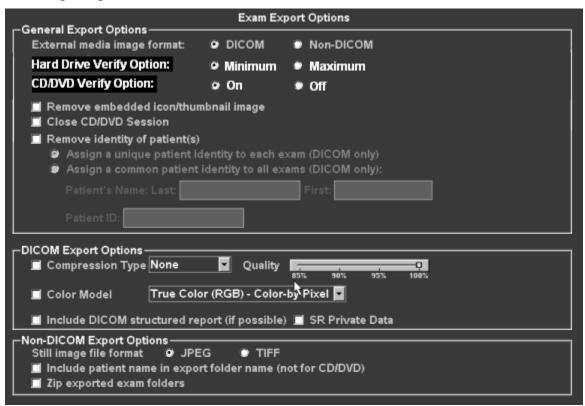

### General Export Options

| _ | External  | Modia    | Imaga | Format: |
|---|-----------|----------|-------|---------|
| • | r.xiernai | I VIETIS | ппион | rormai: |

DICOM: Exam data stored on output device in native DICOM format (may be re-

imported later).

Non-DICOM: Exam data stored on output target device in a non-DICOM (cannot be re-

imported or viewed on Zonare) format, as selected in non-DICOM export

option area.

#### Hard Drive Verify Options:

☐ Minimum: Basic level checksum verification only (fastest)

☐ Maximum: Full filesystem data verification (longest)

• CD/DVD Verify Options:

Q00169 Rev D Page 93 of 304

| ☐ On:      | Comprehensive data validation operation at end of data export (longest)           |
|------------|-----------------------------------------------------------------------------------|
| □ Off      | : No advanced data validation, but basic data checking still performed (fastest)  |
| • Remove   | e embedded icon/thumbnail image:                                                  |
| When ch    | necked, the small icon/thumbnail images will be removed from all images           |
| • Remove   | e Identity of Patients:                                                           |
| □ Ass      | sign a unique patient identity to each exam (DCOM only):                          |
| □ Ass      | sign a common patient identity to each exam (DCOM only):                          |
| DICOM Ex   | xport Options                                                                     |
| • Compre   | ession Type:                                                                      |
| □ Pul      | l-down menu selection of different data compression (file size reduction) options |
| • Color M  | Iodel:                                                                            |
| □ Pul      | l-down menu selection of different option for color mapping data format           |
| Non-DICO   | M Export Options                                                                  |
| • Still Im | age File Format Type:                                                             |
| □ JPE      | G: Saves images as JPEG standard computer format                                  |
|            | F: Saves images as TIFF standard computer format                                  |
| • Include  | Patient Name in Export Folder:                                                    |
| □ Wh       | nen checked, the export folder naming convention will include patient name        |
| • ZIP Exp  | ported Exam Folders:                                                              |
| □ Wł       | nen checked, WINZIP compression of the final exam folder will be performed:       |
|            |                                                                                   |
|            |                                                                                   |
|            |                                                                                   |
|            |                                                                                   |
|            |                                                                                   |
|            |                                                                                   |
|            |                                                                                   |
|            |                                                                                   |
|            |                                                                                   |

Q00169 Rev D Page 94 of 304

In extreme cases where the system is totally unable to access the ARCHIVE on either the scan engine or other media (HDD in Cart, etc), selecting the "**ERASE**" function will completely clear (erase) the following:

### **IMPORTANT**

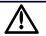

For use of DVD media type for Exports, only one brand/model of DVD media has been tested and approved to be compatible for use in the Zonare system. The approved DVD media type is as listed below:

- Taiyo Yuden brand DVD media ONLY!

### 7.5 "Serial Port" Setup - (Export Calc Report Data)

The **SERIAL PORT** configuration menu allows for configuring the system to be able to "EXPORT" report data to 3<sup>rd</sup>-Party external report generator equipment, via a "**USB**" port connection on the **Z.ONE***Ultra* product (*mini*Cart/SmartCart).

The three (3) *types* of Calc report data that can be exported, via the USB port (on a *mini*Cart/SmartCart), are as listed below. Configuring which report type(s) will be exported is performed on the **SYSTEM SETUP** ->**CALCS** -> **EXPORT/PRINT** menu.

- OB/GYN Calc Output
- VASCULAR Calc Output
- CARDIAC Calc Data

## System Setup -> Calc -> Export/Print

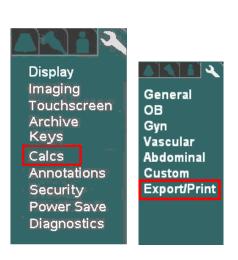

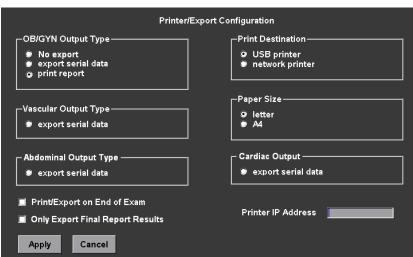

Q00169 Rev D Page 95 of 304

1. Using the page TAB button to advance menu screen to select **TOOLS** menu; then select **SYSTEM SETUP**, then select **ARCHIVE**.

**SYSTEM SETUP Menu** 

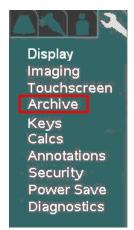

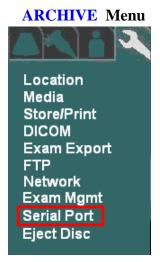

2. Using the **Menu Control**, arrow down to backlight **SERIAL PORT** selection, and press the SELECT button to bring up this menu.

**NOTE**: The serial "*Port A*" and "*Port B*" selections, and all of the serial port setting selections (Bits per second, Parity, etc) in the menu are <u>NOT</u> applicable on the **Z.ONE***Ultra* products (*mini*Cart/SmartCart). They appear only as a historical function to support the previous generation "*SuperCart*" product.

**SERIAL PORT Sub-Menu** 

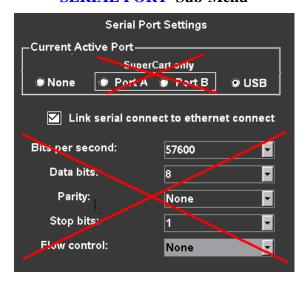

3. If desired, check the box to select the **USB** port as the target for EXPORT function of OB/GYN report data.

Q00169 Rev D Page 96 of 304

- 4. If desired for report data to be exported in sync with DICOM image transfers to the PACS system over the network, check the box for "Link Serial Connect to Ethernet Connect".
- 5. Using the **Menu Control**, arrow down to backlight **Apply** selection in the main menu, and press the SELECT button to save the serial port configuration setup, and exit

Q00169 Rev D Page 97 of 304

## 8.1 "DICOM" Configuration Overview

Prior to installation of the Z.ONE*Ultra* at any medical facility utilizing a **DICOM** network environment, a "Pre-Install Survey Form" (ZONARE P/N: F00044) should have been completed. This form is used for obtaining, in advance, detailed networking and **DICOM** configuration values (IP addresses, AE Titles, etc.) from the *IT/PACS System Administrator* at the facility. These site-specific values/parameters are required prior to programming the entries in the DICOM configuration menus on the Z.ONE*Ultra*.

A copy of this "Pre-Install Survey Form" is included on the following pages, as a backup resource.

## **IMPORTANT**

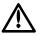

Once all of the DICOM parameters have been configured into the required DICOM setup menus, it will be necessary to power down and reboot the Z.ONEUltra in order to initialize the new network connections with the target devices.

## **Z.ONE Network Address Info Requirements:**

The following information, defining the Z.ONE*Ultra*'s identity on the local network at the medical facility and must be assigned *by the facility's IT/PACS Network Administrator*, prior to beginning the setup of the **DICOM** configuration menus on the Z.ONE*Ultra*.

| <b>Definition</b>                       | Assigned Value | Example Only  |
|-----------------------------------------|----------------|---------------|
| • Z.ONE <i>Ultra</i> (IP Address):      |                | 10.94.1.105   |
| • Z.ONE <i>Ultra</i> (Gateway Address): |                | 10.94.1.1     |
| • Z.ONE <i>Ultra</i> (Subnet Mask):     |                | 255.255.255.0 |

Q00169 Rev D Page 98 of 304

## 8.2 "DICOM" Configuration Parameter Definitions:

The table below provides some guidance regarding the type of information required for the DICOM configuration of the various menus ("General", "Printers", Network Store", "MPPS" and "Worklist") on the Z.ONE*Ultra*.

| <b>DICOM Configuration Parameters:</b>          | Definition:                                                                                                    |
|-------------------------------------------------|----------------------------------------------------------------------------------------------------|
| AE Title e.g., "Zonare1"                        | The official "name" ( <i>Application Entity</i> ) assigned to the <b>Z.ONE</b> <i>Ultra</i> (by the network administrator) to identify it to the network.                                                                                                    |
| Association Acceptor                            | Configuration options to enable cases where the Z.ONE is desired to be configured to serve as a DICOM host for accepting DICOM association requests and store requests from other DICOM devices                                                                  |
| Color Model                                     | Defines the method that will be used (Grayscale, RGB color, etc.) by the receiving device (DICOM PACS system) for interpreting the different bit level values of the data, within the transferred images                                                         |
|                                                 | Selections include:                                                                                                    |
|                                                 | - Palette Color                                                                                                    |
|                                                 | - True Color (RGB) - Color by Pixel                                                                                                    |
|                                                 | - True Color (RGB) - Color by Plane                                                                                                    |
|                                                 | - Grayscale (Monochrome2)                                                                                                    |
| Compression  - None                             | Enables the ability to compress image files for the purpose of reducing file size and transfer times.                                                                                                    |
| - RLE Lossless                                  | RLE Lossless automatically reduces the size of the transferred image, yet retains all source content.                                                                                                    |
| – JPEG Lossy                                    | Provide the highest level of image file size reduction (compression) of all the options. User selectable "Quality" setting (between 85-100%) determines resultant file size.                                                                                     |
| Date Range                                      | Specify the number of days back (Today, 2, 7, All) that the DICOM worklist will reference scheduled examinations.                                                                                                    |
| Gateway IP Address                              | A designated TCP/IP address (i.e 10.1.1.254) that is required in cases where the Z.ONE <i>Ultra</i> is to be connected to target devices that are outside the primary host network (FTP remote access, for example).                                             |
| ICON Image                                      | A sub-sampled (miniature size) version of the image created for each patient image on the Z.ONE <i>Ultra</i> . Options are to either <i>retain</i> or <i>remove</i> these images from DICOM image transfers to the target device. (default is " <i>retain</i> ") |
| IP address                                      | Internet Protocol address. A unique Internet address for devices attached to an IP network (TCP/IP network).                                                                                                    |
| Keep Alive Timeout                              | Specify the duration (in seconds) that an established DICOM connection will be maintained, after completion of the last transfer.                                                                                                    |
| Key Image Note/Key Object Selection<br>Document | Specifies the sending of Key Image Note electronic "Post-It" note info, as Key Object Document content during the DICOM-DICOM SR transfers to the PACS system.                                                                                                   |
| Limit by Modality  - None                       | Filtering by modality (US, CT, MRI, et cetera) of scheduled patient examination data generated by the Worklist server. Set according to department requirements.                                                                                                 |

Q00169 Rev D Page 99 of 304

| DICOM Configuration Parameters:                         | Definition:                                                                                                    |
|---------------------------------------------------------|----------------------------------------------------------------------------------------------------|
| - US (ultrasound)                                       | None: Show entries for <i>all</i> modalities.                                                                                                    |
| <ul> <li>50+ additional options:</li> </ul>             | US: Show entries for <i>ultrasound</i> exams only.                                                                                                    |
| (see list of selections)                                | The following additional modality filter (limit) settings are available for selection:                                                                                                    |
|                                                         | Selections – AU, BI, CD, CR, CT, DD, DG, DX, ECG, EPS, ES, FID, GM, HC, HD, IO, IVUA, KO, LS, MG, MR, NM, OP, OT, PR, PT, PX, REG, RF, RG, RTDOSE, RTIMAGE, RTPLAN, RTRECORD, RWV, SM, SMR, SR, ST, TG, US, XA, XC                                                                                         |
| Log Level                                               | Defines the level of detail information that will be displayed in the DICOM Queue.                                                                                                    |
| Maximum entries cached Enter a number between 0 and 999 | Set according to department requirements. A higher number provides access to more scheduled exams, but increases the time required to search for the exam of interest.                                                                                                    |
| Minimum/Maximum Film Density                            | For defining Minimum/Maximum density of images on film. Value entered is expressed in hundredths of OD (optical density). A value entered of 150, corresponds with 1.5 OD. Typical acceptable values to be entered are 000-399, with 020 (for "Min") and 300 (for "Max") being a potential starting point. |
| Network Type                                            | Allows for manual or auto setup of network speed and duplex operational state.                                                                                                    |
|                                                         | Selections include: Auto-Negotiate, 100MB/Full-Duplex, 100MB/Half-Duplex, 10MB/Full-Duplex, 10MB/Half-Duplex                                                                                                    |
| Nickname                                                | An informal name to identify the device to users in the department. This name is                                                                                                    |
| e.g., "Prep Room Printer"                               | typically assigned in the department.                                                                                                    |
| Network Usage Type                                      | Defines the interval at which DICOM images will be transferred over the network to the PACS storage device. Either immediately upon each press of STORE ("Exam in Progress"), or at the termination of the current examination ("Exam Completed").                                                         |
|                                                         | - Exam In Progress                                                                                                    |
|                                                         | - Exam Completed                                                                                                    |
| No Color                                                | If selected, images that are captured when the Z.ONE <i>Ultra</i> is being operated in modalities where no "Color" is present (B-Mode, PW Doppler, M-Mode), will be transferred to the receiving DICOM device (Network Store system) as "Grayscale-Monochrome2.                                            |
|                                                         | Despite this "No Color" selection being active, all images captured while in Color Doppler mode will still be transferred to PACS using the color map selected in the Color Model field.                                                                                                    |
| PDU Receive/Send Size                                   | The size (in bytes) of the basic data packets (PDU: Process Data Unit) that will be trasferred during receive and transmit operations. (default is 16384 = 16K)                                                                                                    |
| Pixel Spacing                                           | Adds ability to assign CT/MR-specific pixel spacing to ultrasound images sent to PACS, to allow for calibrating pixels to millimeters for measurements.                                                                                                    |
| Polling Interval (minutes)  – None                      | The frequency of automatic updates to the worklist. A short polling interval may impact system performance. Choose a preferred interval; or choose <b>None</b> to update the worklist only on demand.                                                                                                    |
| <ul> <li>choose minutes</li> </ul>                      |                                                                                                    |
| Port number                                             | The TCP/IP port number that is being used by the DICOM device connected to the Z.ONE <i>Ultra</i> . Default port value is 104.                                                                                                    |
| Queue Timeout (sec)                                     | The maximum amount of time that a DICOM job will remain active in the queue, before it times out.                                                                                                    |
| Queue Start Type                                        | Defines whether the start of jobs in the DICOM queue will be performed automatically or started manually.                                                                                                    |

Q00169 Rev D Page 100 of 304

| <b>DICOM Configuration Parameters:</b> | Definition:                                                                                                    |
|----------------------------------------|----------------------------------------------------------------------------------------------------|
| Reconciliation                         | For exams <i>NOT YET</i> sent to PACS. Specifies that the system will interrogate the patient information from the last stored image, prior to sending that exam to DICOM PACS device. For images in that exam having differing information, the system will reconcile (correct) those values in the DICOM headers prior to sending. |
| Release Association                    | Specifies whether to release the DICOM association (communications link between the Z.ONE <i>Ultra</i> and the DICOM storage device) after each individual image is transferred or maintain it until the entire exam is completed.                                                                                                   |
| Remove Attributes                      | Specifies any DICOM attributes (i.e. Soft Tissue Thermal Index) that are desired to be removed from the DICOM image header transferred with stored images. This function provided to allow compatibility with all DICOM target devices.                                                                                              |
| Scheduled Station AE Title             | Identity (Application Entity Title) assigned to the Zonare ultrasound system, for use in filtering patient exam scheduling data provided by the Worklist server. Value to be provided by PACs Admin, to meet department requirements.                                                                                                |
| SR Emulation - (special license req.)  | Special feature (license file option required) for forced populating three fields in DICOM header for SR output to enable acceptance by Siemens "SYNGO" PACS                                                                                                    |
|                                        | - (0018,1020) Software Version(s) PMS5.1 Ultrasound iU22_4.0.1.1                                                                                                    |
|                                        | - (0020,000E) Series Instance UID 1.2.840.113663.1500.1.xxx                                                                                                    |
|                                        | - (0008,0018) SOP Instance UID 1.2.840.113663.1500.1.xxx                                                                                                    |
| SR Private Data                        | Include raw serial calc data as DICOM "Private Element" content, with SR data exported                                                                                                    |
| Station Name                           | The user-friendly Host name that will be assigned to the Z.ONE <i>Ultra</i> for identification on the local network. Should be provided by the Network Administrator.                                                                                                    |
| Subnet Mask                            | The number of bits (within the 24-bit IP Address) that will be used for defining the "Network" portion vs. the "Host" portion of the TCP/IP address.                                                                                                    |
| TCP Timeout (sec)                      | The maximum duration (in seconds) of waiting time that will be allowed for completion of transfers over the network. Set according to anticipated network type/ speed.                                                                                                    |

Q00169 Rev D Page 101 of 304

## **8.3 Z.ONE***Ultra* **Pre-Install Survey Form** (Sample Only)

DICOM Connectivity Type at Customer Site: (Check boxes below, as applicable: Required)

## **Network Setup Parameters**

| Level    | Parameter Name                            | User Site Value/Setting             | Default / Special Info |  |
|----------|-------------------------------------------|-------------------------------------|------------------------|--|
| Required | TCP/IP Address acquisition method         | Obtain Automatically (DHCP)         | Obtain Automatically   |  |
|          |                                           | Use Specified                       |                        |  |
| Required | Use Specified (IP Address, if fixed)      |                                     |                        |  |
| Required | Gateway IP Address (IP Address, if fixed) |                                     |                        |  |
| Required | Subnet Mask (IP Address, if fixed)        |                                     |                        |  |
| Required | Ethernet Media Type (Speed/Duplex)        | Auto Select                         | Auto Select            |  |
|          |                                           | 100MB/Full-Duplex 100MB/Half-Duplex |                        |  |
|          |                                           | 10MB/Full-Duplex 10MB/Half-Duplex   |                        |  |
| Service  | Wireless Bridge (Service-Support)         | IP Address:                         | Service option         |  |
|          |                                           | Username:                           |                        |  |
|          |                                           | Password:                           |                        |  |

## General System / DICOM Setup Parameters

| Level       | Parameter Name                           | User Site Value/Setting           | Default / Special Info |
|-------------|------------------------------------------|-----------------------------------|------------------------|
| User option | Application (AE) Title – (Zonare System) |                                   | ZONARE                 |
| User option | Station Name – (Zonare System)           |                                   | ZONARE                 |
| User option | TCP Timeout (sec.)                       |                                   | 30                     |
| User option | Queue Timeout (sec.)                     |                                   | 120                    |
| User option | Queue Start Type                         | Automatic Manual                  | Automatic              |
| User option | Keep Alive Timeout (sec.)                |                                   | 3600                   |
| User option | Association Acceptor                     | Port 104 Storage                  | both unchecked         |
| User option | Log Level                                | Selections: (Normal, None, Debug) | Normal                 |

## Printers (DICOM) Setup Parameters (if applicable)

| Level       | Parameter Name                     | User Site Value/Setting | Default / Special Info |
|-------------|------------------------------------|-------------------------|------------------------|
| Required    | Nickname - (Printer)               |                         |                        |
| Required    | Application (AE) Title – (Printer) |                         |                        |
| Required    | IP Address (Printer)               |                         |                        |
| Required    | Port Number                        |                         | 104                    |
| User option | Max PDU Receive Size               |                         | 16384                  |
| User option | Max PDU Send Size                  |                         | 16384                  |

Q00169 Rev D Page 102 of 304

| User option | Color Mode           | Color Grayscale                                                                                                 | Color    |
|-------------|----------------------|----------------------------------------------------------------------------------------------------|----------|
| User option | Number of Copies     |                                                                                                    | 1        |
| User option | Print Priority       | Low <b>Med</b> High                                                                                             | Med      |
| User option | Image Display Format | Selections: (2x2, 1x1, 1x2, 2x1, 2x3, 3x2, 3x3, 3x4, 3x5, 4x3, 4x4, 4x5, 4x6, 5x4, 5x5, 5x6, 5x7)               | 2x2      |
| User option | Medium Type          | Default Low <b>Medium</b> High                                                                                  | Medium   |
| User option | Film Orientation     | Default <b>Portrait</b> Landscape                                                                               | Portrait |
| User option | Film Size            | Selections: (Default, <b>8x10</b> , 8.5x11, 10x12, 11x14, 11x17, 14x14, 14x17, 24cm x 24cm, 24cm x 30cm, A4, A3 | 8x10     |
| User option | Trim                 | Default <b>Yes</b> No                                                                                           | Yes      |
| User option | Min Film Density     | Typical acceptable value range – (000-399)                                                                      |          |
| User option | Max Film Density     | Typical acceptable value range – (000-399)                                                                      |          |
| User option | Border Density       |                                                                                                    | Black    |
| User option | Empty Image Density  |                                                                                                    | Black    |
| User option | Magnification Type   | None Replicate Bilinear                                                                                         | Cubic    |
|             |                      | Cubic                                                                                                    |          |
| User option | Smoothing Type       |                                                                                                    |          |
|             |                      |                                                                                                    |          |

# Network Store (DICOM) Setup Parameters (if applicable)

| Level       | Parameter Name                         | User Site Value/Setting                                                                                                    | Default / Special<br>Info |
|-------------|----------------------------------------|----------------------------------------------------------------------------------------------------|---------------------------|
| Required    | Nickname - (PACS Server)               |                                                                                                    |                           |
| Required    | Application (AE) Title - (PACS Server) |                                                                                                    |                           |
| Required    | IP Address - (PACS Server)             |                                                                                                    |                           |
| Required    | Port Number                            |                                                                                                    | 104                       |
| User option | Max PDU Receive Size                   |                                                                                                    | 16384                     |
| User option | Max PDU Send Size                      |                                                                                                    | 16384                     |
| User option | Color Model                            | Palette Color Grayscale True Color (RGB) – Color-By-Pixel True Color (RGB) – Color-By-Plane                                                                                                    | Palette Color             |
| User option | No Color                               | No Color                                                                                                    | unchecked                 |
| User option | Remove Attributes                      | Selections: (iICON Image Sequence,<br>Sequence of Ultrasound Regions, Output<br>Power, Mechanical Index, Bone Thermal<br>Index, Cranial Thermal Index, Soft Tissue<br>Thermal Index, Soft Tissue Focus Thermal<br>Index, Soft Tissue Surface Thermal Index,<br>Depth of Scan Field, | ICON Image Sequence       |
| User option | Pixel Spacing                          | Assign non-US pixel spacing from 2D US region                                                                                                    | unchecked                 |
| User option | Reconciliation                         | Reconcile patient/exam information  - Rewrites Patient Info into all images in exam, based on last frame stored, prior to resend to PACS                                                                                                    | unchecked                 |

Q00169 Rev D Page 103 of 304

| User option | Object Type         | Still/Single-Frame Image                        | Always checked (grayed)  |
|-------------|---------------------|-------------------------------------------------|--------------------------|
|             |                     | Cine/Multi-Frame Image                          | unchecked                |
|             |                     | IQ Scan/Raw Data                                | unchecked                |
|             |                     | SR Document                                     |                          |
|             |                     | SR Private Data                                 | unchecked                |
|             |                     | SR Emulation (special option)                   | unchecked                |
|             |                     | Key Image Note/Key Object Selection<br>Document | unchecked                |
| User option | Release Association | After storing each image in the exam            | After storing each image |
|             |                     | After storing the entire exam                   |                          |

## MPPS (Modality Performed Procedure Step - DICOM) Setup Parameters (if applicable)

| Level       | Parameter Name                         | User Site Value/Setting | Default / Special Info |
|-------------|----------------------------------------|-------------------------|------------------------|
| Required    | Nickname - (MPPS Server)               |                         |                        |
| Required    | Application (AE) Title – (MPPS Server) |                         |                        |
| Required    | IP Address (MPPS Server)               |                         |                        |
| Required    | Port Number                            |                         | 104                    |
| User option | Max PDU Receive Size                   |                         | 16384                  |
| User option | Max PDU Send Size                      |                         | 16384                  |

# Worklist (DICOM) Setup Parameters (if applicable)

| Level       | Level Parameter Name User Site Value/Setting |                                                                                                    | Default / Special Info |  |  |
|-------------|----------------------------------------------|----------------------------------------------------------------------------------------------------|------------------------|--|--|
| User option | Nickname - (Worklist Server)                 |                                                                                                    |                        |  |  |
| Required    | Application (AE) Title - (Worklist Server)   | Application (AE) Title - (Worklist Server)                                                                                                    |                        |  |  |
| Required    | IP Address – (Worklist Server)               |                                                                                                    |                        |  |  |
| Required    | Port Number                                  |                                                                                                    | 104                    |  |  |
| User option | Max PDU Receive Size                         |                                                                                                    | 16384                  |  |  |
| User option | Max PDU Send Size                            |                                                                                                    | 16384                  |  |  |
| User option | Scheduled Start Date                         | Today Last 2 Days Last 7 Days All                                                                                                    | Today                  |  |  |
| User option | Scheduled Modality                           | US None Selections – Circle one if desired: (AU, BI, CD, CR, CT, DD, DG, DX, ECG, EPS, ES, FID, GM, HC, HD, IO, IVUA, KO, LS, MG, MR, NM, OP, OT, PR, PT, PX, REG, RF, RG, RTDOSE, RTIMAGE, RTPLAN, RTRECORD, RWV, SM, SMR, SR, ST, TG, US, XA, XC) | US                     |  |  |
| User option | Scheduled Station AE Title                   |                                                                                                    |                        |  |  |
| User option | Automatic Query Type (Minutes)               | Selections: (1, 3, <b>5</b> , 10, 15, 30, 60, Disabled)                                                                                                    | Every 5 Minutes        |  |  |
| User option | Maximum Entries Cached                       |                                                                                                    | 200                    |  |  |
| User option | Filter Cached Entries                        | Filter Cached Entries                                                                                                    | On (checked)           |  |  |
| User option | Query on Display                             | Query on Display                                                                                                    | Off (unchecked)        |  |  |

Q00169 Rev D Page 104 of 304

# $\underline{Media} - Storage\ Setup\ Parameters$

| Level       | Parameter Name                         | User Site Value/Setting                                                                                                    | Default / Special Info |  |
|-------------|----------------------------------------|----------------------------------------------------------------------------------------------------|------------------------|--|
| User option | General: Modality                      | Selections – Circle one if desired: (AU, BI, CD, CR, CT, DD, DG, DX, ECG, EPS, ES, FID, GM, HC, HD, IO, IVUA, KO, LS, MG, MR, NM, OP, OT, PR, PT, PX, REG, RF, RG, RTDOSE, RTIMAGE, RTPLAN, RTRECORD, RWV, SM, SMR, SR, ST, TG, US, XA, XC) | US                     |  |
|             |                                        | Assign from Modality Worklist                                                                                                    | unchecked              |  |
| User option | Still Image Store: Compression Level   | None                                                                                                    | None                   |  |
|             |                                        | RLE Lossless                                                                                                    |                        |  |
|             |                                        | JPEG Lossy                                                                                                    |                        |  |
| User option | Still Image Store: Compression Quality | (85% - 100% selectable)                                                                                                    | n/a                    |  |
|             | (active only IF "JPEG Lossy" selected) |                                                                                                    |                        |  |
| User option | Cine Image Store: Compression Level    | None                                                                                                    | JPEG Lossy             |  |
|             |                                        | RLE Lossless                                                                                                    |                        |  |
|             |                                        | JPEG Lossy                                                                                                    |                        |  |
| User option | Cine Image Store: Compression Quality  | (85% - 100% selectable)                                                                                                    | 90 (%)                 |  |
|             | (active only IF "JPEG Lossy" selected) |                                                                                                    |                        |  |

## Other DICOM/Network Related Behavior - Settings

| Level       | Parameter Name       | User Site Value/Setting |                | Default / Special Info |
|-------------|----------------------|-------------------------|----------------|------------------------|
| User option | MPPS Destination     | Enable                  | Disabled       | Disabled               |
| User option | Worklist Destination | Enable                  | Disabled       | Disabled               |
| User option | Image Transfer Mode  | Exam In Progress        | Exam Completed | Exam In Progress       |

Q00169 Rev D Page 105 of 304

### 8.4 "DICOM" Configuration Procedure - Menus

**NOTE**: Refer to the "Survey Form" (on the previous pages), for detailed information of all the values that are offered in the Z.ONE*Ultra* menus, for selection within the various fields, in each of the following configuration screens.

## • Site Specific "LOCATION" Configuration

The "**Location**" option supports cases where a User has a need to physically move their Z.ONE*Ultra* system from one facility (location) to another on a regular basis. This function addresses cases where this movement includes connecting to a unique network at each location, for sending to DICOM devices, and those network connections consist of different IP addresses and/or target DICOM devices.

The "Location" feature allows for simultaneously having multiple configurations saved on the Z.ONE*Ultra*, and the ability to quickly toggle between those settings my merely changing "Locations" in the menu. The parameters that are saved as a unique "Location" using this feature are as listed below:

- **System Setup->Display->Institution** page settings (Hospital Name)
- **System Setup->Archive->Network** page settings (IP Address, Gateway, Netmask)
- **System Setup->Archive->DICOM->General** page settings (AE Title, etc)
- **System Setup->Archive->DICOM->Worklist** page settings (*Enabled* server selection)
- System Setup->Archive->Store/Print page settings for devices using Print/Store buttons
- System Setup->Archive->Serial Port page settings (Calc report data via USB port)
- 1. To setup a new "Location", first go to the setup pages listed above, and configure all of the settings (IP Addresses, AE Titles, etc) applicable to the new site location.
- 2. Once all the Network/DICOM/Store-Print settings have been entered in these other menus, perform the following steps to capture those settings as a new "Location".

3. Using the page TAB button to advance menu screen to select **TOOLS** menu

TOOLS Menu

Q00169 Rev D Page 106 of 304

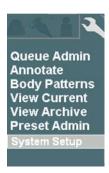

4. Using the **Menu Control**, arrow down to backlight **SYSTEM SETUP** selection, and press the SELECT button to bring up the main menu, then select the **ARCHIVE** option, followed by the **LOCATION** option.

**SYSTEM SETUP Sub-Menu** 

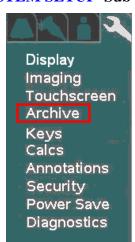

**ARCHIVE** Sub-Menu

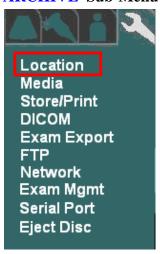

5. Within the **Location** selection, use the Menu Control to backlight Manage selection, and press the SELECT button to bring up this menu.

**LOCATION** Sub-Menu

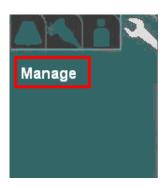

**MANAGE** Sub-Menu

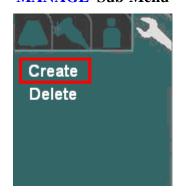

6. Using the **Menu Control**, arrow down to backlight **CREATE** selection, and press the SELECT button to bring up the location creation page.

Q00169 Rev D Page 107 of 304

#### **CREATE** Sub-Menu

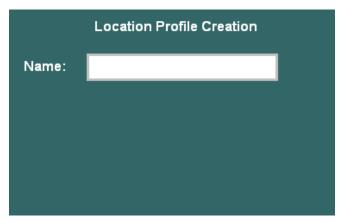

- 7. Enter in the desired user-defined name to be used for the new "Location"
- 8. To save the new Location, select **APPLY** from the main menu, and press the **SET** key
- 9. Open each of the configuration pages (Network, DICOM General, etc) for parameters that are savable under the Location manager, and enter in the desired settings.

## • DICOM" GENERAL" Configuration

1. Using the page TAB button to advance menu screen to select **TOOLS** menu.

**TOOLS** Menu

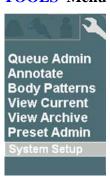

2. Using the **Menu Control**, arrow down to backlight **SYSTEM SETUP** selection, and press the SELECT button to bring up the main menu, then select the **ARCHIVE** option, followed by the **DICOM** option.

Q00169 Rev D Page 108 of 304

### **SYSTEM SETUP Sub-Menu**

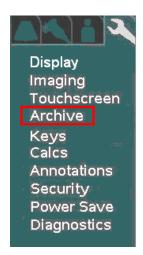

#### **DICOM** Sub-Menu

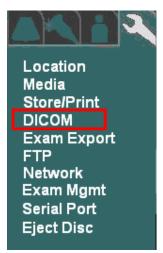

3. Within the **DICOM** selection, use the Menu Control to backlight **GENERAL** selection, and press the SELECT button to bring up this menu.

**DICOM** Sub-Menu

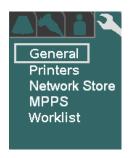

**DICOM GENERAL Sub-Menu** 

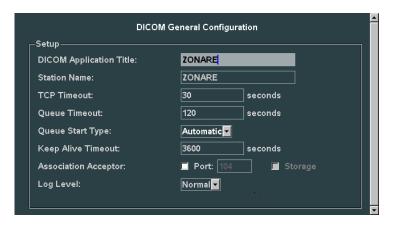

- 4. Using the alpha-numeric keyboard, enter in the required **DICOM** configuration values/settings in the appropriate fields, as specified in the information previously provided in the "**Pre-Installation Site Survey Form**", by the medical facility's IT System Administrator.
- 5. To save the new settings, select **APPLY** from the main menu, and press the **SET** key save new settings.

Q00169 Rev D Page 109 of 304

# DICOM "PRINTERS" Configuration

1. Within the **DICOM** selection, use the Menu Control to backlight **PRINTERS** selection, and press the SELECT button to bring up the **DICOM Printer Administration** menu.

**DICOM Sub-Menu** 

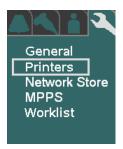

**PRINTER** Administration Sub-Menu

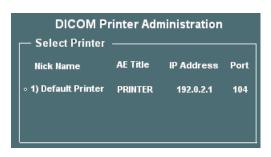

- 2. To create an entry for a new printer to be added to the DICOM connectivity for the Z.ONE, use the Menu Control to backlight **NEW** from the main menu, and press the SELECT button
  - (a) to bring up the **DICOM Printer Administration** menu.

**DICOM Sub-Menu** 

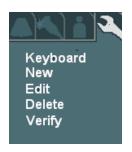

**PRINTER** New/Edit Sub-Menu

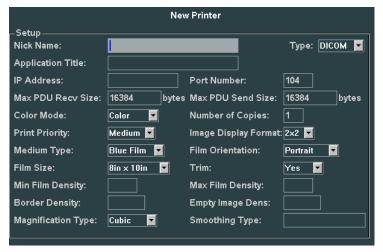

**DICOM Network Printer Setup Page** 

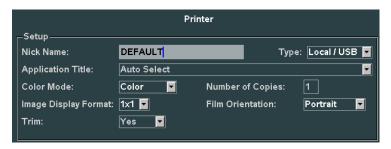

Local USB Printer Setup Page

Q00169 Rev D Page 110 of 304

- 3. Using the alpha-numeric keyboard, enter in the DICOM configuration values/setting in the appropriate fields, as specified in the information previously provided in the "**Pre-Installation Site Survey Form**", by the medical facility's IT System Administrator.
- 4. To save the new settings, select **APPLY** from the main menu, and press the **SET** key save new settings.

## DICOM" NETWORK STORE" Configuration

1. Within the **DICOM** selection, use the Menu Control to backlight **Network Store** selection, press Select button to bring up this menu.

#### **DICOM Sub-Menu**

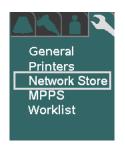

#### DICOM NETWORK STORE Sub-Menu

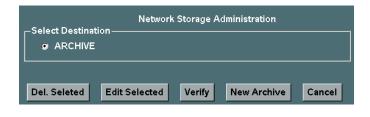

2. To add a new network store archive, select **NEW** from the main menu, to bring up the following menu.

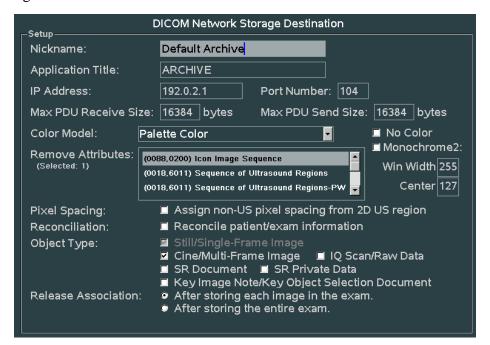

Q00169 Rev D Page 111 of 304

- 3. Using the alpha-numeric keyboard, enter in the DICOM configuration values/setting in the appropriate fields, as specified in the information previously provided in the "**Pre-Installation Site Survey Form**", by the medical facility's IT System Administrator.
- 4. To save the new settings, select **APPLY** from the main menu, and press the **SET** key save new settings.

# • **DICOM**" MPPS" (Modality Performed Procedure Step) Configuration

1. Within the **DICOM** selection, use the Menu Control to backlight **MPPS** (*Modality Performed Procedure Step*) selection, press **Select** button to bring up this menu.

## **DICOM Sub-Menu**

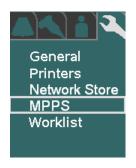

#### **DICOM MPPS Sub-Menu**

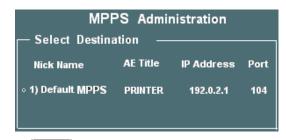

2. To add a new MPPS destination, select the **NEW** from the main menu, to bring up the following sub-menu.

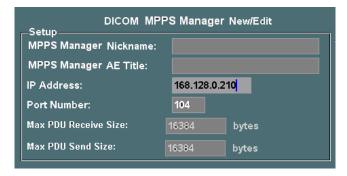

- 3. Using the alpha-numeric keyboard, enter in the DICOM configuration values/setting in the appropriate fields, as specified in the information previously provided in the "**Pre-Installation Site Survey Form**", by the medical facility's IT System Administrator.
- 4. To save the new settings, select **APPLY** from the main menu, and press the **SET** key save new settings.

Q00169 Rev D Page 112 of 304

# DICOM" WORKLIST" Configuration

1. Within the **DICOM** selection, use the Menu Control to backlight **Worklist** selection, press Select button to bring up this menu.

#### **DICOM** Sub-Menu

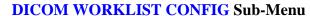

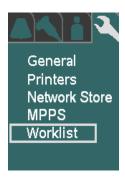

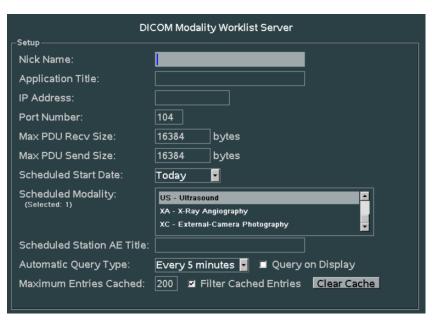

- 2. Using the alpha-numeric keyboard, enter in the DICOM worklist values/setting in the appropriate fields, as specified in the information previously provided in the "**Pre-Installation Site Survey Form**", by the medical facility's IT System Administrator.
- 3. To save the new settings, select **APPLY** from the main menu, and press the **SET** key save new settings.

Q00169 Rev D Page 113 of 304

## 8.5 "Network" Setup

The "NETWORK" configuration menu allows for configuring the TCP/IP networking parameters that will be assigned to define the identity of the Z-ONE on the hospital's network.

1. Using the page TAB button to advance menu screen to select **TOOLS** menu, then select **SYSTEM SETUP**.

**SYSTEM SETUP Menu** 

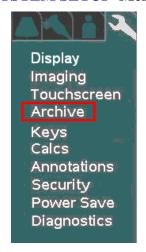

**NETWORK Menu** 

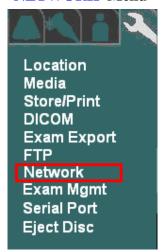

- 2. Using the **Menu Control**, arrow down to backlight **ARCHIVE** selection, and press the SELECT button to bring up this menu.
- 3. Using the **Menu Control**, arrow down to backlight **NETWORK** selection, and press the SELECT button to bring up this menu.

Q00169 Rev D Page 114 of 304

#### **NETWORK** Sub-Menu

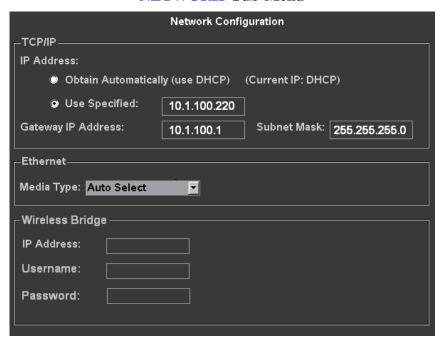

- 4. Using the alpha-numeric keyboard, enter in the required TCP/IP network configuration values/settings in the appropriate fields, as specified in the information previously provided in the "**Pre-Installation Site Survey Form**", by the medical facility's IT System Administrator.
- 5. Using the **Menu Control**, arrow down to backlight **Apply** selection in the main menu, and press the SELECT button to save the serial port configuration setup, and exit.

#### 8.5.1 "Wireless Network" Equipment - Setup

ZONARE supports wireless connectivity using the **Quatech** (*brand*) **AirborneDirect** (*model*) Wireless Ethernet Bridge (supported model is the ABDG-ET-DP501, or currently obsolete model ABDG-ET-DP101). This is a plug-and-play wireless networking solution that is compatible with all ZONARE ultrasound systems that support Ethernet connectivity. A special power cable, however, is required to supply power to the **Quatech AirborneDirect** device from a USB port on the ZONARE system, for portable operations.

The **Quatech AirborneDirect** Wireless Ethernet Bridge works with all ZONARE software release revisions; however the 3.5 and subsequent software releases have specific enhancements to provide user feedback for signal strength and wireless connectivity.

The **Quatech AirborneDirect** Wireless Ethernet Bridge supports WiFi 802.11b/g wireless standards and connects to the ZONARE system through a 10 Base-T network interface. This device supports WEP (64/128 bit) and WPA encryption standards, and LEAP for network authentication (LEAP required the Quatech device to be configured with a static 128 bit key; this is known as "migration mode" and is not recommended for longterm use due to the static WEP key requirement). Before using it with the ZONARE system, the **Quatech AirborneDirect** device must

Q00169 Rev D Page 115 of 304

be preconfigured for the user's networking environment – SSID, channel, encryption, and correct addressing scheme (DHCP/static).

Static IP addressing is required in order to be able to display the additional wireless status. When power is applied to a correctly configured **Quatech AirborneDirect** device that is connected to the Ethernet port on the ZONARE system, it will require 30 to 60 seconds to detect and then associate with the user's wireless network. Once a wireless network connection is established, the ZONARE system will reflect the connection state by showing the network ICON on screen, in an uncrossed state.

The configuration of the **Wireless Bridge** is done on the **Network** configuration screen. The source information required for wireless device configuration on the **Z.ONE***Ultra*, is the static **IP Address** assigned (by the IT Administrator at the install site) to the **Quatech AirborneDirect** device and the **Username** and **Password** for the CLI interface (default is **dpac** for both).

For assistance with the configuration of the local network settings on the **Z.ONE***Ultra*,, to support that aspect of a wireless network installation, contact Zonare Technical Support.

## 8.6 "FTP" Setup

The "FTP" configuration menu allows for configuring the IP address and AE Title settings for direct network attached transfer (STORE) operations from the Z.ONE to remote storage on an FTP server, using the FTP protocol..

1. Using the page TAB button to advance menu screen to select **TOOLS** menu, then select **SYSTEM SETUP**.

#### **SYSTEM SETUP Menu**

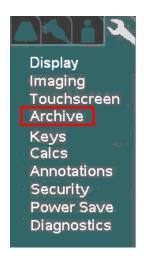

#### **ARCHIVE** Menu

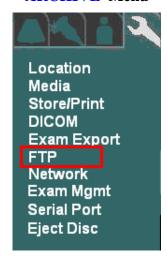

2. Using the **Menu Control**, arrow down to backlight **ARCHIVE** selection, and press the SELECT button to bring up this menu.

Q00169 Rev D Page 116 of 304

- 3. Using the **Menu Control**, arrow down to backlight **FTP** selection, and press the SELECT button to bring up this menu.
- 4. Using the Menu Control, arrow down to backlight **FTP Store** selection, and press the SELECT button to bring up this menu **FTP Store** Sub-Menu

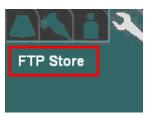

5. Using the alpha-numeric keyboard, enter in the required FTP configuration values/settings in the appropriate fields, as specified in the information previously provided in the "**Pre-Installation Site Survey Form**", by the medical facility's IT System Administrator.

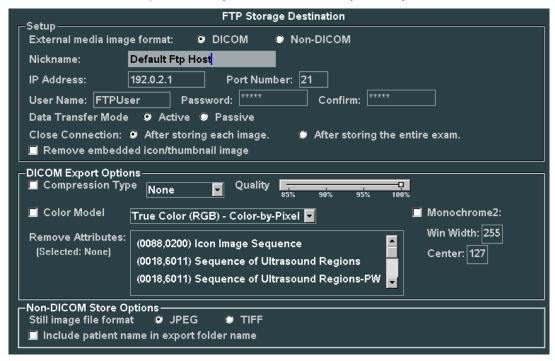

6. Using the **Menu Control**, arrow down to backlight **Apply** selection in the main menu, and press the SELECT button to save the serial port configuration setup, and exit.

Q00169 Rev D Page 117 of 304

# 9.1 "Security" Setup Menus

## WARNING

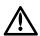

If the security password is lost or forgotten, there is **NO** master password available to recover system access.

To restore use of the Z.ONEUltra it will be necessary to perform a complete reinstallation of system software. Refer to the "Advanced" Software Installation Procedure information in this manual.

1. Using the page TAB button to advance menu screen to select **TOOLS** menu.

**TOOLS** Menu

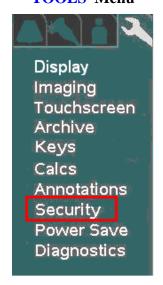

2. Using the **Menu Control**, arrow down to backlight **SECURITY** selection, and press the SELECT button to bring up this menu.

**SECURITY** Sub-Menu

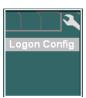

Q00169 Rev D Page 118 of 304

3. Select the desired level of security control, by clicking on the bullet to the left of the desired offering in the menu.

## **ACCESS CONTROL Sub-Menu**

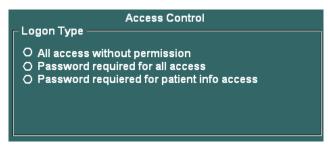

4. Under the Logon Password field, enter in the desired security access password. (NOTE: You will need to enter it in a second time in the "CONFIRM" field, to ensure accuracy).

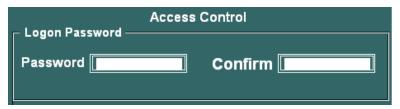

5. To save the new Security settings, select **Apply** on the main menu, and exit.

Q00169 Rev D Page 119 of 304

# Configuring "Power Save" Configuration

1. Within the **System Setup** screen, use the Menu Control to backlight **Power Save** selection, press Select button to bring up this menu.

#### **SYSTEM SETUP Sub-Menu**

**POWER SAVE Sub-Menu** 

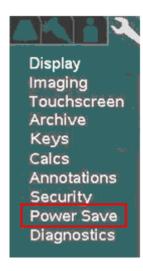

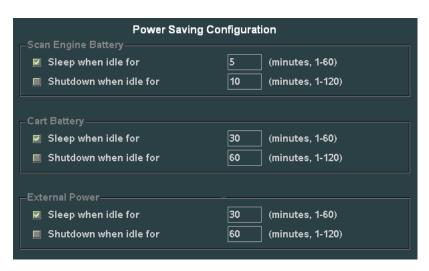

The three different categories of power operation mode configurations in this menu are:

| <u>Title</u>        | <u>Definition</u>                                                                                                    |  |
|---------------------|----------------------------------------------------------------------------------------------------|--|
| Scan Engine Battery | Configuration of power saving action when the scan engine is being operated "standalone" (undocked) mode, on its internal battery                                                                   |  |
| Cart Battery        | Configuration of power saving action when the system is being operated in a docked mode in a SmartCart, without AC power applied. System will be running off the SmartCart's internal Z-PAK battery |  |
| External Power      | Configuration of power saving action when the system is being operated in a docked mode, running off AC wall power                                                                                  |  |

The two configurable Power Save behaviors offered are:

| <u>Title</u>    | <u>Function</u>                                                                                            |  |
|-----------------|----------------------------------------------------------------------------------------------------|--|
| Sleep when idle | Screen display is "Blanked", after configured time period has elapsed                                      |  |
| Shutdown        | Scan Engine performs a complete sequenced "Power-Down" operation, after configured time period has elapsed |  |

Q00169 Rev D Page 120 of 304

2. For each of the power configurations, select the desired power saving option, and enter the desired time interval, from the menu.

NOTE: Unchecking the "Enabled" box, for either option, disables that time-out function

3. Place the arrow cursor over the **APPLY** soft-button displayed in this menu, and press the **SET** key to save new settings.

Q00169 Rev D Page 121 of 304

# 10.1 Installing USB Memory Stick, into the Scan Engine/Scan Module

#### STEPS:

- 1. Open the access cover door, at the rear (if unit is a Scan Engine)
- 2. Hold the USB Memory stick properly aligned with the USB port connector. Push the USB Memory Stick gently all the way into the connector.

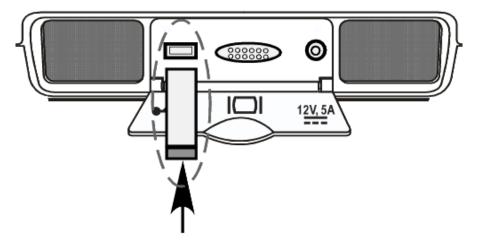

Figure 41: Installing USB Memory Stick

- 3. For image Importing or Exporting from/to the USB Memory Stick:
  - On the SmartCart: Press the Archive key
  - On the Scan Engine: using the TOOLS tab, select *View Archive*

Q00169 Rev D Page 122 of 304

## 11.1 Overall System

#### 11.1.1 Features Overview

#### **SYSTEM OVERALL:**

- 64-hardware 128/192-synthetic channel system
- Supports B-Mode, M-Mode, Color, Power Doppler, PW, CW modes (w/Cardiac Option)

#### **SMARTCART:**

- 19" full-screen, 1280 x 1024 resolution, Display
- Full-sized alpha-numeric user keyboard
- Discrete function user controls
- Software mode assignable user controls
- Four user configurable function (F1-F4) keys
- 8-Pot DGC slider controls
- Trackball
- Integrated stereo speakers (located in display)
- External I/O device connectivity (through SmartCart dock interface)
  - o DVI digital video out (using HDMI connector)
  - o Ethernet 10/100Base-T
  - o USB 2.0 Full-speed ports (4)
- Internal hard disk drive (Additional image archive)
- Internal CD/DVD Multi-Recorder
- On-board Z-Pack Battery Module (Option)
- Multi-Transducer Port (MTP) 3 connectors (Option)
- CW Only Transducer Port 1 connector (Cardiac Option)
- ECG Module 1 port (Cardiac Option)

#### **SCAN ENGINE:**

- 5.8" diagonal, 800 x 480 resolution, LCD Display
- Touchscreen
- Internal CompactFlash Storage (Primary image archive)
- Discrete function user controls
- Two user configurable function (F1-F2) keys
- Trackball
- Integrated microphone
- Integrated stereo speakers
- Battery status indicator LEDs
- USB 2.0 Full-speed port
- +12V/6A DC power input port

Q00169 Rev D Page 123 of 304

• DVI (HDMI connector) digital video output port

#### **SCAN MODULE:**

- Internal CompactFlash Storage (Primary image archive)
- USB 2.0 Full-speed port
- +12V/6A DC power input port
- DVI (HDMI connector) digital video output port

## 11.1.2 Electronics Overview (Scan Engine)

- Digitally programmable transmit control
- Pulser Transmitter
- Analog front end
- Data converter / filters
- Pre-processing digital logic
- Microprocessor-based system control
- DSP pre/post processing
- FPGA connectivity control logic
- Power
  - o Lithium-Ion battery pack
  - o Smart Battery charger with I<sup>2</sup>C interface
  - o Lithium coin-cell battery backup for RTC (Real Time Controller)
  - o Pushbutton induced power-on, with software controlled shutdown
  - o Power supply supervision of all supplies
  - o Controlled power supply up/down sequencing

Q00169 Rev D Page 124 of 304

## 11.2 SmartCart

## 11.2.1 FRU Descriptions

1. SmartCart Main Board Assy......Zonare P/N: 85080-00

## **System Functions:**

- FPGA Logic for Main Cart control
- USB 2.0 Device Interface
- ATA DVD/Hard Drive Interface
- Audio/Video Driver & Video Memory
- HSSL Serial Port Interface to/from Scan Engine (Cart Image Data for Display)
- USB Port Interface to/from Scan Engine (Cart U/I Operation)
- Ethernet Controller (networking)

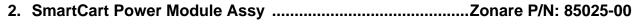

#### **System Functions**:

- VScanner Power Supply +12V (8A)
- VMain Power Supply +12V (12A)
- VAux Power Supply +5 to +24V adjustable
- SmartCart Z-PAK battery charging circuitry
- SmartCart Z-PAK battery fuel gauge
- PIC Power Supply Controller logic
- External system status LEDs (5)

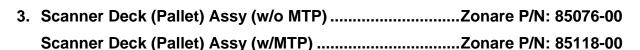

#### **System Functions**:

- Mechanical docking and locking mechanisms
- Optical sensors for scan engine docking detection
  - HSSL serial data connection
  - Scan Engine USB connection
  - +12V VScanner connection
- (3) Multi-Transducer Port (MTP) connections (85118 only)

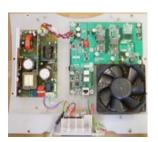

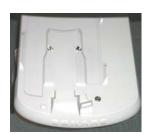

Q00169 Rev D Page 125 of 304

4. SmartCart User Interface Assy.....Zonare P/N: 85089-00 or 85808-00

## **System Functions**:

- QWERTY keyboard
- OLED soft-function displays
- Trackball assembly
- DGC controls
- Discrete functional controls

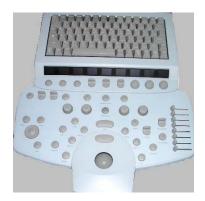

5. OLED Display Board ..... Zonare P/N: 85095-00 (old-style) / 86901-00 (new-style)

System Functions:

• OLED soft-function displays

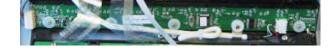

6. ECG Module – Service FRU.....Zonare P/N: 86122-00

System Functions:

• ECG Patient Lead Interface

7. MTP Bolster Plate (w/o CW) - Service FRU .....Zonare P/N: 85123-00

# **System Functions**:

• Multi Transducer Port switching relays

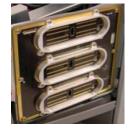

8. MTP Bolster Plate w/CW Module – Service FRU ......Zonare P/N: 86123-00 System Functions:

- Multi Transducer Port switching relays
- CW mode transmitter/receiver module

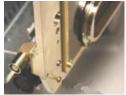

11.2.2 Electro and Mechanical Assemblies

1. Brake Mechanism - Wheel

**Description**:

The SmartCart has 3 different swivel/lock positions of the foot pedal on the front wheels. Using the bottom of your shoe to push down, or the top of your shoe under the lever to pull-up, position the foot pedal in the desired position, as listed below:

- In the upper-most position (directional swivel-lock position) of the foot pedal allows the
  front wheels to lock in a straight inline position and the back wheels to full swivel. This
  provides a good combination of stability and maneuverability when pushing the system
  down long corridors.
- The middle position of the foot pedal allows full-swivel of the front wheels, which in creating full four wheel swivel, allows for easy micro-positioning of the system in tight spaces.
- In the fully down position of the foot pedal the brake mechanism will lock the front wheels from rotation. This prevents undesired movement of the SmartCart during system operation.

In addition to locking the brake, the front wheels may be rotated to a 90-degree angle, prior to locking foot pedal down, to provide additional system stability during shipping.

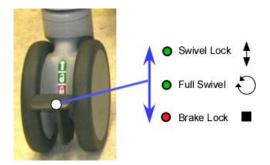

Figure 42: SmartCart: Brake Mechanism

#### 2. Height Adjustment Mechanism

#### **Description:**

The SmartCart utilizes a gas spring mechanism that enables the user to optimize the vertical position (height) of the user interface panel and LCD Display for optimum comfort and viewing during operation.

To raise or lower the unit, pull inward on the release lever, located on the inside of the right-front handle assembly on the SmartCart. This will allow the height of the SmartCart to be adjusted. Releasing the spring-loaded release lever locks the assembly into the current vertical position.

Q00169 Rev D Page 127 of 304

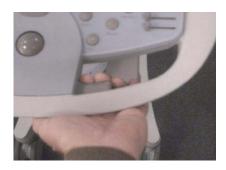

Figure 43: SmartCart: Height Adjustment Mechanism

# BEGINS ON NEXT PAGE

Q00169 Rev D

# 12.1 SmartCart Power Module Block Diagram (Basic)

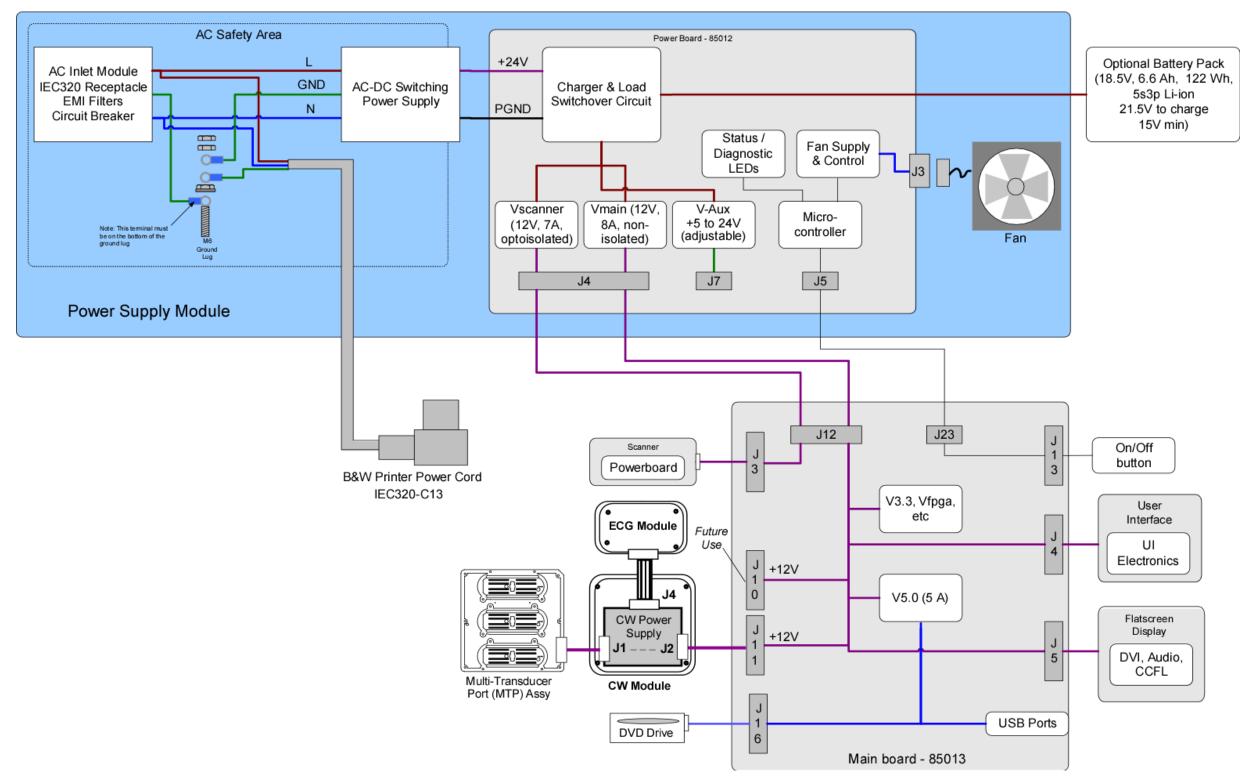

Figure 44: SmartCart: Power Module Block Diagram (Basic)

Q00169 Rev D

# 12.2 SmartCart Power Module Block Diagram (Detailed)

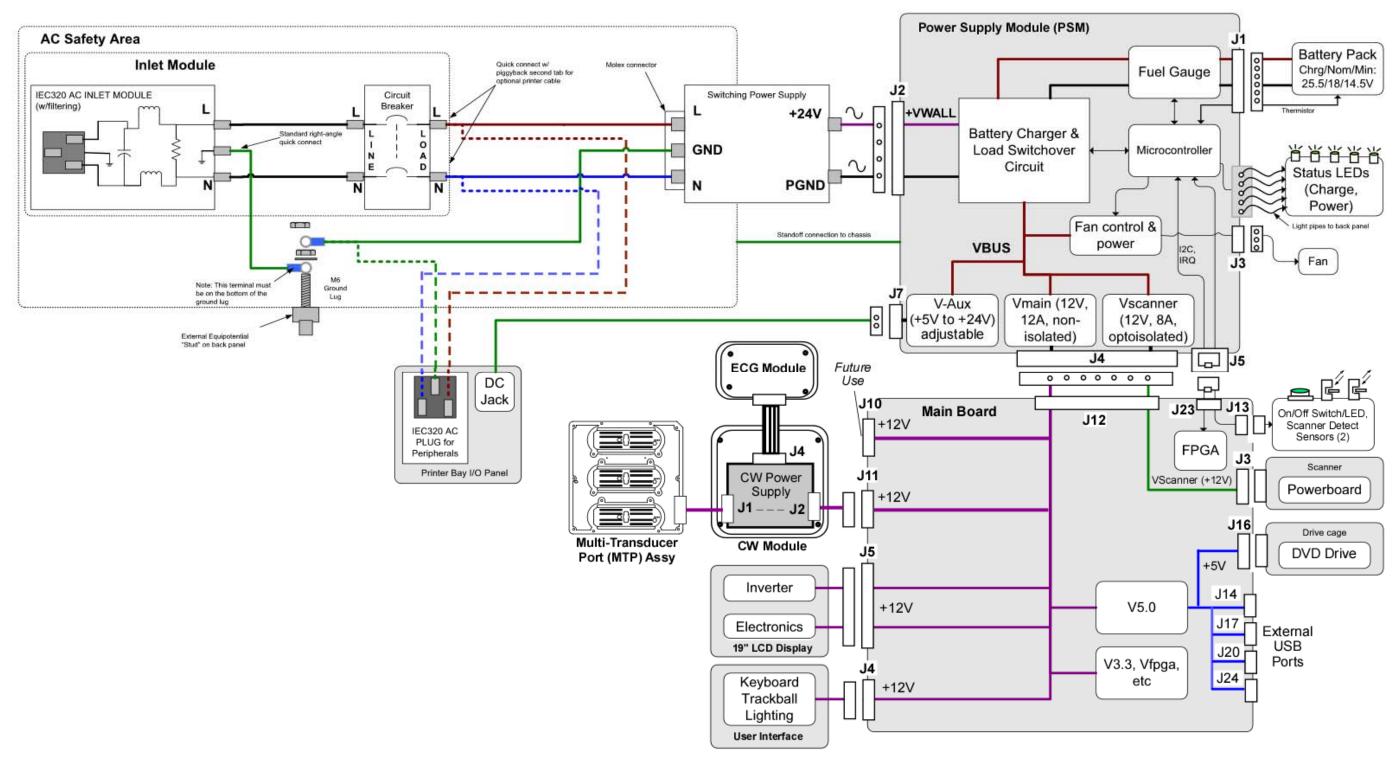

Figure 45: SmartCart: Power Module Block Diagram (Detailed)

## 12.3 SmartCart Main Board Cable Connect Diagram (Original DVD Config)

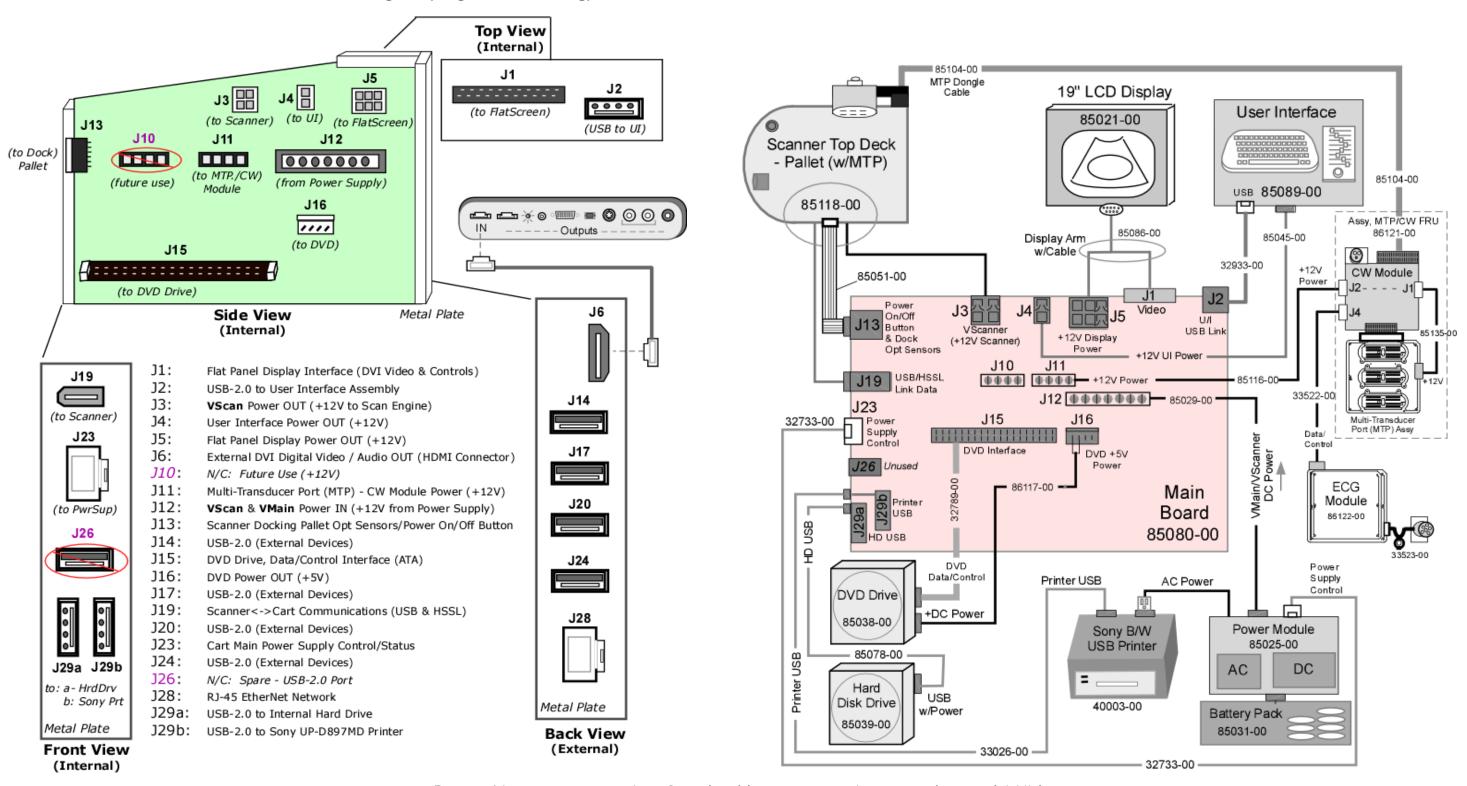

Figure 46: SmartCart: Main Board Cable Connection Diagrams (Original DVD)

# 12.4 SmartCart Main Board Cable Connect Diagram (IDE/SATA Adapter DVD Config)

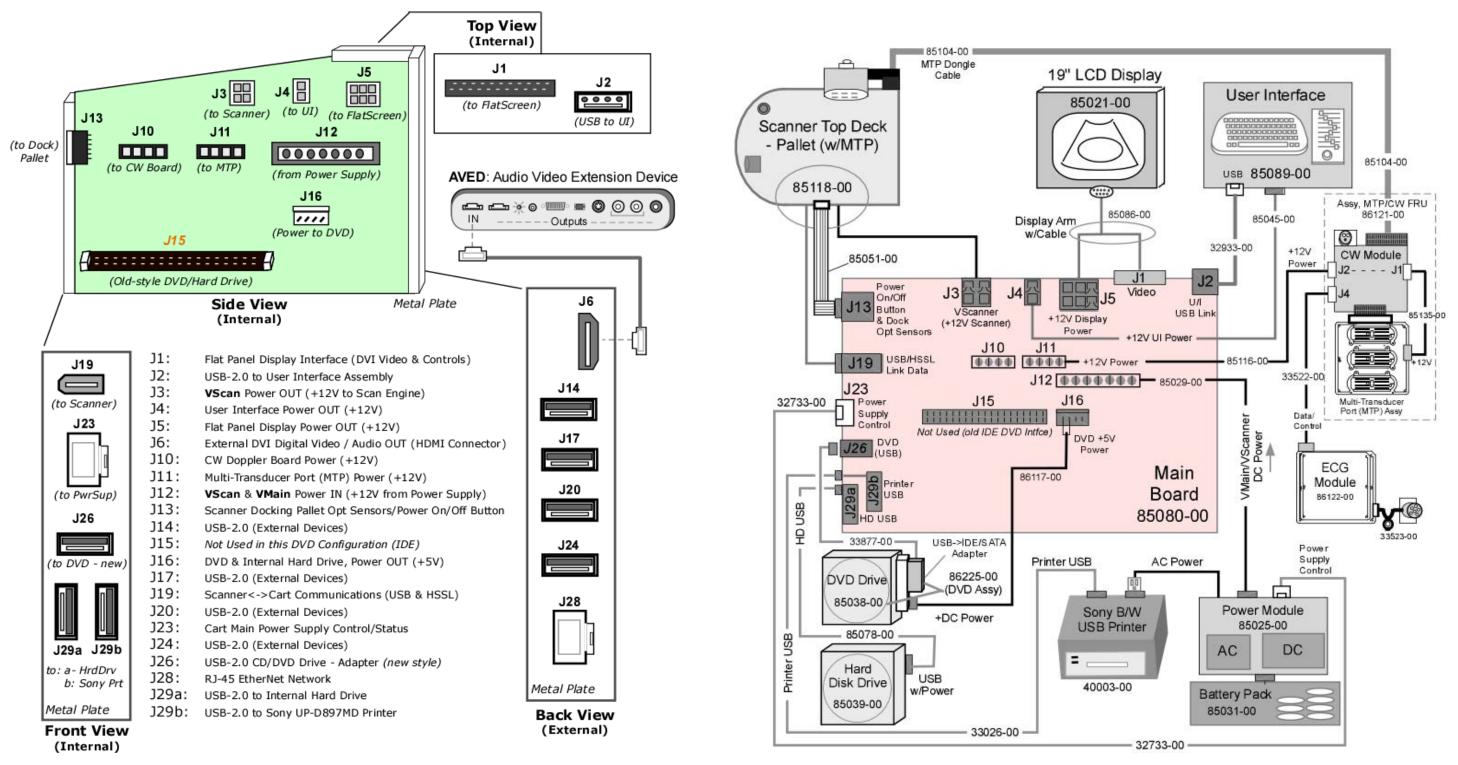

Figure 47: SmartCart: Main Board Cable Connect Diagrams (IDE/USB Adapter Style DVD)

Q00169 Rev D

## 12.5 SmartCart Main Board Cable Connection Diagram (USB Style DVD Configuration)

Q00169 Rev D

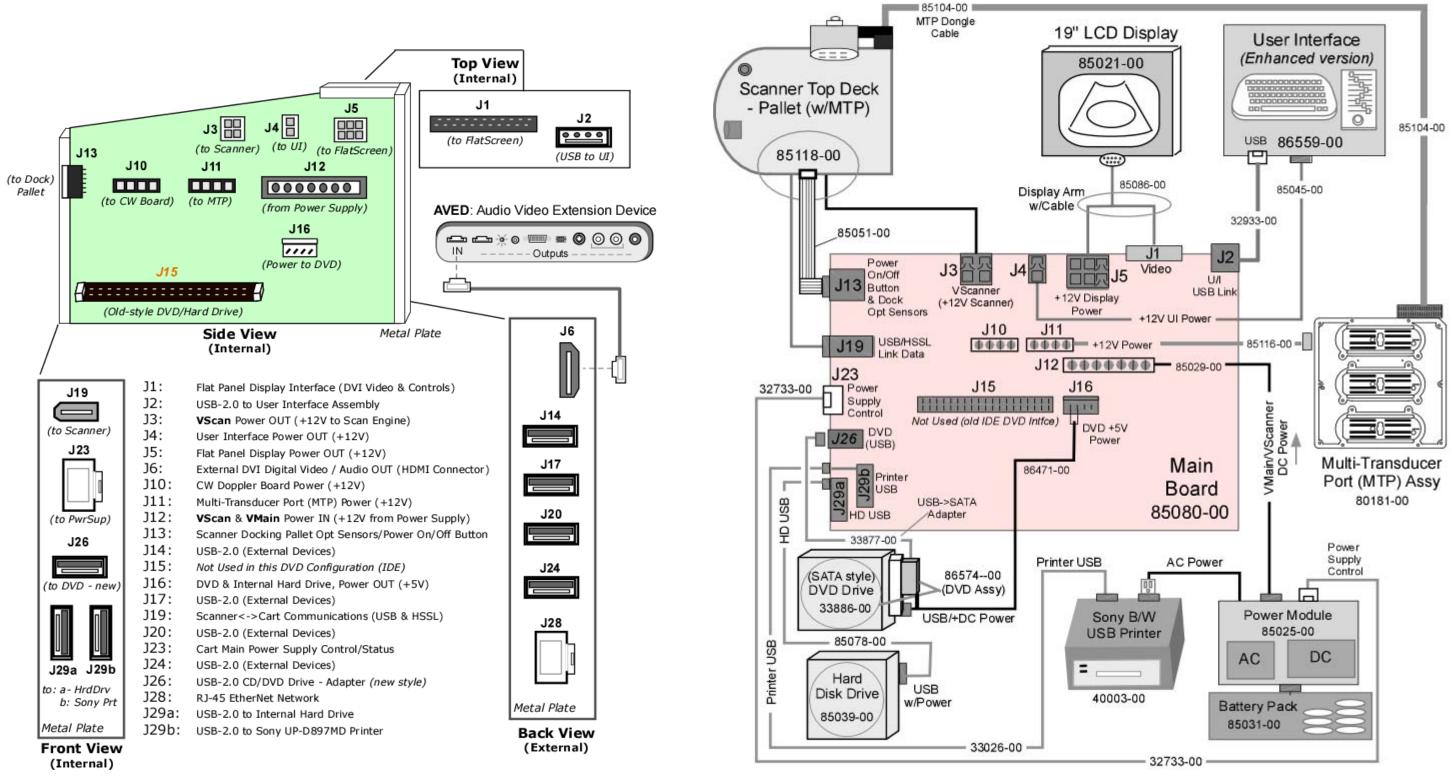

Figure 48: SmartCart: Main Board Cable Connect Diagrams (USB Style DVD Drive)

Page 134 of 304

# 12.6 miniCart AC/DC Power Distribution Diagram

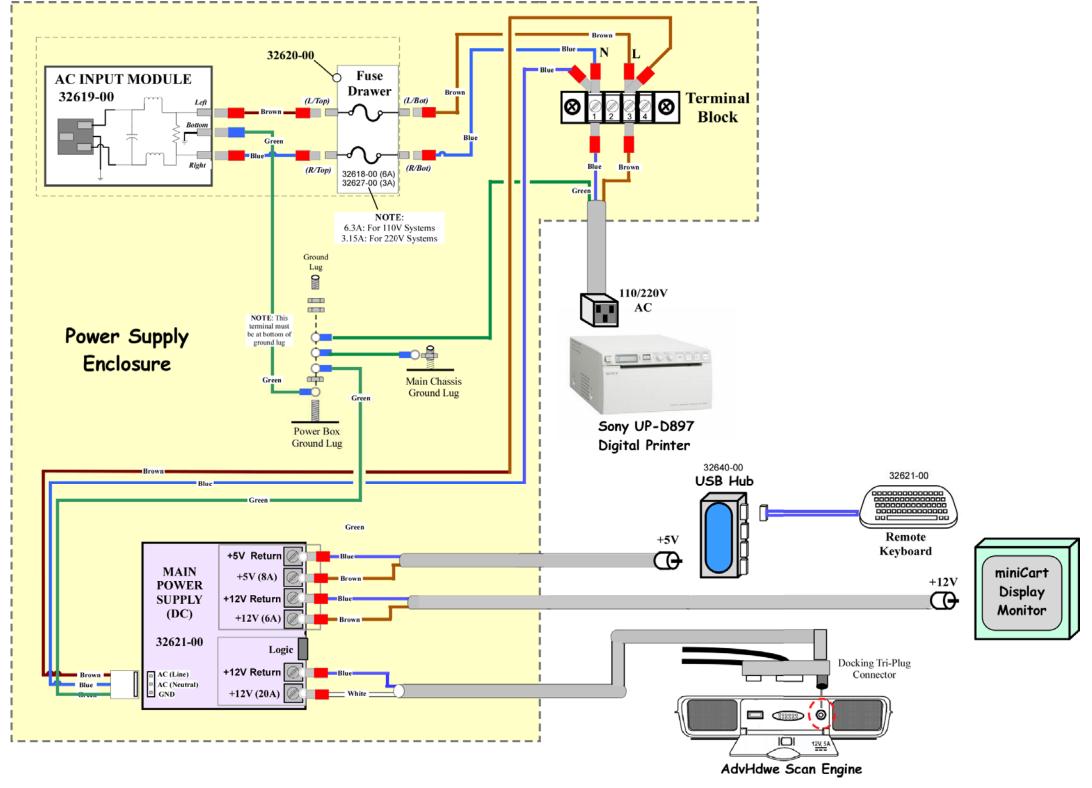

Figure 49: miniCart: AC/DC Power Distribution Diagram

Q00169 Rev D

# BEGINS ON NEXT PAGE

# 13.1 Z.ONE*Ultra* Overall System Block Diagram (SmartCart w/Cardiac-Option Configuration)

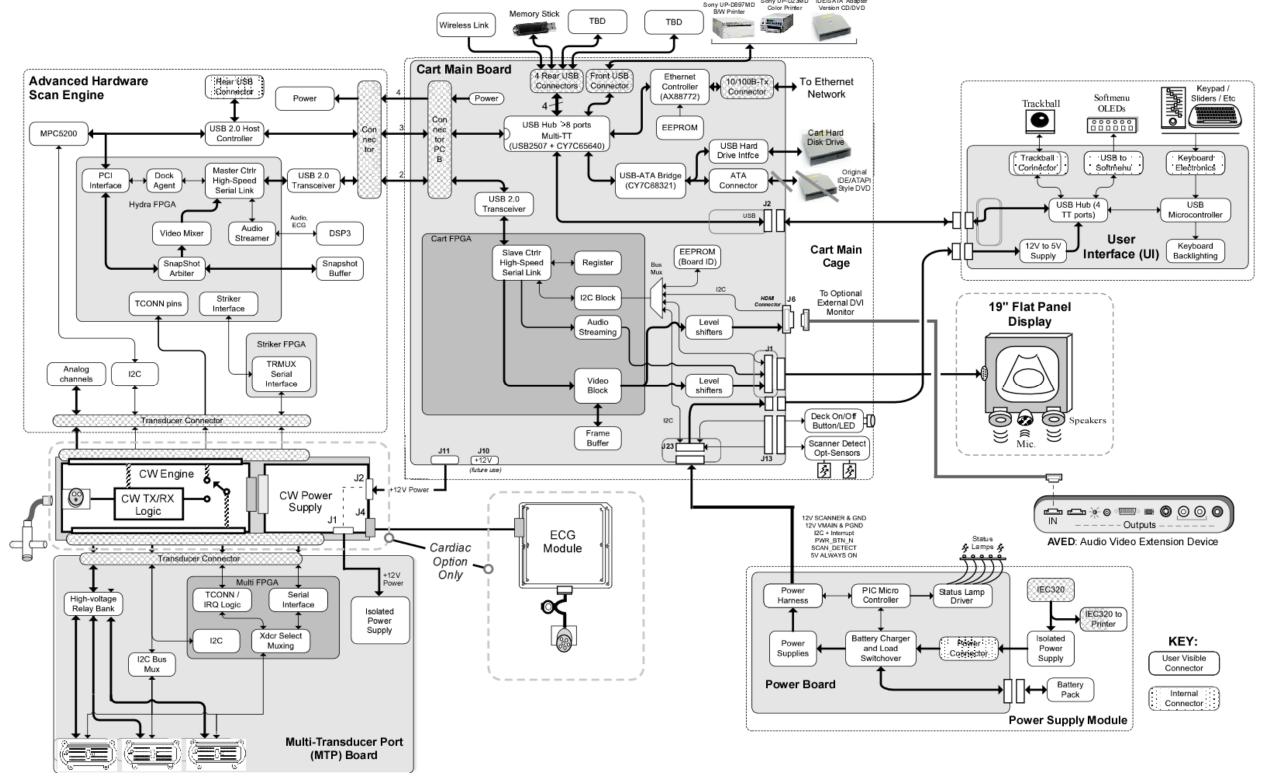

Figure 50: Overall System Block Diagram (AdvHdwe Scan Engine & SmartCart w/Cardiac Option)

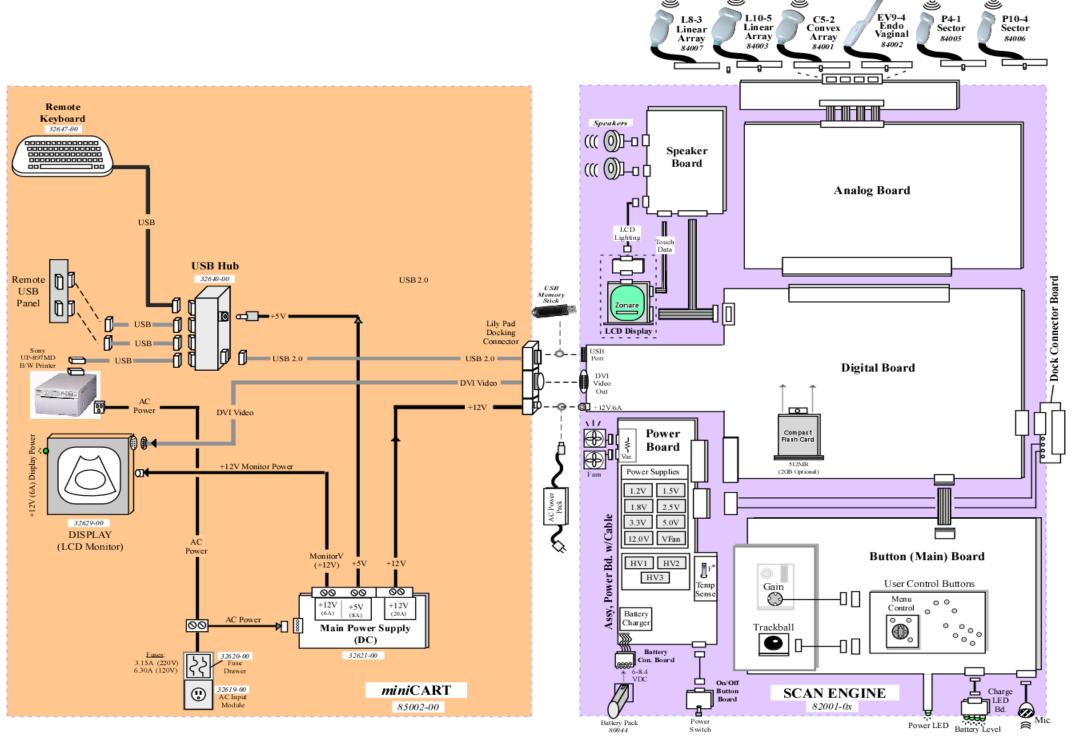

Figure 51: Overall System Block Diagram (AdvHdwe Scan Engine & miniCart)

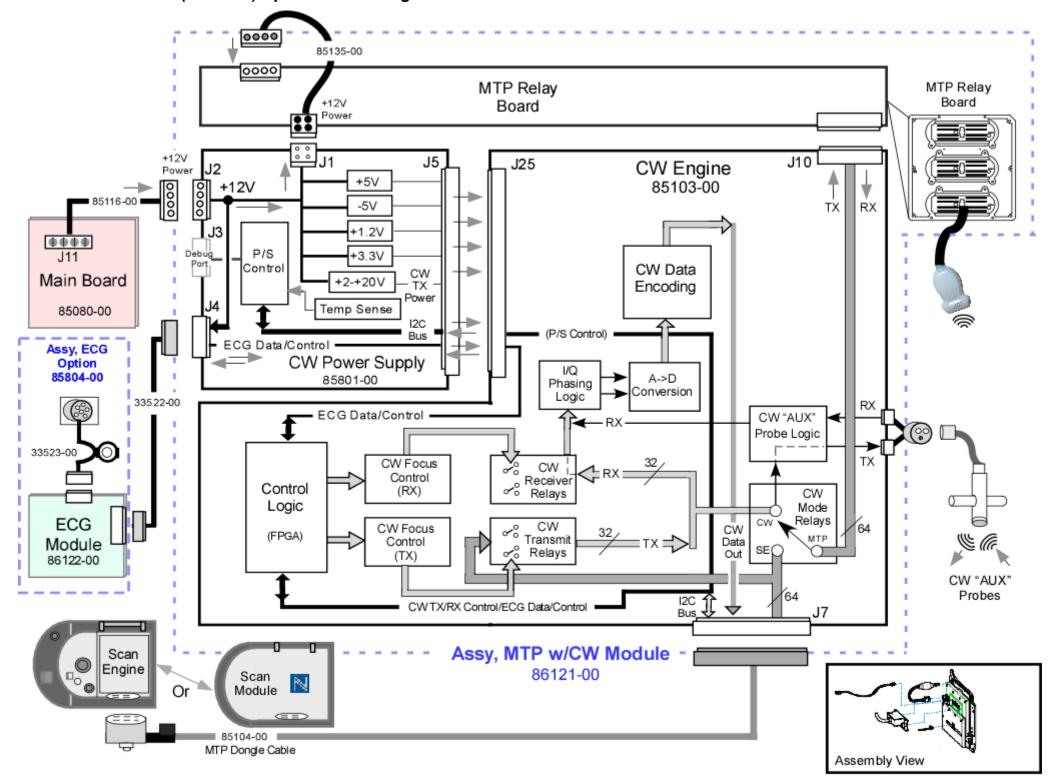

Figure 52: SmartCart: Cardiac Option (CW/ECG) Module Block Diagram

# 14.1 SmartCart: Power Module Functional Identification

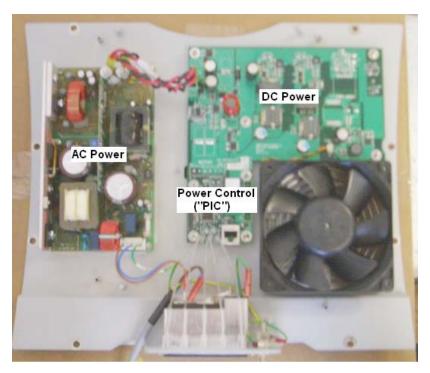

Figure 53: SmartCart: Power Module Functions Diagram

Q00169 Rev D Page 140 of 304

## 15.1 DVD/CD Burner - (Internal)"

#### 15.1.1 General Info:

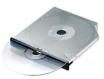

The Z.ONEUltra (SmartCart) includes an internal **DVD/CD** burner that is used for exporting of ultrasound images. The port for accessing the DVD/CD drive for insertion/removal of media, is located at the front of the SmartCart, just below the scan engine docking area.

## 15.1.2 Media Types:

The **DVD/CD** drive in the Z.ONEUltra supports only the following media types. Any other media type inserted into the drive *will not be recognized* by the Z.ONEUltra.

#### **IMPORTANT**

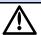

For use of DVD media type for Exports, only one brand of DVD media has been tested and approved to be compatible for use in the Zonare system. The approved DVD media type is as listed below:

- Taiyo Yuden brand DVD media ONLY!

# Compatible Media Types:

- **CD**s: ...... **CD-R** (**MINUS** ONLY!)
- - o DVD-R & DVD-RW (MINUS) not supported
  - **Taiyo Yuden** brand DVD media are only type fully qualified by Zonare, and hence recommended

#### SPECIAL NOTE

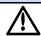

If an incompatible type of DVD/CD media is accidentally inserted into the DVD/CD burner on the Z.ONEUltra, it will not be recognized by the system, and hence the "EJECT" function in the ARCHIVE menu will not be active (it will be "grayed-out").

In order to eject this type of incompatible media, it will be necessary to perform a manual override "EJECT". This is accomplished by holding down the "RECORD" button on the user interface panel of the SmartCart, until the DVD/CD is ejected.

# 15.1.3 Operation:

Q00169 Rev D Page 141 of 304

The exporting/importing of exam data (images) to/from the **DVD/CD** burner on the Z.ONEUltra is performed in the **ARCHIVE** review menu (pressing the **ARCHIVE** key). The **DVD/CD** burner is then selected as the target device; the desired exam(s) is highlighted in the Archive menu, and the "**EXPORT**" or "**IMPORT**" softkey function selected to copy the images.

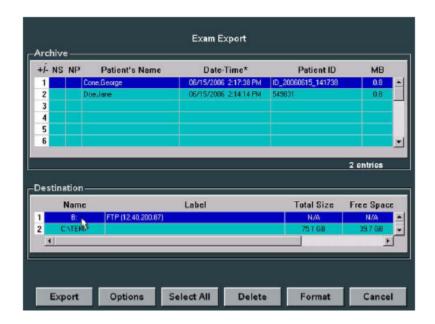

## 15.2 AVED – Audio Video Extension Device Box - (Option)"

#### 15.2.1 General Info:

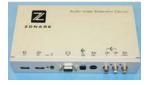

Zonare offers an optional AVED (Audio Video Extension Device) box that can be connected remotely to the rear panel of a SmartCart. This device enables the Z.ONEUltra to produce an extended range of video and audio output formats (primarily analog) to support connection to additional peripheral devices.

The connection of the AVED box and the Zonare Z.ONEUltra is made through a single HDMI->HDMI cable. The AVED box receives its operating power (+5V), controls, and digital video and audio information via this single cable that attaches directly between the external HDMI port on the rear of the SmartCart, and the HDMI Input port on the AVED box (as shown below).

Q00169 Rev D Page 142 of 304

Only the HDMI->HDMI cable provided by Zonare should be used, as cables of additional length may result in loss of operation of the AVED; due to voltage drop induced by the added impedance.

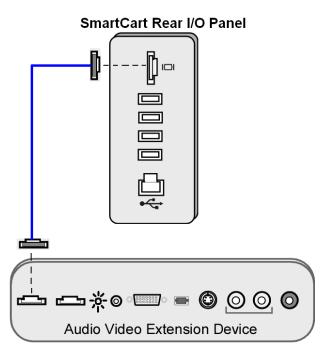

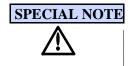

The **S-Video** and **Composite** video outputs (output #6 and #9 in the I/O Panel Diagram on the following page) on the AVED box only support video formats of a maximum resolution of  $800 \times 600$ .

As a result, video is ONLY present on these two outputs of the AVED box when the "External Video Mode" option, on the Audio/Video Configuration page on the Z.ONEUltra, is set for "Image Only" mode.

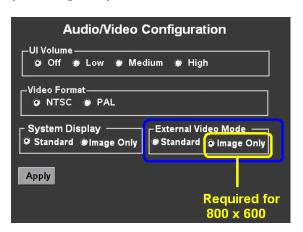

In addition it should be noted that if the User is reviewing Archived images in the full 3x3 format, the system automatically(temporarily) switches out of the "Image Only" (800x600) video resolution, to the higher resolution format. As a result, the video output on these same two ports on the AVED box will not be active at those times.

Q00169 Rev D Page 143 of 304

The AVED box converts the digital video and audio information from the SmartCart into a variety of analog video formats, and analog and digital audio outputs. The I/O ports, and their functions on the AVED, are listed below.

The VCR CTL remote trigger output is generated by pressing of the "**RECORD**" key on the User Interface of the SmartCart.

Additionally one of the FUNCTION (F1-F4) keys on the User Interface of the SmartCart can be assigned to the "**EXT SYNC**" function, which will also cause a trigger on this VCR CTL output of the AVED box.

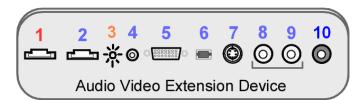

Figure 54: AVED: Audio Video Extension Device I/O Panel Diagram

#### 15.2.2 I/O Connector Functions:

| # |                 | Function                                              | Direction |
|---|-----------------|-------------------------------------------------------|-----------|
| 1 | <del>[</del> 5] | DVI Digital Video/Audio (Using HDMI connector)        | Input     |
| 2 | 茶               | STATUS (LED) – See status code info below             | Status    |
| 3 | <b>⊕</b>        | DVI Digital Video (Using HDMI Connector)              | Output    |
| 4 | VCR<br>CTL      | VCR/Print Triggers – 2 signals (3.5mm) – "RECORD" key | Output    |
| 5 |                 | SVGA Video (Analog)                                   | Output    |
| 6 | ₩.              | TOS LINK Audio (Digital)                              | Output    |
| 7 | <b>S</b> →      | S-Video (Analog) - (800x600 mode only!)               | Output    |
| 8 |                 | Audio Out – Right (Analog)                            | Output    |

Q00169 Rev D Page 144 of 304

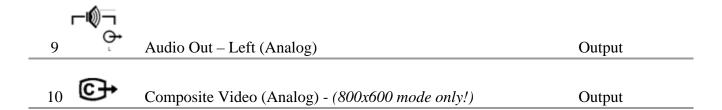

Q00169 Rev D Page 145 of 304

### 15.2.3 AVED Activity/Status LED – Codes:

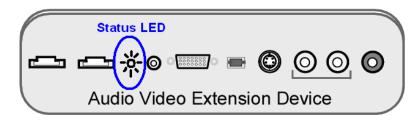

There is a single LED on the AVED box that is used to display the current operating status of the I/O activities. The status is indicated via a series of codes of flashing sequences. Below is a listing of the activity code states:

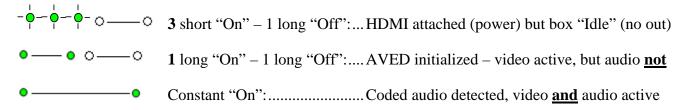

### **15.2.4 Microphone Recording:** (SmartCart only)

The Z.ONE*Ultra* system includes an on-board **microphone** that is located in the front/center of the 19" display monitor on the SmartCart. Voice audio can be captured from the microphone and sent out over the audio channels of the AVED (Audio Video Extension Device) box. This can be used for recording voice audio to an analog VCR device that is connected to the AVED.

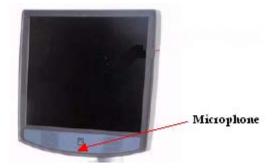

The activating of the **microphone** is a toggle "On"/"Off" function, using one of the **FUNCTION** (**F1-F4**) keys on the User Interface panel of the SmartCart. The desired **FUNCTION** key must be preassigned to the "*Microphone*" option, on the Function Key configuration page.

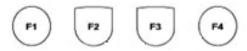

Enabling the "MICROPHONE" function:

Q00169 Rev D Page 146 of 304

- 1. Using the TAB button advance the menu screen to select **TOOLS**
- 2. Using the **Menu Control**, arrow down to backlight the **System Setup** selection, and press the SELECT button to bring up the main menu.

#### **SYSTEM SETUP Sub-Menu**

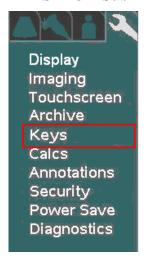

3. Using the **Menu Control**, arrow down to backlight the **Keys** selection, and press the SELECT button to bring up the configuration menu.

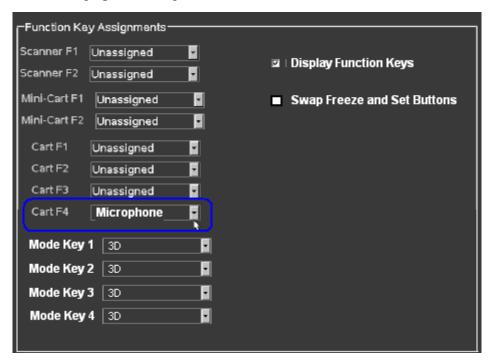

4. For the desired **Function Key** (**F1 – F4**) selection, select the **MICROPHONE** function from the *pull-down* menu

Q00169 Rev D Page 147 of 304

5. To save the Function Key assignment, select **APPLY** from the main menu, and press the **SET** key to save new setting.

## 15.3 SONY UP-D897 USB Digital Printer

#### 15.3.1 Procedure Notes:

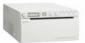

The intent of this procedure is to provide instructions, for use in the field, for the setup of the SONY UP-D897 Digital (USB 2.0) B/W Printer, on a SmartCart or *mini*Cart.

### 15.3.2 Installation/Setup Procedure:

### Sony UP-D897 Printer Configuration Menu Flowchart

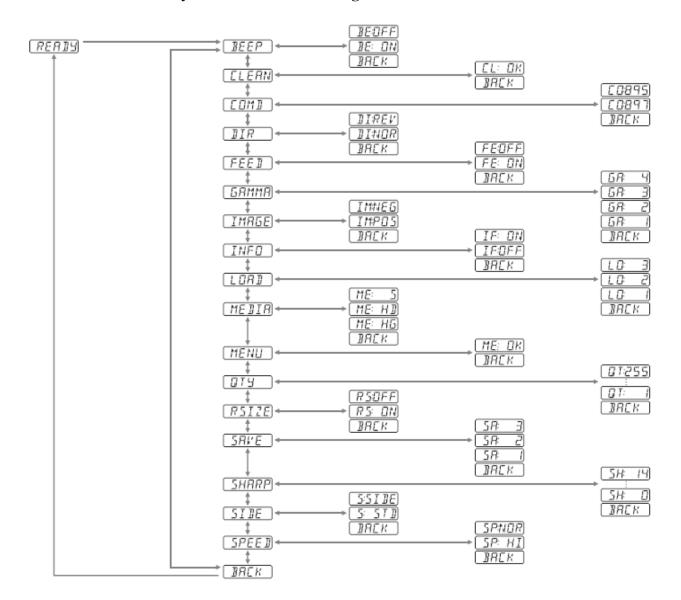

Q00169 Rev D Page 148 of 304

#### STEPS:

1. Following the steps below, using the front panel display menu and **Jog Dial** control, configure the initial user settings on the UP-D897 printer to match those shown in Figure 1, on the following page.

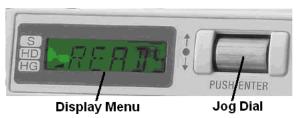

# "LOCK"ALERT

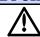

The MENU operations on the Sony UP-D897MD printer have a special hidden "LOCK" function that if active will completely disable making any changes to the menu settings on the printer.

IF the printer is currently in a "LOCKED" mode, a message "LOCK" will appear in the menu display and an alarm "Beep" will occur, when attempting to make any menu changes.

To toggle the "LOCK" function on/off, do the following:

- 1) Power OFF the printer
- 2) Press and Hold the Jog Dial (push/enter) switch
- 3) Power ON the printer, while keeping the Jog Dial switch depressed until one of the two messages listed below appear in the display menu. Repeating this power cycling process will toggle between the lock/unlock state.
  - "UNLOCK"
  - "LOCK"
- 2. To bring up the setup MENU, "Press" the jog dial control (labeled "PUSH ENTER").
- 3. Use your finger to "Roll" the **jog dial** control until the desired setting for configuration is shown in the display window.
- 4. "Press" the **jog dial** control to select the offered setting for modification.
- 5. "Roll" the **jog dial** control until the desired value is displayed in the window.
- 6. "Press" the **jog dial** control to store the displayed value as the new setting.
- 7. Repeat the above "Roll"/"Press" steps for configuring each of the remaining user settings into the UP-D897.

Q00169 Rev D Page 149 of 304

IMPORTANT: To SAVE all of the newly configured settings, it is necessary to do the following steps:

- 8. "Roll" the **jog dial** until "SAVE" is displayed in the setup menu window.
- 9. "Press" the **jog dial** control, and then "Roll" it to select which one of three possible user setup types (1, 2 or 3) you wish to save.
- 10. "Press" the **jog dial** to save the desired user settings type
- 11. To manually exit out of the setup MENU, "Roll" the **jog dial** until "**BACK**" is displayed in the setup menu window, and then "Press" the **jog dial**.

NOTE: The setup menu will exit, and automatically return to the normal "Ready" printer state, when no new user actions are made on the **jog dial** for approximately 20 seconds.

| #  | <b>Setting Name</b> | Description                                   | Zonare Recommended Value     |
|----|---------------------|-----------------------------------------------|------------------------------|
| 1  | BEEP                | Audible Tone                                  | ON                           |
| 2  | CLEAN               | Initiate head cleaning operation              | n/a – control action in menu |
| 3  | COMD                | Selects printer driver version                | 897                          |
| 4  | DIR                 | Direction (start top or bottom, for printing) | NORMAL                       |
| 5  | FEED                | Added gap between prints                      | ON                           |
| 6  | GAMMA               | Gamma curve (print density)                   | 4                            |
| 7  | IMAGE               | Positive or Negative printout                 | POS                          |
| 8  | INFO                | Printing of user settings on prints           | OFF                          |
| 9  | LOAD                | Loads stored settings 1, 2 or 3 into use      | n/a – control action in menu |
| 10 | MEDIA               | Paper type                                    | HG                           |
| 11 | MENU                | Prints out current user settings to paper     | n/a – control action in menu |
| 12 | QTY                 | Number of copies to print                     | 1                            |
| 13 | RSIZE               | Selects image enlargement to paper size       | ON                           |
| 14 | SAVE                | Saves settings (as user 1, 2 or 3)            | n/a – control action in menu |
| 15 | SHARP               | Sharpness: Image tuning (1-15)                | 4                            |
| 16 | SIDE                | Image rotation (Up or 90 degrees)             | SIDE                         |
| 17 | SPEED               | Print speed                                   | NORMAL                       |

Figure 55: Menu Settings (UP-D897)

Q00169 Rev D Page 150 of 304

### 15.3.3 Printer Menu Configuration Process:

#### STEPS:

1. Access the **New Printer** menu, using the path

### **System Setup->Archive->DICOM->Printers->New**

| New Printer         |                 |                       |             |  |  |
|---------------------|-----------------|-----------------------|-------------|--|--|
| Setup<br>Nick Name: | Default Printer |                       | Type: DICOM |  |  |
| Application Title:  | PRINTER         |                       | USB -       |  |  |
| IP Address:         | 192.0.2.1       | Port Number:          | 104         |  |  |
| Max PDU Recv Size:  | 16384 bytes     | Max PDU Send Size:    | 16384 bytes |  |  |
| Color Mode:         | Color           | Number of Copies:     | 1           |  |  |
| Print Priority:     | Medium 🔽        | Image Display Format: | 2×2 🔽       |  |  |
| Medium Type:        | Blue Film 🔽     | Film Orientation:     | Portrait 🔽  |  |  |
| Film Size:          | 8in×10in ☑      | Trim:                 | Yes 🔽       |  |  |
| Min Film Density:   |                 | Max Film Density:     |             |  |  |
| Border Density:     |                 | Empty Image Dens:     |             |  |  |
| Magnification Type: | Cubic 🔽         | Smoothing Type:       |             |  |  |

2. Using the pull-down menu, under the "TYPE" selection, select the **USB** printer. The menu will change to the limited setup page for a USB style printer (as shown below)

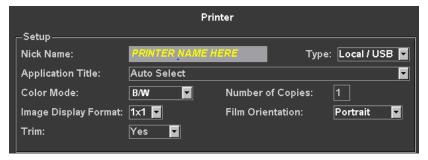

- 3. Type into the "Nick Name" field, the name of the printer: "SONY UP-D897"
- 4. Set other print parameters as desired.
- 5. Select "APPLY" from the main menu, to save the changed settings

## 15.3.4 Print Button Configuration (Trigger):

#### STEPS:

1. Access the Print/Store Button configuration screen, using the path

**System Setup->Archive-> Store/Print** 

Q00169 Rev D Page 151 of 304

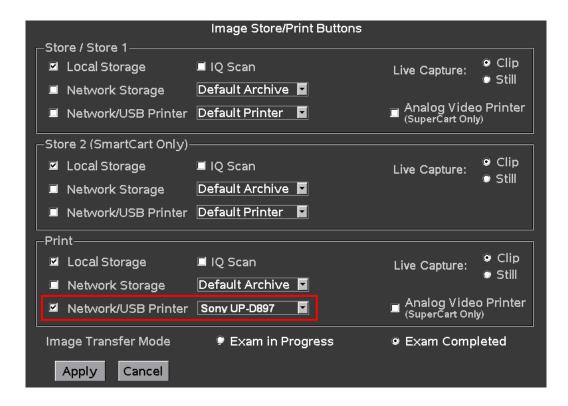

- 2. Under the "Network/USB Printer" function for the "Print" button, check the box to the left of the drop-down menu, enable this function
- 3. In the drop-down menu for this function, select the "SONY UP-D897" selection
- 4. Select "APPLY" from the main menu, to save the changed settings

#### **Operator Controls**

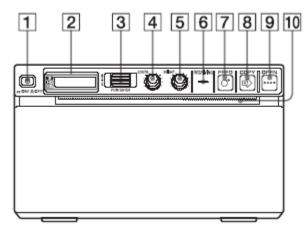

Figure 56: Operator Controls (UP-D897)

- 1 Power ON/OFF Switch
- 2 Printer Window LCD Display

Q00169 Rev D Page 152 of 304

- 3 JOG Dial (menu control)
- 4 CONTRAST
- **5** BRIGHTNESS
- **6** RECEIVING (indicates active print data transfer)
- 7 FEED (one-time push feeds paper, or holding during print cancels job)
- **8** COPY (prints another copy of previously transferred image)
- 9 OPEN (one-time push opens paper door, or holding during print cancels job)
- 10 CUT (cuts paper after image is printed)

#### 15.3.5 Print Verification:

#### STEPS:

- 1. Power on the *mini*Cart, and the UP-D897, and connect a transducer.
- 2. **FREEZE** the image. Verify a printed image is produced when the "**Print**" key of Scan Engine is depressed.

**NOTE:** Refer to the SONY UP-D897 Operators Manual, for detailed information on proper operation of this device.

# 15.3.6 Printer Status Message Decoding:

#### **SONY UP-D897:**

| Message | e Status                           | Action                                                                                                    |
|---------|------------------------------------|----------------------------------------------------------------------------------------------------|
| DOOR    | - The paper door is open           | - Close paper door until it is locked securely                                                                       |
| EMPTY   | - Out of paper                     | - Add paper                                                                                                    |
| COOL    | - Print head thermal limit reached | - Allow the printer to cool. Normal printing will resume when message disappears, and thermal print head has cooled. |
| WAIT    | - Printer is busy                  | - Wait of internal processing to complete                                                                            |

Q00169 Rev D Page 153 of 304

## 15.4 SONY UP-D25MD Color Printer

#### 15.4.1 Installation Notes:

#### SPECIAL NOTE

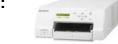

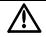

The Sony UP-D25MD Color Printer is oversize and is therefore not a peripheral that can be "mounted" within the chassis of the Z.ONEUltra. A separate external location (rolling cart, tabletop, etc) must be made available for storing of this printer.

The system software on the Z.ONE*Ultra* system contains the necessary drivers to support operation and printing to the Sony UP-D25MD Color Printer.

The information provided below covers the basic menu setup on the Z.ONE*Ultra* , to enable printing to this device.

## 15.4.2 Setup Procedure:

#### STEPS:

- 1. Identify the dedicated work area, within reach of the Z.ONE*Ultra*, for placement of the Sony UP-D25MD printer and setup the printer in that location.
- 2. Power off the Scanner and Cart.
- 3. Attach the USB cable between the Sony UP-D25MD Color Printer and one of the USB ports on the rear of the Z.ONE*Ultra*.
- 4. Connect the AC power cable to the rear panel power plug of the UP-D25MD labeled "AC IN."
- 5. Apply power to the system and printer.
- 6. Under the **ARCHIVE** -> **DICOM** -> **PRINTERS** page, create a new "**Local/USB**" type printer entry for the Sony UP-25MD printer
- 7. Enter in "Sony UP-D25MD" to the *Nick Name* field of the printer configuration page
- 8. Enter in the desired printer settings, from those offered in the on-screen menu, and then select "APPLY" to save.
- 9. Under the **ARCHIVE** -> **STORE/PRINT** page, configure the Z.ONE*Ultra* "**Print**" button for triggering a print to the Sony UP-25MD printer.
- 3. Connect a transducer to the Z.ONE*Ultra*. Wait for startup to complete and image to be shown.
- 4. Press the "FREEZE" key to capture an ultrasound image.

Q00169 Rev D Page 154 of 304

5. Verify a printed image is produced on the UP-D25MD when the "**Print**" key on the SmartCart is depressed.

**NOTE:** Refer to the SONY UP-D25MD Installation Procedure (P/N S00119), or Operator Manual from SONY, for detailed information on proper operation of this device.

Q00169 Rev D Page 155 of 304

## 15.5 HP LaserJet Network (REPORT) Printer

#### 15.5.1 Procedure Notes:

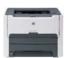

The intent of this procedure is to provide instructions, for use in the field, for setup and use of a Post Script-3, **PS3** (or above) style, HP LaserJet Network Printer, for OB, Vascular, or Cardiac **Report** printing, on a Z.ONE*Ultra*.

**NOTE:** The following key limitations regarding the use of the HP LaserJet Color Printer on the Z.ONEUltra product should be noted.

- The HP LaserJet color printer is ONLY used for reporting of OB/GYN report pages (NO ultrasound image printing).
- The HP LaserJet printer is <u>NOT</u> a device that is mountable to either the SmartCart or miniCart units.
   It will require a remote cart or remote shelf for use.

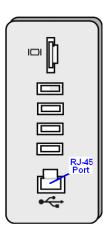

SmartCart Cable Connection

# • Initial Setup – Network Connection Method:

#### STEPS:

- 1. Connect the AC power cord to the printer, and the other end to an active AC Power outlet
- 2. Connect one end of the network crossover cable to the HP LaserJet printer, and the other end to the Ethernet (RJ-45) port on the Z.ONE*Ultra*.
- 3. Power on the HP LaserJet printer

Q00169 Rev D Page 156 of 304

- 4. Open the paper tray on the printer, and install the desired paper.
- 5. Power on the Z.ONE*Ultra*

# • **Report Printing Configuration – on** Z.ONE*Ultra*:

In order to utilize this Report printing capability, it is necessary to pre-configure the Export/Print setup parameters, within the "CALCS" sub-menu, as part of the System Setup operations. The following steps and menus are used for the setup of this Report Exporting/Printing function.

#### STEPS:

1. Go to the Printer/Export configuration screen, by selecting the following sequence:

## System Setup -> Calc -> Export/Print

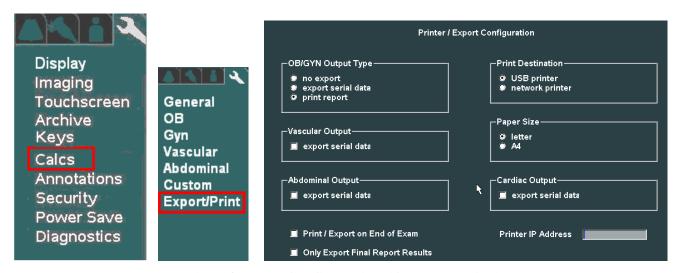

**Printer/Export Configuration (Calc Reporting)** 

- 2. To configure the system for printing of the desired type (OB, Vascular) reports to the HP LaserJet, select the following:
  - OB/GYN Output Type:
     PRINT REPORT
  - Printer Destination: NETWORK PRINTER
  - Paper Size: LETTER
  - Printer IP Address: Enter printer's assigned IP (potentially 192.168.1.1)
  - Print/Export on End of Exam: (as desired by User)
  - Only Export Final Report Results: (as desired by User)
  - Select "APPLY" in the menu, to save the settings

Q00169 Rev D Page 157 of 304

## **NETWORK Installations Only:**

To meet regulatory requirements for user safety, Ethernet "Network" connectivity is the only method recommended for attaching the HP LaserJet printer to the Z.ONE*Ultra*.

In this configuration a direct cable connection will be used between the printer and the Z.ONE*Ultra* (using a "crossover cable"). The generic IP Address setup in the printer will need to be entered into the corresponding report printer configuration page on the Z.ONE*Ultra*.

To find out the IP Address currently setup as a factory default in the HP LaserJet printer, perform the following steps:

#### STEPS:

- 1. With the printer powered ON, the Z.ONE*Ultra* powered ON, and the crossover cable connected between the two devices, perform the following step.
- 2. On the HP printer, press and **hold** (for 5 seconds), the "GO" button
- 3. A series of pages of internal configuration information about the printer should print out.
- 4. Check the **IP Address** value that appears on the Networking Info page
- 5. Enter this value into the **PRINTER IP ADDRESS** field, on the Export/Report Configuration page on the Z.ONE*Ultra*

NOTE: For configurations where printer is being attached to an existing DICOM network that is running on the Z.ONEUltra, the IP Address assigned by the IT Administrator of the network at the site will need to provide this IP Address. This IP Address will need to be setup using the HP Toolbox setup software on a PC, that is temporarily connected to the HP LaserJet printer. That IP Address will also have to be entered in the Export/Print configuration page on the Z.ONEUltra.

In order for the Z.ONE*Ultra* to communicate with the HP LaserJet printer, it must be on the same subnet. This is accomplished by programming an IP Address into the Z.ONE*Ultra* (on the **System Setup** -> **Network** page) that is one value greater then the IP Address of the HP LaserJet printer.

To configure this IP Address into the Z.ONE*Ultra*, follow the steps below.

6. Go to the "NETWORK CONFIGURATION" page on the Z.ONE*Ultra* by executing the following sequence:

**System Setup ->Archive-> Network** 

Q00169 Rev D Page 158 of 304

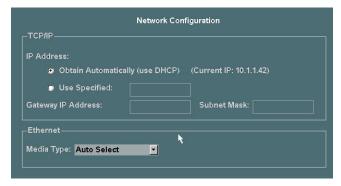

Network Configuration Page

- 7. Using the arrow cursor and SET key, check the box for "USE SPECIFIED"
- 8. In the data entry box to the right of the "*USE SPECIFIED*" checkbox, enter in an IP Address that is one greater then the value of the HP LaserJet printer (i.e printer: **192.168.1.1**, Z.ONE*Ultra*: **192.168.1.2**)
- 9. Select "APPLY", to save the settings

## **Printing Reports:**

- 1. Perform the desired calculations and measurements on the Z.ONE*Ultra*.
- 2. At the conclusion of the measurement process, to manually trigger the print of an Report, select the "**PRINT**" softkey, in the **Calculations**->**Report** page
- 3. IF the Report printing was configured for "Print at end of exam", the Report will automatically be output to the HP LaserJet, upon ending the current exam.

Q00169 Rev D Page 159 of 304

#### 15.6 2- Pedal Footswitch

#### 15.6.1 Information:

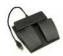

An optional USB-style remote footswitch is available for use on the system, to enable the User to initiate several normal user operations, while their hands are previously occupied in the scanning of the patient. The two normal user interface buttons/functions that are assigned (not programmable) for optional footswitch control; are as follows:

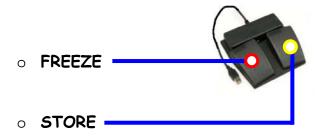

The footswitch connects to the system using a USB port on the rear of the Cart, and is a "plug-n-play" device that does not require any menu configuration on the system to operate.

Q00169 Rev D Page 160 of 304

# 16.1 SCAN ENGINE: Standard Software Installation/Upgrade Procedure

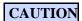

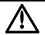

If performing software upgrades with the Scan Engine out of the Cart (un-docked) it is extremely important to ensure that the battery has a minimum of 50% charge capacity, PRIOR to beginning this software upgrade procedure.

If the charge is too low, either replace the existing battery with a properly charged one, or temporarily dock the Scan Engine in the Cart, (with the Cart's having AC power applied and the circuit breaker in the "On" position) long enough to achieve a fully charged state.

- 1. Connect a transducer to the Scan Engine (if not currently attached)
- 2. Press the Power On/Off button to power the system on
- 3. Allow the system to complete a normal boot operation (less then 1 minute)
- 4. Open the rear access door on the Scan Engine, and insert the USB Memory Stick (containing system software installer files) into the USB port, pressing lightly to ensure it is seated in the connector

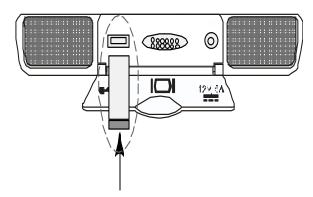

- 5. An initial software install alert message screen should appear on the LCD display
- 6. To begin the software install process, at each of the two (2) alert screens, press the "SELECT" (a) key

**NOTE**: If it is determined that the software revision of the USB Memory Stick is not the desired version for installation, and it is desired to abort (select the "NO" option) the install operation (or abort it for any other reason), press the "BACK" then manually remove the USB Memory Stick.

6. The following initial software installation screen should appear, and be displayed for a few seconds on the LCD Display

Q00169 Rev D Page 161 of 304

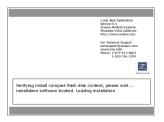

7. A final "Welcome to Install" screen should appear

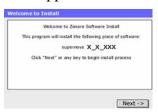

- 8. Press the "SELECT" key again to begin the software installation process.
- 9. The in-process installing status screen should appear, with a bar graph indicating a dynamic percent completion status

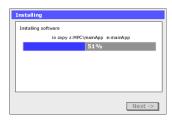

**NOTE**: The main application install process should complete in approximately 5 minutes.

10. After file installation is completed, the system will run a brief install verification process. The following screen will appear during this verification

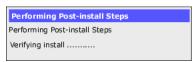

11. At the completion of a successful software installation/verification process, a dialogue box with the following message should appear on the LCD Display screen

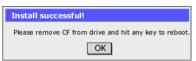

- 12. Remove the USB Memory Stick from the Scan Engine.
- 7. Press the "SELECT" key again to finalize the software installation. The Scan Engine should perform an automatic reboot, powering back up in a fully operational condition.

Q00169 Rev D Page 162 of 304

## 16.2 SCAN ENGINE (Only) "Advanced" Software Installation Procedure

#### SPECIAL INFO

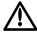

In cases where the revision level of the software on the Z.ONEUltra is being transitioned in a non-standard fashion, or has become corrupted and the system will not boot to perform a normal software installation process, the following advanced software installation steps should be used.

## 16.2.1 Interrupting the normal boot sequence ("Alternate Boot Options"):

- 1. Connect a transducer to the Scan Engine (if not currently attached)
- 2. Press the green power button, on the left-rear of the Scan Engine, and then IMMEDIATELY abort the normal boot sequence by pressing the "**Freeze**" key, within a few seconds after pressing the power button, and the start-up splashscreen first appearing.

**NOTE**: The "**Back**" they also performs this function, if it is accessible due to the Scan Engine being undocked or docked in a *mini*Cart

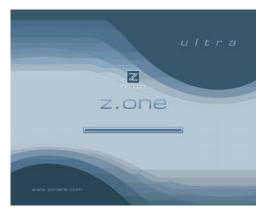

3. The Scan Engine should abort the normal boot, and display a screen (shown below) offering a variety of options.

Q00169 Rev D Page 163 of 304

## 16.2.2 Advanced Install Operations: (4.0.x & > Software)

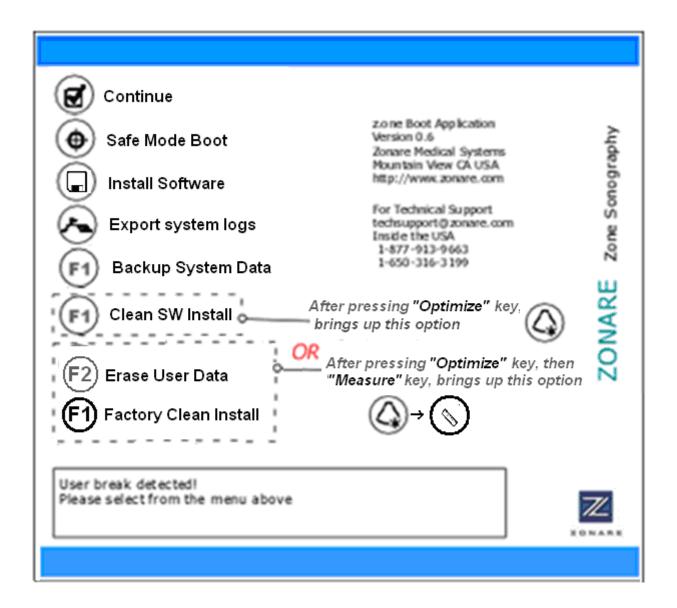

**SPECIAL NOTE:** 

Pressing one of the following keys on the keyboard of the Scan Engine (or SmartCart if Scan Engine is "docked"), will bring up additional key functions into the on-screen menu (as shown above)

■ Pressing the **OPTIMIZE** key will assign **F1** to: "Clean SW Install"

Pressing the **OPTIMIZE** key, then pressing the **MEASURE** key will assign the **F2** key to: "Erase System Data"

Q00169 Rev D Page 164 of 304

Q00169 Rev D Page 165 of 304

# **Description of Key Functions**

| Key    | Function           | Operation Performed                                                                                                    |
|--------|--------------------|----------------------------------------------------------------------------------------------------|
| Select | Continue           | Pressing this key will clear a previously setup "Safe Mode Boot" state, and reboot system to normal operating mode.                                                                                  |
| Set •  | Safe Mode Boot     | Puts system in a mode where transducer imaging will be disabled upon power up Requires rebooting, returning to BootApp screen, and selecting "Continue" (above) to return to normal scanning.        |
| Store  | Install Software   | Installs software from USB Memory Stick, retaining all existing User Presets and System (configuration) Presets (by automatically backing up to USB Memory Stick, prior to installing new software). |
| Tab    | Export system logs | Copies content of internally stored system LOG files, to externally inserted USB memory stick                                                                                                    |
| F1     | Backup System Data | Moves the contents of the internal exam archive storage (Patient Exams) to the currently attached USB Memory Stick.                                                                                  |

# **Description of Optional Hidden Functions** -(4.0.x & > Software)

| Key  | Function              | Operation Performed                                                                                                    | Access Key(s)       |
|------|-----------------------|----------------------------------------------------------------------------------------------------|---------------------|
| F1   | Clean SW Install      | Installs software from USB Memory Stick, over-writing (erasing) existing User Presets and System (configuration) Presets, with Zonare default values. NO formatting of the media is performed.                                                                                                    | Optimize            |
| F1   | Factory Clean Install | The "C" and "D" partitions of the internal media of the Scan Engine/Scan Module are completely reformatted (all content erased), as a precursor to installing system software from USB Memory Stick.  As in the normal Clean Install, this process erases all existing User Presets and System (configuration) Presets; replacing them with Zonare default values.  WARNING: In addition, this "Factory" Clean Install also erases all Archived exams ("C" partition), and hence should NOT be performed unless all Exams have been previously exported or sent to PACS. | Optimize -> Measure |
| (F2) | Erase User Data       | Completely erases <b>ALL</b> stored patient exams (Image ARCHIVE). Additionally erases all entries in the DICOM Queue and LOG file directory, on the internal CompactFlash media inside the Scan Engine/Scan Module.                                                                                                    | Optimize -> Measure |

Q00169 Rev D Page 166 of 304

## 16.3 SCAN MODULE: Standard Software Installation/Upgrade Procedure

### **ATTENTION**

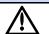

The Scan Module MUST be docked in the Cart in order to perform a Standard (user setting auto backed-up/restored). Any software install performed with the Scan Module undocked, will execute as a "Clean" install process (no user settings retained).

- 1. Connect a transducer to the Scan Module (if not currently attached)
- 2. Press the Power On/Off button to power the system on
- 3. Allow the system to complete a normal boot operation (less then 1 minute)
- 4. Insert the USB Memory Stick (containing system software installer files) into any one of the four USB ports at the rear of the SmartCart, pressing lightly to ensure it is seated in the connector
- 5. An initial software install alert message screen should appear on the LCD display
- 6. To begin the software install process, at each of the two (2) alert screens, press the "SELECT" key

**NOTE**: If it is determined that the software revision of the USB Memory Stick is not the desired version for installation, and it is desired to abort (select the "NO" option) the install operation (or abort it for any other reason), press the "BACK" then manually remove the USB Memory Stick.

13. The following initial software installation screen should appear, and be displayed for a few seconds on the LCD Display

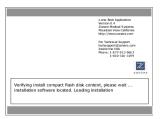

14. A final "Welcome to Install" screen should appear

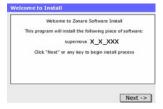

15. Press the "SELECT" key again to begin the software installation process.

Q00169 Rev D Page 167 of 304

16. The in-process installing status screen should appear, with a bar graph indicating a dynamic percent completion status

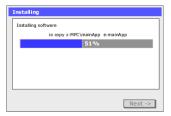

**NOTE**: *The main application install process should complete in approximately 5 minutes.* 

17. After file installation is completed, the system will run a brief install verification process. The following screen will appear during this verification

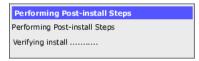

18. At the completion of a successful software installation/verification process, a dialogue box with the following message should appear on the LCD Display screen

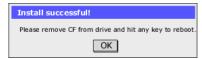

- 19. Remove the USB Memory Stick from the Scan Engine.
- 20. Press the "SELECT" key again to finalize the software installation. The Scan Engine should perform an automatic reboot, powering back up in a fully operational condition.

Q00169 Rev D Page 168 of 304

## 16.4 SCAN MODULE: "Clean" Software Install Procedure ("SERVICE" key)

- 1. Press the Power On/Off button to power the system on
- 2. Allow the system to complete a normal boot operation (less then 1 minute)
- 3. Insert the USB Memory Stick (containing system software installer files) into any one of the four USB ports at the rear of the SmartCart, pressing lightly to ensure it is seated in the connector
- 4. Pressing the "SERVICE" key, on the upper row of the QWERTY keyboard on the SmartCart, will immediately bring up the main User Diagnostic Panel page.

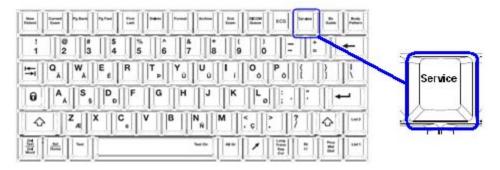

- 5. Select the "MAINTENANCE" softkey option, to bring up that page.
- 6. Select the "**SERVICE REBOOT**" softkey. The system will shutdown, and reboot into the special BOOT-APP option screen
- 7. Press the "**OPTIMIZE**" key, to enable the "*CLEAN INSTALL*" option to appear in the menu.
- 8. Press the "F1" key, to begin the Clean software install process.
- 9. At each of the two (2) alert screens, press the "SELECT" key to continue through the install operation to completion.

**NOTE**: If it is determined that the software revision of the USB Memory Stick is not the desired version for installation, and it is desired to abort (select the "NO" option) the install operation (or abort it for any other reason), press the "BACK" key, then manually remove the USB Memory Stick..

- 10. At each of the two (2) alert screens, press the "SELECT" key to continue through the install operation to completion.
- 11. At the completion of a successful software installation/verification process, a dialogue box with the following message should appear on the LCD Display screen

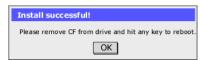

Q00169 Rev D Page 169 of 304

12. Remove the USB Memory Stick, and press the "SELECT" key again to finalize the software installation. The system should perform an automatic reboot, powering back up in a fully operational condition

## 16.5 SCAN MODULE: "Clean" Software Install Procedure (Undocked or Auto-Load)

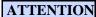

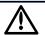

The Scan Module requires connection to an (optional) AC Power Adapter in order to be operated for software installation while in an "undocked" (outside of the Cart) condition.

This same auto-load "Clean software install method can be performed with the scan module docked in the Cart. In that configuration the scan module will get its power from the Cart

All software installations performed while in a "standalone" mode, will automatically be executed as a "Clean" install (no user settings backed-up/restored). All user Presets and System settings MUST have been backed-up to USB Memory Stick, PRIOR to performing this form of software installation on the Scan Module.

- 1. Attach a Zonare AC Power Adapter (option) to the DC power input port on the rear of the Scan Module, or have the Scan Module physically docked on Scanner Deck of SmartCart.
- 2. IF Scan Module is being powered by docking it in the SmartCart, make sure that AC is power present at rear of Cart, and the circuit breaker in the "1" / ON position (or Z-PAK battery pack is installed in system)

**NOTE**: The Cart will NOT be actively "turned on" (power button on Scanner Deck will **NOT** be pushed) during this direct Scan Module "Clean" software installation.

3. Insert the USB Memory Stick (containing system software installer files) into the USB port at the rear of the Scan Module, pressing lightly to ensure it is seated in the connector

**NOTE**: IF the USB Memory Stick type being used is too long to fit in the clearance between the back of the Scan Module and the gray plastic rear panel on the Cart, place a flat-blade screwdriver under the sliding panel, to raise it up a sufficient distance to allow clearance.

Q00169 Rev D Page 170 of 304

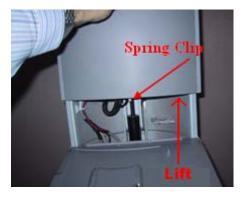

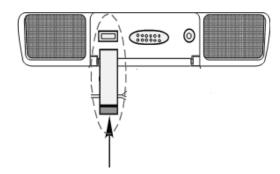

- 4. Press the Power ON/OFF button on the Scan Module, and allow it to power up.
- 5. The LED on the USB Memory Stick will begin flashing, to indicate the start of the software installation process.
- 6. The LED will intermittently continue to flash during the entire duration of the software installation.
  - **DO NOT** interrupt or power off the scan module at any time until the installation is complete!
    - Total install time: Approx 8 minutes
- 7. The Scan Module will automatically power off (and remain off), to indicate the completion of the software installation.

Q00169 Rev D Page 171 of 304

#### 16.6 FTP Site Access: Software/File Downloads from Zonare

### SPECIAL INFO

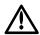

- Zonare's "TECH SUPPORT"FTP site area is provided to enable global access by Customers, Distributors, and Service personnel.
- This tool is intended to allow direct access for downloading of file provided by Zonare Tech Support, (like downloads of new System Software).
- The TECH SUPPORT FTP area is also provided as a repository for transferring (uploading) files to Zonare Tech Support (i.e. image files for review).
- To ensure security, a User Name and Password are required.

#### For Customers/Distributors/Service:

- 1. Go to the START box at the bottom of the screen of your PC and start up *Wiindows* "Explorer".
- 2. Enter the following URL information into the "ADDRESS" box of Windows "Explorer":

Address: ftp://12.40.200.87

3. Enter the following User Name and Password information:

User Name: (call Tech Support for current login information)

Password: (call Tech Support for current login information)

4. Tech Support window should now be displayed, enabling uploading or downloading of files

#### 16.7 "DIAGNOSTIC" Panel Operations

#### 16.7.1 Foreword

The **User Diagnostics Panel** allows service personnel access to important system information and the ability to perform service support processes.

### 16.7.2 Accessing the basic "Diagnostic" Panel

#### **SERVICE** Key- Quick Method:

1. Pressing the "**SERVICE**" key, on the upper row of the QWERTY keyboard on the SmartCart, will immediately bring up the main **User Diagnostic Panel** page.

Q00169 Rev D Page 172 of 304

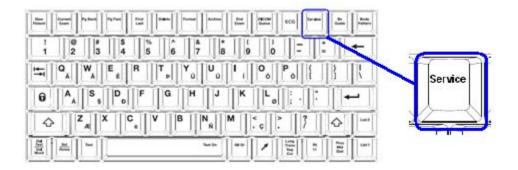

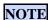

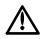

- EXTENDED "Serivce" key press will initiate an immediate manual capture of system "LOG" files.

#### **Normal Menu Path Method:**

1. Using the "*Tab*" button and *Menu Control* on the Scan Engine (or SmartCart) user interface, advance to the "*Tools*" menu and then sequence through the following selection:

# Tools tab --> System Setup --> Diagnostics

2. Press the "SELECT" button on the user interface to access to the basic "Diagnostic" page

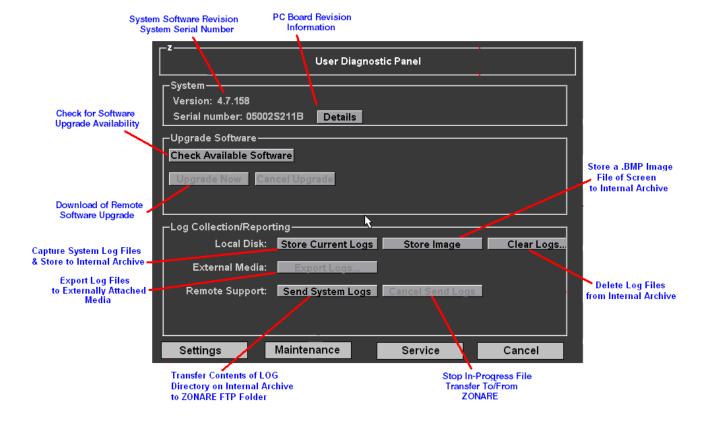

Q00169 Rev D Page 173 of 304

The three (3) sub-menus offered from **User Diagnostic Panel** are as listed below:

- **SETTINGS** ...... FTP Site Access Setup
- MAINTENANCE ...... Firmware Upgrades / Battery Maintenance/Xducer Testing
- **SERVICE** ..... Service-Key Password Entry

#### Functions provided within the **User Diagnostic Panel** are as listed below:

- Remote System Software Upgrades
- System Log file collection/reporting
- Checking of system software revision level
- Checking system serial number
- Checking revision levels of major PC boards in Z.ONE*Ultra*
- Reconditioning of the Z-PAK Battery in the SmartCart
- Upgrading of the firmware on the PIC in the power supply of the SmartCart
- Upgrading of the firmware of the FPGA on the Main Board of the SmartCart
- Upgrading of the firmware of the CW Module within the SmartCart
- Diagnostic testing of transducers
- Capturing of system status to a "LOG" files
- Exporting of "LOG" files from internal storage to the externally attached media device
- Capturing current image screen, and storing as a .BMP file to internal Archive
- FTP transferring the contents of the internal "LOG" directory (via an internet connection) to ZONARE
- Checking for availability of software upgrades from remote ZONARE FTP site
- Remote (over the internet) software upgrade of the Z.ONE*Ultra* from the ZONARE FTP site
- Forcing a system REBOOT, to the BOOT-APP screen (for Scan Module "Clean SW Installs")
- Transducer analog channel "Diagnostic" testing
- Z-PAK cart battery detailed status information

Q00169 Rev D Page 174 of 304

The additional functions available beyond the main page of the User Diagnostic Panel, in these three sub-menus, are as defined below:

#### • SETTINGS

- o FTP Access Setup (IP Addressing)
  - Software Upgrades
  - Log File Transfer
- o Auto-Log File Reporting Configuration

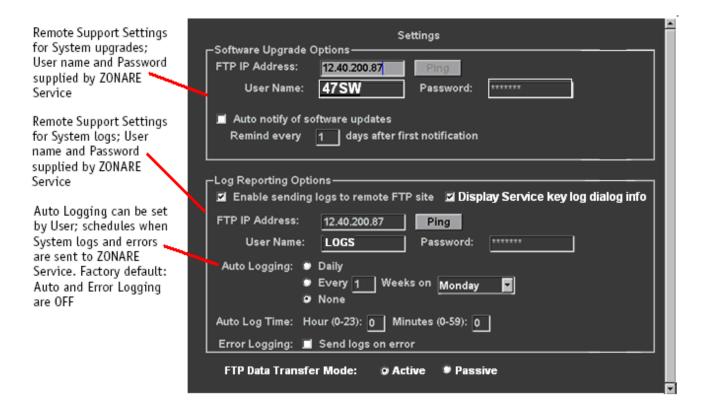

Q00169 Rev D Page 175 of 304

#### MAINTENANCE

o Firmware Upgrades – Z-PAK Maintenance – Scan Module SW Load (*Service Reboot*)

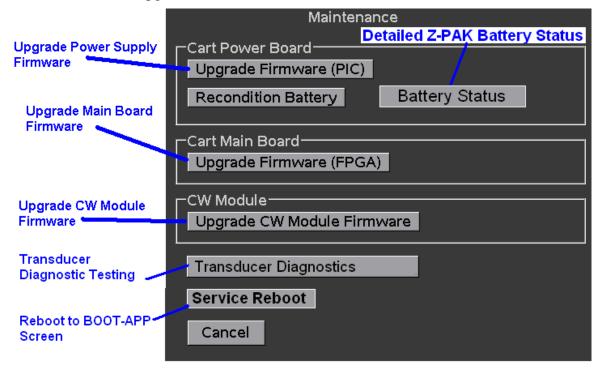

#### TRANSDUCER DIAGNOSTICS

- o Displays a linear image format for all transducer types, to identify possible missing channels/elements.
- o Pressing the "**SET**" key will toggle between the two testing segment screens (element 1-64, 65-128), to cover all elements in the transducer under test.

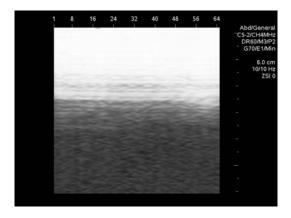

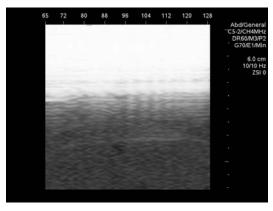

Q00169 Rev D Page 176 of 304

#### BATTERY STATUS

o Displays detailed Smartcart Z-PAK battery condition/status (as shown below).

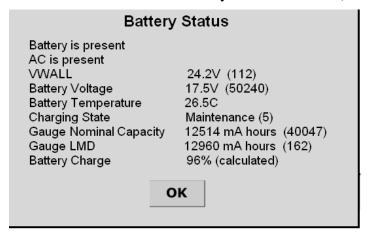

Function Definition Normal Value/Range

| VWALL                  | Output of the AC-DC Power Supply in Cart                                                                   | $24V \pm 5\%$ (only when AC present)                                         |
|------------------------|----------------------------------------------------------------------------------------------------|------------------------------------------------------------------------------|
| Battery Voltage        | Present battery pack voltage                                                                               | 14 to 21V                                                                    |
| Battery Temperature    | Present Internal Temperature of the Z-PAK                                                                  | 27°C / 0 to 45°C                                                             |
| Charging State         | Indicates present battery charging mode                                                                    | OFF 0                                                                        |
|                        |                                                                                                    | SOFT_START 1                                                                 |
|                        |                                                                                                    | TOP_OFF 2                                                                    |
|                        |                                                                                                    | RAPID_CHARGE 3                                                               |
|                        |                                                                                                    | TRICKLE 4                                                                    |
|                        |                                                                                                    | MAINTENANCE 5                                                                |
|                        |                                                                                                    | RECONDITION 6                                                                |
|                        |                                                                                                    | COOL_DOWN 7                                                                  |
|                        |                                                                                                    | DRIVE_DONE 8                                                                 |
|                        |                                                                                                    | RECONDITION_INIT9                                                            |
| Gauge Nominal Capacity | Present estimated state-of-charge of Z-PAK                                                                 | 0 to 15552mAh                                                                |
| Gauge LMD              | LMD = "Last Measured Discharged"                                                                           | 12960 nominal / *10368 to 15552                                              |
|                        | Actual Z-PAK capacity as measured from last completed "RECONDITION" cycle, or full charge/discharge cycle. | *Below this range would be considered a 'bad' (needing replacement) battery. |
|                        |                                                                                                    | Above this range should be considered an invalid value.                      |
| Battery Charge         | Estimated present charge capacity of Z-PAK, calculated using two values above.                             | 0 to 100%                                                                    |

Q00169 Rev D Page 177 of 304

#### • SERVICE

o Service Password (Enable Proprietary Function Access)

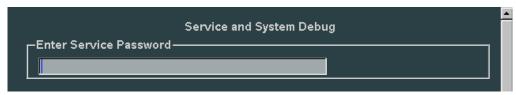

#### 16.7.3 PC Board Version Information

- 1. Using the trackball, position the arrow cursor over the **DETAILS** box
- 2. Press the "SET" button on the user interface
- 3. A "**Details**" menu (similar to the one shown below) should appear, displaying current revision values programmed into the various PC boards in the Z.ONE*Ultra*

| Details                                                                                                    |                          |                                                                   |  |
|----------------------------------------------------------------------------------------------------|--------------------------|-------------------------------------------------------------------|--|
| BOOTAPP USB_CONTROLLER CART_FPGA MONITOR_FIRMWARE DIGITAL_BOARD POWER_BOARD PIC VOLT_SUP STRIKER PIC_CART HYDRA DOCK_BOARD CF_MODEL_VERS XDCR_BOARD ANALOG_BOARD | INC 2G<br>84002<br>80057 | REV-2C<br>48<br>4<br>3.8.18<br>10<br>2.1.30<br>REV-3G<br>241-0230 |  |

4. Press the "BACK" **t** button to hide the "Details" menu

Q00169 Rev D Page 178 of 304

## 16.7.4 FTP Remote Access Configuration:

**NOTE:** Normally these three parameters (IP Address, User Name, and Password) will already be configured properly into the entry boxes, as this is automatically setup at the time of initial software installation on the Scan Engine. You may therefore bypass this step initially, and only return to the configuration process IF it is found that the values entered are not allowing FTP access.

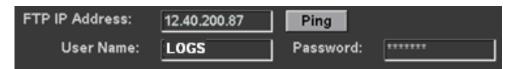

1. On the Diagnostic page, in the "ZONARE SUPPORT" area on the screen, ensure that the following FTP remote access parameters are configured for the proper serial number of the Scan Engine in the Z.ONE.

| _ | IP Address: (for Zonare FTP Site) | 12.40.200.87                      |
|---|-----------------------------------|-----------------------------------|
| _ | User Name:                        | 47SW or LOGS                      |
|   |                                   | - 47SW for software upgrade field |
| _ | Paceword:                         | - LOGS for log reporting field    |

2. Using the *Menu Control* scroll down to backlight the **APPLY** selection, then press the "SELECT" button to save the updated settings

# 16.7.5 MANUAL Log File Capture (Store) - Download to ZONARE

- 1. Using the trackball, position the arrow cursor over the **Store Current Logs** box
- 2. Press the "SET" button to initiate the creation of the LOG directory and the writing ("Capture") of the log files to the internal CompactFlash storage media. The directory and files will look similar to that shown below:

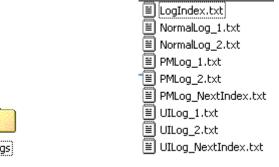

3. Using the trackball, position the arrow cursor over the **Send System Logs** box, and Press the "SET" button to initiate the system log transfer

Q00169 Rev D Page 179 of 304

## 16.7.6 BRUTE-FORCE Log File Capture – (System Problem Condition)

#### **Smartcart-Based:**

1. Holding down (extended press for approx 5+ seconds) the "**SERVICE**" key, on the upper row of the QWERTY keyboard on the SmartCart, will result in manually generating the capture of a set of internal "LOG" files,

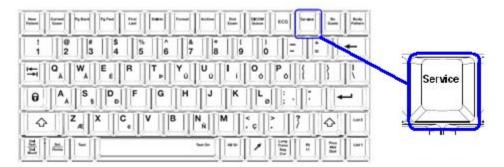

#### **Standalone Scanner-Based:**

2. Rapidly pressing in succession the following 3 keys on the scanner, will result in manually generating the capture of a set of internal "LOG" files,

## 16.7.7 MANUAL Image File Capture (Store) – Download to ZONARE

**NOTE**: The following process is used for capturing (and storing) an ultrasound image screen snapshot as a .BMP file to the "LOG" directory of the internal storage inside the Scan Engine. The intent is for capturing, and then sending (via an FTP transfer) digital images to Zonare for evaluation

Operate the system normally until the desired ultrasound image event has occurred, at which time press "Freeze" to retain the image on the screen.

- 1. Go to the Diagnostic page.
- 2. Place the cursor over the top of the **Store Image** selection and press the "SET" button to initiate the capture of the current ultrasound image screen.
- 3. Place the cursor over the top of the **Store Logs** selection and press the "SET" button again, to ensure there is log file content to enable sending to the FTP site.
- 4. To download the log folder contents (which also contains the stored .BMP Image file) to the ZONARE Tech Support, enter the proper IP Address, User Name, and Password values in the entry boxes on the screen (values as provided by ZONARE Tech Support)

Q00169 Rev D Page 180 of 304

**NOTE**: The Scan Engine must be docked in the SmartCart and the Z.ONEUltra must be connected and properly configured on a local IT network that WWW internet access, in order to perform the remote system log file transfer to ZONARE.

Using the trackball, position the arrow cursor over the **Send System Logs** box, and press the "SET"

(<del>ф</del>)

button to initiate the system log transfer

Q00169 Rev D Page 181 of 304

## 16.7.8 Remote Software Upgrade (download) from ZONARE site

**NOTES**: <u>PRIOR</u> to beginning a remote software download/installation process, it is necessary to contact Zonare Technical Support, for assistance in setting up the necessary software files on the FTP site, for each remote software upgrade session.

The Z.ONEUltra will need to be attached to an active direct internet accessible networked connection, at the install site, in order to perform this remote software upgrade procedure.

- 1. Dock the Scan Engine in the SmartCart, and ensure the network port on the Rear I/O panel of the SmartCart is connected to an active internet connection.
- 2. Insert the USB Memory Stick to be targeted for downloading of the software installer files, into one of the USB ports on the back of the SmartCart.
- 3. Power on the system and allow it to fully boot.
- 4. Using the "*Tab*" button and *Menu Control* on the SmartCart user interface, advance to the "*Tools*" menu and then sequence through the following selection:

## Tools tab --> System Setup --> Diagnostics

- 5. Click on the **CHECK AVAILABLE SOFTWARE** softkey to open remote communications for determining the available software for upgrade on the remote FTP site. A message should appear on the screen, indicating the available software for download, and specifying the software revision level that is posted.
- 6. To begin the remote software downloading process, click on the **UPGRADE** softkey.
  - **NOTE**: The time required for downloading the complete software installer files to the USB Memory Stick will be determined by the network speed at the facility. Typically the download time is about 10 minutes.
- 7. At the completion of the downloading of the software installation files to the local USB Memory Stick, the system will put up a prompt on the screen. The prompt will offer the User the option of performing installation of the new software on the scan engine.
- 8. In order to start the software installation process, accept the offered prompt. The software installation should begin, and will typically take less than 10 minutes to complete.
  - For information on the specific steps that will occur during the software install, refer to the section on software installation elsewhere in this manual.

Q00169 Rev D Page 182 of 304

#### 17.1 SmartCart

## 17.1.1 Cleaning SmartCart LCD Display

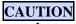

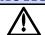

- Take care not to damage or scratch the glass or LCD panel.
- Do not apply pressure on the glass or LCD panel.
- Do not apply or spray liquid directly to the glass, panel or cabinet as excess liquid may cause damage to internal electronics. Instead, apply the liquid to the cleaning cloth.
- Do <u>NOT</u> use any of the following:
  - Lye or cleaning solutions containing lye\*
  - Acid
  - Detergents with fluoride
  - Detergents with ammonia
  - Detergents with abrasives
  - Steel wool
  - Sponge with abrasives
  - Cloth with thread made of steel
  - Other coarse tools

#### CLEANING

### Front Glass:

- 1. Power down the Z.ONE*Ultra* ultrasound system
- 2. Clean the glass using a soft cotton cloth, lightly moistened with a watery solution or a mild commercial glass-cleaning product suited for coated glass surfaces
- 3. Wipe dry with a clean, dry, soft, lint-free cloth

Q00169 Rev D Page 183 of 304

### External Case:

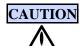

- Do <u>NOT</u> expose the external case to any of the following:
  - Cidex
  - Betadine
  - Alcohol (Isopropyl and Ethyl)
  - Ammonia based cleaners (Windex)
  - Aquasonic Gel
- 1. Power down the Z.ONE*Ultra* ultrasound system
- 2. Clean the external case of the display using a soft cotton cloth, lightly moistened with a mild cleaning product recognized for safe use on medical equipment
- 3. Repeat with water only
- 4. Wipe dry with a clean, dry, soft cloth

## 17.1.2 Cleaning the SmartCart exterior surfaces

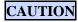

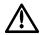

- Do not use disinfectants (such as gluteraldahyde or hydrogen peroxide), or acetone, to clean any surfaces on the Z.ONEUltra, or its accessories:
- 1. Power down the Z.ONE*Ultra* ultrasound system
- 2. Using a soft cloth, only dampened with mild soap and water, clean the exterior surfaces.
- 3. Thoroughly dry all cleaned surfaces with a soft cloth

## 17.2 Scan Engine

## 17.2.1 Cleaning LCD Display

- 1. Power down the Z.ONE*Ultra* ultrasound system
- 2. Spray a mild cleaner onto a soft, clean cloth, and wipe the screen clear of dust, fingerprints, etc.
- 3. Thoroughly dry all cleaned surfaces with a soft cloth

Q00169 Rev D Page 184 of 304

### 17.3 Transducers

## 17.3.1 Cleaning - Care of Transducers

## 17.3.1.1 Approved disinfectants

# **CAUTION**

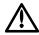

• The disinfecting products listed below apply to all Zonare transducers EXCEPT the **P8-3TEE** transducer. Follow manufacturer's specified instructions for that specialized transducer to prevent damage.:

#### Immersion Solutions

Only disinfectants listed below are tested and approved for use on the ZONARE transducers specified above. No other products should be used, as damage to the transducer may result.

- CIDEX
- CIDEX PLUS
- CIDEX OPA
- T-SPRAY / T-SPRAY II
- METRICIDE (14-Day)
- OMNICIDE
- GIGASEPT
- VIRKON
- ANIOXYDE 1000

Figure 57: Approved Disinfectants Table (Immersion-Method)

Q00169 Rev D Page 185 of 304

## Wipe Solutions

Only disinfectant listed below are tested and approved for use in wipe-method cleaning on the ZONARE transducers specified above. No other products should be used, as damage to the transducer may result.

- T-SPRAY / T-SPRAY II
- SaniCloth Plus
- CaviWipes
- Isopropyl 50% alcohol

Figure 58: Approved Disinfectants Table (Wipe-Method)

## 17.3.2 Cleaning – Disinfecting Procedures

There are two methods of cleaning and disinfection available for the Z.ONE*Ultra* transducers.

- For external-use transducers (CLA and LA), ZONARE recommends performing the "wipe method" (described next) after each exam. In addition, ZONARE recommends performing the immersion method disinfection weekly.
- For internal probe (EV), ZONARE recommends performing the "immersion method" disinfection after each exam.

The Z.ONE*Ultra* transducers cannot be sterilized. When sterility is required, use a sterile transducer cover/sheath and sterile ultrasound/coupling transducer gel. Follow all prescribed sterility techniques.

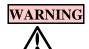

To avoid electrical shock, prior to cleaning any transducer, fully disconnect it from the Scan Engine. If cleaning of the transducer is being performed near the Z.ONEUltra, ZONARE also recommends disconnecting the AC power from the SmartCart or miniCart..

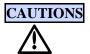

Always use protective eyewear and clothing when cleaning or disinfecting the transducers. Do not allow the disinfectant to come in contact with metal surfaces (transducer connector). Use a soft cloth and warm soapy water to remove any disinfectant that remains on metal surfaces. If using a brush, only use a very soft brush when cleaning transducers, because even a soft brush may cause transducer damage. Use only a soft cloth

## 17.3.2.1 Wipe Method

- 1. Disconnect the transducer from the Z.ONE*Ultra*.
- 2. Remove the transducer cover/sheath and discard.
- 3. Clean the surface of the transducer, using a soft cloth dampened with mild soap (or isopropyl alcohol) to remove particulate, ultrasound coupling gel, or body fluids. Apply the cleaning solution to the cloth, and then use to wipe down the transducer.

Q00169 Rev D Page 186 of 304

4. After cleaning, wipe the transducer again with a cloth soaked with clean water to remove solution.

Mix the disinfectant solution following the disinfectant label instructions for solution strengths and disinfectant contact duration.

- 5. Air dry the transducer or towel dry it with a clean cloth.
- 6. After disinfecting, wipe the transducer again with a cloth soaked with clean water to remove any residual solution prior to use on patients.
- 7. Examine the transducer for damage, such as cracks, splitting, holes, or fluid leaks. If damage is evident, discontinue use of the transducer and contact Tech Support.

#### 17.3.2.2 Immersion Method

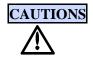

During immersion disinfection, never immerse the transducers longer than the maximum specified time (as per the Operator Manual instructions) of 45 minutes. Damage may occur to the transducer housing and/or components if disinfection times exceed these recommended limits.

Using a non-recommended cleaning or disinfectant solution, incorrect solution strength, or immersing the transducer deeper or longer than indicated can damage the transducer.

To prevent possible damage to the electronics of the transducer, never immerse the transducer beyond the point (10mm below the top edge of the transducer housing), as shown in the figure below.

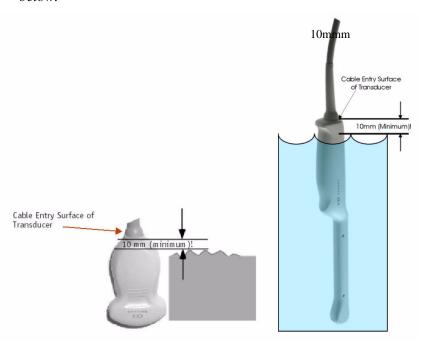

Figure 59: Transducer immersion limits

1. Disconnect the transducer from the Z.ONE*Ultra*.

Q00169 Rev D Page 187 of 304

- 2. Remove the transducer cover/sheath and discard.
- 3. Clean the surface of the transducer, using a soft cloth dampened with mild soap (or isopropyl alcohol) to remove particulate, ultrasound coupling gel, or body fluids. Apply the cleaning solution to the cloth, and then use to wipe down transducer.
- 4. After cleaning, wipe the transducer again with a cloth soaked with clean water to remove solution.
- 5. Mix the disinfectant solution, following the disinfectant label instructions for solution strengths and disinfectant contact duration (Refer to Error! Reference source not found.)
- 6. Immerse the transducer into the disinfecting solution, ensuring it is not immersed below the depth indicated in the figure (Refer to **Figure 59: Transducer immersion limits**)
- 7. Follow the instructions on the disinfectant label for the duration of transducer immersion; do NOT exceed the 1 hour maximum ZONARE-specified limit.
- 8. Following the instructions on the disinfectant label, thoroughly rinse all areas of the transducer below the immersion level.
- 9. Air dry, or towel dry, the transducer with a clean cloth.
- 10. Examine the transducer for damage, such as cracks, splitting, holes, or fluid leaks. If damage is evident, discontinue use of the transducer and contact Tech Support.

Q00169 Rev D Page 188 of 304

#### 18.1 Foreword

Being a digital front-end imaging system, and non-mechanical device, the Z.ONE*Ultra* has a very limited number of routine maintenance and calibration procedures that will be required. The maintenance procedures currently described in this manual, are very basic in nature, and may therefore be performed by the Operator, as well as normal Service personnel.

#### 18.2 List: Maintenance Procedures

The basic maintenance procedures to be performed on the Z.ONE*Ultra*, consists of the following:

- Adjustment of UI Lift Release, cable adjustment
- Cleaning of accumulated dust from air inlet screens on Scan Engine
- General wipe-down cleaning of all User contact surfaces

#### 18.3 List: Calibration Procedures

The basic maintenance procedures to be performed on the Z.ONE*Ultra*, consists of the following:

Calibration of the Touchscreen function on the Scan Engine

Q00169 Rev D Page 189 of 304

## 18.4 PIC Reset (Power Supply) Procedure

After installing a new battery pack, before performing the *Recondition* process, it is necessary to reset the power controller logic (PIC) inside the Cart power supply to a known set of states. The following "PIC RESET" process will achieve that goal.

#### STEPS:

- 1. Ensure the system is initially powered OFF
- 2. Undock the scan engine/module from the deck of the SmartCart
- 3. With no Scan Engine/Module installed, press-and-hold (for about 10 seconds) the cart front panel On/Off power button until the Cart fan turns on.
  - This will reset the power controller (PIC) on the Cart power supply and properly initialize the battery management functions. LED #2 on the rear of the Cart should blink indicating the battery is charging.
- 4. Temporarily place AC circuit breaker in the OFF ("0") position.
- 5. Return the AC circuit breaker back to the ON ("1") position

## 18.5 Z-PAK "RECONDITION" Procedure - (SmartCart)

#### STEPS:

- 1. Ensure the AC circuit breaker, at the rear of the SmartCart, is in the On ("1" pressed IN) position.
- 2. Fully boot up the system and then press the "**SERVICE**" key (third key from top-right) on the SmartCart, to bring up the DIAGNOSTIC page.
- 3. Select the "MAINTENANCE" option at the bottom of the screen.
- 4. Select the "**RECONDITION BATTERY**" option on the screen, to start the Z-PAK Battery Pack recondition process.

The ICON for the Z-PAK (in the upper-left corner of the display monitor on the Cart) should have the hospital "RED CROSS", and the on screen power status indication should show a state of "RECOND" with the percentage of charge level during he recondition provided. As shown below:

Q00169 Rev D Page 190 of 304

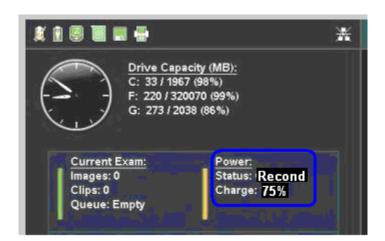

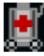

5. Leave the system attached to AC Power, with a posted note on the monitor to warn other users to not disturb the process until completed.

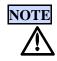

The "Recondition" process consists of two phases (as listed below). The percentage of completion of those two phases can be monitor in the "Charge: xx%" messaging shown on the display. The percentage will increment up to 100% during the charge-up phase, and then decrement to 0% during the discharge phase.

- "Charge up to full"
- "Discharge slowly to empty"
- 6. An INFORMATION message of "*Reconditioning of the Smartcart Battery is Complete*" will appear on the screen, and the red cross ICON will be removed, at the conclusion of the recondition process.

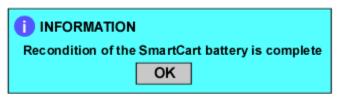

**NOTE**: The Z-PAK is at a fully **<u>DISCHARGED</u>** state at this moment where the battery fuel gauge recalibration phase is completed. The system must be left attached to AC power for additional time (3-4 hours) to allow the final recharging time for the Z-PAK to complete, prior to attempted battery-based Cart use.

#### - FINAL RECHARGE PHASE

7. At the conclusion of the "Recondition" process, the Z-PAK ICON should appear as shown below (indicating a final *recharging* state is in progress), and remain on the screen during the entire recharging interval (usually about 3-4 hours).

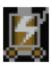

Q00169 Rev D Page 191 of 304

8. Completion of the recharge process can be identified by the Z-PAK ICON changing to a green color with the AC power plug icon inside, and the charge level display on the monitor as 100% (as shown below).

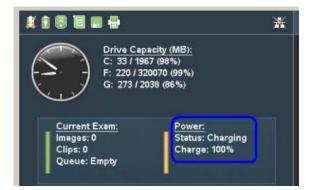

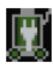

9. At this time the recharging process is complete, the Z-PAK battery is at a full **100% charge state**, and the system is ready for battery-based standalone Cart use.

## 18.6 UI Lift (Gas spring) Release Cable Adjustment - (SmartCart)

#### 18.6.1 Gaining access to cable adjuster

#### STEPS:

- 10. Ensure the Z.ONE*Ultra* is powered "OFF".
- 1. Place AC circuit breaker, located at the rear of the SmartCart, in the "OFF" position.
- 2. Disconnect the main AC power cord from the rear of the SmartCart or unplug from the wall source.
- 3. Using the side of the hand firmly knock the side of the chassis cosmetic sleeve loose. There are 3 spring clips that retain it at the top. If it does not come free gently use the flat blade screwdriver to pry the cosmetics loose (use tape on the blade to avoid marring the chassis surface).

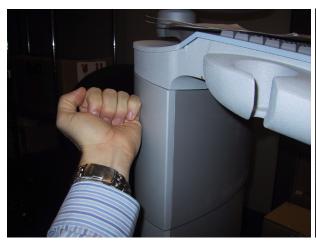

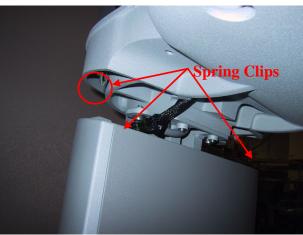

Q00169 Rev D Page 192 of 304

## 18.6.2 Cable adjustment (Barrel adjuster)

1. While holding tension off the cable adjuster, rotate the silver barrel adjuster in the direction required for correcting the current type of release issue (see notes below).

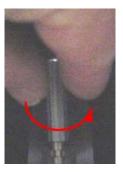

- NOTE 1: If the cable has **too much** slack (the lift is not adequately releasing), rotate the adjuster barrel in the *counter-clockwise* (as viewed from the top) direction, a sufficient amount to reduce cable slack, and provide an optimum release point on the release lever handle.
- NOTE 2: If the cable is **too tight** (the lift is not staying locked in position when the release lever handle is fully released aka "drifting"), rotate the adjuster barrel in the *clockwise* (opposite to what is shown in the illustration above) direction just far enough to resolve the "drifting" condition.
- 2. Reverse cable access process above, to complete this procedure

## 18.7 Touchscreen Calibration - (Scan Engine)

# **IMPORTANT**

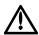

The touchscreen is very sensitive to the "technique" used by the Operator in making contact at each of the calibration points with the stylus. It is very important that only a single discrete (and firm) contact be made at each of the green splash graphics calibration points. Any excessive debounce, when pressing the stylus to the screen, will likely result in a failure of the calibration process.

#### 18.7.1 Calibration Procedure

- 1. Remove the Scan Engine from the SmartCart
- 2. Press the On/Off switch on the Scan Engine, to power-on the Z.ONE*Ultra*
- 3. Using the "*Tab*" button and *Menu Control* on the Scan Engine user interface, advance to the "*Tools*" menu and then sequence through the following selection:

Q00169 Rev D Page 193 of 304

#### Tools tab --> SYSTEM SETUP --> Touchscreen

4. Press the "SELECT" button on the user interface. The Touchscreen calibration screen should appear, with the first (of 3) green "splash" target points being should now be displayed

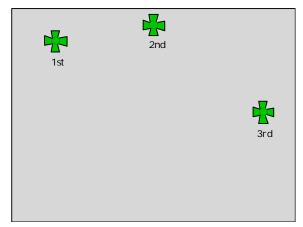

- 2. In a <u>single-firm contact motion</u>, touch (and hold) the stylus to the center of the 1<sup>st</sup> target point until the Z.ONE*Ultra* detects this contact, and moves the calibration target point graphic to the next (2<sup>nd</sup>) calibration position.
- 3. Repeat the same single-firm touch (and hold) procedure for the remaining two calibration points.
- 4. If successful, the Z.ONE*Ultra* should return to the *System Setup* menu. If calibration failed message appears, repeat the process being very attentive to the method of (single point) stylus contact with the LCD display for contact.

# 18.7.2 Verifying Calibration

- 1. Using the *Menu Control*, advance to the "*Annotations*" selection.
- 5. Press the "SELECT" button to bring up the Annotations screen.
- 6. Press the "SELECT" button to bring up the **VKB** (Virtual "Keyboard").

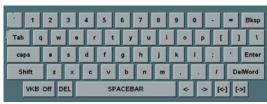

- 7. Using the trackball, position the arrow cursor in the "New Item" entry box on the screen and press the "SET" key.
- 8. Using the stylus to touch within the virtual keys on the **VKB**, verify that the desired text characters appear in the text entry box on the screen.

Q00169 Rev D Page 194 of 304

## 18.8 Display Monitor Adjustment – User Settings

## 18.8.1 miniCart or SmartCart Display User Settings Adjustment

There are no local adjustment knobs on the LCD Display used on the *mini*Cart or SmartCart. The display settings of the monitor are controlled remotely (via the DVI video cable connection), by an on-screen Audio/Video control menu on the system.

To access the Audio/Video setup menu, use the "*Tab*" button and *Menu Control* on the user interface, advance to the "*Tools*" menu and then sequence through the following selection:

Tools tab --> SYSTEM SETUP --> DISPLAY --> AUDIO/VIDEO

The adjustable settings are:

- Brightness
- Contrast
- Color Temperature (Red, Green, Blue)

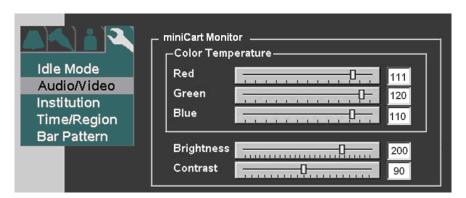

Figure 60: miniCart 13" Display: Recommended Settings -

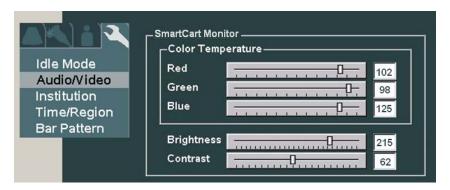

Figure 61: SmartCart 19" Display: Recommended Settings

Q00169 Rev D Page 195 of 304

The adjustment of the video settings on the LCD Display, are accomplished by performing the following steps.

- 1. Power on the Z.ONE*Ultra* and allow it to fully boot
- 2. Using the onscreen menus of the Scan Engine, select **Tools** | **System Setup** | **Display** | **Audio/Video**|, to access the audio/video configuration menu
- 3. Using the trackball, place the cursor arrow to the desired position on the sliding bar scale (of the desired display control), and press the **SET** key to mark the setting.
- 4. Repeat the steps above for any additional display settings that are desired for change.
- 5. To save the new settings and exit, select **Apply** from the menu, to save the configuration and return to the Audio/Video menu.
- 6. Visually inspect the output of the LCD Display, to confirm the desired video levels are achieved. Repeat the above steps, if required

# Grayscale Test Pattern:

- 1. Using the "Tab" button and Menu Control on the user interface, advance to the "Tools" menu
- 2. Sequence through the following selections to bring a grayscale test pattern (called "*Bar Pattern*" in the menu) onto the SmartCart display.

TOOLS tab --> SYSTEM SETUP --> DISPLAY --> BAR PATTERN

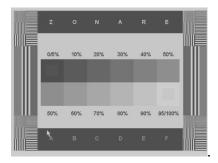

3. To remove the bar pattern from the display; push the "BACK" button on the user interface.

Q00169 Rev D Page 196 of 304

#### 19.1 Foreword

Many Z.ONE*Ultra* malfunctions are caused by a routine problem, such as power disconnection or the maladjustment of basic imaging or peripheral device (LCD display) controls. Before calling Tech Support, please perform the following troubleshooting procedures on the affected component(s).

The troubleshooting information in this section is intended to assist in diagnosing potential causes of a variety of system problems. It should be noted that as a result of the advanced level of integration in the electronic circuitry of the Z.ONE*Ultra* diagnostic ultrasound system, the amount service/repair that can be performed in the field, is limited to a specific number of FRU's (Field Replaceable Units).

## 19.2 Technical Support Contact Information

#### • USA, Canada and Asia

ZONARE Medical Systems Inc 420 N. Bernardo Avenue Mountain View, CA 94043

Toll-free live-phone support: ...... **1-877-913-9663** (5:00AM – 5:00PM, Pacific Standard Time)

Tech Support FAX line ...... 1-650-230-2817

Tech Support e-mail ...... techsupport@zonare.com

Corporate web site......www.zonare.com

FTP site (Tech Support Window):

- URL .....ftp://12.40.200.87

• Enter the following User Name and Password information:

User Name: (call Tech Support for current login information)

Password: (call Tech Support for current login information)

#### • Europe

ZONARE Medical Systems GmbH Henkestrasse 91 91052 Erlangen, Germany

Q00169 Rev D Page 197 of 304

## FTP site (Tech Support Window):

- URL .....<u>ftp://12.40.200.87</u>
- Enter the following User Name and Password information:

User Name: (call Tech Support for current login information)

Password: (call Tech Support for current login information)

Q00169 Rev D Page 198 of 304

## 19.3 Troubleshooting

#### 19.3.1 Transducer Problems

## **CAUTIONS**

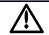

Bent, broken, or missing pins on the transducer connector may cause poor image quality, including possible mirror image artifact. Be sure to check pins before connecting transducer to the ZONARE ultrasound system. If pins are bent, broken, or missing, do not use the transducer and call ZONARE Technical Support.

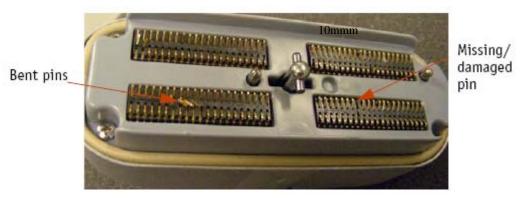

Figure 62: Transducer Connector Pin Damage - (Example)

## **Inspection of Transducers**

- 1. Routinely inspect transducers for the following problems.
  - Signs of wear or damage to the housing, cable, etc.
  - Cracks in case or transducer face
  - Cuts or gouges on any part of the transducer, including transducer face, case, cable, and connector
  - Buckling or bulging of the lens material on the transducer face
  - Damage to the transducer connector, including bent, broken, deformed, or missing pins
- 2. Immediately replace a transducer that exhibits any of the above damage symptoms

### 19.3.2 Power-On Problems

#### SmartCart (with docked Scan Engine) fails to power on

- **1.** Ensure that the AC power is connected to a wall outlet.
- 2. Ensure that the circuit breaker (located in the lower-left of the rear panel) is pressed down in the "1" (On) position.

Q00169 Rev D Page 199 of 304

- **3.** Ensure that the "**PIC**" alive status LED (left-most/#1 LED, as viewed from the rear), at the back of the SmartCart, is flashing.
- **4.** After docking Scan Engine, ensure that the "PIC" alive status LED begins flashing quickly, and "VSCANNER" power LED (right-most/#6, as viewed from the rear), is solid green.
- **5.** If the status LEDs do not match this status, remove the Scan Engine from the scanner deck on the SmartCart and inspect for any damage to Scan Engine and SmartCart docking connectors; check for any debris/obstructions in docking area or on connectors.
- **6.** Re-dock the Scan Engine on the SmartCart, ensuring proper alignment, and then repeat checking procedure.
- 7. Press the Power On/Off button (on the Scan Engine Scanner Deck of the SmartCart). Ensure that the "VMAIN" power LED (2<sup>nd</sup> from right) at the back of the SmartCart, is solid green.
- **8.** If the SmartCart still does not power on, remove the Scan Engine and attempt to operate it in the stand-alone mode to determine if the problem is with the SmartCart or the Scan Engine.
- 9. If either component fails to start up after these steps, contact ZONARE Tech Support.

## SmartCart - System Power-Up Sequence

- 1. Turn off system (circuit breaker off or unplug), remove Scanner from SmartCart
  - NON Z-PAK (Cart battery pack) equipped systems:
  - No LEDs on system status panel at rear of SmartCart should be lit
  - Z-PAK (Cart battery pack) equipped systems:
  - LED #1 should be flashing on system status panel at rear of SmartCart
- 2. Connect AC power to SmartCart and turn ON (1) circuit breaker
  - LED #1 (PIC status) should be blinking. If blinking (Should be slow since system turned off), indicates PIC on the Power Supply Module is up and running and probably has valid firmware
  - If not blinking, PIC is either not getting power (AC wall, circuit breaker, AC-DC switcher) or PIC is in BootLoad mode
- 3. Testing for Power Supply Module being in BootLoad mode:
  - Undock the scanner from the SmartCart
  - Press Power On/Off button on the SmartCart
  - If UI lights kick on and green light inside On/Off button starts slow blinking, PIC on Power Supply Module is probably in BootLoad mode

Q00169 Rev D Page 200 of 304

NOTE: BootLoad mode results in inability for system to check for scanner docking present, and does not illuminate any of the five system status LEDs on the rear panel of the SmartCart

- Turn off the SmartCart with another push of the On/Off button
- 5. Correcting Power Supply Module out of BootLoad mode:
  - Dock the scanner on the SmartCart
  - Manually press the power button directly on the scanner, to turn its power on
  - Press Power On/Off button on scanner Scanner Deck, to turn the SmartCart on
  - Go to the System Setup->Diagnostic page, and perform the "Upgrade PIC" operation

## SmartCart – System Power-Up Testing & PIC "Reset"

- 1. Testing On/Off power button operation, and forcing a "PIC Reset" on Power Supply Module:
  - Undock the scanner from the SmartCart
  - Press, and hold (for approx. 10 seconds) the Power On/Off button on SmartCart
  - LED #1 should blink rapidly and LED #2 should blink at a slower rate, to indicate the PIC is "Resetting"
    - 1) IF LED #1 does not blink rapidly, a problem with the Power On/Off button or cabling is indicated

### **SmartCart** – Verifying Basic Power Supply Functionality

- Verifying for VSCANNER power supply output:
- 1. Eject the battery pack from the Scan Engine, and dock scan engine on SmartCart
- 2. All four of the battery charge LEDs on the Scan Engine should illuminate for approx 5 seconds, and then go out.
- 3. LED #5 (VSCANNER) on back of SmartCart should be illuminated

- If LED #5 does **NOT** turn on, problem is likely w/Scanner detect circuit or power supply

1. Press the Power On/Off button on SmartCart to check response. If Scan Engine is not detected, VMAIN (LED #4) won't illuminate. If VMAIN (LED #4) does turn on, VSCANNER voltage is defective.

\_\_\_\_\_\_

- If LED #5 **DOES** turn on:
- 1. Press Scanner's (not Cart's) Power "On/Off button. Scan Engine (with internal battery still removed) should boot up, verifying that VSCANNER supply is OK.

Q00169 Rev D Page 201 of 304

### Scan Engine (undocked) fails to power on

- Remove the battery from the Scan Engine, and then press the battery charge status button to ensure that a charge of greater than 25% is available. If the battery charge is insufficient, replace the battery or dock the Scan Engine in a powered-on SmartCart and allow time to recharge the battery.
- Disconnect the transducer from the Scan Engine (if attached), and then repeat the attempt at powering on the unit.
- Dock the Scan Engine in the SmartCart and attempt to power on the system. If the system powers on, the problem is likely the Scan Engine battery. Replace the battery.
- If the Scan Engine still fails to power on, contact ZONARE Tech Support.

## 19.3.3 System Start-Up Problems

## Scan Engine (undocked) fails to properly boot

- Install a bootable (system software files present) USB Memory Stick into the USB port at the rear of the Scan Engine, and then try to power on the Z.ONE*Ultra* again (selecting the "boot from USB Memory Stick option)
- If the system boots OK, perform software re-install procedure on the Scan Engine, from the source USB Memory Stick
- If the Scan Engine still fails to power on, contact ZONARE Tech Support.

### 19.3.4 Peripheral Problems

#### 19" Display monitor on SmartCart, no video

- Power down the Scan Engine, then switch off circuit breaker (at rear of SmartCart) to remove power to SmartCart electronics. Reverse process to power back on to reinitialize handshaking between the Cart and Scan Engine, and see if display becomes active.
- Remove cover on back of monitor, and inspect/verify the cable connection.
- Open up the CEE bay (under the Scan Engine Scanner Deck), to access the Cart Main Board, and check the power and video cables for proper connection.

#### External printer/recorder peripheral(s) fails to power on

- Check the AC power cord connections.
- Temporarily connect the AC power cord of the peripheral to a local AC receptacle, and test for operation of the peripheral.
- If the peripheral fails to power on after these steps, contact ZONARE Tech Support.

### **Local printer fails to print**

Q00169 Rev D Page 202 of 304

- Check that the printer has paper available.
- Verify power button on printer has been activated.
- Ensure that the USB cable is properly connected on the peripheral device, and connected internally to the USB port on the Main Board in the SmartCart.
- Ensure the AC power cable is securely connected at the rear of the printer.
- If the printer fails to print after these steps, contact ZONARE Tech Support.

#### 19.3.5 Transducer Problems

#### Transducer not recognized by system (no B-mode imaging)

- To ensure a positive connection, disconnect the transducer and reconnect it.
- To determine a problem with the transducer or system, attach a different transducer to the Scan Engine.
- Disconnect the transducer. Power down the Scan Engine. Power the Scan Engine back on, and reinsert the transducer to test for functionality.
- Remove the Scan Engine from the SmartCart, and repeat the transducer removal/installation process.
- If system still fails to operate any transducers, contact ZONARE Tech Support.

### 19.3.6 Battery Charging Problems

## Battery does not charge in Scan Engine, when docked in SmartCart

- Ensure AC power is present at SmartCart
- Ensure circuit breaker at the rear of the SmartCart is in the up ("ON") position
- Verify DC voltages are present, by checking illumination of top 3 green LEDs at right/rear of Main/IO board (at rear of SmartCart).
- Battery discharge level may be too low (0%), to power internal battery intelligent electronics. Perform the following sequence to achieve sufficient trickle charging to return battery to workable state:
  - o Undock Scan Engine from SmartCart, then re-dock again, leaving it for 30 seconds
  - o Repeat this above dock/un-dock process (and delay), 3 more times
  - o After third cycle, leave Scan Engine docked for 5 minutes to begin charging.
  - After 5 minutes, un-dock Scan Engine and remove battery to check charge state to verify charging process is now operational. If charging, re-dock Scan Engine and allow

Q00169 Rev D Page 203 of 304

1 hour for fully charging of the battery. If not, repeat previous dock/un-docking cycle sequence.

## 19.3.7 Imaging Problems

### No/poor B-mode image

- Ensure that the brightness and/or contrast settings of the LCD display are set close to factory default levels on the SmartCart. Default settings are indicated by the asterisk (\*) in the pop-up menu.
- To ensure the quality of the grayscale resolution of the LCD display, use the grayscale test pattern (via the Diagnostic menu) that is available on the SmartCart. Ensure that all shades can be visualized, making small adjustments to brightness and contrast from factory defaults, as required, to see all intensities.
- Adjust the B-mode **gain** control.
- In the on-screen menu, adjust the **A Output** (acoustic power) level.
- In the on-screen menu, under the **Preset** tab, select one of the factory default settings (General, etc.) to determine possible maladjustment of user presets.
- Ensure an adequate supply of acoustic coupling gel and good patient/ transducer contact.
- Switch to a different transducer to determine the problem.

## No/poor Color Mode image or PW Doppler

- Ensure that the brightness and/or contrast settings of the LCD display are set close to factory default levels on the SmartCart. Default settings are indicated by the asterisk (\*) in the pop-up menu.
- To ensure the quality of the grayscale resolution of the LCD display, use the grayscale test pattern (via the Diagnostic menu) that is available on the SmartCart. Ensure that all shades can be visualized, making small adjustments to brightness and contrast from factory defaults, as required, to see all intensities.
- Make adjustments to the various Doppler controls (gain, filter, scale) to attempt to resolve problem.
- Ensure that the scanning angle between the transducer face and the direction of blood flow is optimized.
- In the on-screen menu, under the **Preset** tab, select one of the factory default settings (General, etc.) to determine possible maladjustment of user presets.
- Ensure that there is an adequate supply of acoustic coupling gel and good patient/transducer contact.
- Switch to a different transducer to determine the problem.

## 19.3.8 General Operation Problems

#### Function (F1-F4) key(s) do not operate

- Using the on-screen menu, follow the path: **TOOLS** | **SYSTEM SETUP** | **FUNCTION KEYS**) to access the menu for the user configuration of the assignments of the function keys.
- The function keys (F-keys) on the SmartCart (F1-F4) must be configured independently from the function keys on the standalone Scan Engine (F1-F2)

## Unable to modify existing User Preset (shown as grayed out on screen)

• Ensure that the desired user preset has been previously (prior to attempting to modify it) selected as the active preset.

## **19.3.9 DICOM Connectivity/Communications Problems**

## Z.ONE will not communicate with target DICOM" Store" or "Print" device

- Check Networking ICON  $\Box$  on upper/left corner of main imaging screen, to verify hardware connection is active (no "X" over ICON). Check hardware cabling, network equipment, and/or configuration, as necessary.
- Power cycle (AC circuit breaker) the SmartCart, and the Scan Engine, then retest for connectivity/transfer functionality.
- Press the **DICOM Queue** key, and inspect for any pending jobs in the Queue. If any jobs pending, delete them and then power cycle the Scan Engine and Cart, and then re-test network state.
- In "General" and "Network" configuration pages, verify DICOM Application Title, and IP address/gateway/netmask parameters are entered correctly, and correspond with those assigned to Z.ONE*Ultra* ultrasound system by the IT Admin at the install site.
- In the DICOM" "Network Store" and "Printer" configuration pages, verify AE Title, IP Address, and Port Number parameters are entered correctly, and match those assigned to the corresponding device by the IT Admin for facility, at install site.
- Using the "PING" and "VERIFY" selection in the DICOM configuration menus, for the Network Storage or Printer Administration screens (as applicable to device attempting to be connected), test for successful handshaking of connection.
- Using another device (PC, etc.) on same domain on hospital network, perform a "PING" operation to the IP address assigned for the Z.ONE*Ultra*, in the "Network" configuration page, to test for TCP/IP connectivity.

Q00169 Rev D Page 205 of 304

## 19.4 System Status LED & Error Code Definitions

### 19.4.1 SmartCart

## 19.4.1.1 On-Screen "Dashboard" System Status ICONs

**NOTE:** If the SmartCart is equipped with the on-board battery option, two (2) battery icons will displayed on the upper-lefthand corner of the LCD display of the SmartCart. If there are two battery icons, the icon on the **LEFT** represents the **SmartCart** main battery and the icon on the **RIGHT** represents the **Scan Engine** battery (if present).

| Icon         | Function                                         | Status Description                                                           |
|--------------|--------------------------------------------------|------------------------------------------------------------------------------|
| <b>₽</b>     | Battery:<br>SmartCart (Left)<br>Scanner: (Right) | System running on AC Power, and Battery is <b>fully charged</b> .            |
| 5/5          | Battery:<br>SmartCart (Left)<br>Scanner: (Right) | System running on AC Power, and Battery is currently charging.               |
| •            | Battery:<br>SmartCart (Left)<br>Scanner: (Right) | Battery is currently undergoing a "Reconditioning" process (approx 12 hours) |
| ? ?          | Battery:<br>SmartCart (Left)<br>Scanner: (Right) | Battery status is currently unknown                                          |
|              | Battery:<br>SmartCart (Left)<br>Scanner: (Right) | System running on Battery source power (more than 25% remaining charge)      |
|              | Battery:<br>SmartCart (Left)<br>Scanner: (Right) | System running on Battery source power (10%-25% remaining charge)            |
|              | Battery:<br>SmartCart (Left)<br>Scanner: (Right) | System running on Battery source power (less than 10% remaining charge)      |
| $\mathbb{Z}$ | Scan Engine<br>Internal Media                    | Scan Engine internal media is not available for storage                      |
| Z            | Scan Engine<br>Internal Media                    | Scan Engine internal media is initializing, in preparation for storage       |
| €            | Scan Engine<br>Internal Media                    | Image storage is occurring to the Scan Engine internal media                 |

Q00169 Rev D Page 206 of 304

| Z)             | Scan Engine<br>Internal Media                   | >20% of Scan Engine internal media storage capacity remaining             |
|----------------|-------------------------------------------------|---------------------------------------------------------------------------|
| Z)             | Scan Engine<br>Internal Media                   | 5-20% of Scan Engine internal media storage capacity remaining            |
| Z              | Scan Engine<br>Internal Media                   | <5% of Scan Engine internal media storage capacity remaining              |
|                | SmartCart Hard<br>Drive Media                   | SmartCart hard drive is initializing for image storage                    |
| $\blacksquare$ | SmartCart Hard<br>Drive Media                   | SmartCart hard drive is storing images                                    |
|                | SmartCart Hard<br>Drive Media                   | >20% of SmartCart hard drive storage capacity remaining                   |
|                | SmartCart Hard<br>Drive Media                   | >5% - <20% of SmartCart hard drive storage capacity remaining             |
|                | SmartCart Hard<br>Drive Media                   | <5% of SmartCart hard drive storage capacity remaining                    |
| $\odot$        | SmartCart DVD<br>Media                          | SmartCart DVD media inserted, but <u>not</u> available for image storage  |
| $\odot$        | SmartCart DVD<br>Media                          | SmartCart DVD media inserted and is available for image storage           |
| <b>④</b>       | SmartCart DVD<br>Media                          | Image storage to SmartCart DVD media is occurring                         |
| $\odot$        | SmartCart DVD<br>Media                          | SmartCart DVD is inserted but is FULL                                     |
|                | Scan Engine or<br>Cart Removable<br>Media (USB) | Removable storage media (USB) is being initialized                        |
|                | Scan Engine or<br>Cart Removable<br>Media (USB) | Storage operation is actively in-process to removable storage media (USB) |

Q00169 Rev D Page 207 of 304

|          | Scan Engine or<br>Cart Removable<br>Media (USB) | >20% of capacity of removable storage media (USB) still remains                            |
|----------|-------------------------------------------------|--------------------------------------------------------------------------------------------|
| 111      | Scan Engine or<br>Cart Removable<br>Media (USB) | 5-20% of capacity of removable storage media (USB) still remains                           |
|          | Scan Engine or<br>Cart Removable<br>Media (USB) | <5% of capacity of removable storage media (USB) still remains                             |
|          | USB Local<br>Printer                            | Local USB printer is connected/active                                                      |
|          | USB Local<br>Printer                            | Local USB printer has a printing job in progress                                           |
|          | USB Local<br>Printer                            | Local USB printer has an error condition (job will not print)                              |
|          | USB Generic<br>Device                           | Generic USB device attached to system (e.g. barcode reader, etc.)                          |
| *        | Network                                         | Network connected and active                                                               |
| ×        | Network                                         | Network disconnected                                                                       |
| <b>P</b> | Network                                         | Network transfer has an <i>error</i> (Re-Queuing of job, etc) preventing transfer          |
| <u></u>  | Wireless<br>Network                             | Wireless network connected and active                                                      |
| 湙        | Wireless<br>Network                             | Wireless Network disconnected                                                              |
| ( )      | Wireless<br>Network                             | Wireless Network transfer has an <i>error</i> (Re-Queuing of job, etc) preventing transfer |
|          | Wireless<br>Network                             | Wireless signal strength: 1% – 20%                                                         |

Q00169 Rev D Page 208 of 304

| ı   | Wireless<br>Network | Wireless Network Wireless signal strength: 21% – 40% |
|-----|---------------------|------------------------------------------------------|
| ıl  | Wireless<br>Network | Wireless Network Wireless signal strength: 41% – 60% |
| ııl | Wireless<br>Network | Wireless Network Wireless signal strength: 61% – 80% |
| ıll | Wireless<br>Network | Wireless Network Wireless signal strength: 81% –100% |

Q00169 Rev D Page 209 of 304

## 19.4.1.2 Rear I/O Panel – System Status Lamps

The five (5) system status indicator lamps located on rear of the SmartCart (panel just above the main AC circuit breaker) can be used to assist in troubleshooting problems with the system. The definition of the each lamp is as shown in the table below:

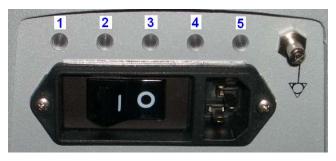

| LED<br># | LED           | STATUS     | Definition                                                                                 |
|----------|---------------|------------|--------------------------------------------------------------------------------------------|
| 1        |               | "PIC"      | Slow Blinking: System in "Standby" mode (Scan Engine NOT docked)                           |
|          | - <b>••</b> - |            | Fast Blinking: Scan Engine docked (Scan Engine powered "ON" or "OFF")                      |
| 2        | 0             | "Battery"  | <b>OFF</b> : No battery installed, or completely depleted                                  |
|          |               |            | <b>Blinking</b> : Battery charging (or reconditioning) inprocess                           |
|          | •             |            | Solid: Battery is fully charged                                                            |
| 3        | 0             | "VAux"     | Currently not active: - LED is currently always "OFF"                                      |
| 4        | •             | "VMain"    | Solid: +12V VMain power - Power On/Off button pressed or Scan Engine and System fully "ON" |
|          | 0             |            | <b>OFF</b> : Power On/Off button not yet pressed                                           |
| 5        | •             | "VScanner" | Solid: +12V VScanner power - Scan Engine docked (Scan Engine powered "ON" or "OFF")        |
|          | 0             |            | OFF: Scan Engine un-docked                                                                 |

Q00169 Rev D Page 210 of 304

## 19.4.2 Scan Engine

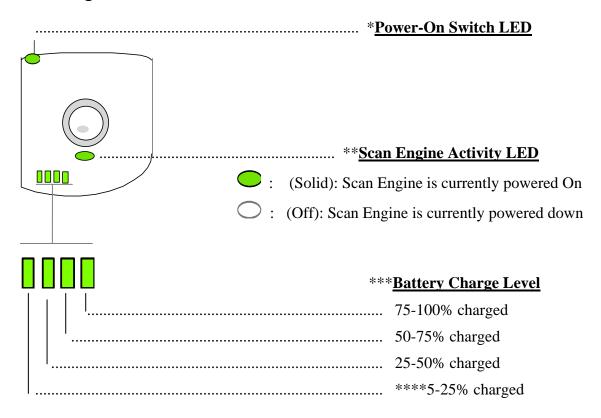

#### \*\*\*BATTERY CHARGE LEDS - BASIC NOTES:

#### **Note 1:**

Battery charge level LEDs are ONLY illuminated momentarily (approximately 5 seconds) and then go out, when one of the following conditions occurs:

- 1. The battery pack is initially inserted into the Scan Engine
- 2. The Scan Engine is initially powered-on

#### Note 2:

The Scan Engine will alert the User (message on LCD display and flashing charge level LED), and automatically begin a controlled shutdown sequence, when the battery charge level diminishes to 5%. All current settings will be saved to flash memory, prior to the automatic shutdown sequence.

#### \*\*\*\*BATTERY CHARGE LEDS - SPECIAL NOTE:

When battery voltage is depleted down to the levels listed below, the battery power status indicator, displayed on the LCD Monitor of the Scan Engine, will do the following:

1. <10%: Status display will be AMBER and "flash"

Q00169 Rev D Page 211 of 304

2. =5%: Status display will turn **RED**, an impending shutdown warning message will be displayed on the Monitor, and after 1 minute, the system will begin a shutdown sequence.

Q00169 Rev D Page 212 of 304

# 19.4.3 System Error Message Codes

| Error Code | Subsystem | Message for Error Log                                | User Error Message                                                   | Action On<br>Error |
|------------|-----------|------------------------------------------------------|----------------------------------------------------------------------|--------------------|
| 0xa0060402 | 120       | "Thermal Sensor Error: Please shutdown system."      |                                                                      | STOP               |
| 0xa0060403 | 120       | "System Overheat Warning: Finish exam and shutdown." |                                                                      | CONTINUE           |
| 0xa0060405 | 120       | Battery Overheat Warning                             | "Battery Overheat Warning: finish exam replace battery"              | CONTINUE           |
|            |           |                                                      |                                                                      |                    |
| 0xe0004005 | n/a       | Fatal Error due to NVASSERT                          | "Internal System Error has occurred"                                 | RESTART            |
| 0xe0060401 | 120       | Fan is stuck.                                        | "System fan Error: Please shutdown system."                          | SHUTDOWN           |
| 0xe0060404 | 120       | Exceeded maximum system error count.                 | "System Temperature Limit exceeded."                                 | SHUTDOWN           |
| 0xe0060406 | I2C       | Battery temperature error                            | "Battery Temperature Limit Exceeded.<br>Replace battery."            | SHUTDOWN           |
| 0xe0080001 | Display   | DVI configuration failed                             | "Internal System Error has occurred"                                 | SHUTDOWN           |
| 0xe0090401 | FE Power  | Low Voltage failure occurred.                        | "Internal System Error has occurred"                                 | SHUTDOWN           |
| 0xe00a0401 | HV        | PIC is Invalid, No HV support);                      | "Internal System Error has occurred"                                 | RESTART            |
| 0xe00a0403 | HV        | Invalid the power up parameters);                    | lid the power up parameters); "Internal System Error has occurred" F |                    |
| 0xe00a0404 | HV        | Failed to reset the PIC HV task);                    | "Internal System Error has occurred"                                 | RESTART            |
| 0xe00a0405 | HV        | Failed to set HV limits to PIC)                      | "Internal System Error has occurred"                                 | RESTART            |
| 0xe00a0406 | HV        | Failed to set QDAC voltage to target);               | to set QDAC voltage to target); "Internal System Error has occurred" |                    |
| 0xe00a0407 | HV        | Obsolete - See more granual<br>messages              | n/a n/s                                                              |                    |
| 0xe00a0408 | HV        | Can't Read voltage from PIC);                        | "Internal System Error has occurred" RESTAR                          |                    |
| 0xe00a0409 | HV        | HighVoltage not dumped prior to power up);           | "Internal System Error has occurred"                                 | RESTART            |
| 0xe00a040a | HV        | VBoost error);                                       | "Internal System Error has occurred"                                 | RESTART            |
| 0xe00a040b | HV        | PFE HW Fault Error);                                 | "Internal System Error has occurred"                                 | RESTART            |
| 0xe00a040c | HV        | PIC version is invalid, No HV support);              | "Internal System Error has occurred"                                 | RESTART            |
| 0xe00a040e | HV        | Power Errors (Over Limit)                            | "Internal System Error has occurred"                                 | RESTART            |
| 0xe00a040f | HV        | HV Under Voltage                                     | "Internal System Error has occurred"                                 | RESTART            |
| 0xe00a0410 | HV        | HV Over Voltage                                      | "Internal System Error has occurred"                                 | RESTART            |
| 0xe00a0411 | HV        | HV Imbalance                                         | "Internal System Error has occurred"                                 | RESTART            |
| 0xe00a0412 | HV        | HV Power-Up Failed                                   | "Internal System Error has occurred"                                 | RESTART            |
| 0xe00a0413 | HV        | HV Unknown State                                     | "Internal System Error has occurred"                                 | RESTART            |

Q00169 Rev D Page 213 of 304

| Error Code | Subsystem   | Message for Error Log                              | User Error Message                   | Action On<br>Error |
|------------|-------------|----------------------------------------------------|--------------------------------------|--------------------|
| 0xe00a0414 | HV          | HV's Crossed                                       | "Internal System Error has occurred" | RESTART            |
| 0xe00a0415 | HV          | High Voltage                                       | "Internal System Error has occurred" | RESTART            |
| 0xe00d0000 | Imaging     | Pipeline Fault Event Occured.                      | "Internal System Error has occurred" | RESTART            |
| 0xe0100401 | Router      | Video Memory Test Failed                           | "Internal System Error has occurred" | SHUTDOWN           |
| 0xe0100402 | Router      | DCM LOCK Fault has occurred);                      | "Internal System Error has occurred" | RESTART            |
| 0xe0110401 | AcquisCntrl | Post Power on check indicates faulty power circuit | "Internal System Error has occurred" | RESTART            |
| 0xe0110402 | AcquisCntrl | Failed to complete programming sequence            | "Internal System Error has occurred" | RESTART            |
| 0xe0110403 | AcquisCntrl | Failed to complete programming sequence            | "Internal System Error has occurred" | RESTART            |

## 19.5 Scan Engine Fan Operation

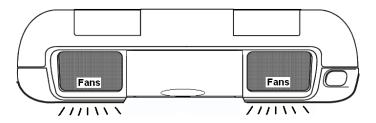

The operating speeds of the two (2) fans on the Scan Engine are variable; driven by the dynamic changes in cooling requirements within the Scan Engine. Four (4) dedicated thermal sensor devices, strategically located at various locations inside the Scan Engine, provide constant temperature status information to the Processor (PIC device).

In the case where a temperature sensor error condition occurs, both fans will be set to run at MAXIMUM speed by the Processor.

## 19.6 SmartCart LCD Display Troubleshooting

## 19.6.1 Image display quality problems

**Symptom** Solution

| Images look too bright or saturated | Check the <i>BRIGHTNESS</i> , <i>CONTRAST</i> and <i>LUMINANCE</i> settings, using SmartCart display's pop-up menu. Verify they are set at (or close to) the factory default setting (indicated by an asterisk * in the menu) |
|-------------------------------------|----------------------------------------------------------------------------------------------------|
| Completely blank display            | Check cable connection at back of LCD display                                                                                                    |

Q00169 Rev D Page 214 of 304

## 19.7 Battery Performance – Charge Times - Reconditioning

#### 19.7.1 Foreword:

The following information is intended to provide an overview on the battery-driven system operation times and charging intervals for the Z-PAK battery pack in the SmartCart, and the removable battery pack used inside the Scan Engine. There are a number of variables that impact both the operating time and charge time, that must be taken into consideration when anticipating the performance of a specific battery.

Both battery packs are "consumable" items, and as such should be expected to have a gradual drop-off in performance (system operating time) over their life span. The system operating time numbers listed in this document are in reference to a "new" (optimum) battery.

Charging times will be significantly impacted by the temperature of the battery pack at the time of the start of the charging cycle. The intelligent PIC device that manages the charging process will disable, or reduce the rate of charge, as dictated by the battery pack's current temperature.

The total time that will be required for a battery to reach a full state of charge is impacted by a number of variables. These include:

- 1) Operating state of system (transducer in use: HV active)
- 2) Temperature of battery pack
- 3) Initial first-charge for Z-PAK:

# - Z-PAK: (SmartCart battery)

#### **Performance:**

| Typical system  | operation interval | (on full charge):  | 25 - 30 Hours   |
|-----------------|--------------------|--------------------|-----------------|
| i voicai system | oberation interval | con titil charge): | 2.5 - 5.0 HOURS |

#### **Charging:**

| Fast Charge Rate (5A):                        | 5.0 hours (total)                |
|-----------------------------------------------|----------------------------------|
| Step #1:                                      | 3.0 hours – main charge          |
| Step #2:                                      | 2.0 hours – final top-off charge |
| Trickle-Charge Rate (i.e., hot battery state) | 16.0 Hours (worst-case)          |

### **Recondition & Full Charge State:**

| Optimum (battery in cool state, and initial charge level near full) |      |
|---------------------------------------------------------------------|------|
| Step #1:0 to 5 hours - to charge to                                 | full |
| Step #2: 2-3 hours - to fully discha                                | rge  |

Q00169 Rev D Page 215 of 304

| Step #3:4-6 hours - to fully recharge                                 |
|-----------------------------------------------------------------------|
| Worst-case (battery in hot state, and initial charge level near zero) |
| - Scan Engine Removable Battery Pack (38Wh version)                   |
| Performance:                                                          |
| Typical system operation interval (from full charge):                 |
| Charging:                                                             |
| Fast-Charge Rate (3A) – HV not active (no transducer in use)          |
| Trickle-Charge Rate (1A) – HV active (transducer in use)              |

Q00169 Rev D Page 216 of 304

#### 20.1 Foreword

The repair procedures described in this portion of the Service Manual should be performed ONLY by a ZONARE trained service personnel (Service Engineer, Bio-Med, etc.).

## 20.2 Recommended Tools

| <b>Tool Description</b>                          | Size                             | Qty.  | Where used                                       |
|--------------------------------------------------|----------------------------------|-------|--------------------------------------------------|
| Screwdriver, flat blade, small tip, extra-long   | 3mm blade, 12" shaft, thin blade | 1     | SmartCart Display Monitor                        |
| Screwdriver, flat blade, medium tip, std. length | 3mm blade, 6" shaft, std. thick  | 1     | General use                                      |
| Screwdriver, Phillips, large tip, std length     | #3, 6" shaft                     | 1     | Power supply module                              |
| Screwdriver, Phillips, med. tip std length       | #2, 6" shaft                     | 1     | SmartCart Assy general                           |
| Screwdriver, Phillips, large tip, std length     | #3, 6" shaft                     | 1     | Power supply module                              |
| TORX Screwdriver (T10)                           | T10 x 60                         | 1     | miniCart                                         |
| Pliers, Needle Nose, Standard jaws               | 3" long jaws                     | 1     | miniCart keyboard                                |
| Pliers, Diagonal Cutters, small                  | Small jaws                       | 1     | General cutting of tie wraps, etc.               |
| Nut-Driver Set (U.S.)                            | Multi-sizes                      | 1 set | SmartCart Display Monitor                        |
| Socket Wrench Set, (10mm, 13mm)                  | Multi-sizes                      | 1 set | SmartCart gas spring (13mm), miniCart hub (10mm) |
| Combination Wrench Set (Metric)                  | 19mm                             | 1     | miniCart caster                                  |
| Allen Wrench Set (Metric)                        | 2.5mm, 5mm                       | 1     | miniCart display, SmartCart gas spring           |
| Flashlight, Mini-Mag                             | 6" size                          | 1     | Illuminating tight access areas                  |
| Magnetic pick-up tool                            | Telescoping                      | 1     | Retrieval of hardware                            |

## 20.3 Hardware Service/Replacement Procedures (SmartCart)

## 20.3.1 Casters - Removal/Replacement (SmartCart)

## **Required Parts**

• P/N: 32865-00 ......Caster, 5 Inch, Dual Wheel, Directional/Brake Lock (Front)

• P/N: 32867-00 ...... Caster, 5 Inch, Dual Wheel, Full Swivel (Rear)

Q00169 Rev D Page 217 of 304

## **Required Tools/Equipment**

• Medium-tip flatblade screwdriver

#### **Overview of Procedure**

- Remove Caster
- Set Brake and/or Swivel Lock position
- Install Caster

#### **Removal of the Caster:**

#### STEPS:

- 1. Ensure the Z.ONE*Ultra* is powered "OFF".
- 2. Place AC circuit breaker, located at the rear of the SmartCart, in the "0" (Off) position.
- 3. Disconnect the main AC power cord from the rear of the SmartCart.
- 4. Undock the scan engine from the Cart, and set aside.
- 5. Fold the LCD display screen down to a horizontal position, for protection from moving during tilting of Cart.
- 6. Lock the brake mechanism (front wheels) to keep the Cart from rolling.
- 7. While supporting the display/display arm from swinging to the side, on a soft surface (carpet, etc.) tilt the Cart forward, until it is horizontal, resting on the two front push handles for support

## **CAUTION**

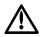

The Cart may be heavy and care should be taken while tilting forward, use two people if necessary to avoid injury.

8. Using a flatblade screwdriver, gently wedge it between the cosmetic sleeve and the wheel mating surface at the bottom of the SmartCart.

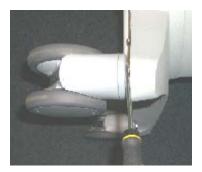

9. Using the screwdriver tip as a wedge, work the screwdriver to extract the wheel from the socket, and pull it directly away from the SmartCart for removal. (Note: the wheel installation is a "pressfit").

Q00169 Rev D Page 218 of 304

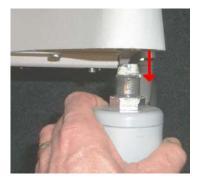

10. For front wheels: Place the locking lever into the full up (wheel locked into straight ahead) position.

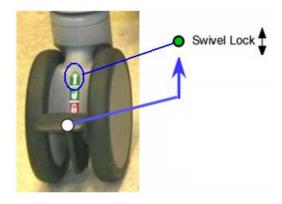

- 11. For front wheels: Align the replacement wheel such that the corresponding flat side of the hex nut on the wheel shaft aligns with the flat edge at the front of the mounting point on the frame of the SmartCart.
- 12. Firmly "press" the wheel into place, for re-installation.
- 13. Once installation is complete, Tilt the Cart back up onto its wheels, and release the brake mechanism.
- **14.** Verify smooth operation and pivoting of the Cart through all movements.
- 15. Verify that the brake functions correctly and that each caster locks and the brake functions when it is set.

## 20.3.2 19" Flatpanel Display - Removal/Replacement (SmartCart)

## **Required Parts**

- 85021-00 Display Assy, SmartCart
- 32856-00 Overlay, SmartCart Display
- Aluminum tape (EMC insulation)

#### **Overview of Procedure**

Q00169 Rev D Page 219 of 304

- Removal of Display Assy
- Installation of Display Assy
- Verification of LCD Display, Speakers, and Microphone

## **Required Tools/Equipment**

- Long handled flat-blade screwdriver (3mm width blade, 12" shaft, thin blade)
- 9/32" Nut Driver or wrench
- #1 Phillips Screwdriver

#### **Procedure**

#### **Removal:**

#### STEPS:

- 1. Ensure the Z.ONE*Ultra* is powered "OFF".
- 2. Place AC circuit breaker, located at the rear of the SmartCart, in the "0" (OFF) position.
- 3. Disconnect the main AC power cord from the rear of the SmartCart, or unplug from the wall source.
- 4. Remove the four (4) Phillips-head screws that are retaining the plastic display hinge back cover, and remove back cover and center insert sleeve.

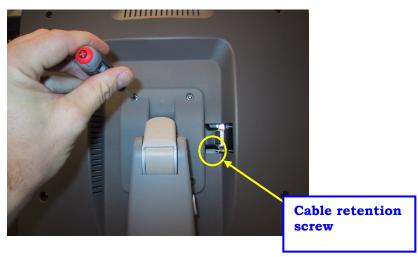

5. Remove the (6) Phillips-head screws that are retaining the plastic display hinge back cover, and remove back cover and insert.

Q00169 Rev D Page 220 of 304

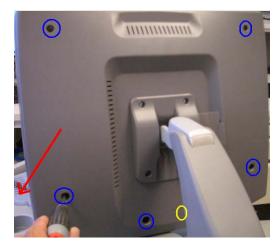

6. Remove the aluminum tape securing the video cable to the display.

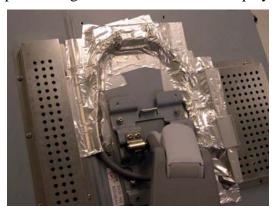

- 7. Using the long straight slot screwdriver loosen the display cable retention screw.
- 8. Remove the four (4) 9/32" Nuts with captive washers that attach the display to the metal hinge assembly, removing the display arm ground cable from the bottom-left threaded stud.

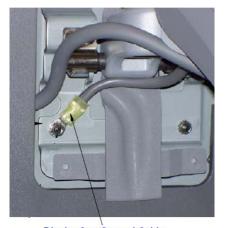

Display Arm Ground Cable

- 9. Tilt the top of the display towards the rear of the cart to support the LCD Display while removing the last screw.
- 10. Taking weight off the display, slide it off the threaded studs on the metal hinge assy.

Q00169 Rev D Page 221 of 304

- 11. While still supporting the display, gently remove the video cable from the display (this may need to be gently pried away with a screwdriver)
- 12. Once the cable is free, set the display aside and prepare for installation.

#### **Installation:**

#### STEPS:

- 1. Reconnect the Display Cable to the connector on the display.
- 2. Slide the excess cable under the plastics and route in the same fashion prior to removal
- 3. Align the display (4 threaded shafts) with the metal hinge assy. Route the display cable carefully in the notch on the left of the hinge to avoid cable damage.
- 4. Reattach the display arm ground cable to the bottom-left stud
- 5. Reinstall the four 9/32" nuts and tighten. Ensure that the display cable and ground cable are not pinched.
- 6. Using the long straight slot screwdriver tighten the display cable retention screw. (See Figure 1 Location A)
- 7. Reinsert the display hinge plastic cover
  - Insert the bottom piece first, aligning the screw holes and cable
  - Slide the top cover down
- 8. Tighten the four (4) Phillips-head screws that are retaining the plastic display hinge back cover, and remove cover and insert.

#### **System Verification:**

#### STEPS:

- 1. Reconnect the main AC power cord from the rear of the SmartCart or plug into the wall source.
- 2. Place AC circuit breaker, located at the rear of the SmartCart, in the "1" (On) position.

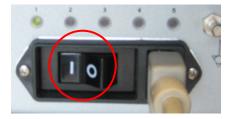

- 3. Ensure the scan engine is docked in the SmartCart. LED 1 will blink quickly and LED 5 will remain on.
- 4. Power on the system.
- 5. Verify that the LCD display is functioning correctly by watching the boot and verifying that normal imaging is displayed after fully booted.
- 6. Attach a transducer (if not already connected) and enable Doppler (PW) mode.

Q00169 Rev D Page 222 of 304

- 13. Turn PW Gain up to obtain a filled in spectral trace with excess noise (this will generate white noise for the speakers)
- 14. Turn the Volume up (Clockwise) and verify that the white noise is audible from both speakers.
- 15. If possible scanning with actual Doppler flow is ideal, but not required.
- 16. Verification of microphone
- 11. Verification is complete return system to normal operation.

## 20.3.3 Display Arm w/Cables - Removal/Replacement (SmartCart)

## **Required Parts**

- 85086-00 Display Arm w/Cable
- Small tie-wraps (2)

#### **Overview of Procedure**

- 19" Flatpanel Display Removal/Replacement
- Removal of the Display ARM
- Installation of Display ARM
- Verification of LCD Display, Speakers, and Microphone

## **Required Tools/Equipment**

- Long handled flat-blade screwdriver (3mm width blade, 12" shaft, thin blade)
- #2 Phillips Screwdriver Stubby
- #1 Phillips Screwdriver
- 9/32" Nut Driver or wrench
- 7/64" Allen Wrench
- Wire Cutters

#### **Procedure**

#### **Opening Chassis Cosmetics:**

#### STEPS:

- 1. Ensure the **z.one***Ultra* is powered "OFF".
- 2. Place AC circuit breaker, located at the rear of the SmartCart, in the "OFF" position.
- 3. Disconnect the main AC power cord from the rear of the SmartCart or unplug from the wall source.

Q00169 Rev D Page 223 of 304

4. Using the side of the hand – firmly knock the side of the chassis cosmetic sleeve loose. There are 3 spring clips that retain it at the top. If it does not come free – gently use the flat blade screwdriver to pry the cosmetics loose (use tape on the blade to avoid marring the chassis surface).

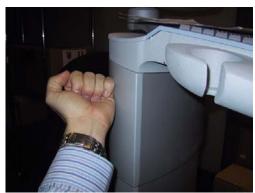

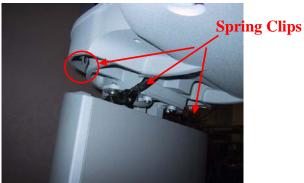

5. Remove the retaining screw, and disconnect the display arm ground cable from its mounting point on the bottom of the upper support plate.

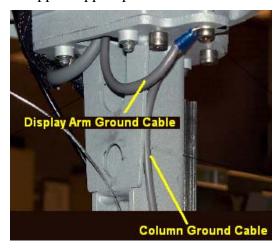

- 6. Slide the outer cosmetic chassis sleeve down and grab the inner sleeve front panel along with the outer sleeve at the same time from above.
- 7. Lift both the Inner and Outer sleeve to gain access to the Scanner Deck retention screws. There is one spring clip in the center which holds the inner panel down.

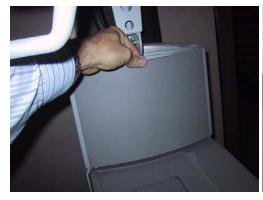

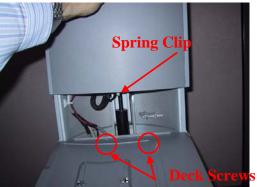

Q00169 Rev D Page 224 of 304

#### **5.2** Removing Scanner Deck & Removal of Display Cables at Main Board:

## STEPS:

- 1. Ensure the **z.one***Ultra* is powered "OFF".
- 2. Remove the two (2) Phillips screws on top Scanner Deck.
- 3. Remove the two (2) Phillips screws on bottom front CEE cosmetics to the Scanner Deck.

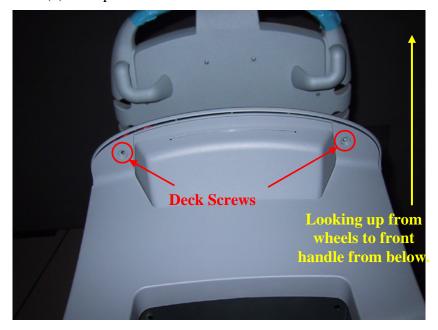

- 4. Partially lift the Scanner Deck off the Electronics Enclosure and move to the right side.
- 5. Remove the Left CEE Cosmetic panel by the Main Board loosen the two thumbscrews and lift straight up to remove.

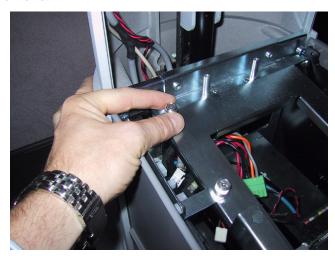

Q00169 Rev D Page 225 of 304

- 6. Disconnect the Scanner Deck wiring from the Main Board taking note of the connector locations for reassembly. You may need to cut ty-wraps securing cables to chassis
- 7. Set the Scanner Deck aside.
- 8. Disconnect the two (2) connectors for the Cart Display Monitor, at the power (J5) and video signal (J1) connectors on the Main Board.
  - IMPORTANT NOTE: Be very careful when removing the video cable connector (J1), as the wires are very fragile!
- 9. Remove the two p-clamps and ty-wrap securing the cable bundle within the center column.

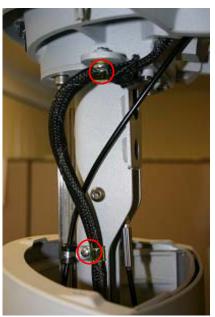

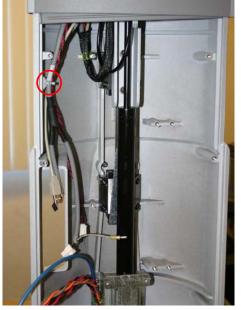

- 10. To remove the display cable from the netted stretch shielding through which it is routed (with other system cables) slide the netted stretch shielding together down its length, to cause the shielding to expand in diameter sufficiently to slide the Main Board end connectors out of the shielding.
- 11. Pay special attention to the routing (looping) and retention (cable tie) of the display cable, within the upper area of the main column of the SmartCart, in order to reproduce this layout during reassembly.

#### **Display Removal:**

#### STEPS:

1. Remove the four (4) Phillips-head screws that are retaining the plastic display hinge back cover, and remove cover and insert.

Q00169 Rev D Page 226 of 304

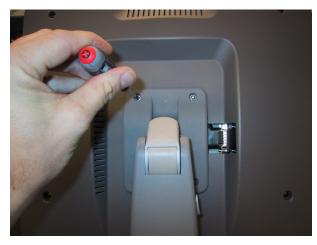

- 2. Remove the (6) Phillips-head screws that are retaining the plastic display hinge back cover, and remove cover and insert.
- 3. Remove the tape securing the video cable to the display.

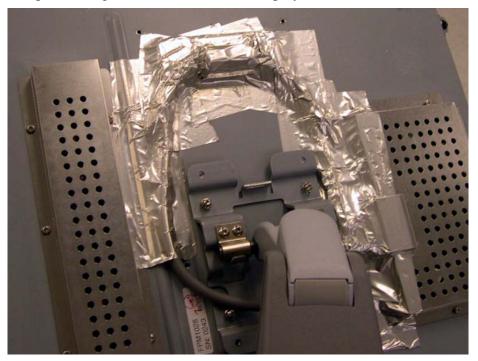

4. Using the long straight slot screwdriver – loosen the display cable retention screw (See Location A).

Q00169 Rev D Page 227 of 304

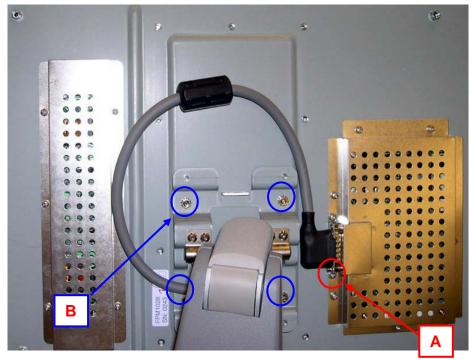

- 5. Remove the four (4) 9/32" Nuts with captive washers that attach the display to the metal hinge assembly. Tilt the top of the display towards the rear of the cart to support the LCD Display while removing the last screw (See Location B).
- 6. Tilt the top of the display towards the rear of the cart to support the LCD Display while removing the last screw.
- 7. Slowly lift the Display off the metal hinge assy while supporting it, gently remove the display cable from the display (this may need to be gently pried away with a screwdriver)
- 8. Once the cable is free, set the display aside and prepare for installation

## **Display Arm Removal:**

#### **STEPS:**

1. Remove the four (4) 6mm Allen Head Bolts which hold the display arm to the chassis.

Q00169 Rev D Page 228 of 304

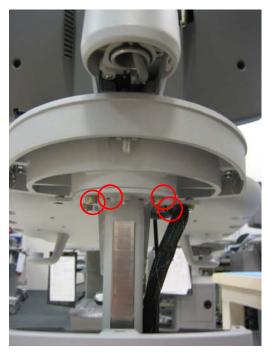

2. While gently pulling the video cable free from the system, remove arm assembly.

## **Display Arm Installation:**

#### STEPS:

- 1. Route the display cables and ground cable down into the chassis of the SmartCart, allowing adequate slack in the required areas.
- 2. Secure the cables with tie-wraps, as per locations removed previously during the disassembly process.
- 3. Reinstall the four (4) 6mm Allen Head screws to secure the display arm to the chassis.

## **Display Assy Installation:**

#### STEPS:

1. Reverse the steps performed in the removal process, for installation.

Q00169 Rev D Page 229 of 304

## **Display Cables Reconnection & Scanner Deck Installation:**

## STEPS:

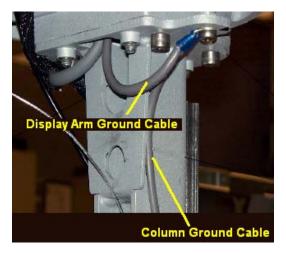

- 1) Reattach the display arm ground cable, and column ground cables to their mounting point on the bottom of the upper support plate, using the retaining screw.
- 2) Reconnect the Display's power and video cables to the appropriate connectors on the Main Board.

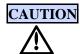

The J1 video connector on the Main Board is a VERY high-precision style connector, with very fine/fragile pins, and is surface-mounted to the PC board.

As such, extreme care MUST be observed to ensure proper alignment of the cable prior to pressing into place, and only light pressure should be required for fully seating cable in connector receptacle.

Failure to do so may result in permanent damage to the connector; requiring replacement of the entire Main Board assembly.

3) **IMPORTANT**: If the existing video cable and connector that was in the "old" display arm was the previous generation design, it will look significantly different then the "new" cable design that is in the replacement arm.

The direction of the main cable orientation at the time the connector on the cable is installed in the mating connector on the Main Board, is facing in the opposite direction (toward the front of the system), and is installed as shown below:

Q00169 Rev D Page 230 of 304

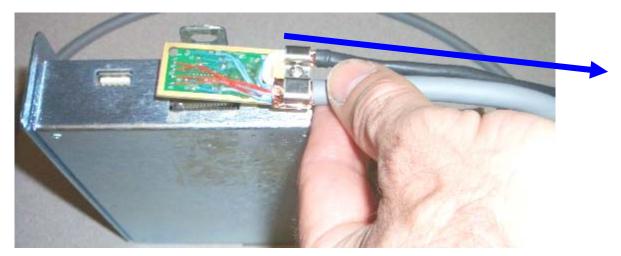

NOTE: IF the video connector on the replacement display arm assembly is of a different "type" (flat PC board type) then the original cable, install the "Cable Hold Down Bracket" P/N 33383-00 (provided with the new display arm kit) in the location as shown in the illustration below. The bracket is secured using the upper mounting screw for the Main Board assembly

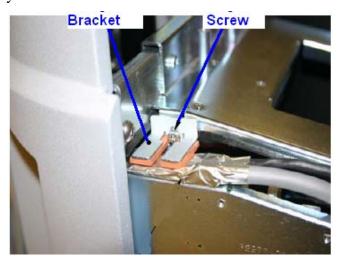

- 4) Secure the connector/cable with tape to the chassis, to ensure it does not come lose.
- 5) Secure cables in center column as shown below.

Q00169 Rev D Page 231 of 304

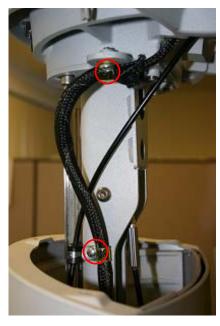

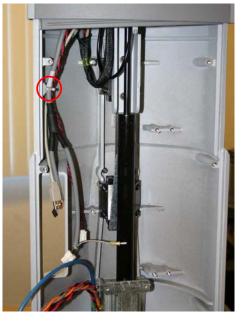

- 6) Reassemble the Scanner Deck area, by reversing the removal procedure.
- 7) Slide the chassis cosmetic sleeve and insert panel back into place on their respective spring clips.

## **Verification of Display, Speakers, and Microphone:**

#### STEPS:

- 1) Reconnect the main AC power cord from the rear of the SmartCart or plug into the wall source.
- 2) Place AC circuit breaker, located at the rear of the SmartCart, in the "ON" position.

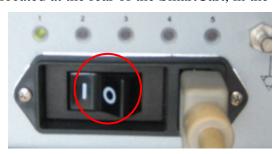

- 3) Ensure the z.one is docked in the SmartCart.
- 4) Energize the SmartCart (*Ultra* System).
- 5) Verify that the LCD display is functioning correctly by watching the boot and verifying that normal imaging is displayed after fully booted.
- 6) Attach a transducer (if not already connected) and enable PW mode.
- 7) Turn PW Gain up to obtain a filled in spectral trace with excess noise (this will generate white noise for the speakers)
- 8) Turn the Volume up (Clockwise) and verify that the white noise is audible from both speakers.
- 9) If possible scanning with actual Doppler flow is ideal, but not required.

Q00169 Rev D Page 232 of 304

- 10) Verification of microphone TBD.
- 11) Verification is complete return system to normal operation.

## 20.3.4 Z-PAK Battery - Removal/Replacement (SmartCart)

## **Required Parts**

• P/N: 85031-00 Assy, Battery Pack, Gen II Cart

## **Required Tools/Equipment**

- #2 Phillips Screwdriver
- #3 Phillips Screwdriver

#### **Overview of Procedure**

- Removal Battery Pack
- Re-installation of Battery Pack
- Verification of system operation

## **Battery Pack Removal:**

#### STEPS:

- 1. Ensure no Scan Engine/Module is docked
- 2. Place AC circuit breaker, located at the rear of the SmartCart, in the "OFF" position.
- 3. Disconnect the main AC power cord from the rear of the SmartCart.
- 4. Put the User Interface in the highest position.
- 5. Set the front caster brakes to prevent system from rolling.
- 6. Undock the scan engine from the Cart, and set aside.
- 7. The Battery Pack is located under the system. For the easiest access, tilt the entire system forward until is in horizontal position, resting on the front-side handles.
- 8. Remove the four (4) smaller #2 Phillips-head screws that are retaining the Battery Pack to the bottom of the SmartCart.

Q00169 Rev D Page 233 of 304

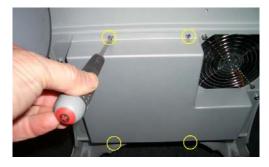

9. Remove the larger #3 Phillips-head screw, located on the right side of the mounting of the Battery Pack to the bottom of the SmartCart (leaving the last two (2) #3 Phillips-head screws, on the left side of the battery pack, still in place).

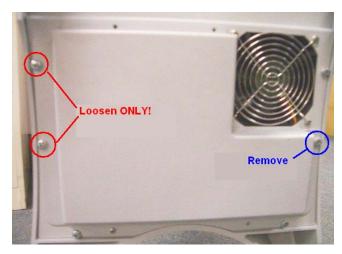

- 10. Remove the larger #3 Phillips-head screw, located on the right side of the mounting of the Battery Pack to the bottom of the SmartCart (leaving the last two (2) #3 Phillips-head screws, on the left side of the battery pack, still in place).
- 11. Slightly <u>loosen</u> (but DO NOT REMOVE) the remaining two (2) large #3 Phillips-head screws (on the left side of the battery pack), while supporting the weight of the battery pack with your hand.
- 12. While still supporting the weight of the battery pack, slide it to the right to enable the slotted holes in the cover to come free from the last two mounting screws,

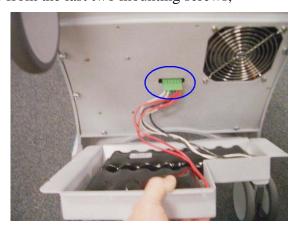

Q00169 Rev D Page 234 of 304

- 13. Remove the larger #3 Phillips-head screw, located on the right side of the mounting of the Battery Pack to the bottom of the SmartCart (leaving the last two (2) #3 Phillips-head screws, on the left side of the battery pack, still in place).
- 14. Lower the battery pack slightly to enable access to the connector at the end of the battery pack power cable, and unplug the connector from the power supply on the SmartCart.
- 15. Remove the battery pack.

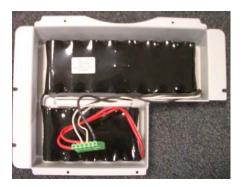

## **Battery Pack Re-Installation:**

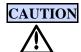

AC Power MUST be present and the circuit breaker MUST be in the "ON" (power applied to the power supply of the SmartCart), at the time the Z-PAK is connector is plugged back into the power supply connector.

Failure to do so may result in a high enough potential arcing during connection, that may damage components on the power supply!

## STEPS:

- 1. Connect the main AC power cord to the rear of the SmartCart and a wall source.
- 2. Place AC circuit breaker, located at the rear of the SmartCart, in the "ON" ("1" pushed in) position.
- 3. While holding the battery pack in position, plug the power connector into the receptacle on the bottom of the power supply.
- 4. While still supporting the weight of the battery pack attach the power cable to the mating connector on the bottom side of the power supply module on the SmartCart.

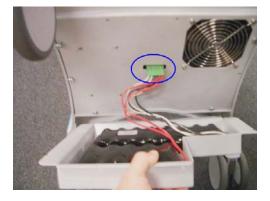

Q00169 Rev D Page 235 of 304

**Warning**: Be very careful to have the proper connector to socket orientation (note the rounded humps on one side, as shown below) when installing this cable. DO NOT FORCE connection, as this will damage connector and internal electronics.

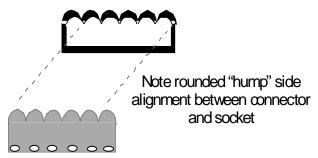

- 5. While still supporting the weight of the battery pack, slide the slotted holes in the left side of the cover onto the two (2) loosened mounting screws on the left side of the power supply module.
- 6. Reinstall all mounting hardware to complete the installation.

## **IMPORTANT**

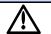

The battery fuel gauge resides on the Power Supply Module in the SmartCart (not in the Z-PAK. As a result it is <u>MANDATORY</u> that the "Z-PAK Recondition" process be run when a Z-PAK (or Power Supply Module) has been replaced. Failure to do so will result in compromised (reduced) Z-PAK battery run times.

#### **Z-PAK Battery Recondition:**

#### STEPS:

1. Follow the PIC Reset and Z-PAK Recondition procedures provided in Chapter 18

#### **System Verification:**

#### STEPS:

- 1. Power on the SmartCart and perform a series of basic user operations, to verify normal system functionality.
- 2. Verify that the battery status ICON, on the upper-left corner of the display of the SmartCart, shows a current status.
- 3. Verification is complete return system to normal operation.

## 20.3.5 Main Power Supply Module - Removal/Replacement (SmartCart)

## **Required Parts**

• P/N: 85025-00 ...... Power Supply Module, SmartCart

#### **Overview of Procedure**

Q00169 Rev D Page 236 of 304

- Removal/Re-installation Z-PAK Battery Plate
- Removal/Replacement of Power Supply Module
- System verification

## **Required Tools**

- 9/32" Nut Driver or wrench
- #2 Phillips Screwdriver

#### **Procedure**

#### **Battery Pack Removal:**

## **STEPS:**

1. Perform removal process as described in Z-PAK Battery Plate removal procedure (included previously in this section of the manual).

## **Power Supply Module Removal:**

#### STEPS:

- 1. Ensure the Z.ONE*Ultra* is powered "OFF".
- 2. Place AC circuit breaker, located at the rear of the SmartCart, in the "0" (OFF) position.
- 3. Disconnect the main AC power cord from the rear of the SmartCart or unplug from the wall source.
- 4. Undock the scan engine from the Cart, and set aside.
- 5. Put the User Interface in the highest position.
- 6. Set the front caster brakes to prevent system from rolling.
- 7. To allow for removal of the AC power cable (used to power an on-board USB printer device, and an item that is included with the complete Power Supply Module) from the SmartCart, the lower access cover panel will need to be removed.
- 8. Remove the two Phillips-head screws that retain the lower access cover panel, in the printer mounting bay area. This panel is located under the scanner Scanner Deck, at the front of the SmartCart.

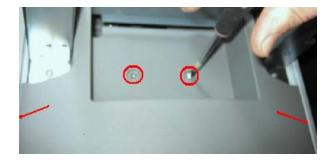

Q00169 Rev D Page 237 of 304

- 9. Cut any plastic tie-wraps that retain the AC power cable to the chassis, and free it from its mounting for later removal with the Power Supply Module.
- 10. The Power Supply Module is located under the system. For the easiest access, tilt the system so it rests on the front handles, exposing the bottom of the unit.
- 11. Remove the eight (8) Phillips-head screws retaining the power supply module to the bottom of the SmartCart and remove module.

**NOTE**: Support the weight of the power supply with your free hand, while removing the final screw.

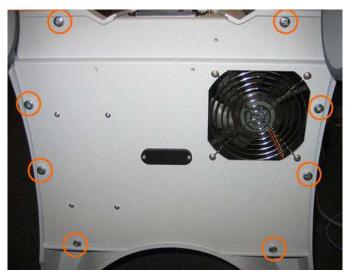

- 12. Gradually lower the Power Supply Module approximately 3" to provide access for disconnecting the cabling.
- 13. Reach in and disconnect the following cable connections.
  - a. Disconnect the following two (2) cables
    - Main DC Power Out Molex
    - Blue-colored, RJ-45 quick-disconnect

Q00169 Rev D Page 238 of 304

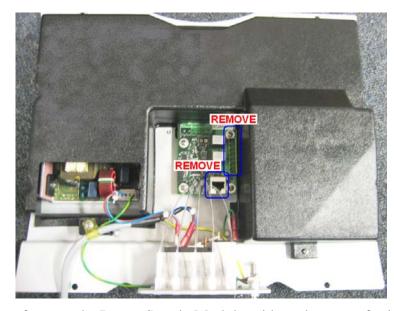

14. Once the cables are free, set the Power Supply Module aside and prepare for installation.

#### **Installation:**

#### STEPS:

- 1. Reconnect the Cables to the replacement Power Supply Module.
- 2. Route the printer AC power cable into the chassis, and out the front access panel.
- 3. Tuck cables back into chassis and position Power Supply Module for installation.
- 4. Reinstall the eight (8) Philips head screws. Ensure that the Power Supply Module is securely connected.
- 5. Reattach the AC power cord to the socket at the rear of the Power Supply Module
- 6. Reinstall Z-PAK battery pack (if system equipped with this option), following the steps detailed in Z-PAK Replacement Procedure section of this manual.

#### **Important Note - Battery Pack Re-Installation:**

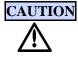

AC Power MUST be present and the circuit breaker MUST be in the "ON" (power applied to the power supply of the SmartCart), at the time the Z-PAK is connector is plugged back into the power supply connector.

Failure to do so may result in a high enough potential arcing during connection, that may damage components on the power supply!

7. Tilt system back onto the casters.

#### **System Verification:**

#### STEPS:

Q00169 Rev D Page 239 of 304

- 1. Reconnect the main AC power cord from the rear of the SmartCart or plug into the wall source.
- 2. Place AC circuit breaker, located at the rear of the SmartCart, in the "1" (ON) position.

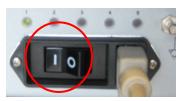

- 3. Ensure the scan engine is docked in the SmartCart. LED 1 will blink quickly and LED 5 will remain on.
- 4. Energize the SmartCart.
- 5. Verify that the LCD display is functioning correctly by watching the boot and verifying that normal imaging is displayed after fully booted.
- 6. Attach a transducer (if not already connected) and enable PW mode.
- 7. Turn PW Gain up to obtain a filled in spectral trace with excess noise (this will generate white noise for the speakers)
- 8. Turn the Volume up (Clockwise) and verify that the white noise is audible from both speakers.
- 9. If possible scanning with actual Doppler flow is ideal, but not required.
- 10. Verification is complete for non-Z-PAK equipped system. For Z-PAK equipped systems continue with following steps. .

## **IMPORTANT**

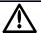

The battery fuel gauge resides on the Power Supply Module in the SmartCart (not in the Z-PAK. As a result it is <u>MANDATORY</u> that the "Z-PAK Recondition" process be run when a Power Supply Module has been replaced on a system equipped with a Z-PAK. Failure to do so will result in compromised (reduced) Z-PAK battery run times.

#### **Z-PAK Battery Recondition:**

#### STEPS:

1. Follow Z-PAK Recondition procedure provided in Chapter 18

## 20.3.6 Scanner Deck, w/Cables - Removal/Replacement (SmartCart)

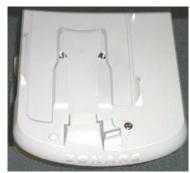

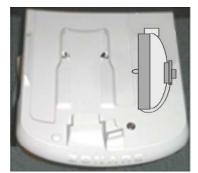

Q00169 Rev D Page 240 of 304

## **Required Parts**

- P/N: 85076-00 ......Assy, Scanner Deck, w/Cables w/o MTP Option
- P/N: 85118-00 ...... Assy, Scanner Deck, w/Cables w MTP Option
- Small Cable Tie-wraps (Qty. 3)

## **Required Tools/Equipment**

• #2 Phillips Screwdriver

#### **Overview of Procedure**

- Removal and replacement of Scanner Deck, w/Cables
- System verification

#### STEPS:

- 1. Ensure the Z.ONE*Ultra* is powered "OFF".
- 2. Place AC circuit breaker, located at the rear of the SmartCart, in the "0" (OFF) position.

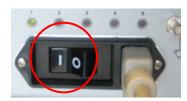

- 3. Disconnect the main AC power cord from the rear of the SmartCart or unplug from the wall source.
- 4. Undock the scan engine for the Scanner Deck, and set scan engine aside.
- 5. Remove the two (2) Phillips screws on top Scanner Deck.
- 6. Remove the two (2) Phillips screws on bottom front CEE cosmetics to the Scanner Deck.

Q00169 Rev D Page 241 of 304

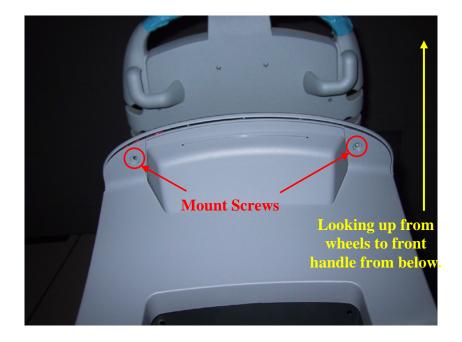

- 7. Partially lift the Scanner Deck off the Electronics Enclosure and move to the right side.
- 8. Remove the Left CEE Cosmetic panel by the Main Board loosen the two thumbscrews (if present) and lift panel straight up to remove.

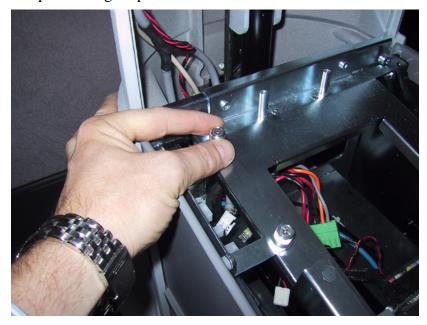

Q00169 Rev D Page 242 of 304

9. Disconnect the Scanner Deck cables from the Main Board – taking note of the connector locations and cable orientation (red stripe, etc) for reassembly. Cut any tie-wraps that are retaining cables to the chassis.

**NOTE**: On newer systems utilizing a metal cable retention plate:

10. Loosen the two front Main Board mounting screws (as shown below) that secure the metal cable retention plate, to allow the plate to be slid forward to enable removal of flat grey ribbon cable for Scanner Deck.

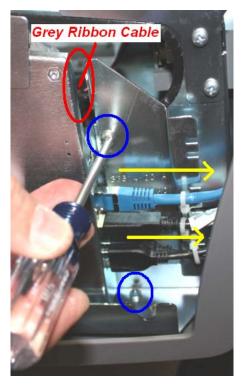

11. Set the old Scanner Deck aside, and reverse removal steps for installing replacement Scanner Deck. Install new tie-wraps securing cables in same locations as were previously removed.

#### **System Verification:**

#### STEPS:

- 1. Reconnect the main AC power cord from the rear of the SmartCart or plug into the wall source.
- 2. Place AC circuit breaker, located at the rear of the SmartCart, in the "1" (ON) position.
- 3. Dock the scan engine on the SmartCart, and ensure it latches securely.
- 4. Press the power button on the Scanner Deck to energize the SmartCart, and allow it to fully boot.
- 5. Attach a transducer (if not already connected), and ensure basic imaging operation.
- 6. Verification is complete return system to normal operation.

Q00169 Rev D Page 243 of 304

# 20.3.7 OLED Display Board (User Interface Assy)- Removal/Replacement (SmartCart) Required Parts

• 85095-00.....Assy, OLED Display Board

#### **Overview of Procedure**

- Removal and re-installation of User Interface Assy
- Replacement of OLED Display Board
- System verification

## **Required Tools/Equipment**

• #1 Phillips Screwdriver

#### **Procedure**

#### **UI Removal:**

## STEPS:

- 1. Ensure the Z.ONE*Ultra* is powered "OFF".
- 2. Place AC circuit breaker, located at the rear of the SmartCart, in the "0" (OFF) position.
- 3. Disconnect the main AC power cord from the rear of the SmartCart or unplug from the wall source.
- 4. Remove the eight (8) Phillips screws that secure the UI to the cast UI base. This will need to be accomplished from below using a Phillips screwdriver.

#### IMPORTANT NOTE

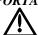

There are two open holes (shown in the figure below with a red "X") in the bottom of the UI panel that do NOT have screws inside. Be careful to NOT attempt to insert screws in these two holes, as the screw will fall up inside the UI housing

Q00169 Rev D Page 244 of 304

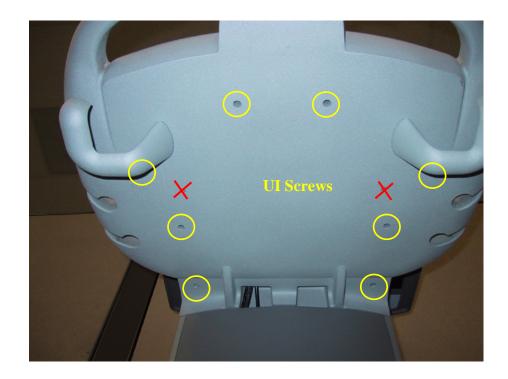

5. While lifting the front of the User Interface up and exposing the underside of the UI, disconnect the USB and power cable from the UI assy.

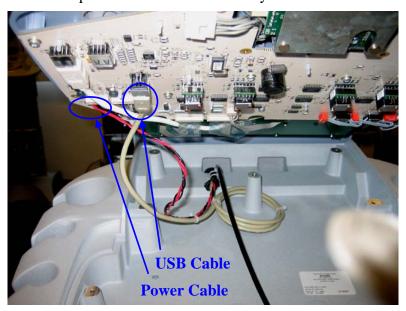

## **OLED Display Board Removal/Replacement:**

## STEPS:

1. Ensure the User Interface is removed per steps 1 thru 5 of User Interface Removal Procedure above.

Q00169 Rev D Page 245 of 304

- 2. Set the user interface (keys facing down) on a surface that will not damage the surface of the User Interface.
- 3. Disconnect the USB cable from the User Interface assembly (location 1, shown below)
- 4. Disconnect the power cable from the OLED Display Board Assembly (location 2, shown below)
- 5. Remove the six (6) Phillips screws that retain the OLED assembly

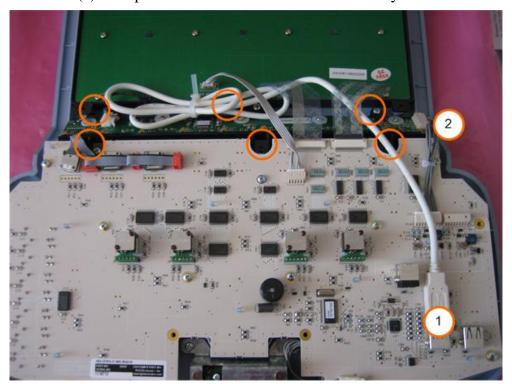

- 6. Slide the OLED Display Board Assembly out to the left (it is NOT necessary to disconnect the two flex cables going to the QWERTY keyboard, as the OLED assembly can be slid underneath for removal)
- 7. Reinstall OLED Display Board Assembly in the reverse order. Make sure to connect both cables.
- 8. Reinstall the User Interface Assy, by executing the earlier steps in reverse order, and proceed to System Verification.

## **System Verification:**

#### STEPS:

- 1. Reconnect the main AC power cord from the rear of the SmartCart or plug into the wall source.
- 2. Place AC circuit breaker, located at the rear of the SmartCart, in the "1" (ON) position.

Q00169 Rev D Page 246 of 304

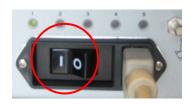

- 3. Ensure the scan engine is docked in the SmartCart. LED 1 will blink quickly and LED 5 will remain on.
- 4. Energize the SmartCart
- 5. Attach a transducer (if not already connected)
- 6. Verify that the System is functioning correctly by performing a basic test. This test is comprised of the following:
- 7. Verify that the User Interface keys are functioning correctly by testing each of the keys.
- 8. Verify that the Softkey OLED displays are correct and functioning correctly based on the selected mode.
- 9. Verify the trackball functions correctly testing both the horizontal and vertical axis.
- 10. Verification is complete return system to normal operation.

## 20.3.8 User Interface Assembly - Removal/Replacement (SmartCart) Required Parts

- 85808-00......Assy, User Interface 2, SmartCart w/Trackball & Overlay
  - 85026-00.....Trackball Assy (if replaced separately)
  - 32854-00.....QWERTY Keyboard Assy (if replaced separately)

#### **Overview of Procedure**

- Removal and replacement of User Interface Assy
- System verification

## **Required Tools/Equipment**

• #1 Phillips Screwdriver

#### **Procedure**

## **UI Removal/Replacement:**

#### STEPS:

- 1. Ensure the Z.ONE*Ultra* is powered "OFF".
- 2. Place AC circuit breaker, located at the rear of the SmartCart, in the "0" (OFF) position.

Q00169 Rev D Page 247 of 304

- 3. Disconnect the main AC power cord from the rear of the SmartCart or unplug from the wall source.
- 4. Remove the eight (8) Phillips screws that secure the UI to the cast UI base. This will need to be accomplished from below using a Phillips screwdriver.

#### IMPORTANT NOTE

 $\overline{\mathbb{W}}$ 

There are two open holes (shown in the figure below with a red "X") in the bottom of the UI panel that do NOT have screws inside. Be careful to NOT attempt to insert screws in these two holes, as the screw will fall up inside the UI housing

.

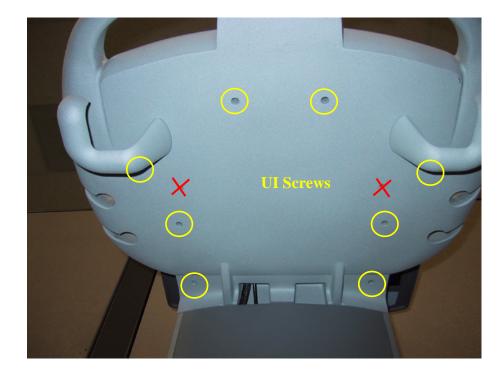

5. While lifting the front of the User Interface up and exposing the underside of the UI, disconnect the USB and power cable from the UI assy.

Q00169 Rev D Page 248 of 304

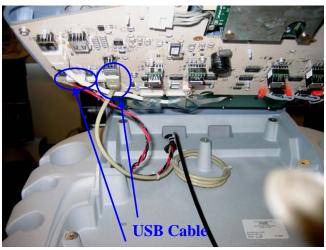

**Power Cable** 

- 6. Reverse the steps above to install the replacement User Interface.
  - ⇒ If replacement of the trackball is required, proceed to Trackball Replacement steps **prior** to re-installing the User Interface (Refer to section below).
  - ⇒ If replacement of the QWERTY keyboard is required, proceed to QWERTY Replacement steps **prior** to re-installing the User Interface (Refer to section below).

## <u>Trackball Removal/Replacement</u>: (if changed separately)

#### STEPS:

- 1. Ensure the User Interface is removed per steps 1 thru 5 of User Interface Removal Procedure above.
- 2. Set the user interface (keys facing down) on a surface that will not damage the surface of the User Interface.
- 3. Disconnect the trackball from the trackball cable (on the UI side of the cable) and leave the other end connected to the Trackball. Pull the cable free so that the top-right screw is visible. (for connector location See Figure 3)
- 4. Remove the four (4) Phillips screws that retain the Trackball (See Figure 3)

Q00169 Rev D Page 249 of 304

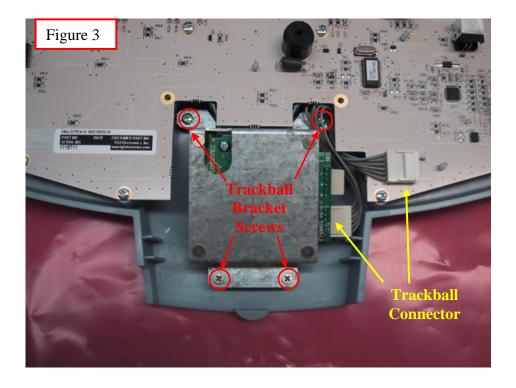

5. Pull the trackball straight up and remove (do not lose the spacers for each of the trackball bracket screws – 4 total)

**NOTE**: Check the two (2) small white DIP switches on the new trackball, prior to installation, to ensure they are BOTH in the "ON" (<u>away</u> from the trackball) position (as shown below). Improper position of these switches can result in reversal (up/down vs. left/right) of operation.

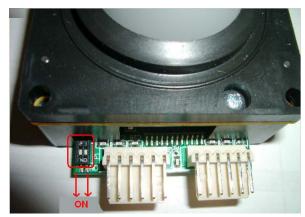

- 6. Reinstall in the reverse order, taking care not to lose the trackball bracket spacers (these can be adhered to the bracket if necessary to ease replacement)
- 7. Reinstall the User Interface assembly in reverse order of the removal steps listed above and proceed to System Verification.

Q00169 Rev D Page 250 of 304

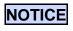

## Trackball Removal/Installation: Special Notes on new UI-3 and SP version assemblies

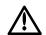

Tolerances between the two notched slots in the printed circuit board of the user interface assembly, and the tangs on the metal framework surrounding the trackball assembly may be very close on early generation UI-3 and SP style systems.

Despite the current tight clearance, it **IS** possible to remove and re-install the trackball assembly **WITHOUT** having to remove the user interface circuit board. The process does requires angling the trackball assembly during the removal/installation process, and working to insert/remove ONE of the upper corners of the metal bracket at a time, at the recessed slots.

The area shown circled in the illustration below is the location the metal bracket where the clearance should be monitored during this process. Using a flat blade screwdriver to slightly flex the PC board tab in this area, during the removal/installation, may help.

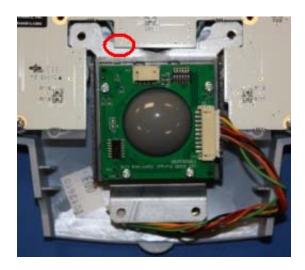

## **QWERTY Keyboard Removal/Replacement:** (if changed separately)

#### STEPS:

- 1. Ensure the User Interface is removed per previous steps of User Interface Removal Procedure above.
- 2. Set the user interface (keys facing down) on a surface that will not damage the surface of the User Interface.
- 3. Disconnect the two (2) flex cables and single (1) LED driver cable from the QWERTY assembly (See Locations A).

Q00169 Rev D Page 251 of 304

4. Remove the two (2) Phillips screws that retain the QWERTY assembly (See Location B).

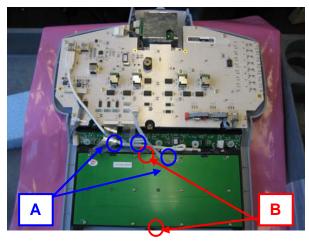

- 5. Pull the QWERTY straight up and remove.
- 6. Reinstall in the QWERTY in reverse order.
- 7. Reinstall the User Interface Assy in reverse order of the removal steps listed above and proceed to System Verification.

## **System Verification:**

#### STEPS:

- 1. Reconnect the main AC power cord from the rear of the SmartCart or plug into the wall source.
- 2. Place AC circuit breaker, located at the rear of the SmartCart, in the "1" (ON) position.

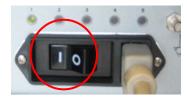

- 3. Ensure the scan engine is docked in the SmartCart. LED 1 will blink quickly and LED 5 will remain on.
- 4. Energize the SmartCart
- 5. Attach a transducer (if not already connected)
- 6. Verify that the System is functioning correctly by performing a basic test. This test is comprised of the following:
  - Verify that the User Interface keys are functioning correctly by testing each of the keys.
  - Verify that the Softkey OLED displays are correct and functioning correctly based on the selected mode.
  - Verify the trackball functions correctly testing both the horizontal and vertical axis.
- 7. Verification is complete return system to normal operation.

Q00169 Rev D Page 252 of 304

#### 20.3.9 Main Board Assembly - Removal/Replacement (SmartCart)

# **IMPORTANT**

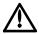

There are two different key revisions of Main Board (REV "**3F**" and REV "**3G**"). The two boards are <u>NOT</u> interchangeable!

The two version boards are due to two different forms of CD/DVD drive connectivity in the SmartCart, depending upon the system's date-of-manufacture. The early drives attach to the rear of the Main Board via a parallel IDE cable. The DVD drives in the more recent systems (after April '09) use an IDE->USB adapter board, and attach via a USB cable connection at the front of the Main Board.

- REV "3F": IDE (parallel) cabling method DVD drive
- REV "3G": USB (serial) cable connection method DVD drive

## **Required Parts**

- P/N: 85080-00 Assy, PCB Main Board, Gen II Cart
- Non-conductive (Kapton) tape
- Three strips of aluminum tape
- Small Cable Tie-wraps (Qty. 5)

## **Required Tools/Equipment**

- #2 Phillips Screwdriver Stubby
- #1 Phillips Screwdriver
- Flat Blade Screwdriver

#### **Overview of Procedure**

- Open Cosmetics (for chassis access)
- Remove Scan Engine Scanner Deck \ Left CEE (Cart Electronics Enclosure) Plastic Panel
- Remove / Replace Main Board
- System Verification

#### **General Disassembly:**

#### STEPS:

- 1. Ensure the Z.ONE*Ultra* is powered "OFF".
- 2. Place AC circuit breaker, located at the rear of the SmartCart, in the "0" (OFF) position.
- 3. Disconnect the main AC power cord from the rear of the SmartCart or unplug from the wall source.

Q00169 Rev D Page 253 of 304

4. Using the side of the hand – firmly knock the side of the chassis cosmetic sleeve loose. There are 3 spring clips that retain it at the top. If it does not come free – gently use the flat blade screwdriver to pry the cosmetics loose (use tape on the blade to avoid marring the chassis surface).

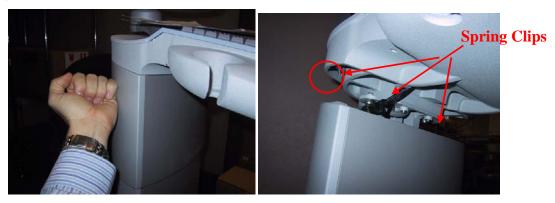

- 5. Slide the outer cosmetic chassis sleeve down and grab the inner sleeve front panel along with the outer sleeve at the same time from above.
- 6. Lift both the Inner and Outer sleeve to gain access to the Scanner Deck retention screws. There is one spring clip in the center which holds the inner panel down.

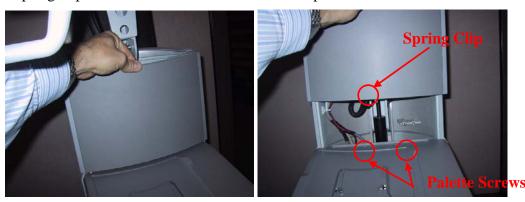

# **Removal of Scan Engine Scanner Deck:**

#### STEPS:

7. Remove the two (2) Phillips screws on top Scanner Deck.

8. Remove the two (2) Phillips screws on bottom front CEE cosmetics to the Scanner Deck.

Q00169 Rev D Page 254 of 304

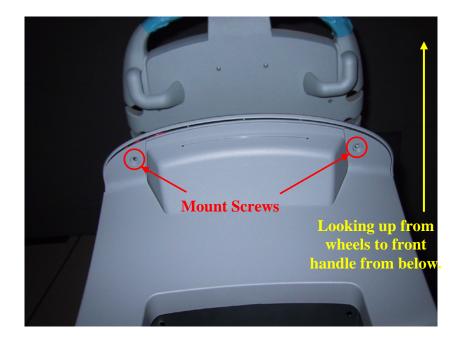

- 9. Partially lift the Scanner Deck off the Electronics Enclosure and move to the right side.
- 10. Remove the Left CEE Cosmetic panel by the Main Board loosen the two thumbscrews (if present) and lift panel straight up to remove.

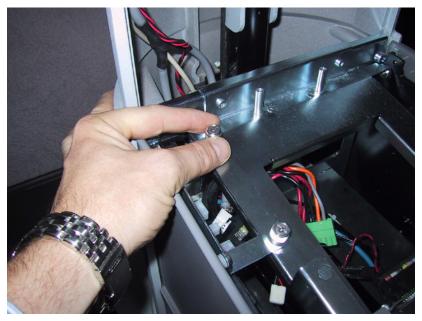

- 11. Disconnect the Scanner Deck wiring from the Main Board taking note of the connector locations for reassembly. Cut any tie-wraps securing cables to the chassis.
- 12. Set the Scanner Deck aside.

## **Removal of the Main Board:**

Q00169 Rev D Page 255 of 304

## STEPS:

13. Disconnect the cables attached to the Main Board – some may require the flat blade screwdriver to unlock the locking tab.

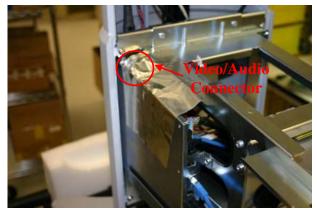

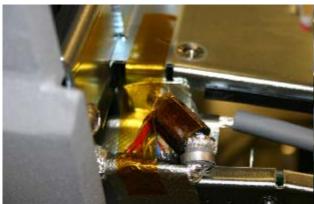

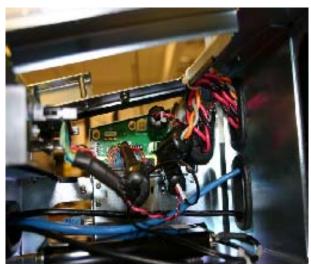

- 14. Once all the cables have been disconnected, ensure they are moved out of the way. Cut any tiewraps that may have been retaining cables to the chassis.
- 15. Remove the three (3) Phillips head screws mounting the Main Board to the Cart Electronic Enclosure (CEE).

Q00169 Rev D Page 256 of 304

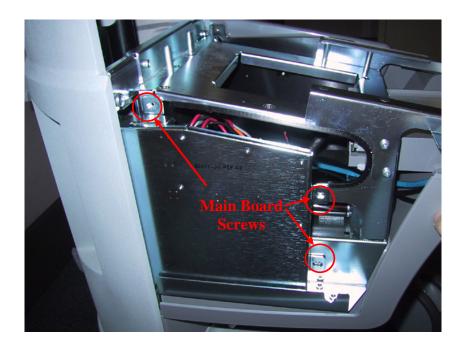

- 16. Slide the Main Board towards the front of the cart and remove from the chassis.
- 17. Ensure that conductive gasket strips (moved from old Main Board, if necessary) are installed in the locations as shown, on the outside surface of the metal case of the Main Board Assy.

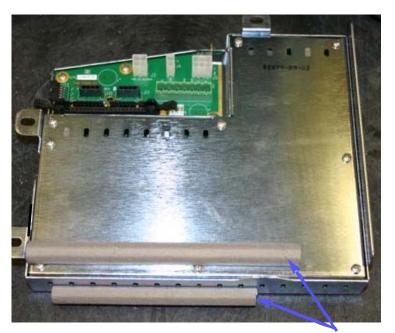

Conductive Gaskets

- 18. Reinsert the new Main Board in the same fashion and secure the upper screw (near the Video/Audio connector jack). Ensure the rear of the Main Board sits flush with the exit on the Smart Cart chassis.
- 19. Reinsert and tighten the two remaining screws for the Main Board. Q00169 Rev D

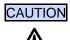

## • Multi-cable Retaining Bracket Installation Notes:

During final assembly it is important to install the metal multi-cable retaining bracket **OUTSIDE** the mounting tabs of the metal case of the Main Board; *NOT* underneath.

Note the images below showing the correct (ABOVE) and incorrect mounting (bracket is BEHIND the mounting tabs for the Main Board) examples.

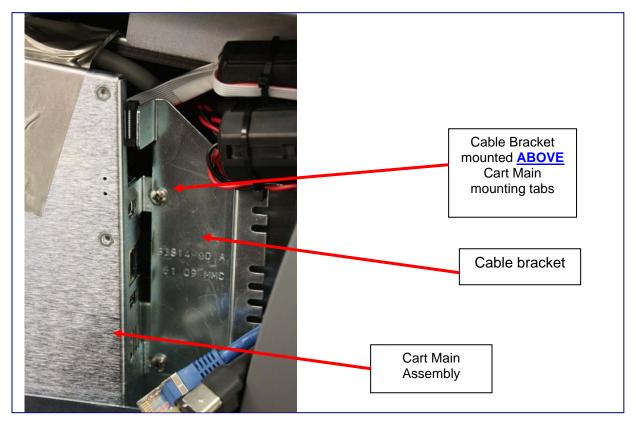

**CORRECT** placement of Retaining Bracket

Q00169 Rev D Page 258 of 304

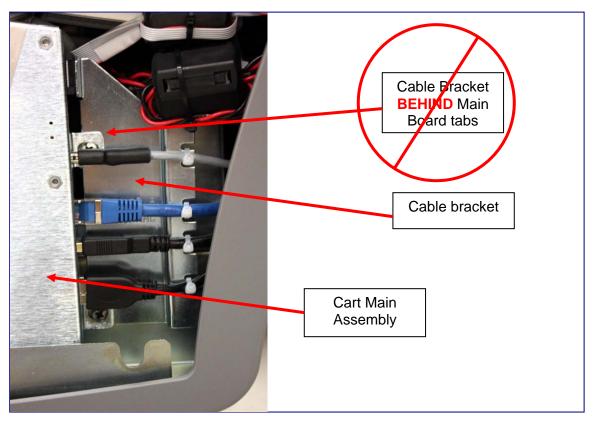

**INCORRECT** placement of cable Retaining Bracket

- 20. Reconnect the cables removed in Step 1 figure below shows ribbon cable retaining tab position for adjacent cable installation. (Tab must be closed to get cable inserted)
- 21. Secure cables to the chassis with tie-wraps, in the same locations where they were originally removed.

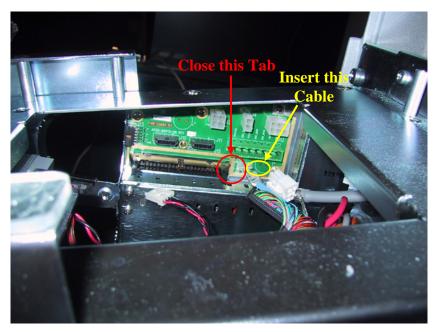

Q00169 Rev D Page 259 of 304

22. Apply tape to top of Cart Main Module, in location shown. Ensure front end of tape does not cover video connector opening. Continue pressing tape over the shield of the video power cable end, continuing up to the mounting flange of the Cart Main module.

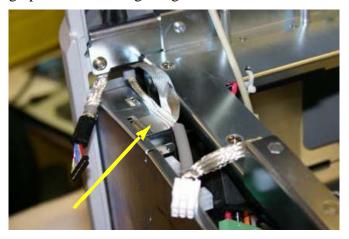

- 23. Using sharp knife or scissors, cut slices in tape so that it can be wrapped around the mounting flange.
- 24. Reconnect the Display's power cable to the appropriate connector (J5) on the rear of the Main Board.
- 25. Reconnect the Video signal cable into **J1** connector on the Cart Main Module.

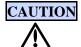

The J1 video connector on the Main Board is a VERY high-precision style connector, with very fine/fragile pins, and is surface-mounted to the PC board.

As such, extreme care MUST be observed to ensure proper alignment of the cable prior to pressing into place, and only light pressure should be required for fully seating cable in connector receptacle.

Failure to do so may result in permanent damage to the connector; requiring replacement of the entire Main Board assembly.

**IMPORTANT:** The direction of the main cable orientation at the time the connector on the cable is installed in the mating connector on the Main Board, is facing in the direction (towards the front of the system) as shown below:

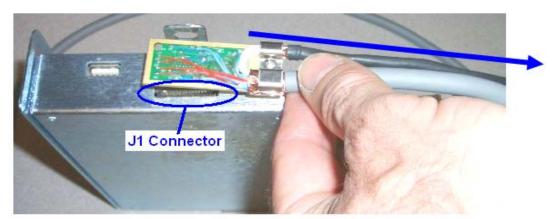

Q00169 Rev D Page 260 of 304

26. After paying note to "**Special Info**" information section below, install the Cable Retention L-Bracket in the location as shown. The bracket is secured using the upper mounting screw for the Main Board assembly

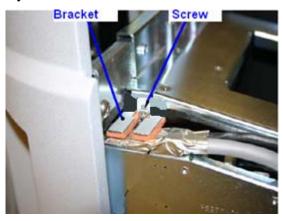

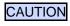

L-Bracket installation - special info!

#### • L-Bracket Cable Retention Clamp:

Due to findings that the rubber feet on the original designed retention clamp may exert excessive downward pressure on the J1 video connector below it (once the clamp is mounted) the following field retrofit during Main Board replacement is required on original design clamp types (as defined in the following illustrations).

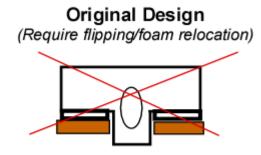

# Modified/New Design (Use in this form)

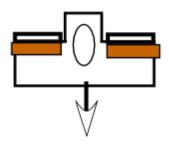

Facing Down When Mounted

IF the retention clamp is of the "Original Design" type (shown above), it will be necessary to perform the following modification steps to the clamp, prior to re-installing it:

- 1) Carefully peel the orange foam pads from the clamp (trying to retain the adhesive backing on the pads), and relocate them to the opposite side of the metal feet on the clamp (as shown in the "Modified" example above).
- 2) Mount the retention clamp in a reversed (from original mounting) orientation where the relocated foam pads are again facing DOWN, when the clamp is mounted to the chassis.

Q00169 Rev D Page 261 of 304

The intent of this bracket is to prevent the cable connector from coming dislodged. The only downward force required by this bracket is to LIGHTLY rest on top of the cable at the time it is secured in place by tightening the screw.

See Figures below for images of the RIGHT, and WRONG ways to potentially install the L-Bracket.

#### Figures: L-Bracket Installation

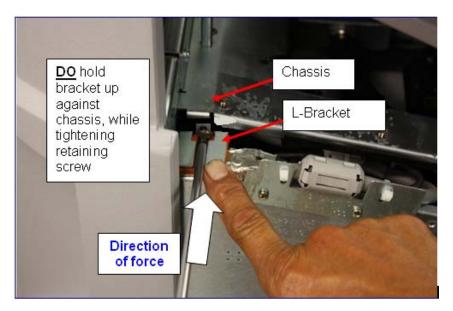

DO push inward on bracket against chassis

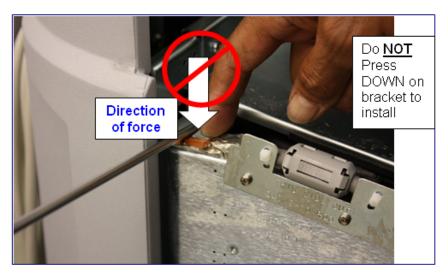

Do NOT Press DOWN on bracket during installation

**NOTE 1**: IF the previously installed Main Board in the Cart was of the type prior to the introduction of the metal Cable Restraint Bracket type, the grey plastic ferrite bead on the Video/Audio

Q00169 Rev D Page 262 of 304

cable may need to be slightly repositioned on the cable to ensure it aligns centered on the notched area on the bracket. (see Figure below)

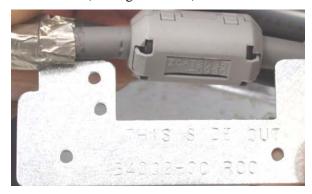

**NOTE 2**: SmartCarts manufactured prior to Q4 2009, will likely not have a ferrite bead on the Video/Audio cable. The video cable should still be tie-wrapped to the Cable Restraint Bracket, for support.

27. Install the two tie wraps through the two sets of holes in the Cable Restraint Bracket, wrapping around the Video/Audio cable, to secure the cable in place. Trim off the excess cable tie trip

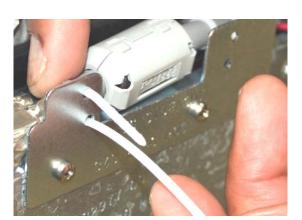

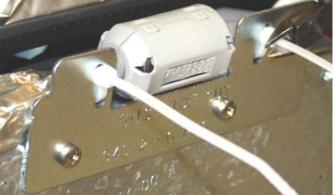

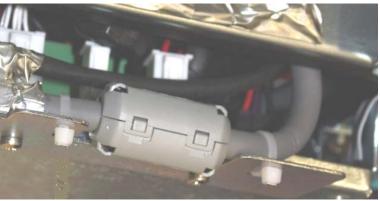

28. Apply three strips of conductive adhesive backed tape to connect cover of Cart Main Module to the metal of the CEE Metal Framework. Note that each strip of tape is overlapping the previous strip

Q00169 Rev D Page 263 of 304

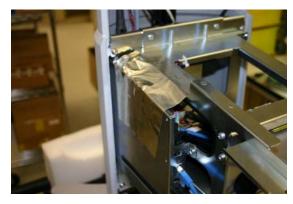

29. Reassemble the cosmetic panels in reverse order of removal and proceed to System Verification.

#### **System Verification:**

#### STEPS:

- 1. Reconnect the main AC power cord from the rear of the SmartCart or plug into the wall source.
- 2. Place AC circuit breaker, located at the rear of the SmartCart, in the "1" (ON) position.

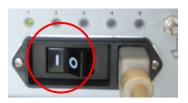

- 3. Ensure the scan engine is docked in the SmartCart. LED 1 will blink quickly and LED 5 will remain on.
- 4. Energize the SmartCart
- 5. Attach a transducer (if not already connected)
- 6. Verify that the System is functioning correctly by performing a basic test. This test is comprised of the following:
  - Verify LCD display is functioning correctly by watching the boot and verifying that normal imaging is displayed after fully booted.
  - Verify Audio from the Display Assy Enter PW, turn up the PW Gain and increase Volume
  - Verify that the User Interface keys are functioning correctly
  - Test USB ports on Main Board panel
  - Test and Verify Network Connectivity (if applicable)
  - Test and Verify USB Peripheral Connectivity and Functionality (if applicable)
- 7. Verification is complete return system to normal operation.

Q00169 Rev D Page 264 of 304

# 20.3.10 MTP Bolster Plate w/CW Module Assembly - Removal/Replacement (SmartCart)

## **Required Parts**

• P/N: 86121-00 Assy, MTP/CW Module

# **Required Tools/Equipment**

- #2 Phillips Screwdriver Stubby
- #1 Phillips Screwdriver
- Wire cutters
- Long handled flat-blade screwdriver (3mm width blade, 12" shaft, thin blade)
- 9/32" Nut Driver or wrench
- 5mm Nut Driver, or wrench
- #1 Phillips Screwdriver

#### **Prerequisite Procedures to Be Performed:**

• Scanner Deck Procedure (Loosen by screw removal only)

#### **Overview of Procedure**

- Open Cosmetics (for chassis access)
- Loosen Scanner Deck Assembly
- Remove / Replace MTP/CW Module
- Re-install Removed Assemblies
- System Verification

#### MTP/CW Module Access/Removal-Replacement:

#### STEPS:

1. Remove the two (2) Phillips head screws securing the right side of the lower cosmetic cover. The screws are located on the right side next to the printer mounting bay

Q00169 Rev D Page 265 of 304

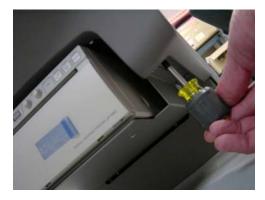

2. With the right side lower cosmetic cover loosened, grasp the gray plastic Right CEE cosmetic panel (that surrounds the mock transducer storage ports) and remove it

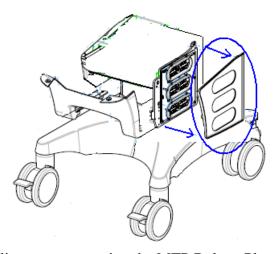

- 3. Remove the three (3) Phillips screws securing the MTP Bolster Plate to the cart
- 4. Disconnect the Power and ECG Module attachment cables at the rear of the MTP/CW Module
- 5. Disconnect the MTP dongle cable from the rear of the MTP/CW Module

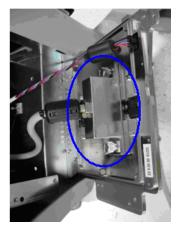

6. Remove the two ECG bulkhead connector mounting screws from the MTP/CW Module, and then remove MTP/CW module from the system

Q00169 Rev D Page 266 of 304

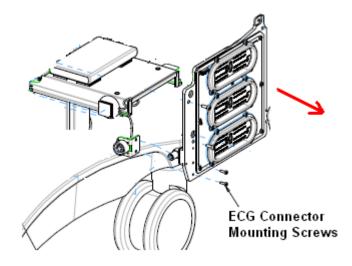

7. Reverse all previous disassembly steps for completing installation

#### **System Verification:**

#### STEPS:

- 1. Reconnect the main AC power cord from the rear of the SmartCart or plug into the wall source.
- 2. Place AC circuit breaker, located at the rear of the SmartCart, in the "1" (ON) position.
- 3. Attach a CW transducer and standard transducers to each of the MTP ports and verify full system operation in all modes
- 4. Verification is complete return system to normal operation.

#### 20.3.11 ECG Module Assembly - Removal/Replacement (SmartCart)

## **Required Parts**

• P/N: 85804-00 Assy, ECG Module – Service FRU

## **Required Tools/Equipment**

- #2 Phillips Screwdriver Stubby
- #1 Phillips Screwdriver
- Flatblade Screwdriver
- Wire cutters

#### **Overview of Procedure**

• Open Cosmetics (for chassis access)

Q00169 Rev D Page 267 of 304

- Loosen Scanner Deck Assembly (for access)
- Remove MTP w/CW Bolster Plate Assembly
- Remove / Replace ECG Module
- Re-install Removed Assemblies
- System Verification

#### **Scanner Deck Loosening:**

#### STEPS:

1. To gain access, perform mounting screw removal portion (ONLY) of the Scanner Deck Removal Procedure (included elsewhere in this "Repair Procedures" section of the manual).

#### MTP w/CW Bolster Plate Assembly Removal:

#### STEPS:

1. To gain access, perform the MTP w/CW Bolster Plate Removal Procedure (included elsewhere in this "Repair Procedures" section of the manual).

#### **ECG Module Access/Removal-Replacement:**

#### STEPS:

1. From the bottom, on either side of the printer mounting bay, remove the four (4) Phillips head screws securing the gray plastic cosmetic Front Cover

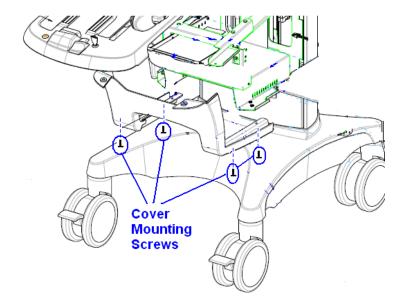

2. Remove the two (2) Phillips head screws, in the front mounting holes, that secure the ECG Module to the sheet metal of the chassis

Q00169 Rev D Page 268 of 304

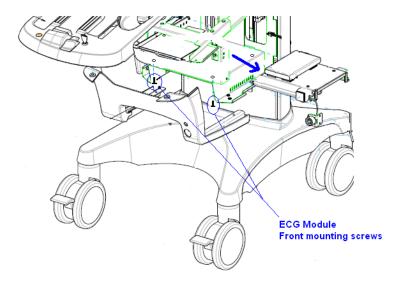

- 3. Disconnect the power and data cables attached to the HDD (Hard Disk Drive)
- 4. Slide the ECG Module forward far enough for the two metal tabs at the rear of the ECG Module to clear the corresponding slots in the sheet metal of the chassis

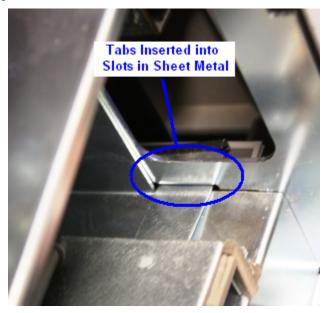

- 5. At the ECG Module, disconnect the connectors for the cable going to the ECG bulkhead connector and the cable that attaches to the CW Module
- 6. Rotate the ECG Module 45 degrees to clear the sheet metal of the chassis, and then remove the assembly from the system
- 7. Detach the HDD from the dual-lock tape that is securing it to the sheet metal of the old ECG Module, and remove the HDD.
- 8. Using dual-lock tape, mount the HDD to the top surface of the sheet metal cover of the replacement ECG Module (located offset to the left side as shown below, for cable length requirements in the system).

Q00169 Rev D Page 269 of 304

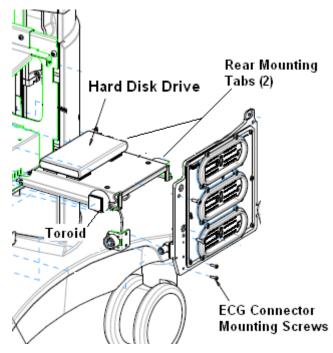

- 9. Position the ECG Module back into the chassis of the system, but <u>do not mount</u> until after reconnecting cables (as listed in following step).
- 10. Reconnect the main ECG cable (with toroid and bulkhead connector) and the ECG/CW Module interface cable, to the ECG Module
- 11. Reverse all previous disassembly steps for completing installation
- 12. Attach ECG leads to bulkhead connector, and verify normal ECG operation on system

#### 20.3.12 Gas spring - Removal/Replacement (SmartCart)

## **Required Parts**

• P/N: 33073-00 Assy, Gas Spring, Gen II Cart

## **Required Tools/Equipment**

- #2 Phillips Screwdriver
- 5mm Allen Hex wrench
- 13mm socket, used on a ratcheting wrench
- 9/32" Nut Driver or wrench

## **Prerequisite Procedures to Be Performed:**

Main Power Supply Module - Removal

Q00169 Rev D Page 270 of 304

#### **Overview of Procedure**

- Removal of gas spring
- Re-installation of above items
- Verification of system operation

#### **Main Power Supply Removal:**

• Perform Main Power Supply Module Removal

(NOTE: Refer to Main Power Supply Replacement Procedure in this manual)

#### **Gas Spring Removal:**

#### STEPS:

1. Using the side of the hand – firmly knock the side of the plastic cosmetic sleeve loose. There are 3 spring clips that retain it at the top. If it does not come free – gently use the flat blade screwdriver to pry the cosmetics loose (use tape on the blade to avoid marring the chassis surface).

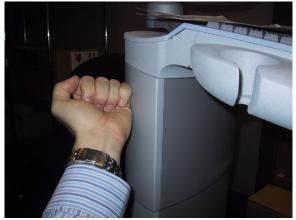

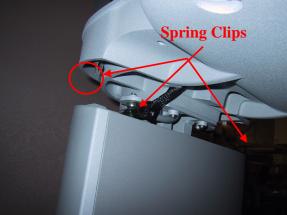

2. Slide the plastic cosmetic sleeve downward as far as it will go, letting it slide over the bottom panel insert.

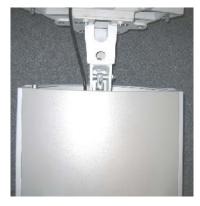

- 3. Pull the lift release lever and position the User Interface lift to its LOWEST position.
- 4. Remove the two Phillips-head screws that retain the lower access cover panel.

Q00169 Rev D Page 271 of 304

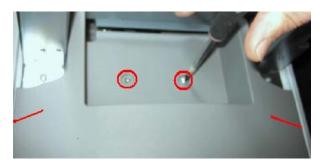

- 5. Remove the lower access panel cover by pulling inward on the edges to allow the ridges to clear the frame, and then removing panel.
- 6. In combination of accessing from the top and through the access holes in the bottom of the SmartCart chassis, using the 5mm hex Allen wrench and 13mm socket, remove the lower mounting hardware (bolt, nut and 2 spacers) that attaches the gas stock to the base bracket.

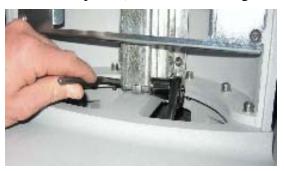

7. Grasp the handles on the User Interface housing, and slide (lift) the upper portion of the SmartCart to its most fully extended position to expose (above the top edge of the plastic cosmetic sleeve) the top mounting point for the gas spring.

**NOTE**: DO NOT pull the lift release handle while sliding (lifting) the User Interface housing upward, as the bottom gas spring point is currently disconnected, and should raise free of its mounting)

Raising the User Interface to this position should also allow the bottom of the gas spring to raise clear (outside) of the attachment bracket.

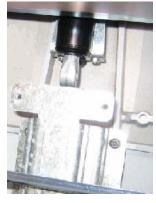

8. At the top of the gas spring, disconnect the release cable from the actuating mechanism, by first lifting the barrel adjuster out of the mounting slot, and then removing the cable end from its recess in the actuating lever.

Q00169 Rev D Page 272 of 304

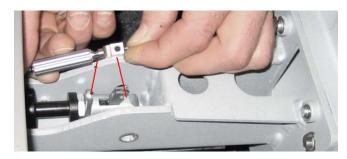

- 9. Remove the upper mounting hardware (bolt, nut and 2 spacers) that attaches the gas stock to the frame of the SmartCart.
- 10. Lift the top portion of the gas spring upward as far as possible, out of the recess channel, and then shift its position to the left as far as possible. The goal being to angle the gas spring for removal via the exit hole on the right-hand hole at the bottom of the base assembly of the SmartCart.
- 11. Reaching through the power supply module cavity in the SmartCart, extract the gas spring downward and out through the right-hand access hole.

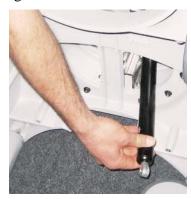

#### **Gas spring & Power Supply Module Re-Installation:**

#### STEPS:

1. Reverse all of the previous steps for installing the replacement gas spring, and re-installing the power supply module.

#### **System Verification:**

#### STEPS:

- 1. Reconnect the main AC power cord from the rear of the SmartCart or plug into the wall source.
- 2. Place AC circuit breaker, located at the rear of the SmartCart, in the "1" (ON) position.
- 3. Operate the lift mechanism through its full range to ensure proper gas spring operation.
- 4. Power on the SmartCart and perform a series of basic user operations, to verify normal system functionality.
- 5. Verification is complete return system to normal operation.

Q00169 Rev D Page 273 of 304

#### 20.3.13 DVD/CD Drive Replacement (SmartCart)

#### **Required Parts**

- P/N 86784-00 Assy, DVD/CD Drive w/Adapter Cable
- Small ty-wraps (3)

## **Required Tools/Equipment**

- #2 Phillips Screwdriver Stubby
- T10 Torx Screwdriver
- Small flat blade screwdriver

#### **Prerequisite Procedures to Be Performed:**

Scanner Deck Removal

#### **Overview of Procedure**

- Remove Scanner Deck (reference procedure elsewhere in this chapter)
- Remove and replace DVD Drive
- System Verification

## **IMPORTANT**

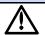

Historically there have been two different methods of connectivity of the CD/DVD drive to the Main Board in the SmartCart.

- 1) Original generation of SmartCarts (S/N 3XXX) attached via a parallel IDE cable connection. This type of DVD drive requires a REV "3F" Main Board.
- 2) Newer SmartCarts (S/N 4XXX) use a USB type cable connection. This type of DVD drive requires a REV "3G" (or newer) Main Board.

#### **DVD Drive Replacement:**

#### STEPS:

- 1. Disconnect the cable connections for the DVD Drive.
- 2. Remove the two (2) Torx screws that secure the gray plastic upper-mount brace that retains the DVD drive to the chassis

Q00169 Rev D Page 274 of 304

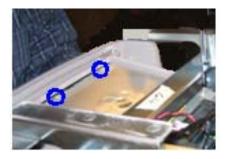

- 3. Slide the DVD drive out from under the under the metal framework of the CEE chassis, and remove the drive from the system.
- 4. Position the replacement DVD drive into its mounting position in the chassis.
- 5. Secure the DVD drive in place by reinstalling the upper-mount brace, using the two (2) Torx screws.

## CAUTION

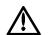

<u>DO NOT</u> over-tighten these two screws, as it may result in putting excessive downforce on the top/front of the DVD drive and cause the DVD media to not properly load into the drive.

- 6. Reconnect the DVD interface and DC power cables.
- 7. Reverse removal steps for installing replacement Scanner Deck. Note: cables need to be secured to chassis using ty-wraps, upon re-assembly

## **IMPORTANT NOTE!**

**ONLY** the following two types of media can be used in the DVD drive on the Z.ONEUltra:

- DVD: DVD "+R" or "+RW" Type (Not - type)

- CD: CD "-R" Type (Not + type)

## **System Verification:**

#### STEPS:

- 1. Reconnect the main AC power cord from the rear of the SmartCart or plug into the wall source.
- 2. Place AC circuit breaker, located at the rear of the SmartCart, in the "1" (ON) position.
- 3. Dock the scan engine on the SmartCart, and ensure it latches securely.
- 4. Press the power button on the Scanner Deck to energize the SmartCart, and allow it to fully boot.
- 5. Attach a transducer (if not already connected), and ensure basic imaging operation.
- 6. Insert a blank DVD or CD (*type* as discussed in Note at top of this section) disk (label facing up) into the drive. After 3-4 seconds a green disk icon will appear on the top left corner of the cart display.

Q00169 Rev D Page 275 of 304

7. Go to system archive and export study to the CD. Upon completion, the disk will automatically be ejected.

8. Verification is complete – return system to normal operation.

Q00169 Rev D Page 276 of 304

## 20.4 Hardware Service/Replacement Procedures (miniCart)

## 20.4.1 Main AC Power Fuse Removal/Replacement (miniCart)

## **Required Parts**

- P/N: 32618-00 ......FUSE, 6.3A, SLO-BLOW, 5mmx20mm (100-120V Systems)
- P/N: 32627-00 ......FUSE, 3.15A, SLO-BLOW, 5mmx20mm (200-240V Systems)

## **Required Tools/Equipment**

• Small, flat-blade screwdriver

#### **Procedure**

#### STEPS:

- 1. Power off the Scan Engine.
- 2. Completely disconnect the main AC power cord from the rear of the *mini*Cart, to ensure no AC power is being applied to the system.
- 3. The fuse holder is located directly above the connector (at the lower-left, rear of the *mini*Cart) where the main AC power cord plugs into the back of the *mini*Cart.

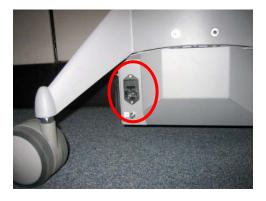

Q00169 Rev D Page 277 of 304

4. Using a small screwdriver (or the edge of a fingernail, if applicable), lift up on the plastic release tab (shown by the arrow below), in the slot at the bottom-center of the fuse holder's cover plate.

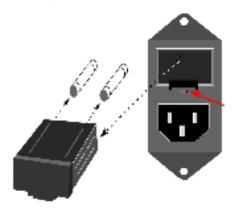

- 5. Slide the fuse holder assembly out of its receptacle.
- 6. Remove both fuses from the fuse holder, and inspect.
- 7. Replace fuses as required, and reverse above steps for re-installation.

Fuse Specifications: - 100-120V Systems: **T6.3A/250V** 

- 200-240V Systems: **T3.15A/250V** 

# 20.4.2 Main Power Supply – Removal/Replacement (miniCart)

## **Required Parts**

P/N: 32621-00 ...... Power Supply , 250W, 5V@8A, 12V@6A, 12V@20A, Med. Grade

## **Required Tools/Equipment**

- #2 Philips head screwdriver
- Flat-blade screwdriver

#### **Procedure**

#### STEPS:

- 1. Ensure the Z.ONE*Ultra* is powered "OFF"
- 2. Disconnect the main AC power cord from the rear of the *mini*Cart
- 3. Un-dock the Scan Engine from the *mini*Cart, and set it aside
- 4. Carefully lower the *mini*Cart over on its back, on a soft surface (carpet, etc) resting the unit on the rear push handle
- 5. Using a Philips-head screwdriver, remove the four (4) screws (two on each side of the chassis) that retain the power supply cover, to the *mini*Cart chassis

Q00169 Rev D Page 278 of 304

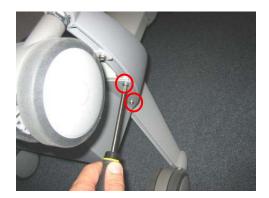

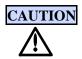

Be sure to support the power supply assembly when removing it, as all of the cables will still be attached.

6. Allow the power supply housing to drop downwards, and rotate it to expose the internal components

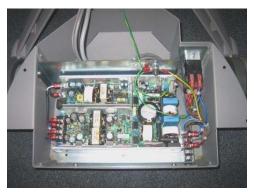

- 7. Mark the location of all of the wires attached to the terminal strips on the main power supply
- 8. Disconnect all wires from their attachment points on the terminal strips
- 9. Remove the M6 nut on the grounding stud, and remove wires.
- 10. Remove the four M4 x 6 Phillips-head screws that retain the power supply to the mounting plate.
- 11. Remove the power supply from the *mini*Cart
- 12. Reverse previous steps for installation of the replacement power supply

Q00169 Rev D Page 279 of 304

## 20.4.3 USB Hub Service – Removal/Replacement (miniCart)

## **Required Parts**

• P/N: 32640-00 ......USB Hub, high speed

## **Required Tools/Equipment**

- 10mm, nut driver
- Flat-blade screwdriver (thin blade)

#### **Procedure**

## STEPS:

- 1. Ensure the Z.ONE*Ultra* is powered "OFF"
- 2. Disconnect the main AC power cord from the rear of the miniCart
- 3. Remove the four (4) 10mm nuts that secure the USB hub cover to the miniCart chassis

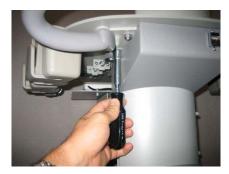

4. To loosen the hub cover from the threaded studs, use a thin tipped, flat-blade screwdriver, to wedge between the cover and the frame of the *mini*Cart

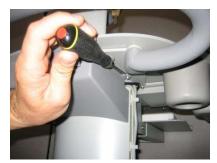

5. Slide the hub cover straight downwards, until it is free from the mounting studs

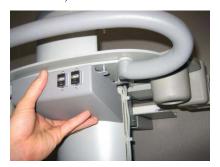

Q00169 Rev D Page 280 of 304

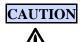

Be sure to support the hub assembly when removing it, as all of the cables will still be attached.

6. Allow the hub cover to swing downwards, to expose the hub and cables

Scan Engine Dock Connector (USB Port)

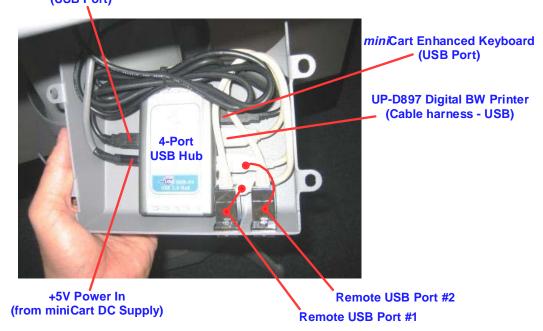

- 7. For hub replacement, disconnect the five (5) USB cables and the +5V power cable
- 8. Pull the USB Hub from its sticky-strip attachment, to the bottom surface of the cover
- 9. Reverse previous steps for re-installation

## 20.4.4 Remote Keyboard Assy - Removal/Replacement (miniCart)

## **Required Parts**

• P/N: 32647-00 ...... Assy, Remote Keyboard (*mini*Cart)

## **Required Tools/Equipment**

- 10mm Nut Driver
- Needle-Nose Pliers
- Flat-blade screwdriver
- Diagonal Cutters or Knife
- Dual Lock Fastener Tape

Q00169 Rev D Page 281 of 304

• Cable Ties

#### **Overview of Procedure**

- Removal of USB Hub Cover
- Removal of Remote Keyboard Assembly

#### **Removal of USB Hub Cover:**

#### STEPS:

- 1. Ensure the Z.ONE*Ultra* is powered "OFF"
- 2. Disconnect the main AC power cord from the rear of the *mini*Cart.
- 3. Remove the four (4) 10mm nuts retaining the USB Cover and drop the cover so that the USB Hub is accessible.

**NOTE**: This may require using a flat-blade screwdriver to initially pry the cover free from the threaded studs.

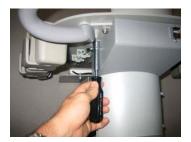

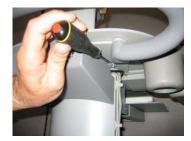

4. Disconnect the USB connector (at the Hub) for the cable leading from the Remote Keyboard to the USB Hub.

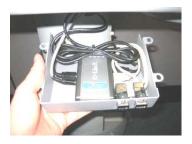

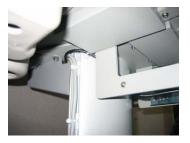

5. Slide the keyboard tray out, to gain access to the Remote Keyboard, and then detach it from the Dual-Lock fastener tape that secures it to the top surface of the sliding tray.

**NOTE**: The Dual Lock fastener tape is quite strong, and will require a firm pull to remove the keyboard. Be careful to not damage the keyboard or tray when separating.

6. Ensure the new keyboard has Dual Lock Fastener Tape in the appropriate area prior to installation.

Q00169 Rev D Page 282 of 304

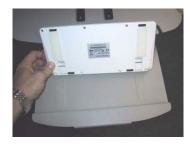

7. Reverse the procedures for installation of the keyboard and other components removed during this procedure,

**NOTE**: Ensure that you use appropriate cable ties to secure cables in their respective places and firmly secure the new keyboard to the keyboard tray's Dual Lock without damaging the new keyboard.

# 20.4.5 LCD Display - Removal/Replacement (miniCart)

#### **Required Parts**

• P/N: 32629-00 ......Assy, LCD Display (*mini*Cart)

#### **Required Tools/Equipment**

- T10 Torx screwdriver
- 2.5mm, Allen / Ball Wrench
- Small flat-blade screwdriver
- Foam Pad (approx 12" x 12")

#### Removal of the 13" LCD Display (miniCart):

#### STEPS:

- 1. Ensure the Z.ONE*Ultra* is powered "OFF"
- 2. Disconnect the main AC power cord from the rear of the *mini*Cart
- 3. Remove the T10 Torx screws securing each of the two plastic half-shell cosmetic covers, at the back of the LCD Display.

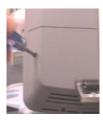

Q00169 Rev D Page 283 of 304

4. To remove each of the two plastic half-shell covers, place the head of a screwdriver just into the empty screw hole, and carefully pry upward/outward. This is being done to raise the cover sufficiently for the plastic locking tab (at the outside edge of the cover) to clear the lip on the main display housing. Once each cover is free, remove it from the back of the LCD display.

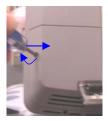

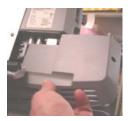

5. Disconnect the two cables (+12V Power, DVI-Video), at their attachment points on the back of the LCD Display. The DVI cable requires loosening of the two slotted-type retaining screws, prior to cable removal.

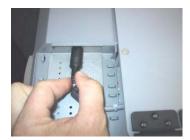

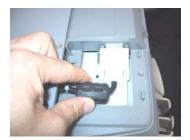

6. Remove the four (4) 2.5mm Allen / hex-head screws that retain the LCD Display to the metal hinge assembly, ensuring to support the LCD Display while removing the last screw.

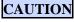

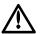

Be sure to support the display to prevent damage during removal or installation.

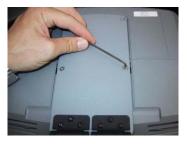

**NOTE**: If supporting the LCD Display while removing the screws is difficult, a small box or like object of appropriate height in conjunction with foam padding may be used to support the monitor during removal and installation (as shown below).

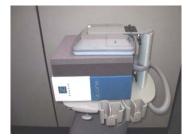

7. Remove the old LCD Display.

Q00169 Rev D Page 284 of 304

- 8. Acquire the replacement display and hold it in position on the protective pad (aligning the threaded screw holes with the mounting holes in the metal hinge plate).
- 9. Initially start each of the four (4) mounting screws, and then fully tighten once all screws are in place.
- 10. Reverse the previous disassembly procedure steps, for completing the installation of the new LCD display.

## **20.4.6** Casters/Wheels - Removal/Replacement (miniCart)

#### **Required Parts**

- P/N: 32737-00 ...... Assy, Caster, Front (w/Brake)
- P/N: 32738-00 ...... Assy, Caster, Rear (w-o/Brake)

## **Required Tools/Equipment**

- 19mm open-end wrench (thin head)
- LocTite 242 (blue) thread locking compound

#### **Removal of the Caster:**

#### STEPS:

- 1. Ensure the Z.ONE*Ultra* is powered "OFF"
- 2. Disconnect the main AC power cord from the rear of the *mini*Cart.
- 3. Fold the LCD display screen down to a horizontal position, for protection from moving during tilting of *mini*Cart.
- 4. Ensure the Swivel Lock is in the "Locked" position.
- 5. Lock the brake mechanism on each front wheel to keep the *mini*Cart from rolling.
- 6. On a soft surface (carpet, etc.) tilt the Cart backward, until it is horizontal, resting on the rear push handle for support.
- 7. Using the 19mm wrench, loosen the threaded stud that connects the Caster to the base of the *mini*Cart.

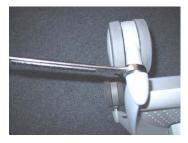

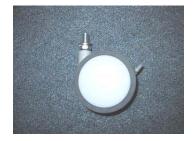

Q00169 Rev D Page 285 of 304

"Note: Copies are uncontrolled documents - For revision verification see the Master Documentation List"

8. Reverse the disassembly procedure, for installing the new Caster.

**NOTE**: Applying LocTite 242 thread locking compound to the threads of the Caster mounting stud is recommended

- 9. Tilt the *mini*Cart back up onto its wheels, and release the brake mechanism.
- 10. Verify smooth operation and pivoting of the Cart during all directional movements.

Q00169 Rev D Page 286 of 304

## 20.5 Hardware Service/Replacement Procedures (Scan Engine)

# 20.5.1 Rear I/O Door Assembly - Removal/Replacement (Scan Engine)

#### **Required Parts**

• P/N: 80255-00 ......Rear I/O Door Assembly (Zonare)

#### **Required Tools**

- ESD protection equipment (wrist grounding strap, anti-static surface)
- #2 Philips-head screwdriver

#### **Procedure**

#### STEPS:

- 1. Ensure the Z.ONE*Ultra* is powered "OFF"
- 2. Remove the Scan Engine from the Cart (if currently docked)
- 3. Lay Scan Engine face-down
- 4. Remove battery pack from the Scan Engine

# **CAUTION**

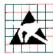

To prevent potential static shock damage to sensitive electrical components in the Scan Engine, use of all proper ESD (Electro Static Discharge) protection (wearing grounded wrist strap) and avoid direct contact with electronics during replacement of the Rear I/O Access door.

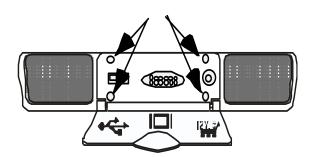

- 5. Completely loosen the four (4) Philips-head screws, retaining the door to the Scan Engine
- 6. Grasping the hinged door, lift the door assembly out of the Scan Engine
- 7. Reverse above procedure for reinstallation, ensuring that the rubber boot (located inside the doorway) is properly positioned prior to door installation

Q00169 Rev D Page 287 of 304

# 20.6 Hardware Service/Replacement Procedures (Transducers)

## 20.6.1 Transducer TCON/MUX Board - Removal/Replacement

## **Required Parts**

• P/N: (as required per transducer type): ......TCON Board – Pre-programmed

Different TCON board types (part numbers) exist for the full range of Zonare transducers. Below is a table specifying TCON board part numbers applicable for each transducer type.

**NOTE**: Be aware that there are "*Pogo-Pin*" (new) style and standard-style pin (old) part numbers TCON boards for some transducer applications.

#### **NON- POGO-PIN Style:**

| Part<br>Number                    | 80173                                                                                                    | 85001-00          | 80123              | 84020   | 85011-00<br>(192 Ch.) | 85096-00                   | 80026  |
|-----------------------------------|----------------------------------------------------------------------------------------------------|-------------------|--------------------|---------|-----------------------|----------------------------|--------|
| Probe<br>Types<br>(where<br>used) | <ul> <li>P4-1</li> <li>L8-3</li> <li>L14-5sp</li> <li>C6-2</li> <li>C9-3</li> <li>L12-4v (vet)</li> <li>C9-4t (vet)</li> </ul> | • C4-1<br>• P4-1c | • L10-5<br>• EV9-4 | • P10-4 | • L14-5W              | • C8-3 (3D)<br>• E9-3 (3D) | • C5-2 |

#### **POGO-PIN Style:**

| Part                              | 86466-00                                                                                                    | 86469-00                     | 86223-00           | 85796-00   | 86465-00   | TBD       |
|-----------------------------------|----------------------------------------------------------------------------------------------------|------------------------------|--------------------|------------|------------|-----------|
| Number                            | (Pogo-Pin)                                                                                                    | (Pogo-Pin)                   | (Pogo-Pin)         | (Pogo-Pin) | (Pogo-Pin) | (192 Ch.) |
| Probe<br>Types<br>(where<br>used) | <ul> <li>P10-4</li> <li>P4-1</li> <li>L8-3</li> <li>L14-5sp</li> <li>C6-2</li> <li>C9-3</li> <li>L12-4v (vet)</li> <li>C9-4t (vet)</li> </ul> | • C4-1<br>• P4-1c<br>• C10-3 | • L10-5<br>• EV9-4 | • P8-3 TEE | • C8-3 3D  | • L14-5W  |

## **Required Tools/Equipment**

• #3 Tip Phillips-head screwdriver

#### **Overview of Procedure**

- Disassemble Connector Housing
- Remove TCON Board and Replace
- Reassemble and Verify Functionality

Q00169 Rev D Page 288 of 304

### **Connector Disassembly:**

#### STEPS:

- 1. Remove four Phillips-head screws that retain connector bottom to connector top housing
- 2. Remove connector bottom from housing
- 3. Remove two Phillips-head screws that retain T-CON/MUX board to housing
- 4. Disconnect MUX even and odd connectors from T-CON/MUX board
- 5. Remove old T-CON/MUX board

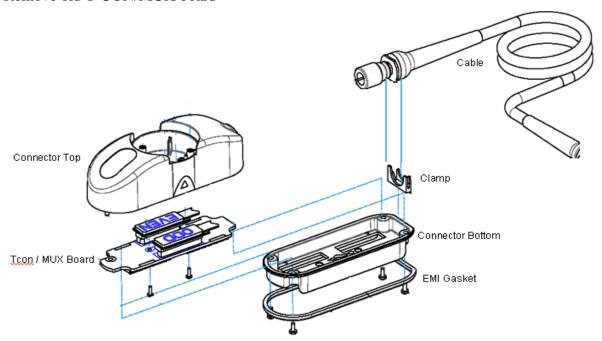

## T-CON/MUX Board Installation – Connector Re-Assembly:

#### STEPS:

- 1. Connect MUX Even and Odd connector to mating sockets on replacement T-CON/MUX board
- 2. Position T-CON/MUX board over alignment pin and into position for mounting
- 3. Install two Phillips-head mounting screws, and tighten
- 4. Position plastic cable clamp into proper orientation (as shown in illustration)
- 5. Re-install connector bottom to connector top housing, and secure using four Phillips-head screws

Q00169 Rev D Page 289 of 304

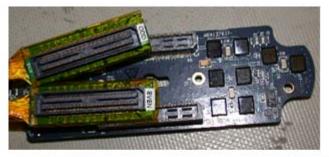

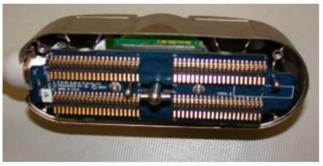

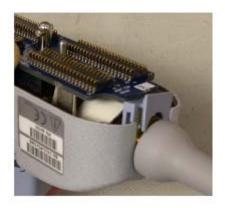

# **Verification:**

## STEPS:

1. Attach transducer to Z.ONE system and verify proper operation in all modes

Q00169 Rev D Page 290 of 304

#### 20.7 Service Software Procedures

#### 20.7.1 Accessing the "Diagnostics" Menu

The **Diagnostics** menu on the Z.ONE*Ultra* offers (or will offer in subsequent software/hardware releases) the following functionality:

#### **BASIC Menu Functions:**

- Displays the Z.ONE*Ultra* Scan Engine serial number
- Displays the currently installed system software level
- Displays the firmware revision level of major PC boards in the Scan Engine
- Configuration of the IP address, user name, and password for contact with Zonare FTP server
- Capturing, Exporting, and Sending of system log files

#### ADVANCED Menu Functions added: (ZONARE trained service personnel ONLY)

- Bring up a System Console screen
- Advanced system firmware upgrades

The Diagnostic page can be accessed using one of the following two methods:

-----

#### **SERVICE** Key- Quick Method:

1. Pressing the "SERVICE" key, on the upper row of the QWERTY keyboard on the SmartCart, will immediately bring up the main User Diagnostic Panel page.

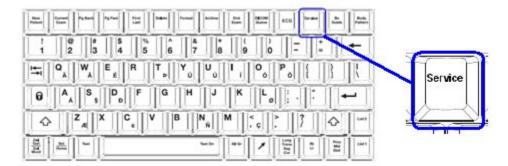

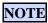

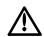

- EXTENDED (>3 seconds) "Serivce" key press will initiate an immediate manual capture of system "LOG" files.

000169 Rev D

Page 291 of 304

### **Diagnostic Menu Path Method:**

1. Using the "*Tab*" button and *Menu Control* on the Scan Engine (or SmartCart) user interface, advance to the "*Tools*" menu and then sequence through the following selection:

#### Tools tab --> System Setup --> Diagnostics

2. Press the "SELECT" button on the user interface to access to the basic "Diagnostic" page

For detailed information on use of the "Diagnostic Panel" screen, refer to Section 16.7 of this manual.

Q00169 Rev D Page 292 of 304

# 21.1 SmartCart

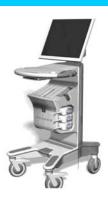

# 21.1.1 Major FRU Assemblies

| Number | Part Number | Description                                                        |
|--------|-------------|--------------------------------------------------------------------|
| 1      | 85000-00    | Z.ONE <i>Ultra</i> SmartCart, Top Level                            |
| 2      | 85113-00    | Display, 19" Flatscreen w/Overlay                                  |
| 3      | 85089-00    | Assy, User Interface 1 (original), w/Trackball                     |
| 4      | 85022-00    | Assy, User Interface 1 (original), without Trackball               |
| 5      | 85808-xx*   | Assy, User Interface 2 (update – w/Protocol key), w/Trackball      |
| 6      | 85800-xx*   | Assy, User Interface 2 (update – w/Protocol key), w/o Trackball    |
| 7      | 86559-xx*   | Assy, User Interface 3 ( <i>Enhanced</i> version), w/TB – Old OLED |
| 8      | 86900-xx*   | Assy, User Interface 3 ( <i>Enhanced</i> version), w/TB – New OLED |
| 9      | 85095-00    | Assy, OLED Display Board – Version 1 (for User Interface)          |
| 10     | 86901-00    | Assy, OLED Display Board – Version 2 (for User Interface)          |
| 11     | 32854-00    | Assy, QWERTY Keyboard (for User Interface)                         |
|        |             |                                                                    |

Q00169 Rev D Page 293 of 304

| 85026-00 | Assy, Trackball Only (for Single SET version UI – Old)                                                                           |
|----------|----------------------------------------------------------------------------------------------------|
| 86459-00 | Assy, Trackball Only (for Dual SET version Ul's - New)                                                                           |
| 85080-00 | Assy, Main Board w/enclosure                                                                                                    |
| 85076-00 | Assy, Scanner Deck w/Cables – w/o MTP Option                                                                                     |
| 85118-00 | Assy, Scanner Deck w/Cables – with MTP Option                                                                                    |
| 85123-00 | Assy, Bolster Plate, MTP Panel (w/o CW)                                                                                          |
| 86121-00 | Assy, Bolster Plate, MTP Panel - w/CW Module (Option)                                                                            |
| 85025-00 | Assy, Power Supply Module (complete)                                                                                             |
| 85039-00 | Assy, Hard Disk, 80/120GB                                                                                                    |
| 86784-00 | Assy, DVD Drive, complete, w/Adapter/cable (new-style USB)                                                                       |
| 85136-00 | Assy, DVD Drive w/connector (old-style / IDE type)                                                                               |
| 85086-00 | Display arm, w/cables                                                                                                    |
| 85031-00 | Z-PAK Battery Pack Assy (Option)                                                                                                 |
| 86122-00 | Assy, ECG Module (Option)                                                                                                    |
|          | 86459-00<br>85080-00<br>85076-00<br>85118-00<br>85123-00<br>86121-00<br>85025-00<br>85039-00<br>86784-00<br>85136-00<br>85086-00 |

| *xx:: | - 0 | 0 ENGLISH language overlay |
|-------|-----|----------------------------|
|       | - 0 | 3 GERMAN language overlay  |

# 21.1.2 Cables

| Number | Part Number | Description                                          |
|--------|-------------|------------------------------------------------------|
| 1      | 85029-00    | Assy, Cable, Main Power, SmartCart                   |
|        | 00020 00    |                                                      |
| 2      | 85044-00    | Assy, Cable, Disk Drive Power, Main Bd J16 to Drives |
| 3      | 85045-00    | Assy, Cable, UI Power, Main Bd J2/J4 to UI           |
|        |             |                                                      |

Q00169 Rev D Page 294 of 304

| 4  | 85078-00 | Assy, Cable, USB, Main Bd. J29 to HD                   |
|----|----------|--------------------------------------------------------|
| 5  | 33026-00 | Assy, Cable, USB, Main Bd. J29 to Sony printer         |
| 6  | 32733-00 | Assy, Cable, CAT-5, Main Bd. J23 to Pwr Module         |
| 7  | 32879-00 | Assy, Cable, DVD ATAPI (Parallel), Main Bd. J15 to DVD |
| 8  | 33877-00 | Assy, Cable, DVD Adapter, USB->SATA/IDE, J29a to DVD   |
| 9  | 86117-00 | Assy, Cable, DVD Drive Power                           |
| 10 | 86471-00 | Assy, Cable, DVD, USB-Style, Power/USB Combo (new)     |
| 11 | 85104-00 | Assy, Cable, Dongle (MTP)                              |
| 12 | 85116-00 | Assy, Cable, Accessory +12V Power (MTP)                |
| 13 | 85051-00 | Assy, Cable, CEE Signals (Scanner Deck)                |
| 14 | 85135-00 | Assy, Cable, CW Power Patch, SmartCart                 |
| 15 | 33522-00 | Assy, Cable, CW to ECG, Power & Control                |
| 16 | 33592-00 | Assy, Cable, ECG Patient 3-Lead                        |
| 17 | 33524-00 | Assy, Cable, ECG Trunk Cable to 3-Lead                 |
| 18 | 33525-00 | Pads, ECG (Set 4)                                      |
|    |          |                                                        |

# 21.1.3 SmartCart Miscellaneous Items

| Number | Part Number | Description                                                |
|--------|-------------|------------------------------------------------------------|
| 1      | 32865-00    | Caster (wheel), 5 Inch, w/Directional/Brake Lock - (Front) |
| 2      | 32867-00    | Caster (wheel), 5 Inch, Full Swivel - (Rear)               |
| 3      | 32870-00    | Gas Spring, SmartCart                                      |

Q00169 Rev D Page 295 of 304

# 21.2 miniCart

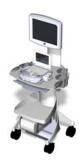

# 21.2.1 *mini*Cart Major FRU Assemblies

| Number | Part Number | Description                                        |
|--------|-------------|----------------------------------------------------|
|        |             |                                                    |
| 1      | 85002-00    | z.one <i>mini</i> Cart, Top Level - 110VAC version |
|        |             |                                                    |
| 2      | 85002-10    | z.one miniCart, Top Level - 220VAC version         |
|        |             |                                                    |
| 3      | 32629-00    | Display, 13" Flatscreen, LCD (miniCart)            |
|        |             |                                                    |
| 4      | 32647-00    | Keyboard, Remote (miniCart)                        |
|        |             |                                                    |
| 5      | 32621-00    | Assy, Main Power Supply                            |
|        |             |                                                    |
| 6      | 32640-00    | USB Hub                                            |

### 21.2.2 miniCart Cables

| Number | Part Number | Description                                           |
|--------|-------------|-------------------------------------------------------|
| 1      | 32612-00    | Assy, Cable, USB Gray, 1Meter                         |
| 2      | 32613-00    | Assy, Cable, USB Bulkhead (USB Remote Ports)          |
| 3      | 32614-00    | Assy, Cable, Molded 3-Cable Harness (Scanner Docking) |
| 4      | 85003-00    | Assy, Cable, AC Power (USB Remote Printer)            |
| 5      | 85004-00    | Assy, Cable, DC Power (miniCart Display Monitor)      |
| 6      | 85007-00    | Assy, Cable, DC Power (USB Hub)                       |

Q00169 Rev D Page 296 of 304

# 21.2.3 miniCart Miscellaneous Items

| Number | Part Number | Description                                            |
|--------|-------------|--------------------------------------------------------|
| 1      | 32737-00    | Caster (Wheel), 5", Non-Locking (Rear)                 |
| 2      | 32738-00    | Caster (Wheel), 5", Brake Locking (Front)              |
| 3      | 31638       | AC Power Cord, 15' (North America)                     |
| 4      | 31808       | AC Power Cord, 4.5M (Continental Europe)               |
| 5      | 32618-00    | Fuse, AC Main , Slo-Blo <b>6.3A</b> (100-120V Systems) |
| 6      | 32627-00    | Fuse, AC Main, Slo-Blo <b>3.15A</b> (200-240V Systems) |
| 7      | 32619-00    | AC Power Input Module                                  |
| 8      | 32620-00    | AC Power Input Module Fuse Drawer                      |
| 9      | 32656-00    | Bracket, USB Printer Mounting (miniCart)               |
| 10     | 32682-00    | USB to Ethernet Adapter ( <i>DICOM Option</i> )        |
|        |             | <u> </u>                                               |

Q00169 Rev D Page 297 of 304

# 21.3 Scan Engine

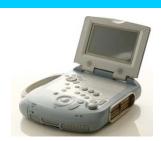

# 21.3.1 Major FRU Assemblies & Miscellaneous

| Item | Part #    | Description                                           |         |
|------|-----------|-------------------------------------------------------|---------|
| 1    | 82001-xx* | Assy, Complete, Scan Engine (Advanced Ha              | rdware) |
| 2    | 80044-00  | Battery Pack (1 <sup>st</sup> –Gen, 4400 mAh version) |         |
| 3    | 80269-00  | Battery Pack (2 <sup>nd</sup> -Gen, 38Wh version)     |         |
|      | *xx::     | 00 512MB Internal Archive Storage (baseline)          |         |

## 21.3.2 Scan Engine Accessories

Q00169 Rev D

| Item | Part #         | Description                                   |
|------|----------------|-----------------------------------------------|
| 4    | 00056          | Detter Charges 2 Day (w/s AC news soble)      |
| 1    | 80056          | Battery Charger, 2-Bay - (w/o AC power cable) |
| 2    | 31638          | AC Power Cable (for Battery Charger) 120 VAC  |
| 3    | 31808          | AC Power Cable (for Battery Charger) 220 VAC  |
| 4    | Z316 (Sales #) | AC Power Adapter, AdvHdwe - (w/110 VAC Cable) |
| 5    | Z317 (Sales #) | AC Power Adapter, AdvHdwe - (w/220 VAC Cable) |

Page 298 of 304

# 21.3.3 Scan Engine Miscellaneous Items

50001

| Item | Part #   | Description                 |
|------|----------|-----------------------------|
|      |          |                             |
| 1    | 80206    | Stylus                      |
| 2    | 31232    | Feet, Rubber (3 used)       |
| 3    | 80068    | Handle                      |
| 4    | 31167    | Cover, Trackball            |
| 5    | 80255-00 | Rear Door Assembly (Zonare) |
| 6    | 32666-00 | 256MB, USB Memory Stick     |
| 7    | 32669-00 | 2GB, USB Memory Stick       |

## 21.4 Scan Module

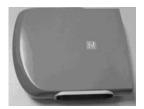

## 21.4.1 Major FRU Assemblies & Miscellaneous

| Item | Part #                                           | Description                                  |  |
|------|--------------------------------------------------|----------------------------------------------|--|
| 1    | 82001M-xx*                                       | Assy, Complete, Scan Module                  |  |
|      | ****                                             | 00 512MB Internal Archive Storage (baseline) |  |
|      | 20 2GB Internal Archive Storage (upgrade option) |                                              |  |

Q00169 Rev D Page 299 of 304

## 21.5 Transducers

# 21.5.1 Transducers (Complete Assemblies)

| Item | Part #            | Description            |   |
|------|-------------------|------------------------|---|
|      | (Sales): Service  |                        |   |
| 1    | (Z101) : 84001-00 | C5-2 - Convex Array    |   |
| _ 2  | (Z103) : 84002-00 | EV9-4 – Endo Vaginal   |   |
| 3    | (Z102) : 84003-00 | L10-5 - Linear Array   | 8 |
| 4    | (Z108) : 84004-00 | P4-1c - Phased Array   |   |
| 5    | · /               | P4-1 - Phased Array    |   |
| 6    | · ,               | P10-4 - Phased Array   |   |
| 7    |                   | L8-3 - Linear Array    | 8 |
| 8    | (Z107) : 84008-00 | L14-5sp - Linear Array |   |
| 9    | (Z111) : 84009-00 | C6-2 - Convex Array    |   |
| 10   | (Z109) : 85795-00 | C9-3 - Convex Array    |   |

Q00169 Rev D Page 300 of 304

| 11   | (Z116-00) : 86000-00 | A2CW – CW Doppler               |         |
|------|----------------------|---------------------------------|---------|
| _ 12 | (Z118-00) : 86111-00 | A5CW – CW Doppler               |         |
| 13   | (Z119-00) : 86333-00 | C4-1 – Convex Array             |         |
| 14   | (Z114-00) : 86444-00 | C9-4t – Specialty               |         |
| 15   | (Z117-00) : 85999-00 | C8-3 <sub>3D</sub> – 3D Imaging |         |
| 16   | (Z110-00) : 85333-00 | LV14-5w - WALA                  |         |
| 17   | (Z121-00) : 86555-00 | LV12-4V - Veterinary            | Q       |
| 18   | (7115-00) : 85888-00 | P8-3 TEE - TransEsopha          | ideal P |
| 19   | (Z124-00) : 86889-00 | C10-3                           |         |
| 20   | (Z123-00) : 85666-00 | E9-3 <sub>3D</sub> -3D Imaging  | TBS     |

### 21.5.2 Transducers Accessories

| <b>Part</b> | n | Part # | Description |
|-------------|---|--------|-------------|

Q00169 Rev D Page 301 of 304

| 1    | Z153                 | Biopsy Kit, 16 gauge                        |                                     |
|------|----------------------|---------------------------------------------|-------------------------------------|
| 2    | Z154                 | Biopsy Kit, 18 gauge                        |                                     |
| 3    | Z155                 | Biopsy Kit, 22 gauge                        |                                     |
| 21.6 | Peripherals          |                                             |                                     |
| 21.0 | Peripherais          |                                             |                                     |
| Item | Part #               | Description                                 |                                     |
| 1    | (Z409-00) : 40005-00 | SONY, UP-D897, USB (Digital) B/W Printer    | C Balling                           |
| 2    | (Z415-00) : 40008-00 | SONY, UP-D23MD, USB (Digital) Color Printer |                                     |
| 3    | (Z416-00) : 40012-00 | SONY, UP-D25MD, USB (Digital) Color Printer | 7.43                                |
| 4    | (Z336-00) : 33064-00 | 2-Pedal Footswitch                          |                                     |
| 5    | 85105-00             | Audio Video Extension Device (AVED) Box     |                                     |
| 6    | (Z345-00) : 85787-00 | Audio Video Extension Device (AVED) w/Kit   | - * * * * * * * * * * * * * * * * * |
|      |                      |                                             | 0                                   |

Q00169 Rev D Page 302 of 304

7 (Z373-00): 40011-00 Barcode Reader

#### 22 INDEX

FTP Site, 167

Function Keys, 198 Fuse Replacement, 270 A AC Distribution, 130 G AC Power Adapter, 70, 71 AC Power Board, 246 Gas spring, 263 Audio-Video, 78, 79 Grayscale test, 164, 167, 168, 171, 173, 174, 175, 186, 187, AVED - Audio Video Extension Device, 138 188, 189, 284, 285 B H Battery Charger, 2-Bay, 71 Height, 20 Block Diagram – Power Module (Basic), 125 Height adjuster, 122 Block diagram, overall system, 132, 133 Block Diagram, Power Module (Detailed), 126 Ι **B-Mode**. 55 brake, 63 Idle Mode, 115 Immersion Method, 179 Installing, USB Memory Stick, 117  $\mathbf{C}$ Institution, 75, 80 C5-2 Convex, 22, 23, 24, 293, 294 Cable adjustment, Lift Release, 183, 185, 233 K Cables, Part Number, 287, 288, 289 Calibration, 182 Keyboard functions, (Detailed), 53 Caster/Wheel (miniCart), 278 Keyboard Layout, 52 Caster/Wheel (SmartCart), 210 Cleaning, 176, 177, 178, 179, 182 L CW Module, 258 L10-5 Linear, 23, 24, 35 D Labeling, product, 30 LED Definitions, 199, 207 Date-Time, 78, 79 Lithium-Ion Battery, 36, 66 Definitions, acronyms, 13, 15 Diagnostic Panel Operations, 167  $\mathbf{M}$ Diagnostics, 284 DICOM Configuration, 82, 85, 90, 94, 95, 102, 110, 111, 113, Main Board Assy, 12, 120 115 miniCart Power Supply, 12 DICOM" Worklist, 109 **M-Mode**, 13, 44, 48, 56 Disinfecting, 179 Display Adjustment (miniCart), 188 N Display, 19, 212, 216 Door Assembly, 280, 292 Network store, DICOM, 107, 108 DVD/CD Burner, 137 P  $\mathbf{E}$ Part Number, 286 ECG Module, 260 Peripherals, 137, 157 Error Messages, 206 Power Module Assy, 120 EV9-4 Transvaginal, 24, 25 Power Supply Module, 135, 140 Power Supply Replacement (miniCart), 271  $\mathbf{F}$ Powering-OFF, 68 Powering-ON, 67 Fans, Scan Engine, 207 Print-Store, DICOM, 84 Features, system, 118 Procedures, service, 182 FRU Assemblies, 286, 289, 291, 292 **PW**, 13, 14, 44, 48, 56, 57, 118

R

Rear I/O, 58, 59 Remote (Internet) Software Upgrade, 175 Remote Keyboard (*mini*Cart), 274

#### S

#### SAFETY, 17

Scan Engine Rear I/O, 59 Scanner Deck Assy, 120 Service Software Procedures, 284 Shipping, 61 Software Upgrade, 157, 159, 162, 167 Sony UP-21MD Install, 150 SONY UP-D897 Install, 144 Specifications, 20 Status LEDs - Power Supply, 203  $\mathbf{T}$ 

Tools, Listing, 210 Touchscreen calibration, 186 Transducers, 22, 35, 178, 293 Transducers, Cleaning-Care, 178 Troubleshooting, 190, 192, 203

#### U

UI Controls, detailed (Scan Engine), 55 UI Controls, detailed (SmartCart), 43, 48 USB Hub Replacement, 273 USB Memory Stick, 11, 117, 280, 292 User Interface Assy, 121 User Interface, Replacement, 237, 240

Q00169 Rev D Page 304 of 304